# **EPSON®**

# Impresora láser a color **EPSON Aculaser** C1100 Series

Todos los derechos reservados. Ninguna parte de esta publicación podrá ser reproducida, almacenada en un sistema de recuperación ni transmitida en forma alguna ni por ningún medio mecánico, de fotocopiado, de grabación o cualquier otro, sin el previo consentimiento por escrito de Seiko Epson Corporation. No se asume ninguna responsabilidad de patentes con respecto al uso de la información contenida en este documento. Asimismo, se declina cualquier responsabilidad por los daños que pudieran producirse como consecuencia del uso de la información aquí contenida.

Ni Seiko Epson Corporation ni sus afiliados serán responsables ante el comprador de este producto ni ante terceras partes de los daños, pérdidas, costes o gastos en que puedan incurrir el comprador o terceras partes como consecuencia de: accidente, utilización incorrecta o abuso de este producto o modificaciones, reparaciones o alteraciones no autorizadas de este producto, o (excepto en los EE.UU.) por no seguir estrictamente las instrucciones de mantenimiento y funcionamiento proporcionadas por Seiko Epson Corporation.

Seiko Epson Corporation y sus afiliados no asumen la responsabilidad de los daños o problemas derivados del uso de accesorios que no sean productos originales Epson u homologados por Seiko Epson Corporation.

IBM y PS/2 son marcas comerciales registradas de International Business Machines Corporation.

Microsoft y Windows son marcas comerciales registradas de Microsoft Corporation en los Estados Unidos de América y en otros países.

Apple y Macintosh son marcas comerciales registradas de Apple Computer, Inc.

EPSON es una marca comercial registrada y EPSON AcuLaser es una marca comercial de Seiko Epson Corporation.

*Aviso general:* Los nombres de otros productos utilizados en esta documentación se citan con el mero fin de su identificación y pueden ser marcas comerciales de sus propietarios respectivos. Epson renuncia a cualquier derecho sobre esas marcas.

Copyright © 2004 de Seiko Epson Corporation, Nagano, Japón.

# **Dónde encontrar información**

### *Guía de instalación*

Ofrece información sobre el montaje de la impresora y la instalación del software de la impresora.

### *Manual de referencia (este manual)*

Ofrece información detallada sobre las funciones de la impresora, los productos opcionales, el mantenimiento, la solución de problemas y sobre especificaciones técnicas.

### *Manual de red*

Destinado a los administradores de red, ofrece información sobre el controlador de la impresora y la configuración de la red. Para poder consultarlo, es necesario instalar este manual en el disco duro a partir del CD-ROM de Network utility.

### *Paper Jam Guide (Manual atascos papel)*

Ofrece soluciones para los problemas de atasco de papel en la impresora. Es posible que tenga que consultarlo con regularidad. Le recomendamos que imprima este manual y lo guarde cerca de la impresora.

### *Ayuda on-line del software de la impresora*

Haga clic en Ayuda para acceder a información e instrucciones detalladas sobre el software que controla la impresora. La ayuda on-line se instala automáticamente cuando se instala el software de la impresora.

# *Índice*

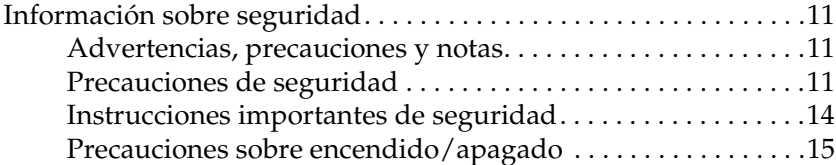

#### *[Capítulo 1](#page-15-0) Familiarícese con su impresora*

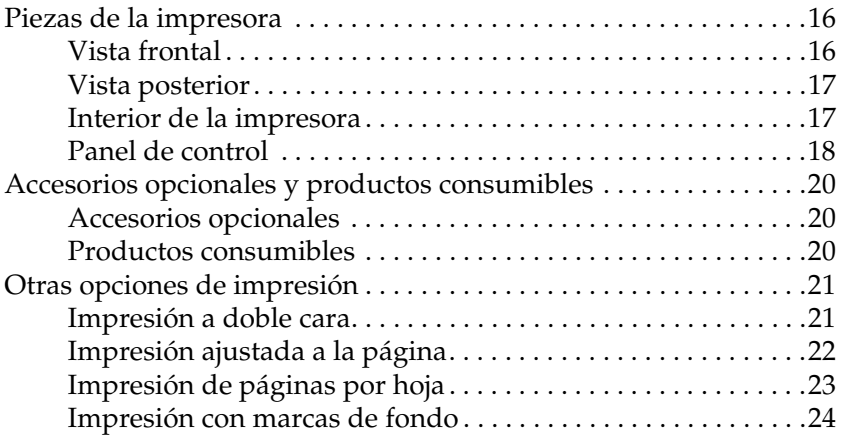

#### *[Capítulo 2](#page-24-0) Manipulación del papel*

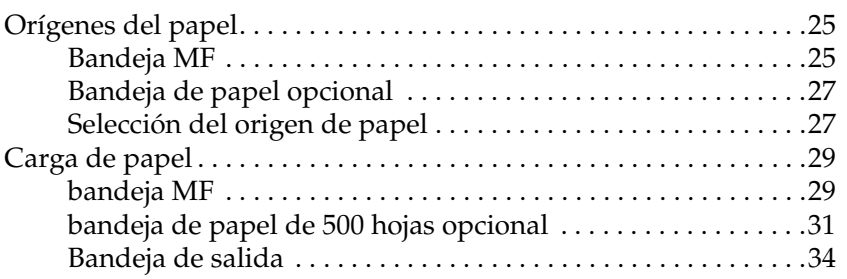

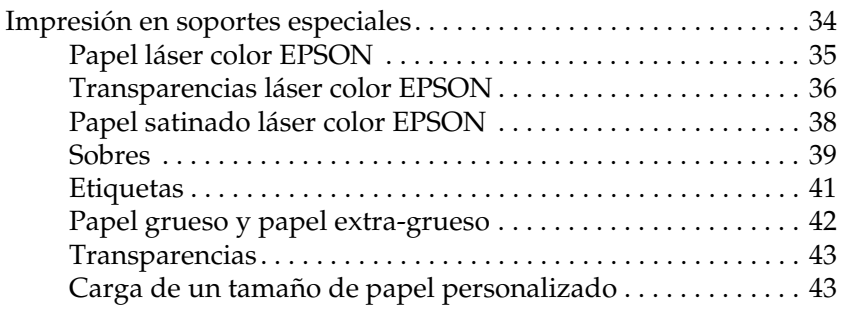

### *[Capítulo 3](#page-44-0) Uso del software de la impresora con Windows*

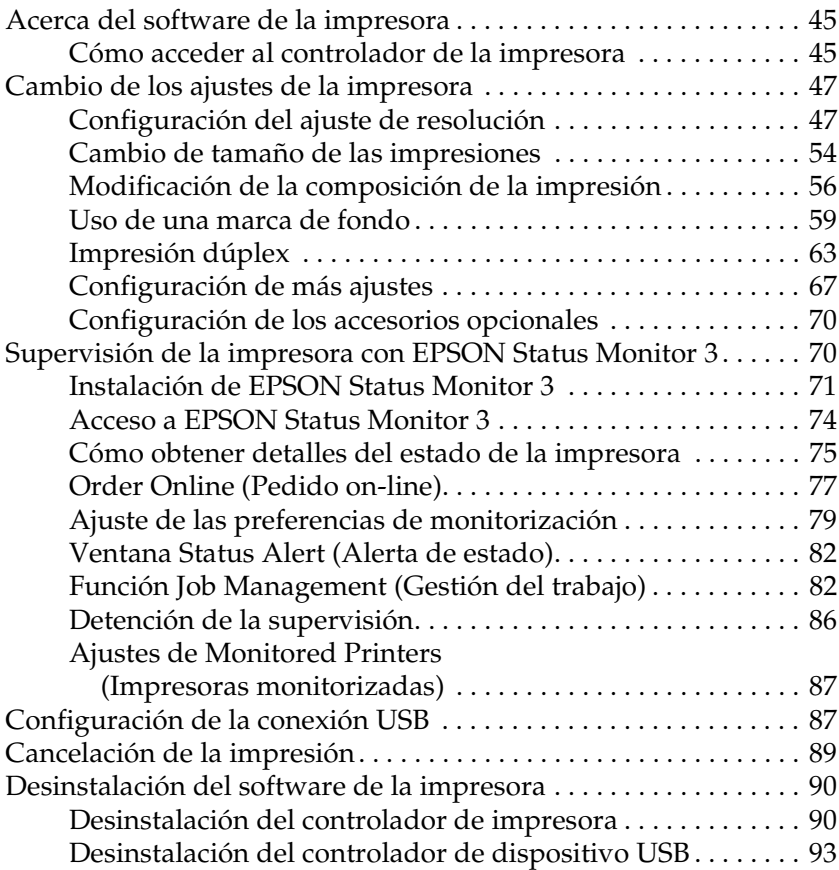

### *[Capítulo 4](#page-94-0) Uso del software de la impresora con Macintosh*

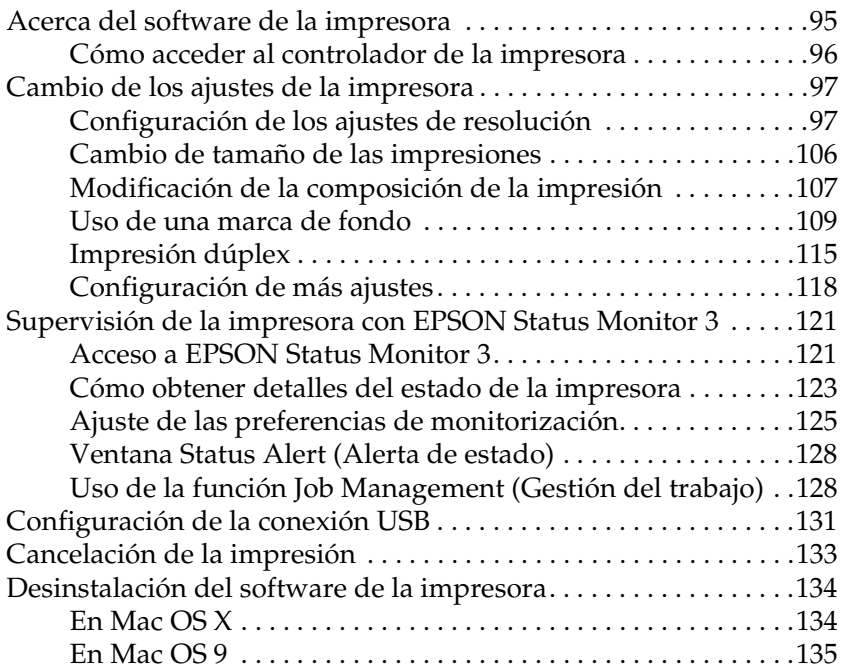

### *[Capítulo 5](#page-135-0) Configuración de su impresora en una red*

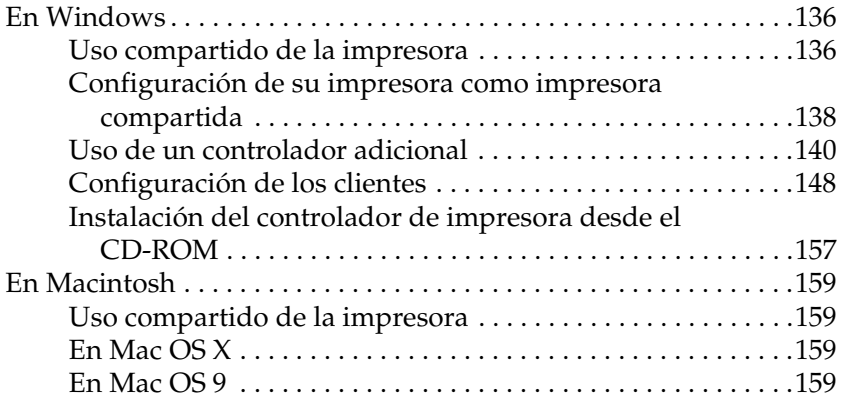

### *[Capítulo 6](#page-162-0) Instalación de los accesorios opcionales*

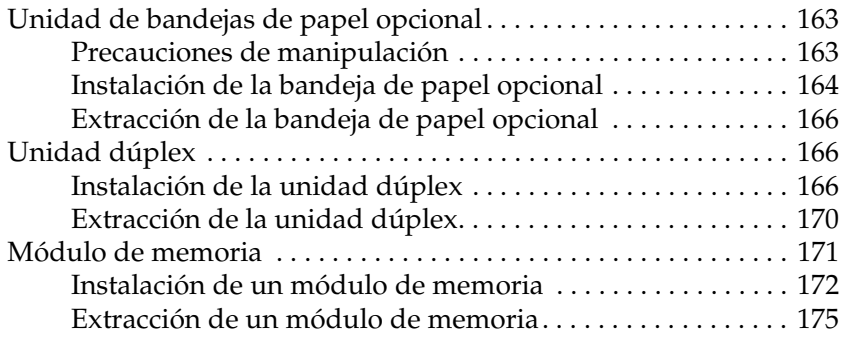

### *[Capítulo 7](#page-175-0) Mantenimiento y transporte*

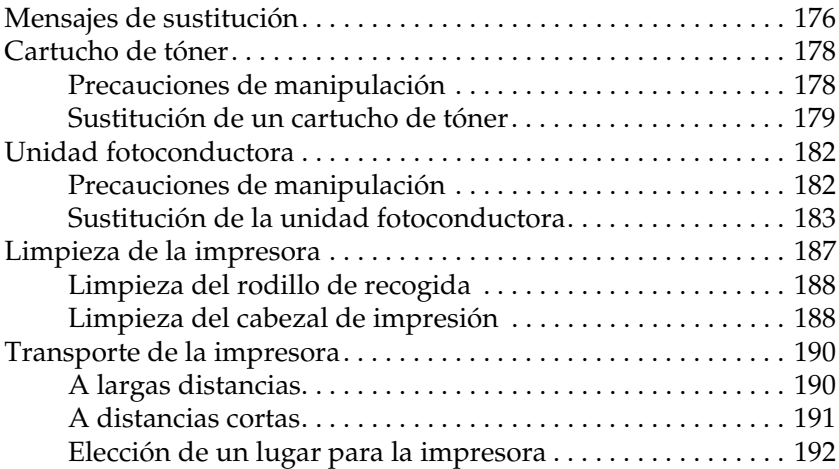

#### *[Capítulo 8](#page-193-0) Solución de problemas*

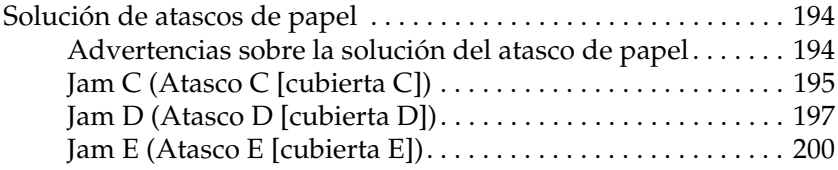

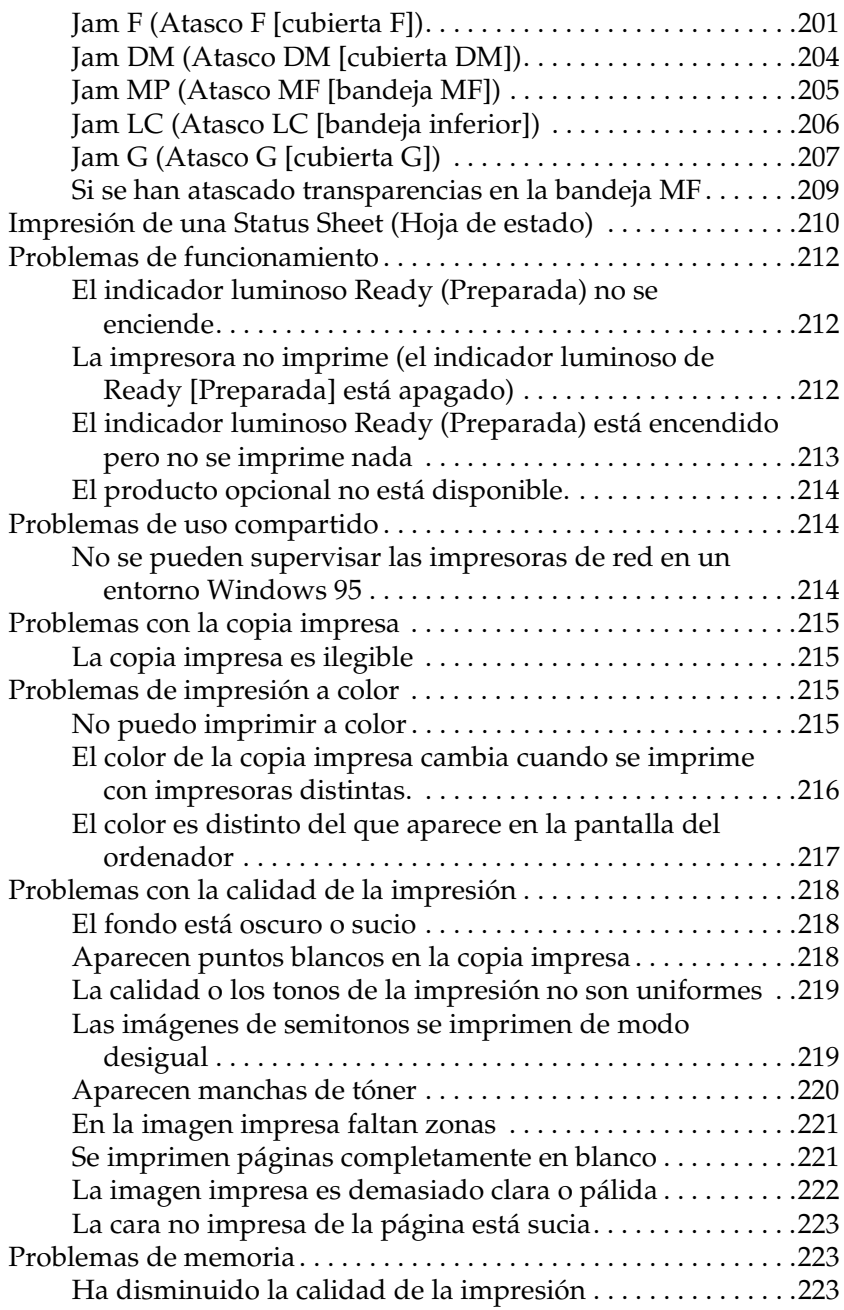

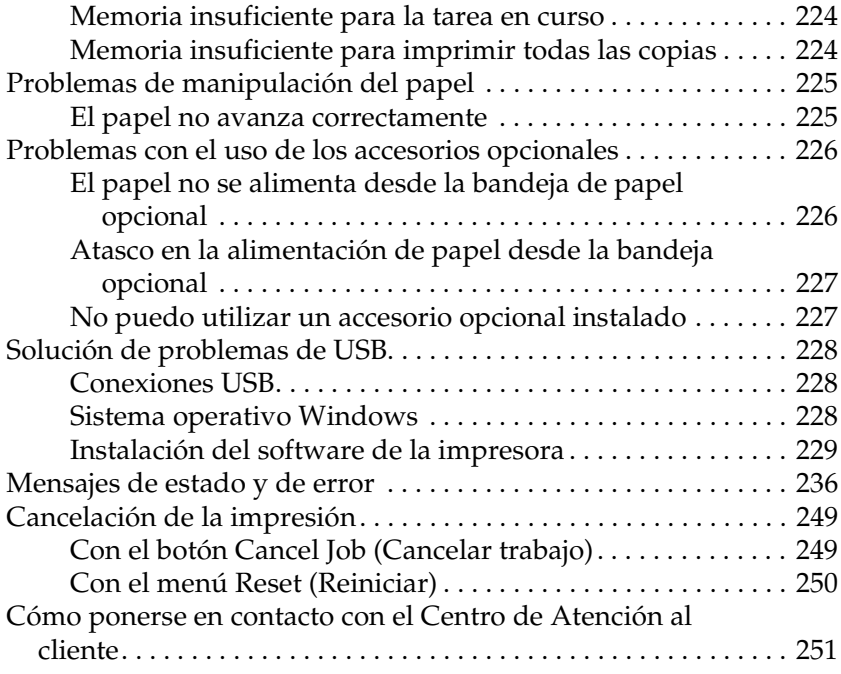

### *[Apéndice A](#page-252-0) Especificaciones técnicas*

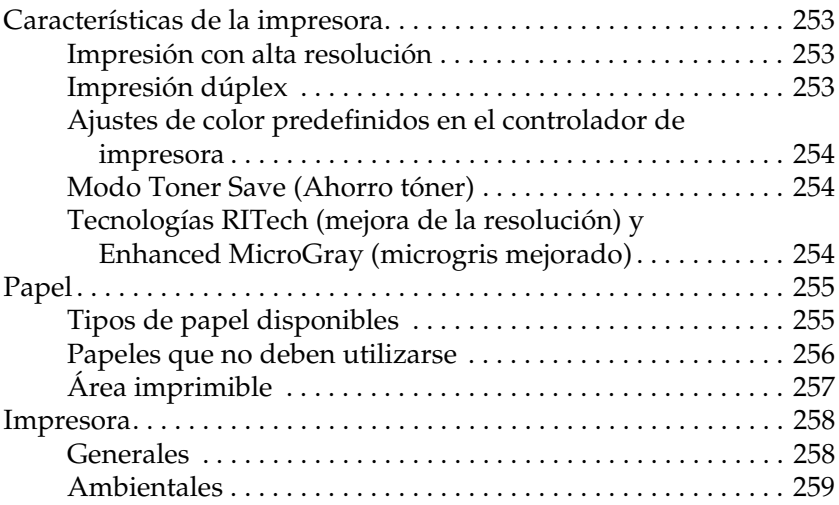

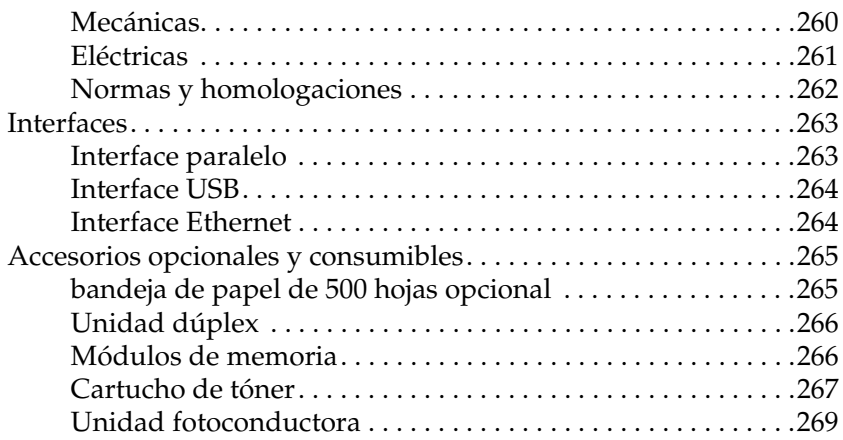

### *[Apéndice B](#page-270-0) Funciones del panel de control*

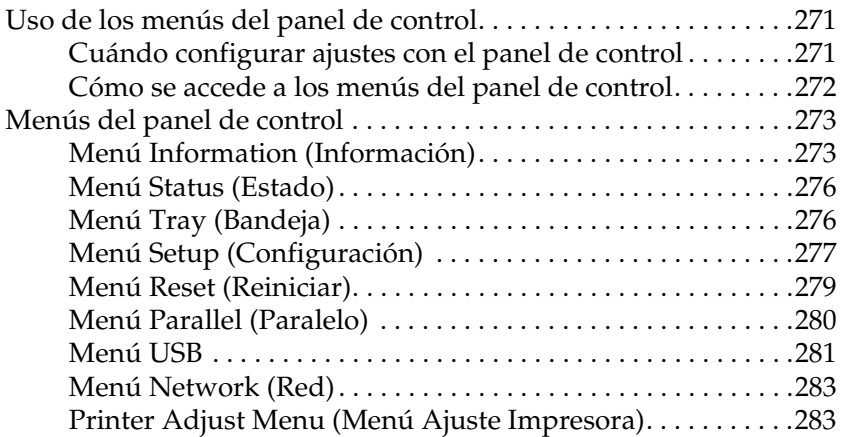

### *[Apéndice C](#page-285-0) Cómo trabajar con las fuentes*

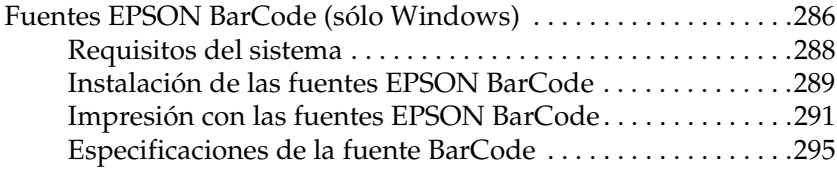

*[Glosario](#page-310-0)*

*[Índice](#page-314-0)*

# <span id="page-10-0"></span>*Información sobre seguridad*

# <span id="page-10-1"></span>*Advertencias, precauciones y notas*

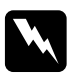

w*Las advertencias deben seguirse estrictamente para evitar daños físicos.*

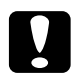

c*Las precauciones deben seguirse para evitar daños materiales en el equipo.*

*Las notas*

*contienen información importante y sugerencias prácticas sobre el funcionamiento de la impresora.*

# <span id="page-10-2"></span>*Precauciones de seguridad*

Siga estas precauciones para garantizar un funcionamiento seguro y eficaz:

❏ Dado que la impresora pesa aproximadamente 28 kg con los productos consumibles instalados, una sola persona no debe levantarla ni transportarla. Se recomienda que el transporte lo realicen dos personas, sujetando la impresora por las posiciones correctas que se indican a continuación.

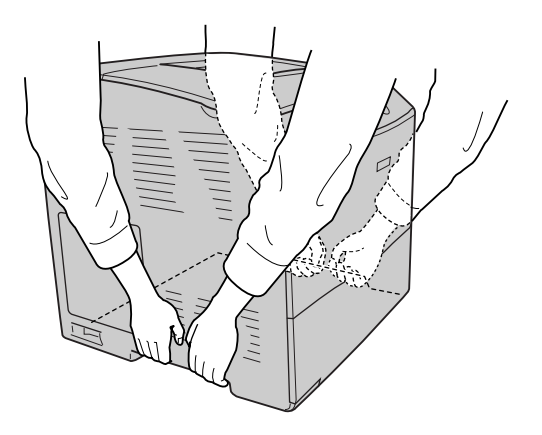

❏ Evite tocar el fusor, en el que aparece la indicación PRECAUCIÓN ALTA TEMPERATURA, o sus alrededores. Si ha estado usando la impresora, la unidad fusora y sus alrededores pueden estar muy calientes.

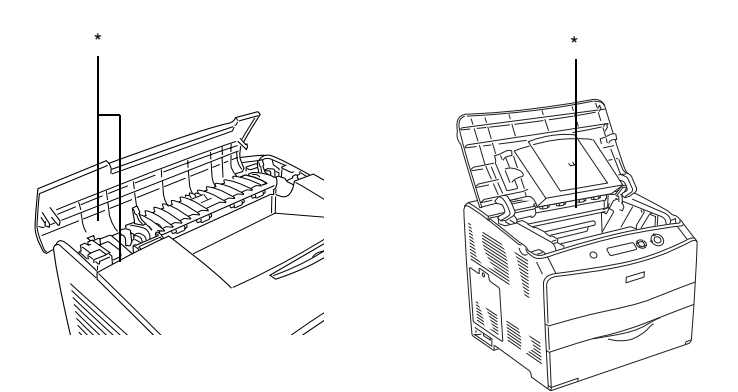

\* PRECAUCIÓN ALTA TEMPERATURA

- ❏ No introduzca la mano en la unidad fusora profundamente, ya que algunos componentes son puntiagudos y pueden causar lesiones.
- ❏ Evite tocar los componentes internos de la impresora excepto cuando se indique expresamente en este manual.
- ❏ No fuerce nunca los componentes de la impresora para encajarlos en su sitio. Aunque la impresora tiene un diseño resistente, una manipulación brusca podría estropearla.
- ❏ Cuando manipule un cartucho de tóner, colóquelo sobre una superficie limpia y lisa.
- ❏ No intente modificar o sacar un cartucho de tóner. No se pueden rellenar.
- ❏ No toque el tóner. Evite que el tóner entre en contacto con sus ojos.
- ❏ No incinere los cartucho de tóners usados, la unidad fotoconductora ni la unidad fusora, ya que podrían explotar y causar lesiones. Deséchelos según las normativas locales.
- ❏ Si se derrama tóner, utilice una escoba y un recogedor o un paño húmedo con agua y jabón para limpiarlo. Las partículas finas de polvo pueden causar un incendio o una explosión si entran en contacto con una chispa, por lo que no debe utilizar una aspiradora.
- ❏ Espere como mínimo una hora antes de usar un cartucho de tóner después de pasarlo de un entorno frío a uno cálido para evitar los daños producidos por la condensación.
- ❏ Al extraer la unidad fotoconductora, evite exponerla a la luz durante más de 5 minutos. La unidad contiene un tambor fotosensible de color azul. La exposición a la luz puede dañar el tambor, lo que ocasiona que aparezcan zonas oscuras o claras en las impresiones y que se reduzca la duración del tambor. Si tiene que mantener la unidad fuera de la impresora durante largos periodos de tiempo, cúbrala con un paño opaco.
- ❏ Tenga cuidado de no rayar la superficie del tambor y la correa. Al extraer la unidad fotoconductora de la impresora, colóquela siempre sobre una superficie limpia y lisa. Evite tocar el tambor porque la grasa de la piel puede dañar permanentemente su superficie y afectar a la calidad de la impresión.
- ❏ Para obtener la mejor calidad de impresión, no almacene la unidad fotoconductora en un lugar expuesto a luz solar directa, polvo, aire salino o gases corrosivos (como amoniaco). Evite los lugares sujetos a cambios extremos o súbitos de temperatura o humedad.
- ❏ Mantenga los componentes consumibles fuera del alcance de los niños.
- ❏ No deje papel atascado dentro de la impresora. Puede provocar que la impresora se sobrecaliente.
- ❏ Evite usar tomas de corriente donde estén enchufados otros aparatos.
- ❏ Utilice únicamente un enchufe que cumpla con los requisitos de alimentación de la impresora.

## <span id="page-13-0"></span>*Instrucciones importantes de seguridad*

- ❏ Conecte la impresora a una toma eléctrica que cumpla los requisitos de potencia de esta impresora. Los requisitos de potencia de la impresora se indican en una etiqueta colocada en su parte posterior. Si no conoce las especificaciones de suministro eléctrico de su zona, consulte a la compañía eléctrica local o a su distribuidor.
- ❏ Si no puede insertar el enchufe de CA en la toma de corriente, póngase en contacto con un electricista.
- ❏ Ajuste únicamente los controles descritos en las instrucciones de uso. El ajuste incorrecto de otros controles puede provocar daños y requerir reparaciones por parte de un servicio técnico cualificado.

### *Normativa ENERGY STAR®*

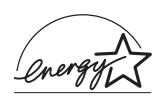

Como miembro internacional de  $ENERGY STAR^@$ , Epson ha decidido que este producto cumpla con las directrices del Programa internacional de ENERGY STAR® para un mejor aprovechamiento de la energía.

El Programa Internacional ENERGY STAR® para Equipos de oficina es una colaboración voluntaria con la industria de equipos ofimáticos para promocionar la introducción de ordenadores personales, monitores, impresoras, máquinas de fax, fotocopiadoras, escáneres y dispositivos de varias funciones con una decidida intención de reducir la contaminación atmosférica producida por la generación de energía. Sus normas y logotipos son iguales en todas las naciones participantes.

# <span id="page-14-0"></span>*Precauciones sobre encendido/apagado*

No apague la impresora:

- ❏ Después de encender la impresora, espere a que aparezca el indicador Ready (Preparada) en la pantalla LCD.
- ❏ Mientras el indicador Ready (Preparada) esté intermitente
- ❏ Mientras el indicador Data (Datos) esté encendido o intermitente.
- ❏ Mientras se está imprimiendo.

# <span id="page-15-0"></span>*Capítulo 1 Familiarícese con su impresora*

# <span id="page-15-1"></span>*Piezas de la impresora*

# <span id="page-15-2"></span>*Vista frontal*

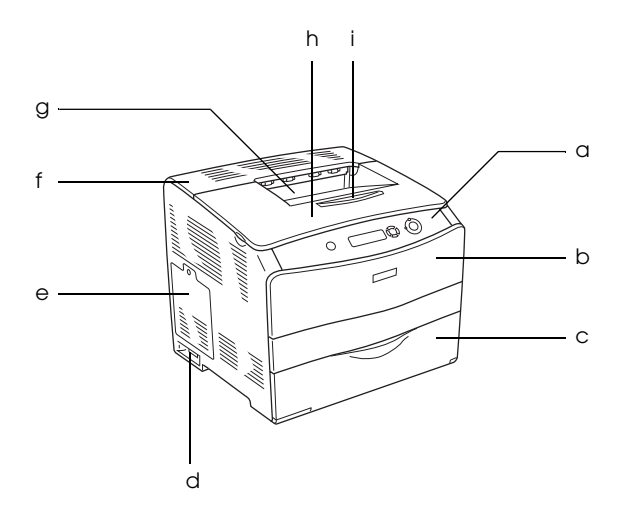

- a. panel de control
- b. cubierta A
- c. bandeja MF
- d. interruptor de encendido
- e. cubierta accesorio opcional
- f. cubierta C
- g. bandeja cara abajo
- h. cubierta B
- i. retén

# <span id="page-16-0"></span>*Vista posterior*

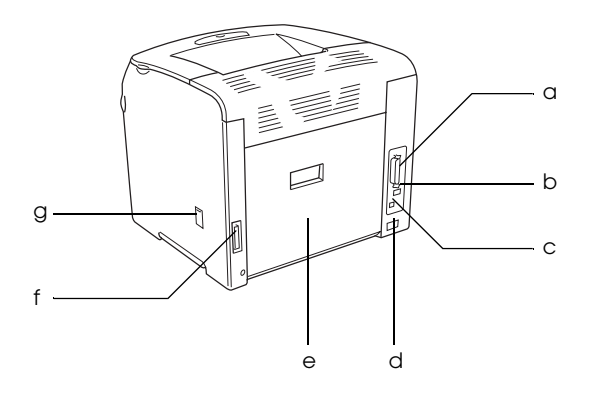

- a. conector del interface paralelo
- b. conector del interface USB
- c. conector del interface de red (sólo para el modelo de red)
- d. entrada de CA
- e. cubierta E
- f. conector de la unidad dúplex
- g. cubierta del limpiador

### <span id="page-16-1"></span>*Interior de la impresora*

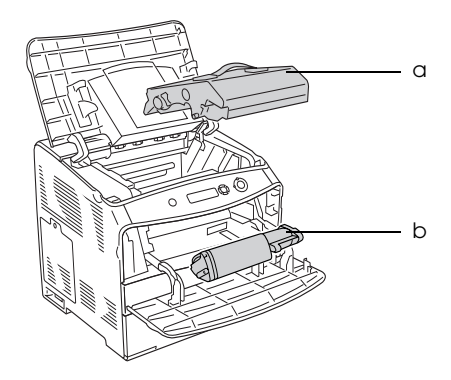

a. unidad fotoconductora

b. cartucho de tóner

# <span id="page-17-0"></span>*Panel de control*

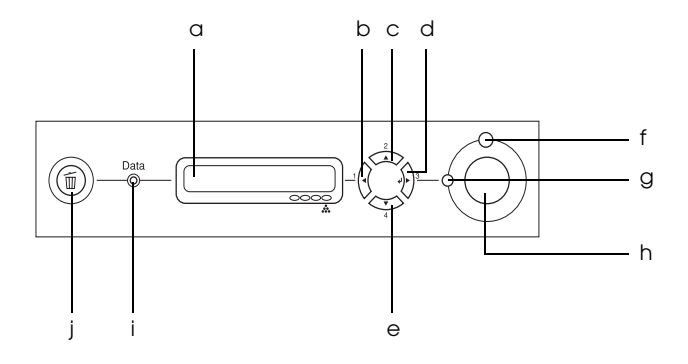

a. pantalla LCD Muestra mensajes sobre el estado de la impresora y ajustes del menú del panel de control. b. Botón Atrás c. Botón Arriba d. Botón Intro e. Botón Abajo Use estos botones para acceder a los menús del panel de control, donde puede configurar ajustes de la impresora y conocer el estado de los consumibles. Encontrará instrucciones sobre el uso de estos botones en ["Uso de los menús del](#page-270-3)  [panel de control" de la página 271.](#page-270-3) f. Indicador Error (rojo) Encendido o intermitente cuando se ha producido un error.

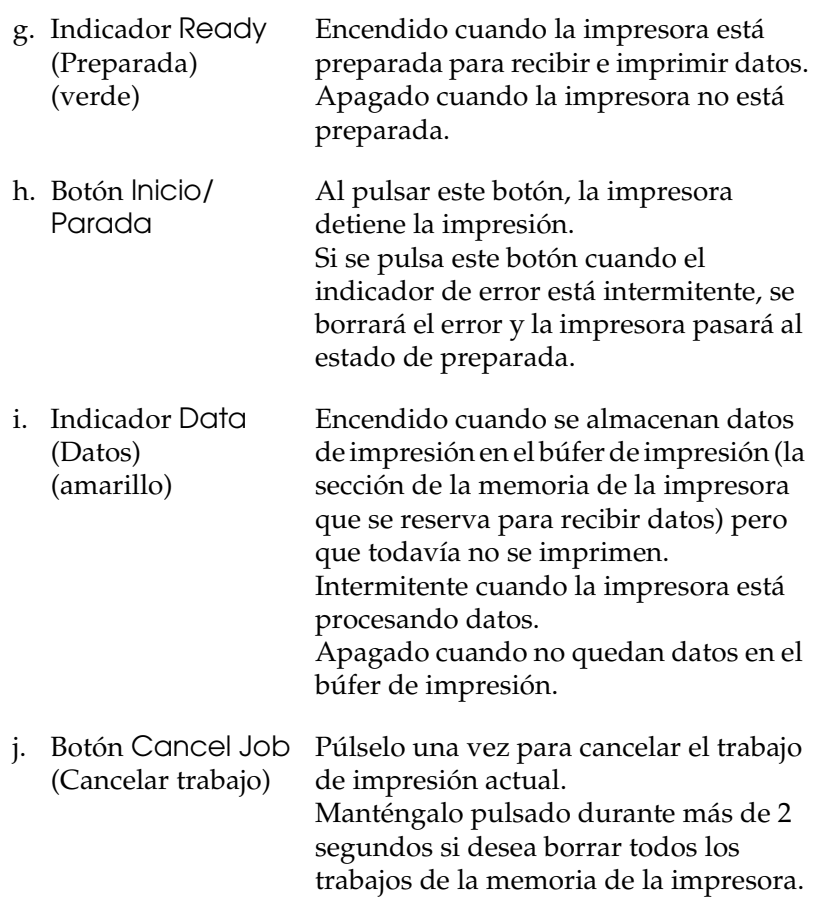

# <span id="page-19-0"></span>*Accesorios opcionales y productos consumibles*

### <span id="page-19-1"></span>*Accesorios opcionales*

Puede aumentar la eficacia de su impresora instalando cualquiera de las siguientes opciones:

- ❏ bandeja de papel de 500 hojas (C12C802182) La bandeja de papel de 500 hojas cuenta con una bandeja de papel. Aumenta la capacidad de alimentación de papel hasta 500 hojas. Si desea más detalles, consulte ["Unidad de bandejas](#page-162-3)  [de papel opcional" de la página 163.](#page-162-3)
- ❏ Unidad de impresión dúplex (C12C802192) La unidad de impresión dúplex le permite imprimir por ambas caras del papel. Si desea más detalles, consulte ["Unidad dúplex" de la página 166.](#page-165-3)

### <span id="page-19-2"></span>*Productos consumibles*

La impresora controla la duración de los consumibles siguientes, permitiéndole saber cuándo se necesitan repuestos.

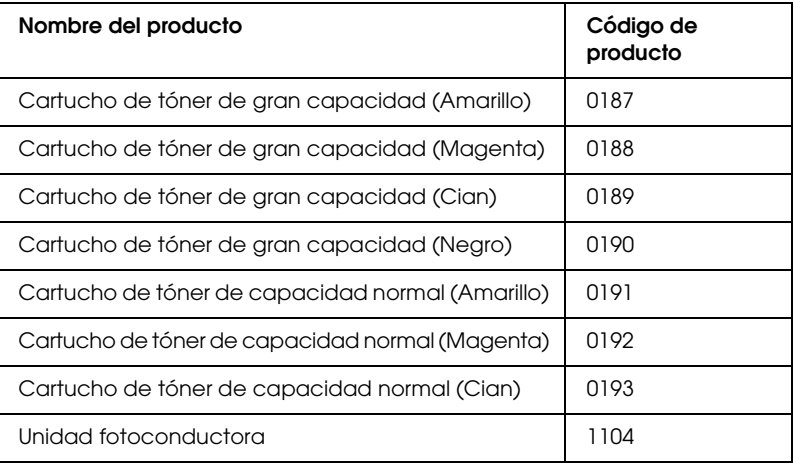

# <span id="page-20-0"></span>*Otras opciones de impresión*

Esta impresora le ofrece varias opciones de impresión. Puede imprimir en diversos formatos, o en tipos de papel distintos.

A continuación, se explica cada una de las formas de imprimir. Elija el procedimiento que se ajuste mejor a su trabajo de impresión.

## <span id="page-20-1"></span>*Impresión a doble cara*

*["Instalación de la unidad dúplex" de la página 166](#page-165-4)*

*["Impresión dúplex" de la página 63](#page-62-1) (en Windows)*

*["Impresión dúplex" de la página 115](#page-114-1) (en Macintosh)*

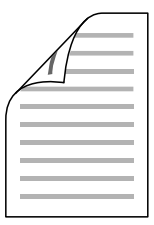

Le permite imprimir en las dos caras del papel.

#### *Nota:*

*Para poder imprimir por las dos caras del papel, debe tener una unidad dúplex instalada en su impresora.*

# <span id="page-21-0"></span>*Impresión ajustada a la página*

*["Cambio de tamaño de las impresiones" de la página 54](#page-53-1) (en Windows)*

*["Cambio de tamaño de las impresiones" de la página 106](#page-105-1) (en Macintosh)*

*Nota: Esta función no está disponible para Mac OS X.*

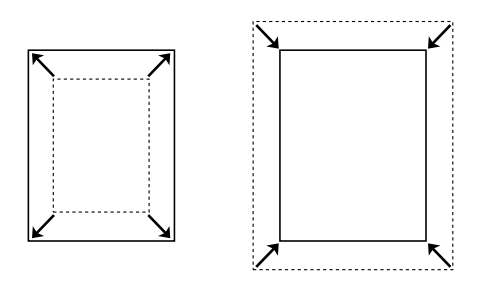

Le permite aumentar o reducir, automáticamente, el tamaño del documento para adaptarlo al tamaño del papel seleccionado.

# <span id="page-22-0"></span>*Impresión de páginas por hoja*

*["Modificación de la composición de la impresión" de la](#page-55-1)  [página 56](#page-55-1) (en Windows)*

*["Modificación de la composición de la impresión" de la](#page-106-1)  [página 107](#page-106-1) (en Macintosh)*

$$
\boxed{12} \rightarrow \boxed{12}
$$

Le permite imprimir 2 ó 4 páginas en una sola hoja.

## <span id="page-23-0"></span>*Impresión con marcas de fondo*

*["Uso de una marca de fondo" de la página 59](#page-58-1) (en Windows)*

*["Uso de una marca de fondo" de la página 109](#page-108-1) (en Macintosh)*

#### *Nota:*

*Esta función no está disponible para Mac OS X.*

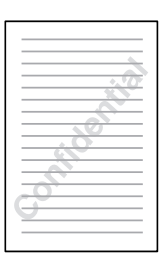

Le permite imprimir texto o una imagen como marca de fondo de su impresión. Por ejemplo: puede poner "Confidencial" en un documento importante.

# <span id="page-24-0"></span>*Capítulo 2 Manipulación del papel*

# <span id="page-24-1"></span>*Orígenes del papel*

En esta sección se describen las combinaciones de orígenes y tipos de papel que puede utilizar.

### <span id="page-24-2"></span>*Bandeja MF*

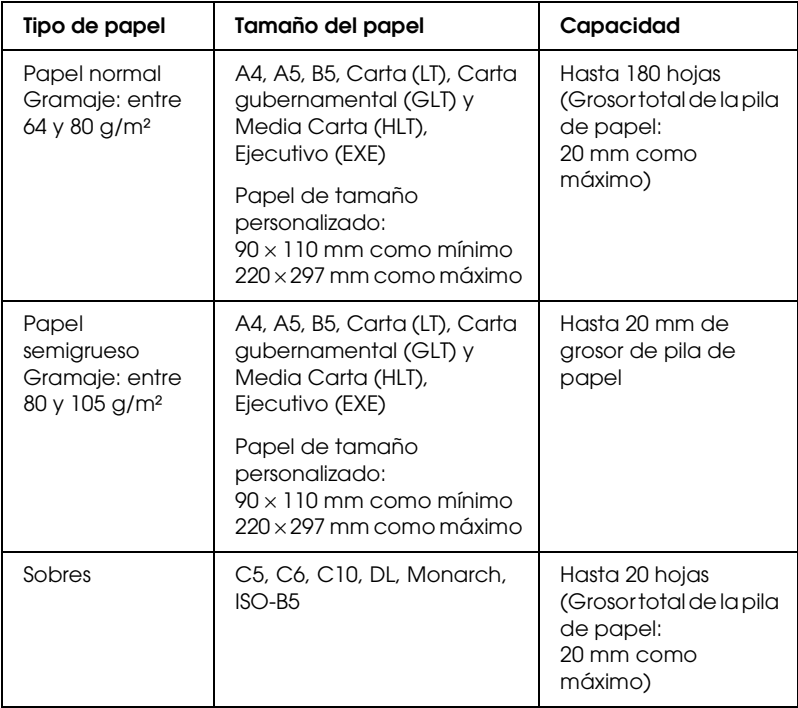

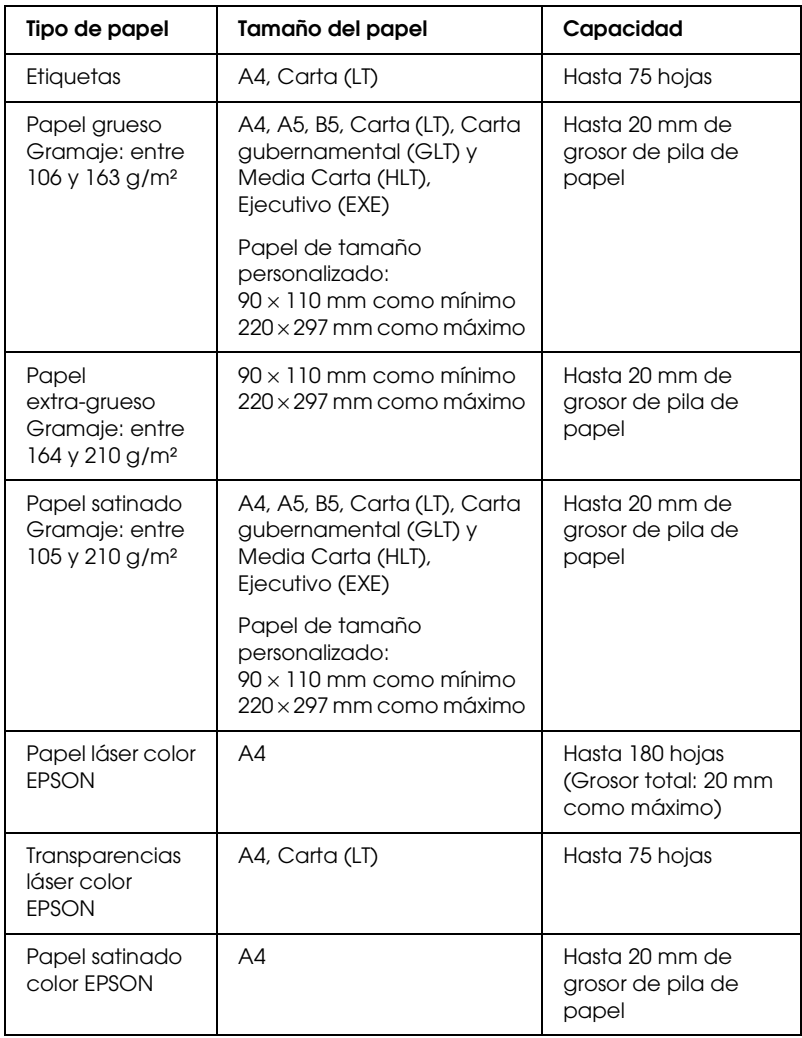

# <span id="page-26-0"></span>*Bandeja de papel opcional*

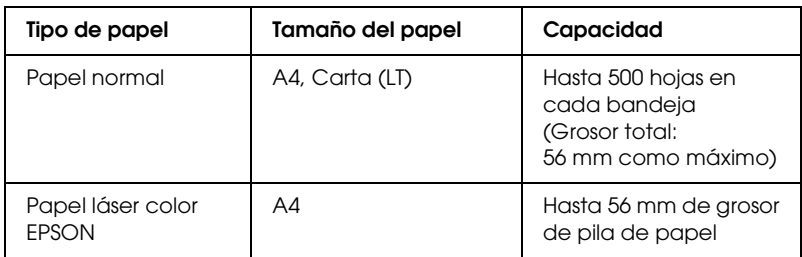

# <span id="page-26-1"></span>*Selección del origen de papel*

Puede especificar un origen del papel manualmente o configurar la impresora para que seleccione el origen del papel automáticamente.

### *Selección manual*

Puede utilizar el controlador de impresora para seleccionar manualmente el origen del papel.

Para acceder al controlador de impresora, consulte ["Cómo](#page-44-3)  [acceder al controlador de la impresora" de la página 45](#page-44-3) (en Windows) o ["Cómo acceder al controlador de la impresora" de la](#page-95-1)  [página 96](#page-95-1) (en Macintosh).

❏ En Windows

Acceda al controlador de impresora, haga clic en la ficha Basic Settings (Ajustes básicos) y seleccione el origen del papel deseado en la lista Paper Source (Orig. papel). Haga clic en OK (Aceptar).

❏ En Macintosh

Acceda al controlador de impresora, seleccione Printer Settings (Ajustes impresora) en la lista desplegable y haga clic en la ficha Basic Settings (Ajustes básicos) (en Mac OS X), o abra el cuadro de diálogo Basic Settings (en Mac OS 9). Después, seleccione el origen de papel deseado en la lista Paper Source (Origen papel) y haga clic en OK.

### *Selección automática*

Puede utilizar el controlador de impresora para seleccionar, automáticamente, el origen que contenga el tamaño de papel adecuado.

Para acceder al controlador de impresora, consulte ["Cómo](#page-44-3)  [acceder al controlador de la impresora" de la página 45](#page-44-3) (en Windows) o ["Cómo acceder al controlador de la impresora" de la](#page-95-1)  [página 96](#page-95-1) (en Macintosh).

❏ En Windows

Acceda al controlador de impresora el controlador de impresora, haga clic en la ficha Basic Settings (Ajustes básicos), y seleccione Auto Selection (Selección automática) como el origen del papel. Haga clic en OK (Aceptar).

❏ En Macintosh

Acceda al controlador de impresora, seleccione Printer Settings (Ajustes impresora) en la lista desplegable y haga clic en la ficha Basic Settings (Ajustes básicos) (en Mac OS X), o abra el cuadro de diálogo Basic Settings (en Mac OS 9). Después, seleccione Auto Selection (Selección automática) como el origen del papel y haga clic en OK.

La impresora buscará un origen del papel que contenga el tamaño de papel especificado en el orden siguiente.

Configuración estándar:

bandeja MF

Con la bandeja de papel de 500 hojas opcional instalada:

bandeja MF Bandeja inferior

#### *Nota:*

❏ *Los papeles que no tenga tamaño A4 o Carta sólo se pueden colocar en la bandeja MF.*

- ❏ *Si configura ajustes desde la aplicación en el tamaño del papel o en el origen del papel, estos ajustes anularán los del controlador de impresora.*
- ❏ *Si selecciona un sobre como ajuste de tamaño de papel, sólo se puede alimentar desde la bandeja MF, independientemente del ajuste de origen del papel.*
- ❏ *Puede cambiar la prioridad de la bandeja MF mediante el ajuste* MP Mode *(Modo MF) del menú Setup (Configuración) del panel de control. Si desea más detalles, consulte ["Menú Setup](#page-276-1)  [\(Configuración\)" de la página 277.](#page-276-1)*

# <span id="page-28-0"></span>*Carga de papel*

En esta sección se explica cómo cargar papel. Si utiliza soportes especiales tales como transparencias o sobres, consulte también ["Impresión en soportes especiales" de la página 34.](#page-33-1)

# <span id="page-28-1"></span>*bandeja MF*

Siga estos pasos para cargar papel.

1. Encienda la impresora y abra la cubierta de la bandeja MF (multifuncional).

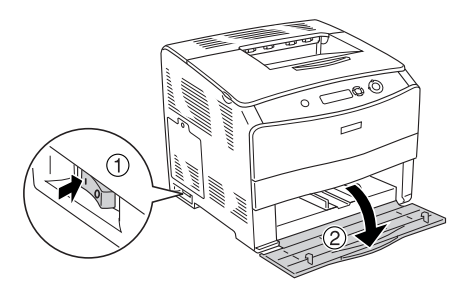

2. Deslice la guía derecha del papel hacia afuera mientras aprieta la presilla para juntarla al papel.

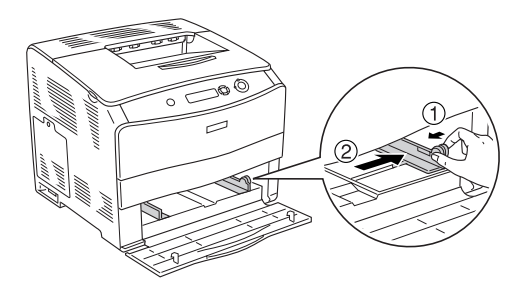

3. Cargue una pila del soporte deseado en el centro de la bandeja y con la superficie imprimible hacia arriba. Después, deslice la guía lateral del papel mientras junta la presilla a la guía del papel hasta colocarlo junto al lado derecho de la pila, para que la impresión encaje bien.

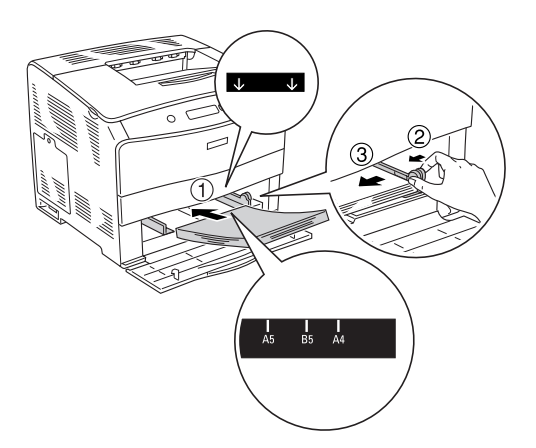

#### *Nota:*

- ❏ *Cuando coloque los soportes, inserte primero el borde corto.*
- ❏ *No coloque soportes cuya pila supere la altura máxima.*

4. Cierre la cubierta de la bandeja MF.

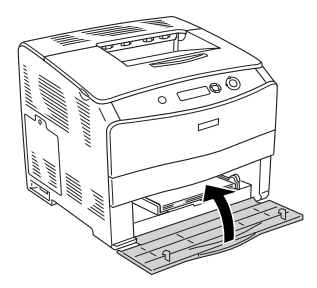

#### *Nota:*

*Después de cargar el papel, configure el ajuste de* MP Tray Size *(Tamaño bandeja MF) para que coincida con el tamaño del papel cargado en el panel de control.*

# <span id="page-30-0"></span>*bandeja de papel de 500 hojas opcional*

Siga estos pasos para cargar papel.

1. Encienda la impresora y tire de la bandeja opcional.

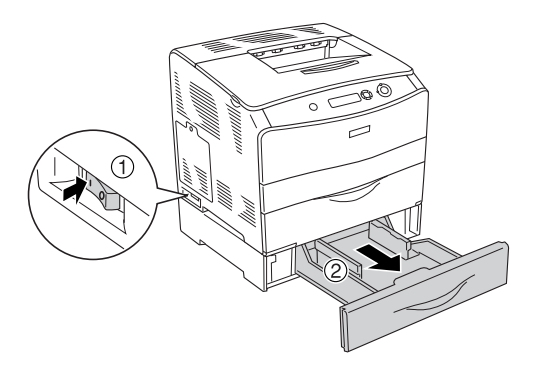

2. Deslice la guía de papel mientras aprieta la presilla.

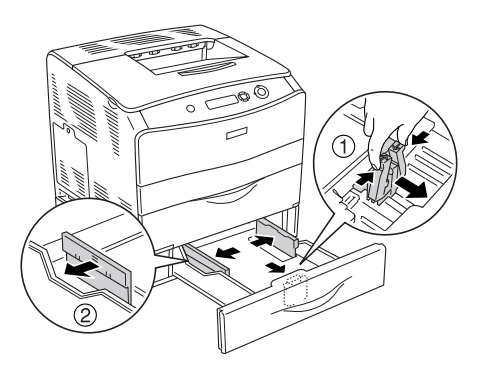

3. Cargue una pila de papel en el centro de la bandeja y con la superficie imprimible hacia arriba.

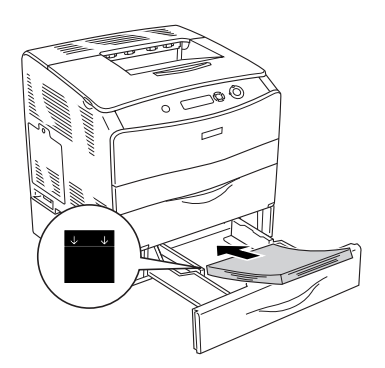

### *Nota:*

- ❏ *Coloque el papel después de alinear sus bordes con cuidado.*
- ❏ *No coloque papel cuya pila supere la altura máxima.*

4. Deslice la guía del papel mientras aprieta la presilla hasta colocarlo junto al lado derecho de la pila, para que la impresión encaje bien.

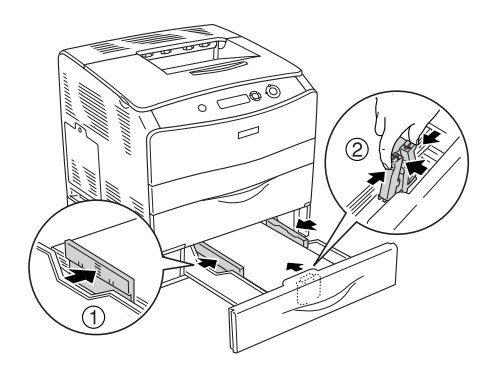

5. Vuelva a insertar la bandeja en la unidad.

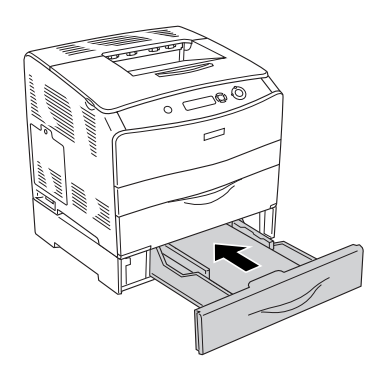

#### *Nota:*

*Después de cargar el papel, configure el ajuste de* LC Size *(Tamaño LC) para que coincida con el tamaño del papel cargado en el panel de control.*

# <span id="page-33-0"></span>*Bandeja de salida*

La bandeja de salida se sitúa en la parte superior de la impresora. Como las copias impresas salen con el anverso hacia abajo, a esta bandeja también se le llama bandeja cara abajo. Esta bandeja puede contener hasta 250 hojas. Levante el tope para evitar que las copias impresas se salgan de la impresora.

Si las impresiones no se apilan bien, abra la extensión en el retén de la bandeja de salida.

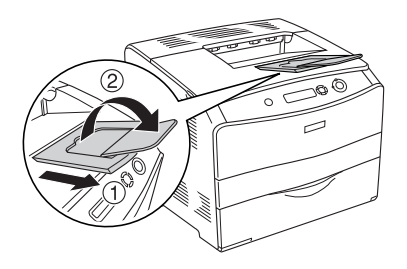

# <span id="page-33-1"></span>*Impresión en soportes especiales*

Puede imprimir en soportes especiales, incluido el surtido de papeles Epson, tales como los siguientes.

#### *Nota:*

*Puesto que el fabricante puede cambiar la calidad de una marca o de un tipo de soporte en cualquier momento, Epson no puede garantizar la calidad de ningún tipo de soporte en concreto. Pruebe siempre una muestra del soporte antes de adquirir grandes cantidades o de imprimir trabajos grandes.*

# <span id="page-34-0"></span>*Papel láser color EPSON*

Cuando cargue Papel láser color EPSON, configure los ajustes del papel como se muestra a continuación:

❏ Configure los valores en Basic Settings (Ajustes básicos) del controlador de impresora.

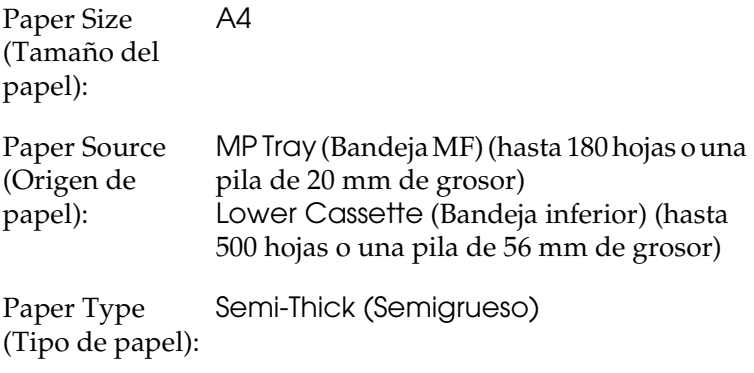

#### *Nota:*

*Cuando imprima en el reverso de papel ya impreso por el anverso, seleccione* Semi-Thick (Back) *(Semi-grueso [Reverso]).*

❏ También puede configurar estos ajustes en el menú Tray (Bandeja) del panel de control. Consulte ["Menú Tray](#page-275-2)  [\(Bandeja\)" de la página 276.](#page-275-2)

# <span id="page-35-0"></span>*Transparencias láser color EPSON*

Epson recomienda la utilización de Transparencias color láser EPSON.

#### *Nota:*

*La impresión dúplex no está disponible para las transparencias.*

Las transparencias sólo se pueden cargar en la bandeja MF. Cuando se utilicen transparencias, se deben establecer los ajustes de papel del modo que se muestra a continuación:

❏ Configure los valores en Basic Settings (Ajustes básicos) del controlador de impresora.

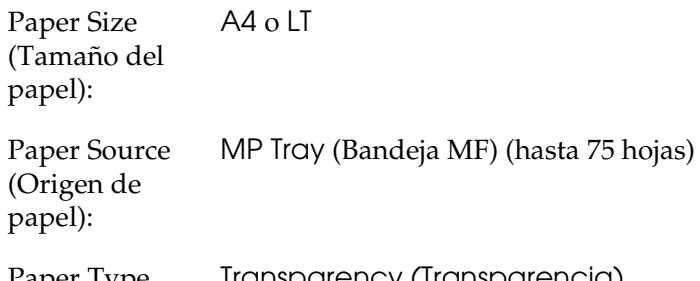

Paper Type (Tipo de papel): Transparency (Transparencia)

❏ También puede configurar estos ajustes en el menú Tray (Bandeja) del panel de control. Consulte ["Menú Tray](#page-275-2)  [\(Bandeja\)" de la página 276](#page-275-2).

Tenga en cuenta lo siguiente al manipular este soporte:

❏ Sujete cada hoja por los bordes, ya que el aceite de los dedos puede traspasar y dañar la superficie imprimible de la hoja. El logotipo de Epson aparece en la cara imprimible.
❏ Cuando cargue las transparencias en la bandeja MF, introduzca primero el borde corto como se muestra a continuación.

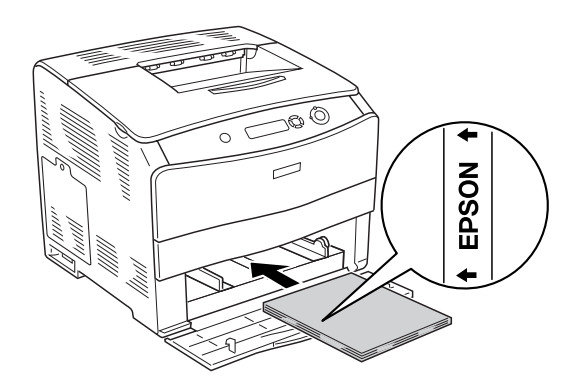

- ❏ Si las transparencias no se cargan bien, aparecerá el mensaje Check Transparency (Comprobar transparencia) en el panel LCD. Extraiga las transparencias atascadas de la impresora. Para solucionar el atasco, consulte ["Si se han atascado](#page-208-0)  [transparencias en la bandeja MF" de la página 209.](#page-208-0)
- ❏ Para imprimir en transparencias, cárguelas en la bandeja MP y seleccione Transparency (Transparencia) en el ajuste Paper Type (Tipo papel) del controlador de impresora.
- ❏ Cuando el ajuste Paper Type (Tipo papel) del controlador de la impresora está definido como Transparency (Transparencia), no cargue ningún otro tipo de papel que no sea transparencias.

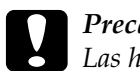

c*Precaución: Las hojas recién impresas pueden estar calientes.*

# *Papel satinado láser color EPSON*

La impresión en el Papel satinado láser color EPSON tiene una mejor calidad y más satinada. Cuando cargue Papel satinado láser color EPSON, configure los ajustes del papel como se muestra a continuación:

❏ Configure los valores en Basic Settings (Ajustes básicos) del controlador de impresora.

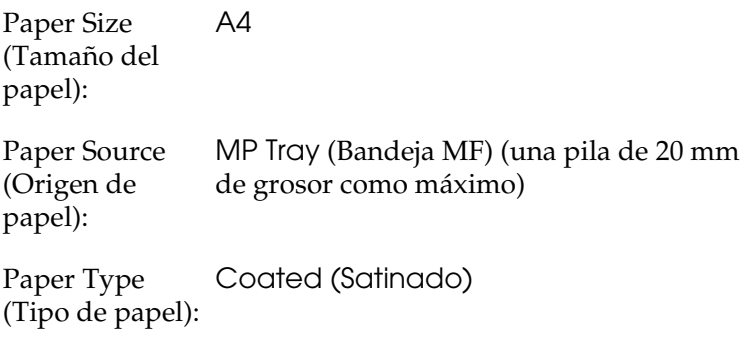

#### *Nota:*

*Cuando imprima en el reverso de papel ya impreso por el anverso, seleccione* Coated (Back) *(Satinado [Reverso]).*

❏ También puede configurar estos ajustes en el menú Tray (Bandeja) del panel de control. Consulte ["Menú Tray](#page-275-0)  [\(Bandeja\)" de la página 276](#page-275-0).

# *Sobres*

La calidad de impresión de los sobres puede ser irregular porque las diferentes partes del sobre tienen grosores distintos. Imprima uno o dos sobres para comprobar la calidad de la impresión.

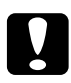

c*Precaución: No utilice sobres con ventana. El plástico de la ventana se podría fundir al entrar en contacto con el fusor.*

#### *Nota:*

- ❏ *En función de la calidad de los sobres, del entorno de impresión o del procedimiento de impresión, los sobres se pueden arrugar. Realice una impresión de prueba antes de imprimir muchos sobres.*
- ❏ *La impresión dúplex no es válida para imprimir en sobres.*

Cuando cargue sobres, debe configurar los ajustes de papel mostrados a continuación:

❏ Configure los valores en el menú Basic Settings (Ajustes básicos) del controlador de impresora.

Paper Size (Tamaño del papel): IB5, C6, MON, C10, DL o C5 Paper Source (Origen de papel): MP Tray (Bandeja MF) (hasta 20 hojas, o una pila de 20 mm de grosor)

❏ También puede configurar estos ajustes en el menú Tray (Bandeja) del panel de control. Consulte ["Menú Tray](#page-275-0)  [\(Bandeja\)" de la página 276.](#page-275-0)

Tenga en cuenta lo siguiente al manipular este soporte:

❏ Cargue los sobres con el lado a imprimir para arriba, como se muestra a continuación.

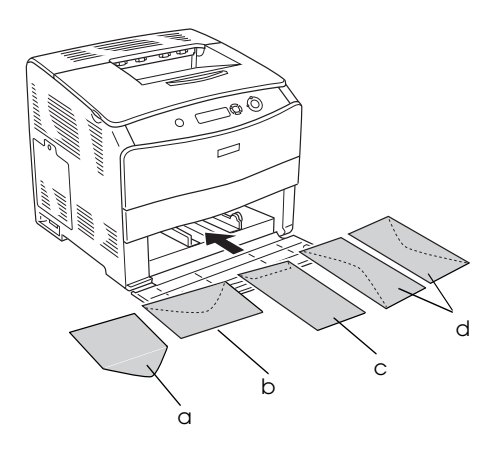

- a. MON b. C6, DL c. C5, IB5 d. C10
- ❏ No utilice un sobre que tenga pegamento o cinta adhesiva.

# *Etiquetas*

Puede cargar hasta 75 hojas de etiquetas en la bandeja MF cada vez. No obstante, para algunos tipos de etiquetas quizá sea necesario alimentar las hojas de una en una o cargarlas manualmente.

#### *Nota:*

- ❏ *La impresión dúplex no es válida para etiquetas.*
- ❏ *Dependiendo de la calidad de los sobres, del entorno de impresión o del procedimiento de impresión, las etiquetas se pueden arrugar. Realice una impresión de prueba antes de imprimir una gran cantidad de etiquetas.*

Cuando cargue etiquetas, debe configurar los ajustes de papel mostrados a continuación:

❏ Configure los valores en el menú Basic Settings (Ajustes básicos) del controlador de impresora.

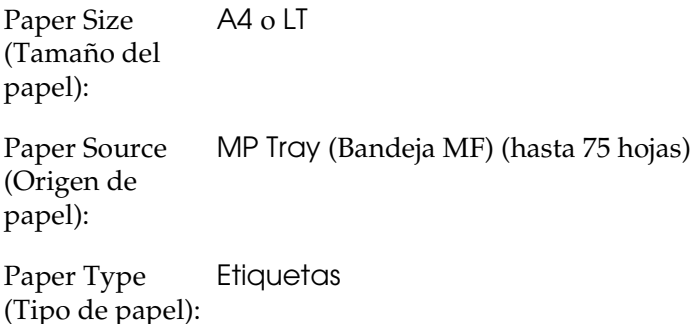

❏ También puede configurar estos ajustes en el menú Tray (Bandeja) del panel de control. Consulte ["Menú Tray](#page-275-0)  [\(Bandeja\)" de la página 276.](#page-275-0)

### *Nota:*

- ❏ *Use exclusivamente etiquetas diseñadas para impresoras láser o para copiadoras de papel normal.*
- ❏ *Para evitar que el adhesivo de la etiqueta entre en contacto con las piezas de la impresora, utilice siempre etiquetas cuya hoja-soporte esté totalmente cubierta, sin espacios vacíos.*
- ❏ *Presione una hoja de papel sobre la parte superior de cada hoja de etiquetas. Si el papel se engancha en la hoja de etiquetas, no las utilice en la impresora.*

# *Papel grueso y papel extra-grueso*

Puede cargar papel grueso (entre 106 y 163 g/m²) o papel extra-grueso (de 164 a 210 g/m²) en la bandeja MF.

Cuando cargue papel grueso o papel extra-grueso, debe configurar los ajustes de papel mostrados a continuación:

❏ Configure los valores en el menú Basic Settings (Ajustes básicos) del controlador de impresora.

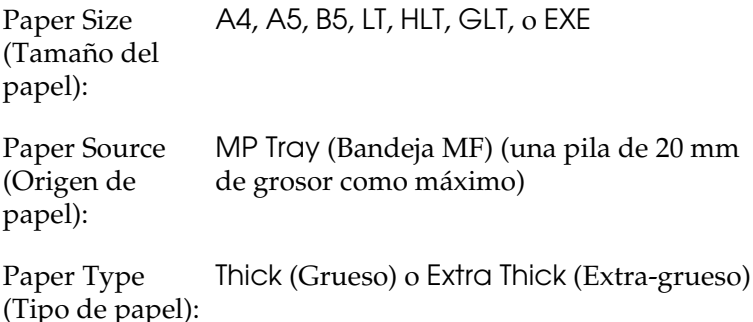

❏ También puede configurar estos ajustes en el menú Tray (Bandeja) del panel de control. Consulte ["Menú Tray](#page-275-0)  [\(Bandeja\)" de la página 276](#page-275-0).

#### *Nota:*

*Al utilizar papel grueso o extra-grueso, no puede realizar la impresión dúplex automáticamente. Si desea imprimir papel grueso por las dos caras, configure el ajuste Paper Type (Tipo de papel) del controlador de impresora como* Thick (Back) *(Grueso [Reverso]),* Extra Thick (Back) *(Extra-grueso [Reverso]) o* Thick *(Grueso),* Extra Thick *(Extra-grueso) y luego realice la impresión dúplex de forma manual.*

# *Transparencias*

Cuando cargue transparencias, debe configurar los ajustes de papel mostrados a continuación:

❏ Configure los valores en el menú Basic Settings (Ajustes básicos) del controlador de impresora.

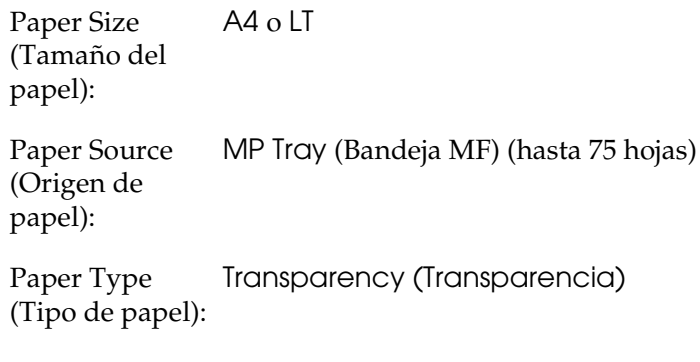

❏ También puede configurar estos ajustes en el menú Tray (Bandeja) del panel de control. Consulte ["Menú Tray](#page-275-0)  [\(Bandeja\)" de la página 276.](#page-275-0)

# *Carga de un tamaño de papel personalizado*

Puede cargar un papel de tamaño no estándar (de 90 × 110 mm a  $220 \times 297$  mm) en la bandeja MF si reúne los requisitos de tamaño siguientes:

Cuando cargue un papel de tamaño personalizado, debe configurar los ajustes de papel mostrados a continuación:

❏ Configure los valores en el menú Basic Settings (Ajustes básicos) del controlador de impresora.

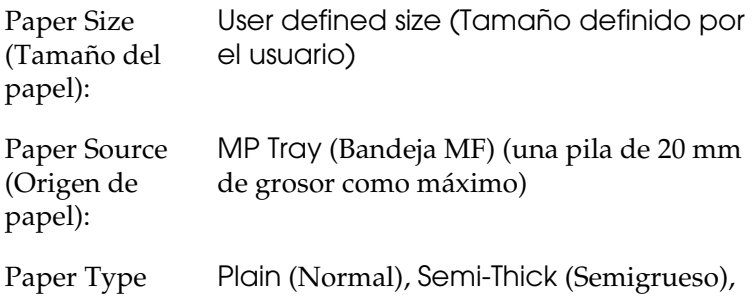

(Tipo de papel): Thick (Grueso) o Extra Thick (Extra-grueso).

#### *Nota:*

- ❏ *En Windows, acceda al controlador de impresora y seleccione*  User-Defined Size *(Definido por el usuario) en la lista de tamaño de papel del menú Basic Settings (Ajustes básicos). En el cuadro de diálogo de tamaño papel definido por usuario, configure los ajustes de Paper Width (Ancho de papel), Paper Length (Largo de papel) y Unit (Unidad) para que coincidan con los ajustes que ha definido. A continuación, haga clic en* OK *(Aceptar) y se guardará el tamaño del papel personalizado.*
- ❏ *En Macintosh: Acceda al controlador de impresora y haga clic en* Custom Size *(Tamaño especial) en el cuadro de diálogo Paper Setting (Composición). A continuación, haga clic en*  New *(Nuevo) y defina los ajustes Paper Width (Ancho de papel), Paper Length (Largo de papel) y Margin (Margen) para que coincidan con el papel personalizado. Después, escriba el nombre del ajuste y haga clic en* OK *(Aceptar) para guardar su tamaño de papel personalizado.*
- ❏ También puede configurar estos ajustes en el menú Tray (Bandeja) del panel de control. Consulte ["Menú Tray](#page-275-0)  [\(Bandeja\)" de la página 276](#page-275-0).

# *Capítulo 3*

# *Uso del software de la impresora con Windows*

# *Acerca del software de la impresora*

El controlador de impresora le permite elegir entre una amplia gama de ajustes para conseguir los mejores resultados de la impresora. El controlador de impresora también incluye la utilidad EPSON Status Monitor 3, a la que se accede desde el menú Utility (Utilidades). EPSON Status Monitor 3 le permite comprobar el estado de la impresora. Si desea más información, consulte ["Supervisión de la impresora](#page-69-0) 

[con EPSON Status Monitor 3" de la página 70.](#page-69-0)

# *Cómo acceder al controlador de la impresora*

Puede acceder al controlador de impresora directamente desde cualquier aplicación o desde el sistema operativo Windows.

Los ajustes de la impresora que se configuren desde las aplicaciones Windows anularán los ajustes que se realicen cuando se acceda al controlador desde el sistema operativo, de manera que debería acceder al controlador de impresora desde la aplicación para asegurarse de que obtendrá el resultado deseado.

### *Desde la aplicación*

Para acceder al controlador de impresora, haga clic en el comando Print (Imprimir) o Page Setup (Configurar página) del menú File (Archivo). También tendrá que hacer clic en Setup (Configuración), Options (Opciones), Properties (Propiedades) o en una combinación de estos botones.

### *En Windows XP o Server 2003*

Para acceder al controlador de impresora, haga clic en Start (Inicio), señale Settings (Configuración) y seleccione Printers (Impresoras). Haga doble clic en el icono de su impresora y luego haga clic en Printing Preferences (Preferencias de impresión).

### *En Windows Me, 98 ó 95*

Para acceder al controlador de impresor, haga clic en Start (Inicio), señale Settings (Configuración) y seleccione Printers (Impresoras). Haga doble clic en el icono de su impresora y luego haga clic en Properties (Propiedades).

### *En Windows 2000*

Para acceder al controlador de impresor, haga clic en Start (Inicio), señale Settings (Configuración) y seleccione Printers (Impresoras). Haga doble clic en el icono de su impresora y luego haga clic en Printing Preferences (Preferencias de impresión).

### *En Windows NT 4.0*

Para acceder al controlador de impresor, haga clic en Start (Inicio), señale Settings (Configuración) y seleccione Printers (Impresoras). Haga doble clic en el icono de su impresora y luego haga clic en Document Defaults (Valores predeterminados del documento).

#### *Nota:*

*La Ayuda on-line del controlador proporciona más detalles sobre los ajustes del controlador de impresora.*

# *Cambio de los ajustes de la impresora*

# *Configuración del ajuste de resolución*

Puede cambiar la calidad de la impresión con los ajustes del controlador de impresora. El controlador de impresora permite configurarla desde una lista de ajustes predefinidos o personalizando la configuración.

### *Elección de la resolución con el ajuste Automático*

Puede cambiar la calidad de la impresión para favorecer la velocidad o el detalle. Hay dos niveles de resolución: 300 ppp y 600 ppp. 600 ppp proporciona una alta resolución y una impresión precisa, pero necesita más memoria y disminuye la velocidad de impresión.

Cuando se selecciona Automatic en el menú Basic Settings (Ajustes básicos), el controlador de la impresora lleva a cabo todos los ajustes detallados en función del ajuste de color que haya seleccionado. Los únicos ajustes que necesita configurar son los de color y resolución. Puede cambiar otros ajustes, como el tamaño del papel o la orientación, en la mayoría de las aplicaciones.

#### *Nota:*

*La Ayuda on-line del controlador proporciona más detalles sobre los ajustes del controlador de impresora.*

1. Haga clic en la ficha Basic Settings (Ajustes básicos).

2. Haga clic en Automatic (Automático). Seleccione la resolución de la impresión que desee desde Fast (Rápida, 300 ppp) a Fine (Fina, 600 ppp) y luego configure otros ajustes con la barra de desplazamiento.

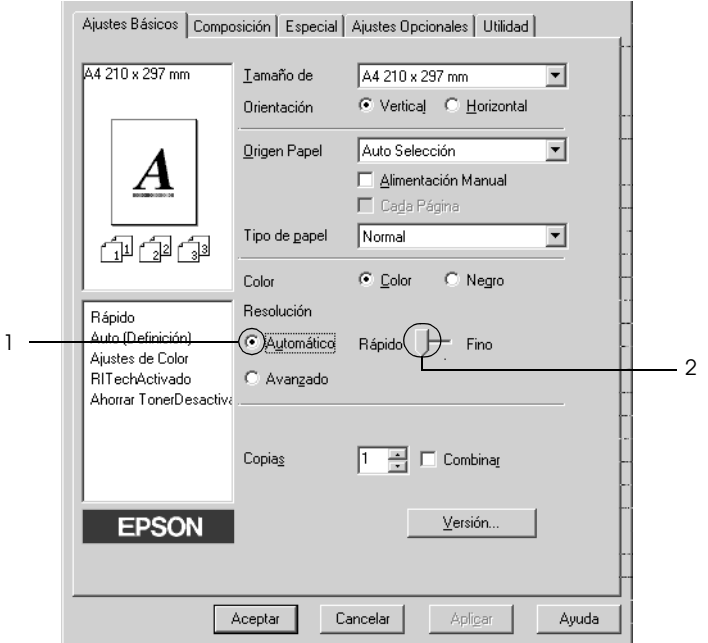

3. Haga clic en OK (Aceptar) para aplicar los ajustes.

#### *Nota:*

*Si la impresión no es correcta o aparece un mensaje de error relacionado con la memoria, puede seleccionar una resolución más baja para que la impresión continúe.*

### *Con los ajustes predefinidos*

Los ajustes predefinidos le ayudan a optimizar los ajustes de un tipo concreto de impresión, como, por ejemplo, los documentos de una presentación o las imágenes tomadas con un vídeo o una cámara digital.

Siga estos pasos para utilizar los ajustes predefinidos.

- 1. Haga clic en la ficha Basic Settings (Ajustes básicos).
- 2. Seleccione Advanced (Avanzados). Encontrará la lista de ajustes predefinidos a la derecha del botón Automatic.

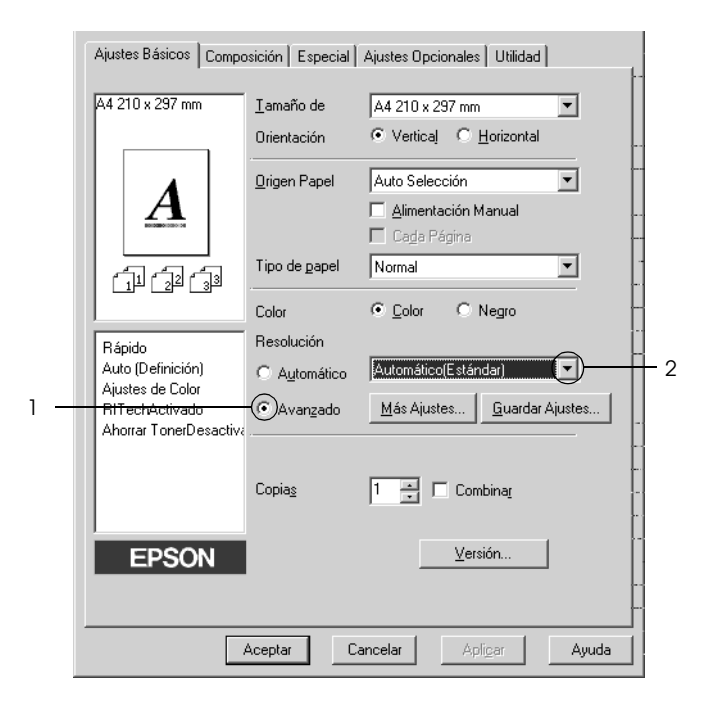

#### *Nota:*

*Esta pantalla varía según la versión del sistema operativo.*

3. Seleccione en la lista el ajuste más adecuado al tipo de documento o imagen que quiera imprimir.

Cuando se elige un ajuste predefinido, otros ajustes, como los de modo de impresión, resolución, pantalla y el color, se configuran automáticamente. Los cambios se muestran en la lista de ajustes actuales a la izquierda del menú Basic Settings (Ajustes básicos).

El controlador de impresora ofrece los siguientes ajustes predefinidos:

### *Automatic (Standard) (Automático [Estándar])*

Adecuado para la impresión normal, especialmente para fotos.

### *Text/Graph (Texto/Gráficos)*

Este ajuste es adecuado para la impresión de documentos con texto y gráficos, como los de una presentación.

## *Graphic/CAD (Gráficos/CAD)*

Adecuado para la impresión de gráficos y tablas.

### *Foto*

Adecuado para la impresión de fotos.

### *PhotoEnhance4*

Adecuado para la impresión de capturas de vídeo, imágenes de cámara digital o escaneadas. EPSON PhotoEnhance 4 ajusta automáticamente el contraste, la saturación y el brillo de los datos de la imagen original para conseguir unas copias impresas más nítidas y con colores más intensos. Este ajuste no afecta a los datos de la imagen original.

### *ICM (excepto para Windows NT 4.0)*

ICM son las siglas de "Image Color Matching" (Correspondencia de colores de la imagen). Esta función ajusta automáticamente los colores de la impresión para que coincidan con los colores de pantalla.

### *sRGB*

Cuando se usa un aparato compatible con sRGB, la impresora realiza la correspondencia de colores de la imagen con estas piezas del aparato antes de imprimir. Para confirmar que su aparato admite sRGB, póngase en contacto con el proveedor.

### *Automatic (High Quality) (Automático [Alta resolución])*

Adecuado para la impresión de documentos de alta calidad.

*Advanced Text/Graph (Texto/Gráficos avanzado)*

Este ajuste es adecuado para la impresión de documentos de presentación de alta calidad que incluyan texto y gráficos.

*Advanced Graphic/CAD (Gráficos/CAD avanzado)*

Adecuado para la impresión de gráficos, tablas y fotos de alta calidad.

### *Advanced Photo (Foto avanzado)*

Adecuado para la impresión de fotos de alta calidad escaneadas e imágenes captadas con cámara digital.

### *Personalización de los ajustes de impresión*

Si tiene que hacer cambios detallados de ajustes, realícelos manualmente.

Siga estos pasos para personalizar los ajustes de impresión.

- 1. Haga clic en la ficha Basic Settings (Ajustes básicos).
- 2. Haga clic en el botón Advanced (Avanzados) luego en More Settings (Más ajustes).
- 3. Elija Color o Black (Negro) como ajuste de Color. Después, elija la resolución de impresión deseada (300 ó 600 ppp) con la barra deslizante Resolution.

#### *Nota:*

*Al configurar el resto de los ajustes, consulte la Ayuda on-line acerca de cada uno de ellos.*

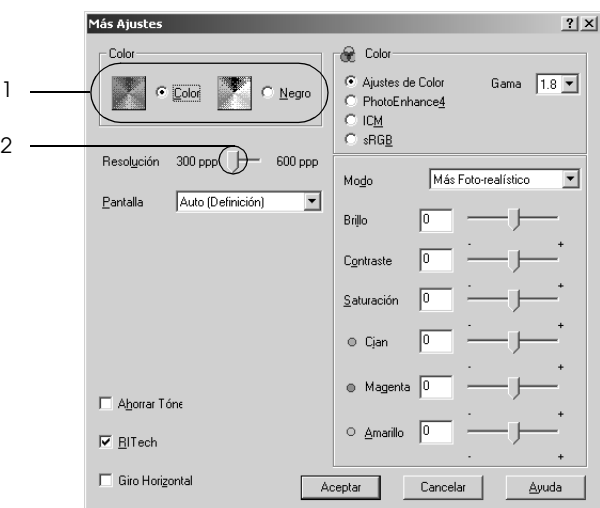

#### *Nota:*

*Esta pantalla varía según el sistema operativo.*

4. Haga clic en OK (Aceptar) para aplicar los ajustes y volver al menú Basic Settings (Ajustes básicos).

*Almacenamiento de los ajustes*

Para guardar los ajustes personalizados que ha definido, haga clic en el botón Advanced (Avanzados) y luego en Save Settings (Guardar ajustes) del menú Ajustes básicos. Aparecerá el cuadro de diálogo Custom Settings (Ajustes personalizados).

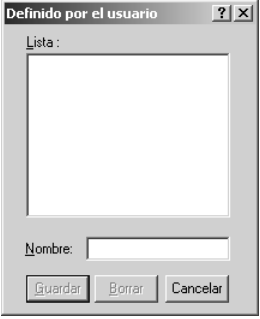

Escriba un nombre para sus ajustes personalizados en el cuadro Name (Nombre) y haga clic en Save (Guardar). Sus ajustes aparecerán en la lista a la derecha del botón Automatic del menú Basic Settings (Ajustes básicos).

#### *Nota:*

- ❏ *No puede utilizar el nombre de un ajuste predefinido para sus ajustes personalizados.*
- ❏ *Para eliminar un ajuste personalizado, haga clic en el botón*  Advanced *(Avanzados) y luego en la opción* Save Settings *(Guardar ajustes) del menú Basic Settings (Ajustes básicos). Seleccione el ajuste en el cuadro de diálogo Custom Settings (Ajustes personalizados) y haga clic en* Delete *(Eliminar).*
- ❏ *Los ajustes predefinidos no se pueden eliminar.*

Si efectúa un cambio de ajuste en el cuadro de diálogo More Settings (Más opciones) cuando uno de sus ajustes personalizados se selecciona en la lista Advanced Settings (Ajustes avanzados) del menú Basic Settings (Ajustes básicos), el ajuste seleccionado en la lista se cambia por Custom Settings. El ajuste personalizado que antes estaba seleccionado no se verá afectado por el cambio. Para recuperar el ajuste personalizado, vuelva a seleccionarlo en la lista de ajustes actuales.

# *Cambio de tamaño de las impresiones*

Puede ampliar o reducir el documento durante la impresión.

#### *Para cambiar automáticamente el tamaño de las páginas y que se ajusten al papel de salida*

- 1. Haga clic en la ficha Layout (Composición).
- 2. Seleccione la casilla de verificación Zoom Options (Zoom) y luego el tamaño del papel deseado en la lista desplegable Output Paper (Salida papel). La página se imprimirá para encajar en el papel que haya seleccionado.

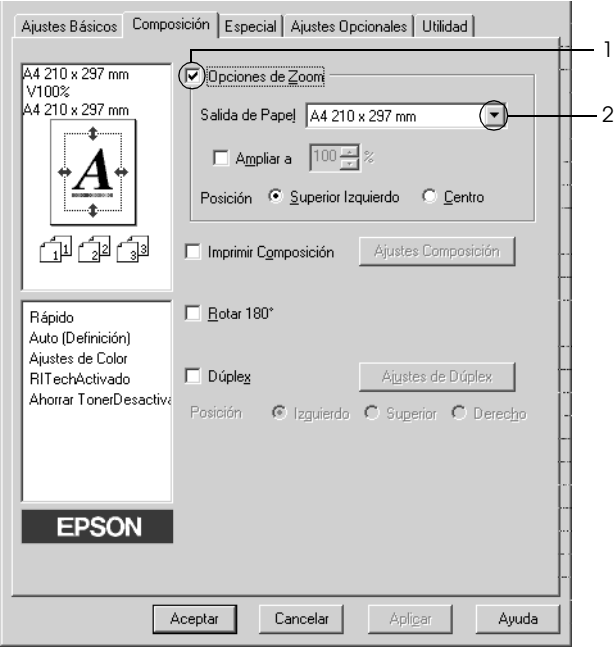

- 3. Si desea imprimir la imagen de la página reducida en la esquina superior izquierda del papel, seleccione Upper Left (Superior izquierdo). Si desea imprimir la imagen de la página reducida en el centro del papel, configure Location como Center (Centro).
- 4. Haga clic en OK (Aceptar) para aplicar los ajustes.

### *Cambio del tamaño de las páginas en un porcentaje especificado*

- 1. Haga clic en la ficha Layout (Composición).
- 2. Seleccione la casilla de verificación Zoom Options (Zoom).
- 3. Seleccione la casilla de verificación Zoom To (Ampliar a) y especifique el porcentaje de ampliación en el cuadro.

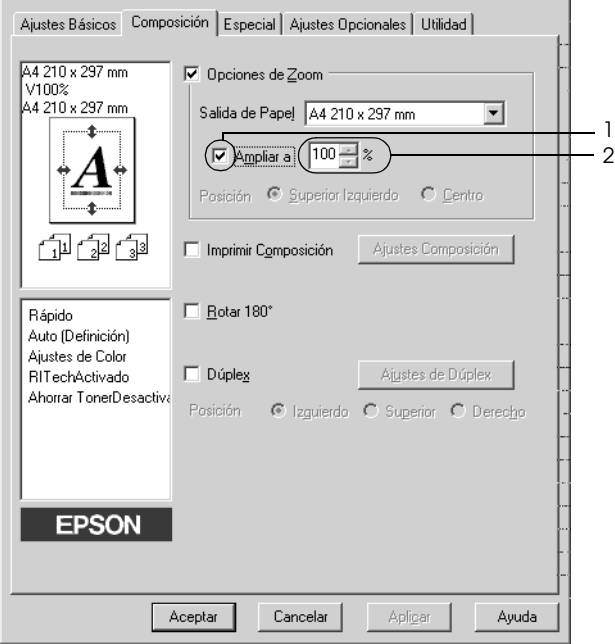

#### *Nota:*

*Puede configurar un porcentaje comprendido entre el 50% y el 200%, a incrementos del 1%.*

4. Haga clic en OK (Aceptar) para aplicar los ajustes.

Si es necesario, seleccione el tamaño de papel en que se va a imprimir desde la lista desplegable Output Paper (Salida de papel).

# *Modificación de la composición de la impresión*

La impresora puede imprimir dos o cuatro páginas en una sola página y especificar el orden de impresión cambiando el tamaño automáticamente de cada página para que se ajuste al tamaño del papel especificado. También puede especificar que los documentos se impriman enmarcados.

1. Haga clic en la ficha Layout (Composición).

2. Seleccione la casilla de verificación Print Layout (Imprimir composición) y haga clic en Print Layout Settings (Ajustes de composición de impresión). Aparecerá el cuadro de diálogo Print Layout Settings (Ajustes de composición de impresión).

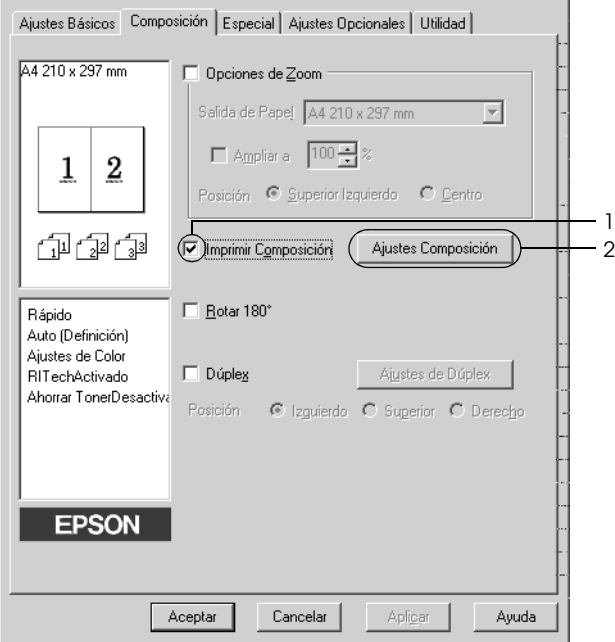

3. Seleccione el número de páginas que quiera imprimir en una misma hoja de papel. A continuación, seleccione el orden de página en que desea que las páginas se impriman en cada hoja.

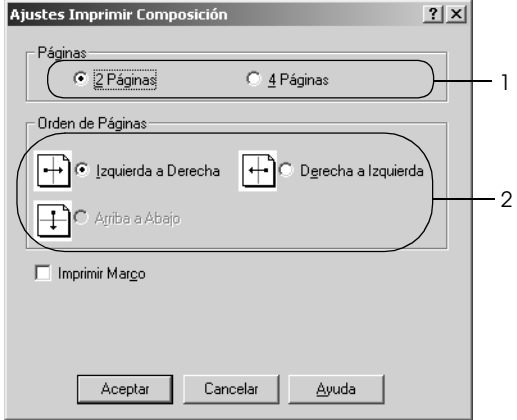

4. Seleccione la casilla de verificación Print the Frame (Imprimir marco) si quiere imprimir las páginas enmarcadas.

#### *Nota:*

*Las opciones de orden de página dependen del número de páginas que se haya seleccionado antes y de la orientación del papel (Portrait or Landscape) (vertical u horizontal) que se haya seleccionado en el menú Basic Settings (Ajustes básicos).*

5. Haga clic en OK (Aceptar) para aplicar los ajustes y volver al menú Basic Settings (Ajustes básicos).

# *Uso de una marca de fondo*

Siga estos pasos para imprimir una marca de fondo en el documento. En el cuadro de diálogo Watermark (Marca de fondo), puede seleccionar una lista de marcas de fondo predefinidas o puede crear una marca de fondo original con texto o con mapa de bits. El cuadro de diálogo Watermark (Marca de fondo) también le permite realizar una gran variedad de ajustes de marcas de fondo. Por ejemplo, puede seleccionar el tamaño, la intensidad y la posición de la marca de fondo.

- 1. Haga clic en la ficha Special (Detalles).
- 2. Seleccione la casilla de verificación Watermark Settings (Ajustes marca de fondo) y haga clic en New/Delete (Nuevo/Eliminar). Aparecerá el cuadro de diálogo Watermark (Marca de fondo).

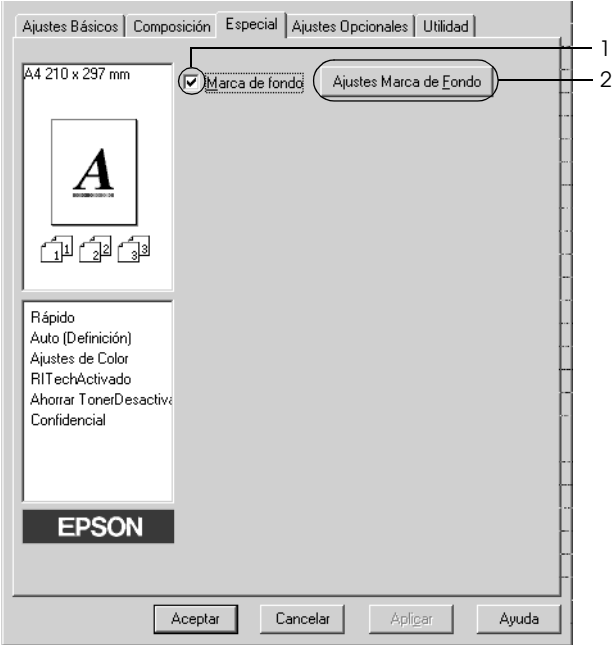

3. Seleccione una marca de fondo en la lista desplegable Watermark Name y luego elija el color en la lista desplegable Color.

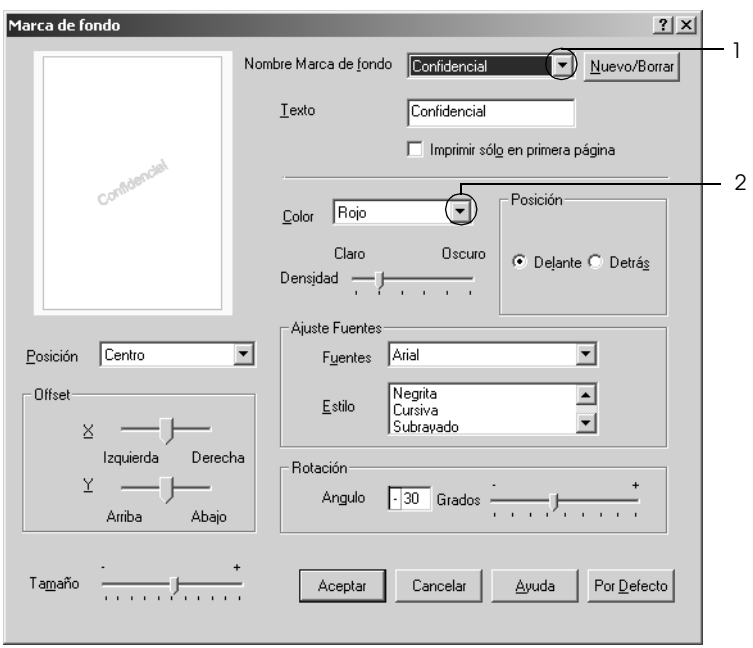

- 4. Ajuste la intensidad de la imagen de la marca de fondo con la barra de desplazamiento Intensity.
- 5. En el ajuste Position (Posición), seleccione Front (Cara) si desea imprimir la marca de fondo en primer plano del documento, o Back (Dorso) si desea imprimir la marca de fondo en segundo plano del documento.
- 6. Seleccione la posición en la página donde quiera imprimir la marca de fondo en la lista desplegable Location (Posición).
- 7. Ajuste la posición Offset horizontal o vertical.
- 8. Ajuste el tamaño de la marca de fondo con la barra de desplazamiento Size (Tamaño).

9. Haga clic en OK (Aceptar) para aplicar los ajustes y volver al menú Special (Especial).

### *Creación de una marca de fondo*

Puede crear una marca de fondo de la manera siguiente.

- 1. Haga clic en la ficha Special (Detalles).
- 2. Seleccione la casilla de verificación Watermark (Marca de fondo).
- 3. Haga clic en Watermark Settings (Ajustes marca de fondo) Aparecerá el cuadro de diálogo Watermark (Marca de fondo).
- 4. Haga clic en New/Delete (Nuevo/Eliminar). Aparecerá el cuadro de diálogo User Defined Watermarks (Marca de fondo personalizada).

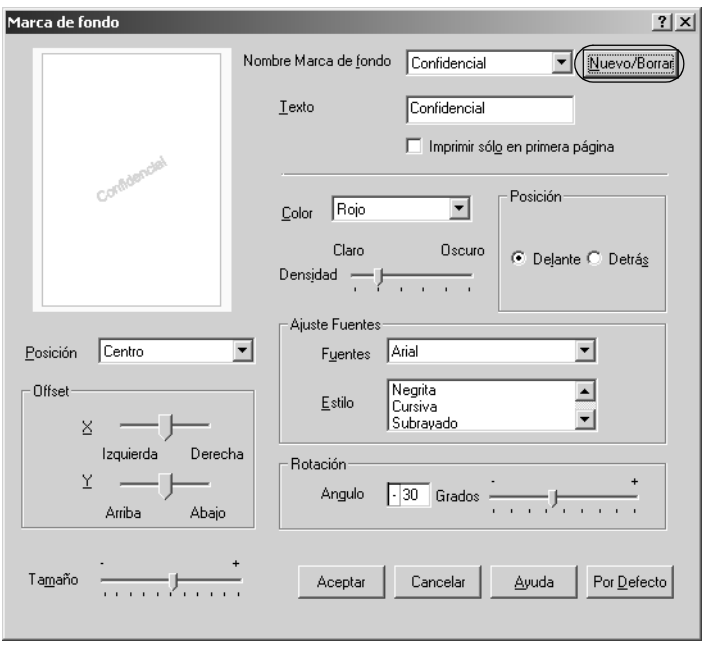

5. Seleccione Text (Texto) o BMP (Mapa de bits) y escriba el nombre de la marca de fondo nueva en el cuadro Name (Nombre).

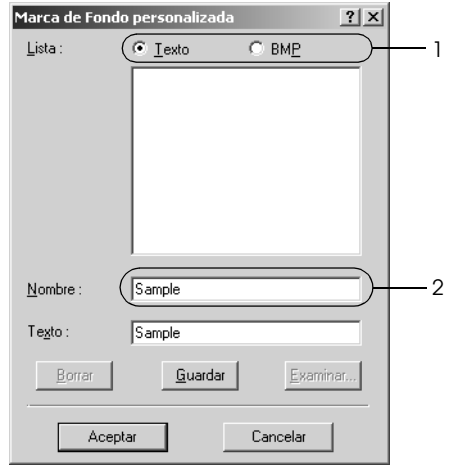

#### *Nota:*

*Esta pantalla aparece cuando selecciona el botón* Text*.*

- 6. Si selecciona Text, escriba el texto de la marca de fondo en el cuadro Text. Si selecciona BMP, haga clic en Browse (Examinar), seleccione el archivo BMP que quiere usar y haga clic en OK (Aceptar).
- 7. Haga clic en Save (Guardar). La marca de fondo aparecerá en el cuadro List (Lista).
- 8. Haga clic en OK (Aceptar) para aplicar los ajustes de la nueva marca de fondo.

### *Nota:*

*Puede registrar hasta 10 marcas de fondo.*

# *Impresión dúplex*

La impresión dúplex le permite imprimir en ambas caras del papel. Si instala la unidad dúplex opcional, puede imprimir por las dos caras de forma automática. También puede imprimir por las dos caras de forma manual sin usar la unidad dúplex. Cuando se imprime para encuadernar, el borde de encuadernación se puede especificar para conseguir el orden de la página deseado.

Como asociado de ENERGY STAR®, Epson recomienda el uso de la función de impresión por las dos caras. Consulte la Normativa ENERGY STAR® para obtener más información sobre el programa ENERGY STAR®.

### *Impresión con la unidad dúplex*

Siga los pasos que se indican a continuación para imprimir con la unidad dúplex.

1. Haga clic en la ficha Layout (Composición).

2. Seleccione la casilla de verificación Duplex y luego la posición de encuadernación: Left (Izquierdo), Top (Superior) o Right (Derecho).

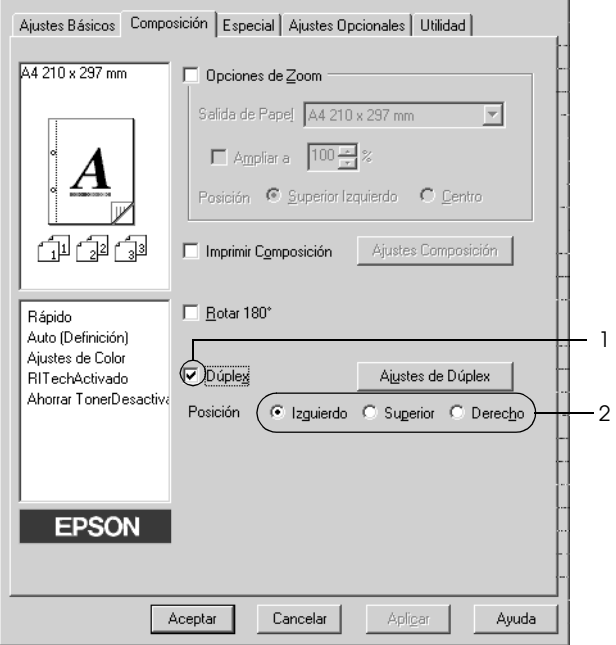

3. Haga clic en Duplex Settings (Ajustes de dúplex) para abrir el cuadro de diálogo Duplex Settings.

4. Especifique el Binding Margin (Margen de encuadernación) para el anverso y el reverso del papel. después, elija si la página inicial (Start Page) será el anverso o el reverso.

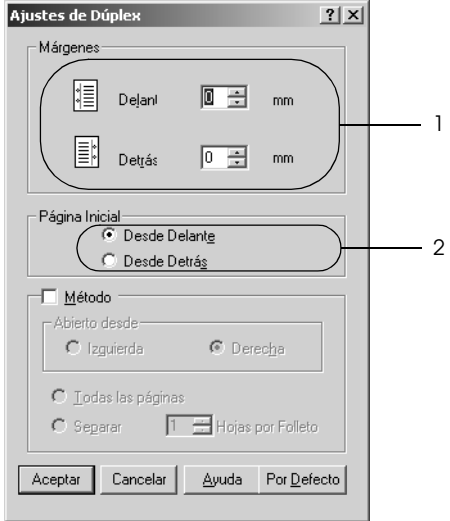

- 5. Cuando se disponga a imprimir un folleto, seleccione la casilla de verificación Binding Method (Método) y configure los ajustes adecuados. Para obtener más información sobre cada ajuste, consulte la Ayuda on-line.
- 6. Haga clic en OK (Aceptar) para aplicar los ajustes y volver al menú Basic Settings (Ajustes básicos).

### *Impresión dúplex manual*

Puede imprimir por las dos caras de forma manual sin la unidad dúplex opcional.

- 1. Haga clic en la ficha Basic Settings (Ajustes básicos).
- 2. Compruebe que esté desactivada la casilla de verificación Manual Feed (Alimentación manual).

#### *Nota:*

*La función de alimentación manual no está disponible cuando se utiliza la función dúplex manual.*

- 3. Haga clic en la ficha Layout (Composición).
- 4. Seleccione la casilla de verificación Duplex (Manual).
- 5. Haga clic en OK (Aceptar).
- 6. Ejecute el trabajo de impresión.
- 7. Después de imprimir una cara, vuelva a colocar el papel en la bandeja MF con la superficie impresa boca abajo como se muestra a continuación. Después, pulse el botón de inicio/parada O.

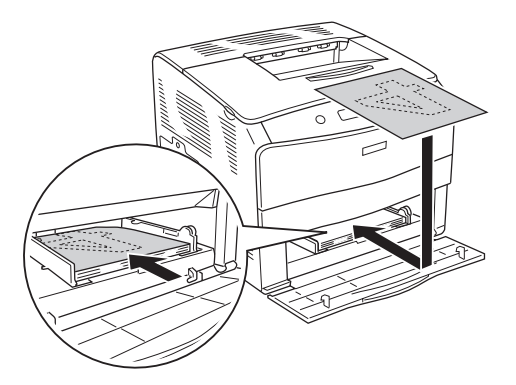

#### *Nota:*

- ❏ *La impresión dúplex manual no terminará correctamente cuando se imprima un documento cuyos ajustes de tamaño de papel, orientación u origen del papel estén configurados de otra forma en el documento.*
- ❏ *Si realiza una impresión dúplex manual con el ajuste de combinar o intercalar configurado en el controlador de impresora, con algunas aplicaciones la impresión no será correcta.*
- ❏ *Cuando coloque el papel, alíselo bien. Si el papel está arrugado, es posible que no avance correctamente.*

# *Configuración de más ajustes*

Puede realizar varios ajustes en el cuadro de diálogo Extended Settings (Más opciones). Para abrir el cuadro de diálogo, haga clic en el comando Extended Settings (Más opciones) del menú Optional Settings (Ajustes opcionales).

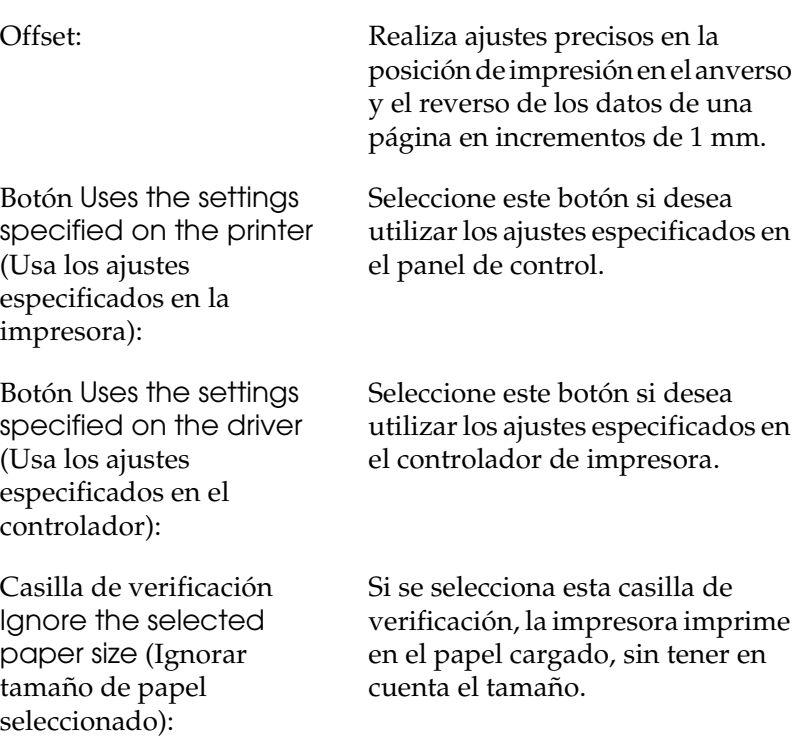

Casilla de verificación Auto Continue (Auto continuar):

Seleccione esta casilla de verificación si desea borrar los errores automáticamente y seguir imprimiendo al cabo de un cierto tiempo (unos 5 segundos) después de un error de Paper Set (Ajuste de papel), Print Overrun (Impresión rebasada) o Mem Overflow (Memoria saturada).

Data Compression Level (Nivel de compresión de datos):

Casilla de verificación Automatically change to monochrome mode (Cambiar automáticamente a modo monocromo):

Casilla de verificación Skip Blank Page (Sin pág. blanco):

Casilla de verificación High Speed Graphics Output (Salida gráficos en alta velocidad):

La casilla de verificación Uses the collate settings specified in the application (Usa los ajustes de combinar especificados en la aplicación):

Seleccione, en la lista desplegable, el nivel de compresión de los datos de imagen. Por ejemplo: si selecciona Low (Higher Quality) (Baja [Alta calidad]) conseguirá una resolución mejor, pero la impresión tardará más.

Seleccione esta casilla de verificación para que el controlador de impresora analice los datos de impresión y pase automáticamente a modo monocromo si los datos de impresión son en blanco y negro.

Si se selecciona esta casilla de verificación, la impresora omite las páginas en blanco.

Seleccione esta casilla de verificación para optimizar la velocidad de impresión de gráficos compuestos de dibujos lineales tales como círculos y cuadrados superpuestos.

Desactive la casilla si los gráficos no se imprimen correctamente.

Seleccione esta casilla de verificación si desea activar los ajustes de combinar especificados en la aplicación.

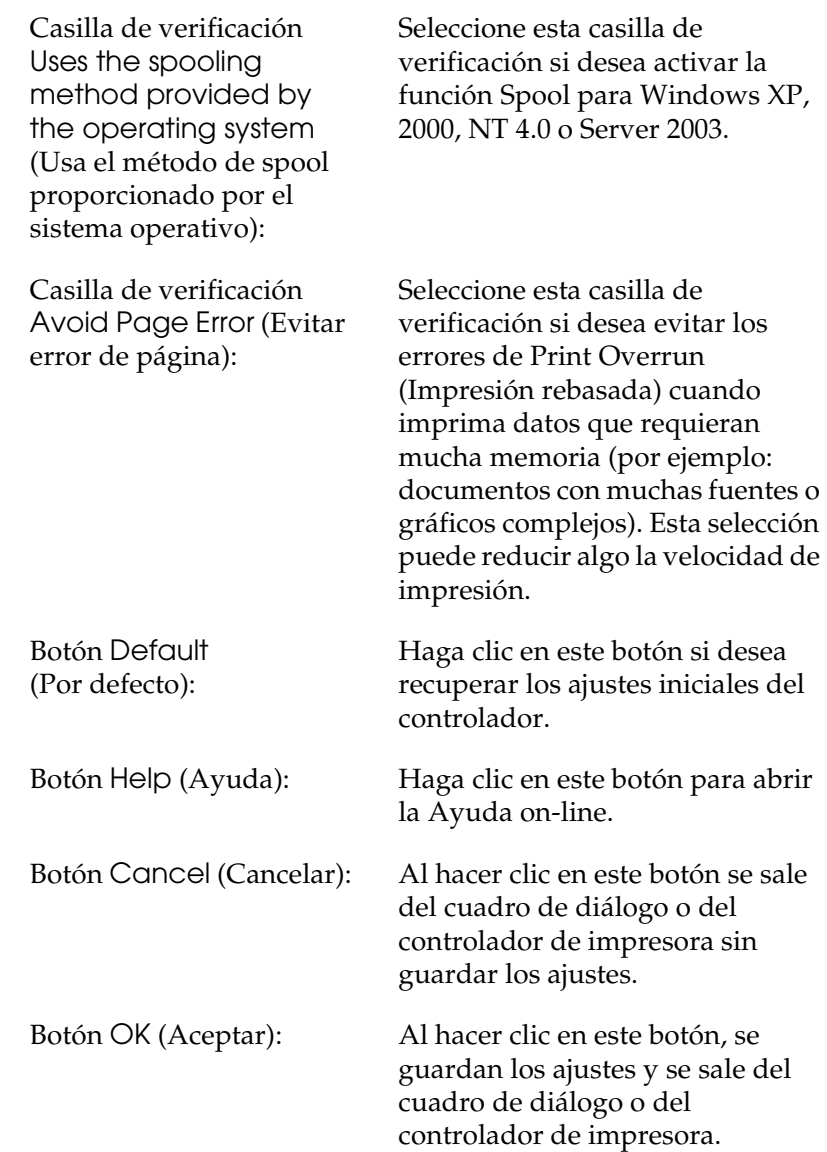

# *Configuración de los accesorios opcionales*

Puede actualizar a mano los datos del accesorio opcional que haya instalado en su impresora.

- 1. Haga clic en la ficha Optional Settings (Ajustes opcionales) y seleccione Update the Printer Option Info Manually (Actualizar la información de opción de impresora manualmente).
- 2. Haga clic en Ajustes (Settings). Aparecerá el cuadro de diálogo Optional Settings (Ajustes opcionales).
- 3. Configure los ajustes para cada opción instalada y haga clic en OK (Aceptar).

# <span id="page-69-0"></span>*Supervisión de la impresora con EPSON Status Monitor 3*

EPSON Status Monitor 3 es una utilidad que supervisa la impresora y ofrece información acerca de su estado actual.

#### *Nota para los usuarios de Windows XP:*

- ❏ *Las conexiones compartidas Windows XP LPR y las conexiones compartidas Windows XP Standard TCP/IP con clientes Windows no admiten la función Job Management (Gestión del trabajo).*
- ❏ *EPSON Status Monitor 3 no está disponible al imprimir desde una conexión de escritorio remoto.*

#### *Nota para los usuarios de Windows 95:*

*Las impresoras de red no se pueden controlar con EPSON Status Monitor 3.*

# *Instalación de EPSON Status Monitor 3*

Siga estos pasos para instalar EPSON Status Monitor 3.

- 1. Compruebe que la impresora esté apagada y que Windows se esté ejecutando en el ordenador.
- 2. Inserte el CD-ROM del software de la impresora en la unidad de CD-ROM.

#### *Nota:*

- ❏ *Si aparece la ventana de selección de idioma, elija su país.*
- ❏ *Si la pantalla del programa de instalación de EPSON no aparece automáticamente, haga doble clic en el icono* My Computer *(Mi PC), haga clic con el botón secundario en el icono del*  CD-ROM*. Después, haga clic en* OPEN *(ABRIR) en el menú que aparece y luego doble clic en el archivo* Epsetup.exe*.*
- 3. Haga clic en Continue (Continuar). Cuando aparezca la pantalla del acuerdo de licencia del software, lea el texto y, si está de acuerdo con las cláusulas, haga clic en Agree (Aceptar).
- 4. En el cuadro de diálogo que aparece, haga clic en Local.

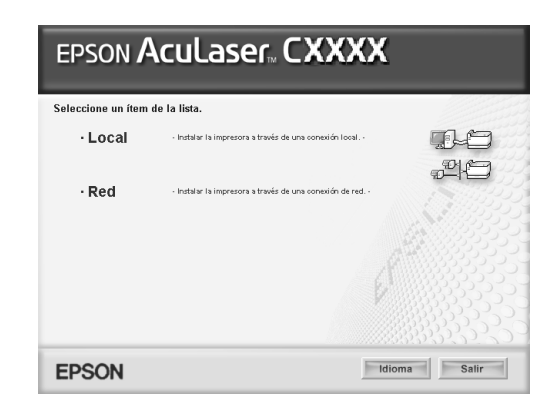

#### *Nota:*

*En el Manual de red, encontrará información sobre la instalación de EPSON Status Monitor 3 en una red.*

- 5. Haga clic en Custom (Personalizada).
- 6. Seleccione la casilla de verificación EPSON Status Monitor 3 y haga clic en Install (Instalar).
- 7. En el cuadro de diálogo que aparece, compruebe que el icono de la impresora esté seleccionado y haga clic en OK (Aceptar). Siga las instrucciones que aparezcan en la pantalla.

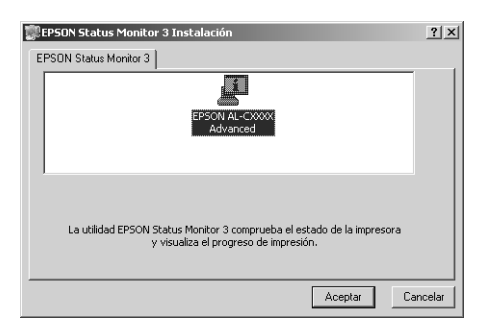

8. En el cuadro de diálogo que aparece, seleccione su lugar de residencia y aparecerá la dirección URL del sitio Web de Epson de ese lugar. Haga clic en OK (Aceptar).

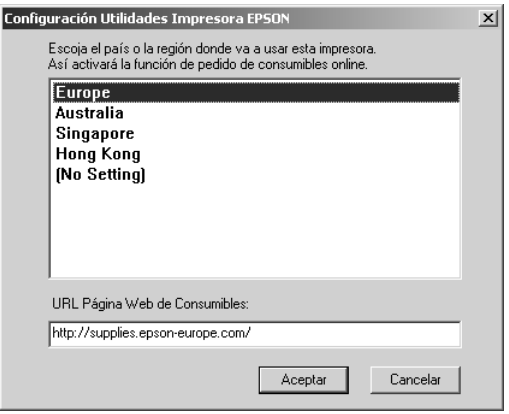
### *Nota:*

- ❏ *En este cuadro de diálogo, puede configurar la dirección URL del sitio a través del cual puede encargar productos consumibles por Internet. Si desea más información, consulte ["Order Online](#page-76-0)  [\(Pedido on-line\)" de la página 77](#page-76-0).*
- ❏ *La selección de su lugar de residencia le permite cambiar los ajustes de la dirección URL.*
- ❏ *La dirección URL del sitio no se muestra si está seleccionada*  (No Setting) *(Sin ajuste). Tampoco puede utilizar el botón*  Order Online *(Pedido on-line) del cuadro de diálogo EPSON Status Monitor 3.*
- ❏ *Cuando haga clic en el botón* Cancel *(Cancelar), no aparecerá la dirección del sitio Web, sino que continuará la instalación de EPSON Status Monitor 3.*
- 9. Cuando la instalación termine, haga clic en OK (Aceptar).

# *Acceso a EPSON Status Monitor 3*

Siga estos pasos para acceder a EPSON Status Monitor 3.

- 1. Abra el controlador de impresora y haga clic en la ficha Utility (Utilidades).
- 2. Haga clic en EPSON Status Monitor 3.

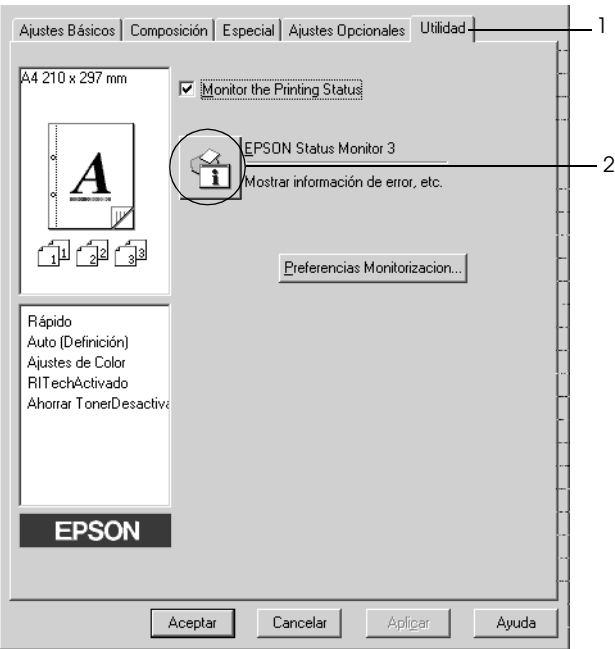

# *Cómo obtener detalles del estado de la impresora*

Puede supervisar el estado de la impresora y obtener información sobre los consumibles en el cuadro de diálogo de EPSON Status Monitor 3.

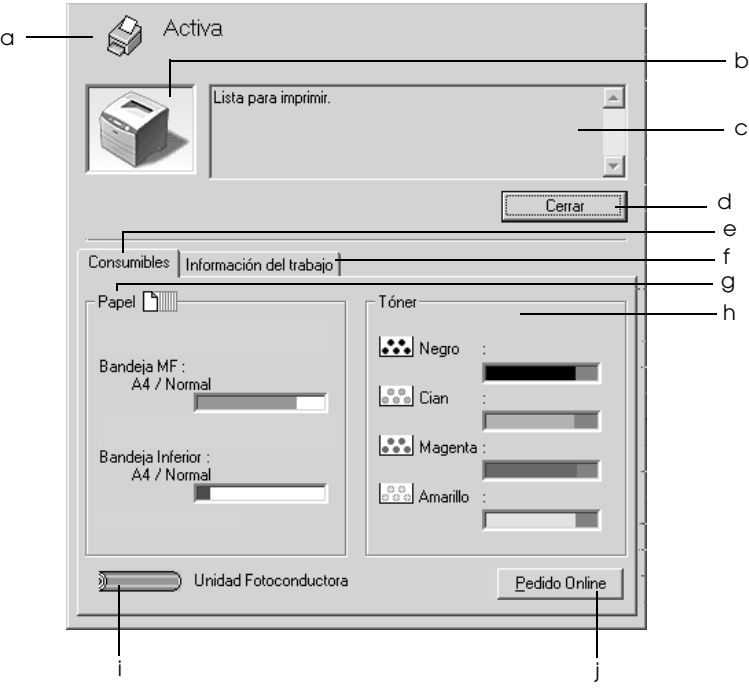

### *Nota:*

*Esta pantalla varía según la versión del sistema operativo.*

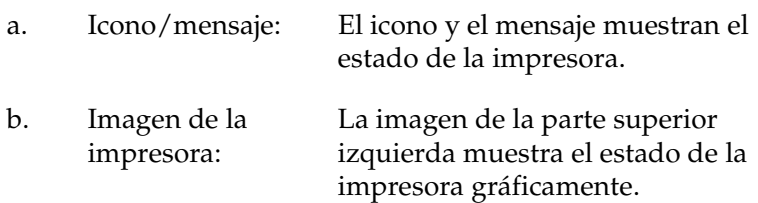

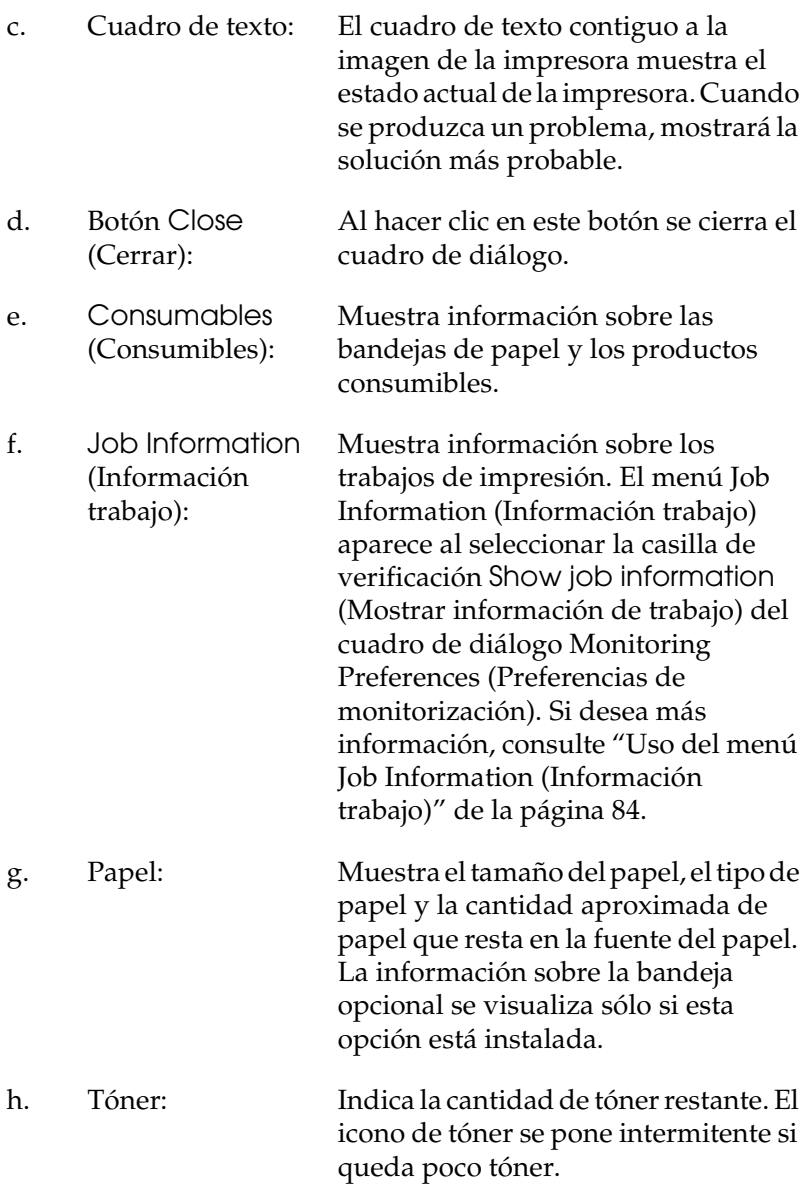

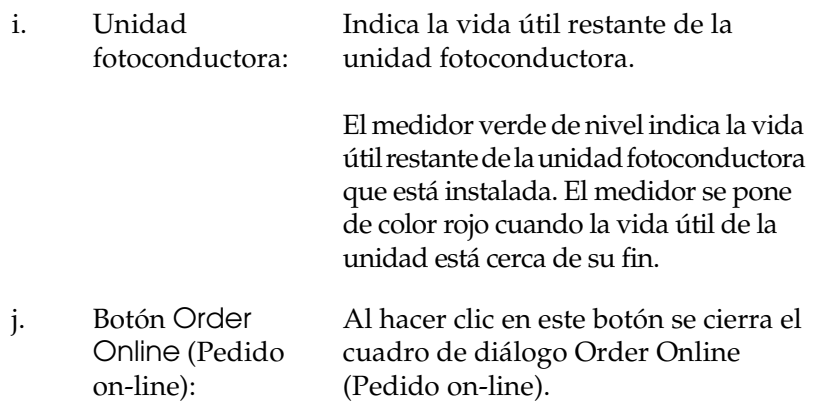

# <span id="page-76-0"></span>*Order Online (Pedido on-line)*

Para encargar productos consumibles por Internet, haga clic en el botón Order Online (Pedido on-line) del cuadro de diálogo EPSON Status Monitor 3. Aparecerá el cuadro de diálogo Order Online.

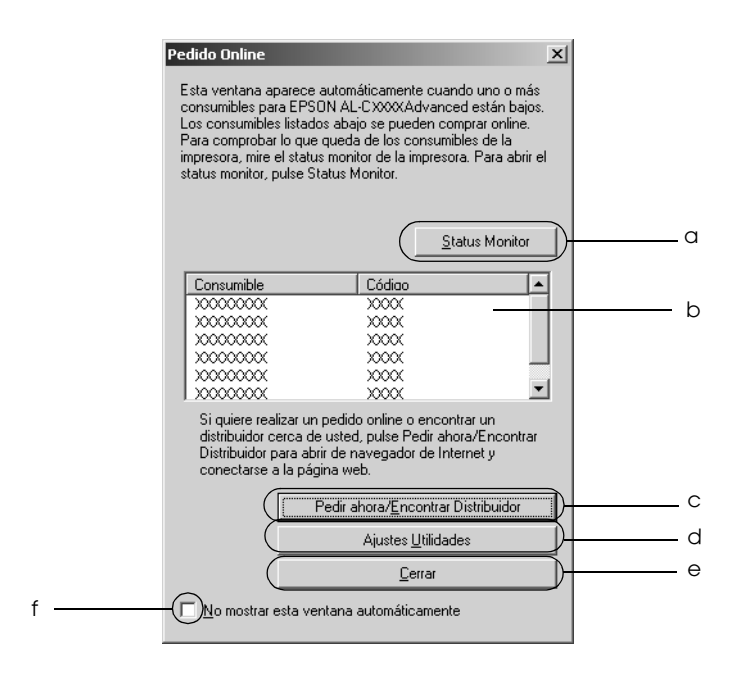

- a. Botón Status Monitor:
- 
- c. Botón Order Now/Find Dealer (Pedir ahora/ **Encontrar** distribuidor):

d. Botón Utility Settings (Ajustes utilidades):

Abre el cuadro de diálogo EPSON Status Monitor 3.

b. Cuadro de texto: Muestra los productos consumibles y sus códigos.

> Conecta con el sitio Web en donde se puede hacer un pedido y localizar el distribuidor más próximo a su lugar de residencia.

> Al hacer clic en este botón, aparece una ventana pidiendo su confirmación para conectarse al sitio Web. Si no desea que aparezca esta ventana, seleccione la casilla de verificación Do not display the confirming window (No mostrar la ventana de confirmación) en la ventana de confirmación.

Abre el cuadro de diálogo Utility Settings (Ajustes utilidades), en donde puede cambiar los ajustes de la dirección URL registrada.

Si no desea que aparezca la ventana de confirmación cuando haga clic en el botón Order Now/Find Dealer (Pedir ahora/Encontrar distribuidor), seleccione la casilla de verificación Do not display the confirming window (No mostrar la ventana de confirmación) del cuadro de diálogo Utility Settings (Ajustes utilidades).

- e. Botón Close (Cerrar): Cierra el cuadro de diálogo.
- Do not display this window automatically (No mostrar la ventana de automáticamente. confirmación):
- f. Casilla de verificación Cuando está seleccionada esta casilla de verificación, el cuadro de diálogo Order Online (Pedido on-line) no aparece

# <span id="page-78-0"></span>*Ajuste de las preferencias de monitorización*

Para realizar ajustes de monitorización específicos, haga clic en la opción Monitoring Preferences (Preferencias de monitorización) de la ficha Utility (Utilidades) del controlador de impresora. Aparecerá el cuadro de diálogo Monitoring Preferences (Preferencias de monitorización).

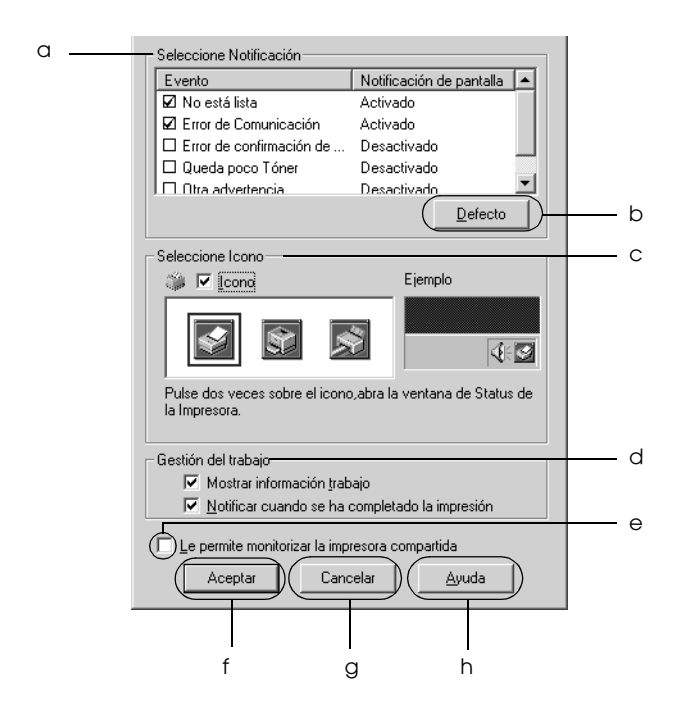

### Los ajustes y botones siguientes aparecen en el cuadro de diálogo:

- a. Select Notification (Seleccione notificación):
- b. Botón Default (Por defecto):
- c. Select Shortcut Icon (Seleccione icono):

Use las casillas de verificación de esta zona para seleccionar el tipo de errores que desea que se le notifiquen.

Recupera los ajustes predeterminados.

Para utilizar el icono de acceso directo, seleccione la casilla de verificación Shortcut Icon (Icono) y elija un icono. El icono que seleccione aparecerá en el lado derecho de la barra de tareas. Cuando el icono esté en la barra de tareas, puede hacer doble clic sobre él para abrir el cuadro de diálogo EPSON Status Monitor 3. Como alternativa, puede hacer clic con el botón secundario del ratón en el icono de acceso directo y seleccionar Monitoring Preferences (Preferencias de monitorización) para abrir este cuadro de diálogo y su impresora en el menú para abrir el cuadro de diálogo EPSON Status Monitor 3.

d. Administración de trabajos:

Seleccione la casilla de verificación Show job information (Mostrar información de trabajo) si desea que el menú Job Information (Información trabajo) aparezca en la ventana EPSON Status Monitor 3. Cuando está seleccionada esta casilla de verificación, el icono de Gestión de trabajo aparece en la barra de tareas durante la impresión.

Para ver el mensaje de notificación que le indica que su trabajo de impresión ha finalizado, seleccione Notify end of print job (Notificar cuando se ha completado la impresión).

#### *Nota:*

*Este menú sólo está disponible bajo determinadas condiciones, que se pueden consultar en ["Conexiones que admiten la](#page-82-0)  [función Job Management \(Gestión del](#page-82-0)  [trabajo\)" de la página 83.](#page-82-0)*

e. Casilla de verificación Allow monitoring of shared printers (Permitir una impresora compartida desde monitorización de impresoras compartidas): Cuando esta casilla de verificación está activada, se puede supervisar otros PC.

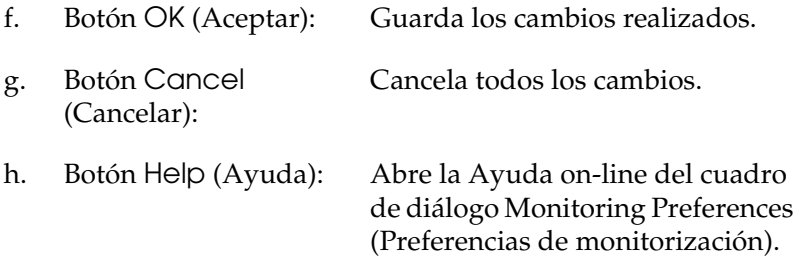

# *Ventana Status Alert (Alerta de estado)*

La ventana Status Alert (Alerta de estado) indica qué tipo de error se ha producido y ofrece una posible solución. Se cierra automáticamente cuando el problema se ha solucionado.

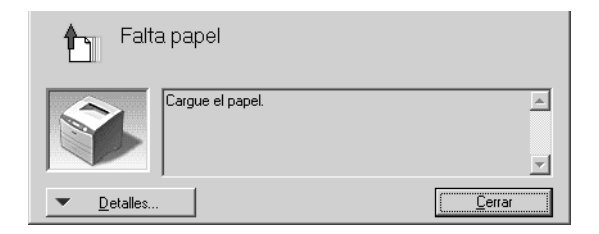

Esta ventana se abrirá según la notificación seleccionada en el cuadro de diálogo Monitoring Preferences (Preferencias de monitorización).

Si desea consultar más información sobre los consumibles de la impresora, haga clic en Details (Detalles). Cuando se hace clic en este botón, la ventana de alerta de estado no desaparecerá aunque se solucione el problema. Haga clic en Close (Cerrar) para cerrar la ventana.

# *Función Job Management (Gestión del trabajo)*

Con la función Job Management puede obtener información sobre los trabajos de impresión del menú Job Information (Información trabajo) del cuadro de diálogo EPSON Status Monitor 3. También puede elegir que aparezca un aviso en pantalla cuando termine la impresión.

## <span id="page-82-0"></span>*Conexiones que admiten la función Job Management (Gestión del trabajo)*

La función Job Management (Gestión del trabajo) está disponible cuando se usan las conexiones siguientes:

### **Entornos de servidor y cliente:**

- ❏ Si utiliza la conexión LPR compartida Windows 2000, Server 2003 o NT 4.0 con clientes Windows XP, Me, 98, 95, 2000 o NT 4.0.
- ❏ Si utiliza la conexión TCP/IP estándar compartida Windows 2000 o Server 2003 con clientes Windows XP, Me, 98, 95, 2000 o NT 4.0.
- ❏ Si utiliza la conexión TCP/IP EpsonNet Print compartida Windows 2000, Server 2003 o NT 4.0 con clientes Windows XP, Me, 98, 95, 2000 o NT 4.0.

### **Entornos de sólo clientes:**

- ❏ Si se usa la conexión LPR (en Windows XP, 2000, Server 2003 o NT 4.0).
- ❏ Si se usa la conexión TCP/IP estándar (en Windows XP, 2000 o Server 2003).
- ❏ Si se usa la conexión TCP/IP EpsonNet Print (en Windows XP, Me, 98, 95, 2000, Server 2003 o NT 4.0)

### *Nota:*

*Esta función no se puede utilizar en las situaciones siguientes:*

- ❏ *Si se usa una tarjeta opcional de interface Ethernet que no admita la función Job Management (Gestión del trabajo).*
- ❏ *Tenga en cuenta que, si la cuenta de usuario utilizada para conectarse a un cliente es diferente de la usada para conectarse al servidor, la función Job Management (Gestión del trabajo) no estará disponible.*
- ❏ *Si se utiliza un ordenador con Windows XP como servidor de impresión.*

### *Nota sobre el borrado de trabajos de impresión:*

*No puede borrar los trabajos de impresión en "spool" de los ordenadores cliente que ejecuten Windows Me, 98 ó 95 con EPSON Status Monitor 3 cuando se utilicen las siguientes conexiones:*

- ❏ *Si se usa la conexión LPR compartida Windows 2000, Server 2003 o NT 4.0.*
- ❏ *Si se usa la conexión TCP/IP estándar compartida Windows 2000 o Server 2003.*
- ❏ *Si se usa la conexión TCP/IP EpsonNet Print compartida Windows 2000, Server 2003 o NT 4.0.*

## <span id="page-83-0"></span>*Uso del menú Job Information (Información trabajo)*

Para ver el menú Job Information (Información de trabajo), seleccione la casilla de verificación Show job information (Mostrar información de trabajo) del cuadro de diálogo Monitoring Preferences (Preferencias de monitorización), (consulte ["Ajuste de las preferencias de monitorización" de la](#page-78-0)  [página 79\)](#page-78-0), y haga clic en la ficha Job Information del cuadro de diálogo EPSON Status Monitor 3.

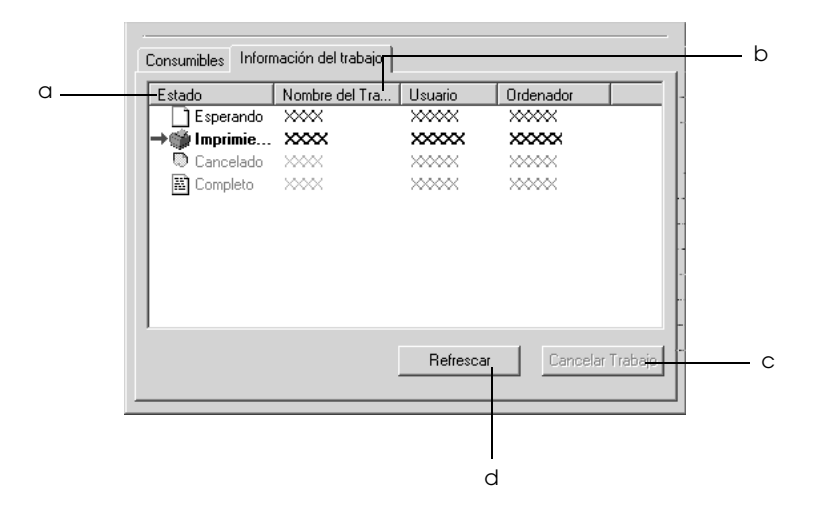

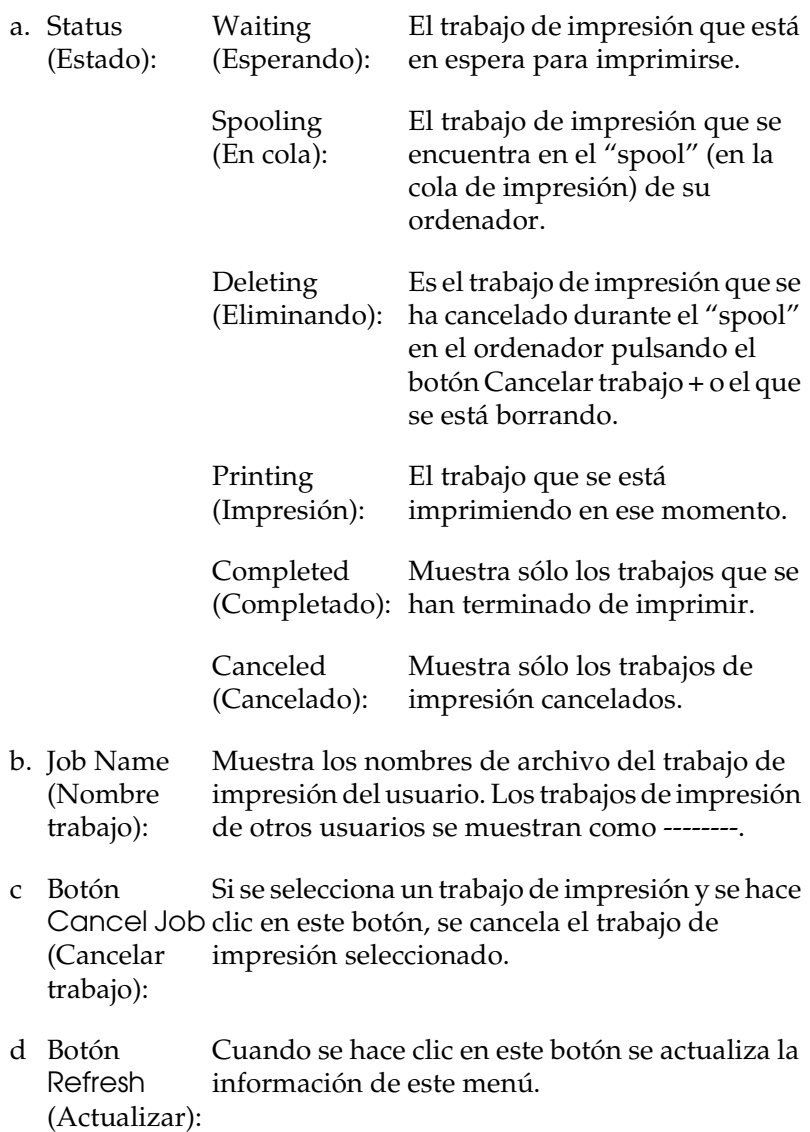

## *Ajuste para notificar cuándo ha terminado la impresión*

Si se selecciona la casilla de verificación Notify when printing completed (Notificar cuando se ha completado la impresión) se puede usar esta función.

Cuando esta función está habilitada, el cuadro de diálogo de notificación aparece cuando el trabajo de impresión se ha completado.

### *Nota:*

*Si se cancela el trabajo de destino, no aparecerá el cuadro de diálogo Notify when printing completed (Notificar cuando se ha completado la impresión).*

# *Detención de la supervisión*

Si ya no necesita supervisar la impresora, puede detener la monitorización del estado de la impresión desactivando la casilla de verificación Monitor the Printing Status (Monitorizar el estado de impresión) del menú Utility (Utilidades) del controlador de impresora.

### *Nota:*

- ❏ *La casilla de verificación* Monitor the Printing Status *(Monitorizar el estado de impresión) se encuentra en el menú Utility (Utilidades) de Document Defaults (Valores predeterminados del documento) en Windows NT 4.0, o en el menú Utility de Printing Preferences (Preferencias de impresión) en Windows XP, 2000 o Server 2003.*
- ❏ *Puede averiguar el estado actual de la impresora haciendo clic en el icono* EPSON Status Monitor 3 *del menú Utility (Utilidades) del controlador de impresora.*

# *Ajustes de Monitored Printers (Impresoras monitorizadas)*

Puede usar la utilidad Monitored Printers (Impresoras monitorizadas) para cambiar el tipo de impresoras que EPSON Status Monitor 3 supervisará. Cuando instale EPSON Status Monitor 3, esta utilidad también se instalará. Normalmente no hace falta cambiar la configuración.

- 1. Haga clic en Start (Inicio), señale Programs (Programas), EPSON Printers (Impresoras EPSON) y haga clic en Monitored printers (Impresoras monitorizadas).
- 2. Desactive las casillas de verificación de los tipos de impresoras que no desee monitorizar.

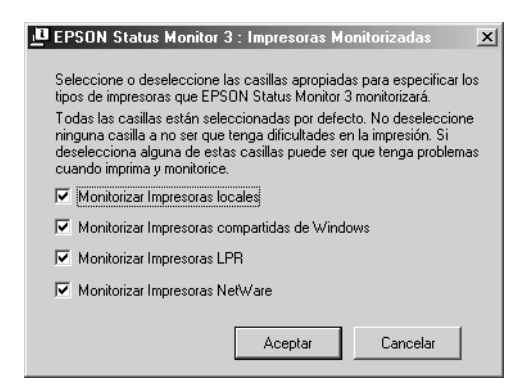

3. Haga clic en OK (Aceptar) para aplicar los ajustes.

# *Configuración de la conexión USB*

El interface USB incorporado a la impresora cumple las especificaciones USB de Microsoft Plug and Play (PnP).

### *Nota:*

*Sólo los PC equipados con un conector USB y que ejecuten Windows XP, 2000, Me, 98 y Server 2003 son compatibles con el interface USB.*

- 1. Acceda al controlador de impresora.
- 2. En Windows Me o 98, haga clic en la ficha Details (Detalles). En Windows XP, 2000 o Server 2003, haga clic en la ficha Ports (Puertos).
- 3. En Windows Me o 98, seleccione el puerto USB EPUSB1: (su impresora) en la lista desplegable Print to the following port (Imprimir en el siguiente puerto).

En Windows XP, 2000 o Server 2003, seleccione el puerto USB USB001 en la lista del menú Ports (Puertos).

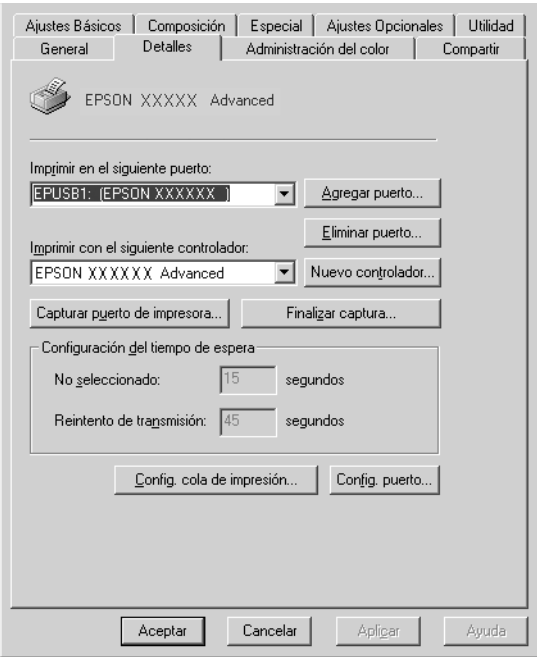

*Nota: Esta pantalla varía según el sistema operativo.*

4. Haga clic en OK (Aceptar) para guardar estos ajustes.

# *Cancelación de la impresión*

Si la impresión no es la esperada y muestra caracteres o imágenes ilegibles o incorrectas, quizás tenga que cancelar la impresión. Cuando se muestre el icono de la impresora en la barra de tareas, siga las instrucciones que se indican a continuación para cancelar la impresión.

Haga doble clic en el icono de su impresora situado en la barra de tareas. Seleccione la tarea en la lista y haga clic en la opción Cancel (Cancelar) del menú Document.

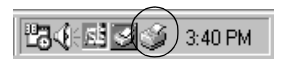

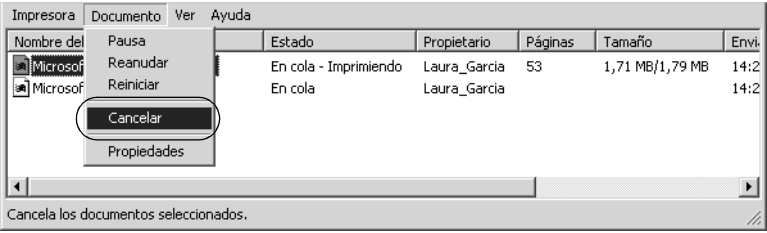

Cuando salga la última página, se encenderá el indicador verde de Ready (Preparada) de la impresora.

El trabajo en curso se cancelará.

### *Nota:*

*También puede cancelar el trabajo de impresión en curso que se envía desde su impresora pulsando el botón Cancel Job (Cancelar trabajo)* + *del panel de control de la impresora. Cuando cancele el trabajo de impresión, procure no cancelar los trabajos que hayan enviado otros usuarios.*

# *Desinstalación del software de la impresora*

Cuando quiera reinstalar o actualizar el controlador de impresora, desinstale previamente el software actual de la impresora.

### *Nota:*

*Cuando desinstale EPSON Status Monitor 3 de un entorno de varios usuarios Windows XP, 2000, NT 4.0 o Server 2003, elimine el icono del acceso directo de todos los clientes antes de la desinstalación. Para eliminar el icono, desactive la casilla de verificación Shortcut Icon (Icono) del cuadro de diálogo Monitoring Preferences (Preferencias de monitorización).*

# <span id="page-89-0"></span>*Desinstalación del controlador de impresora*

- 1. Salga de todas las aplicaciones.
- 2. Haga clic en Start (Inicio), señale Settings (Configuración) y haga clic en Control Panel (Panel de control). En Windows XP o Server 2003: Haga clic en Start (Inicio), luego en Control Panel (Panel de control).
- 3. Haga doble clic en el icono Add/Remove Programs (Agregar o quitar programas). En Windows XP o Server 2003, haga clic en Add or Remove Programs (Agregar o quitar programas).

4. Seleccione EPSON Printer Software y haga clic en Add/Remove (Agregar o quitar). En Windows XP o Server 2003: Seleccione EPSON Printer Software y haga clic en Change/Remove (Cambiar o quitar).

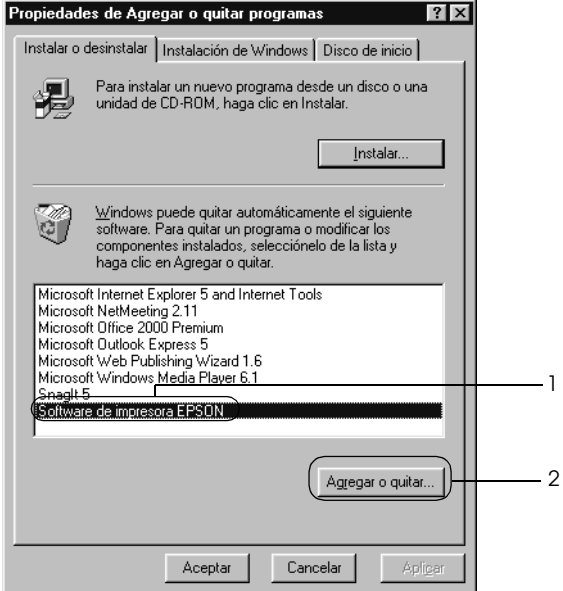

5. Haga clic en la ficha Printer Model (Modelo impresora) y seleccione el icono de su impresora.

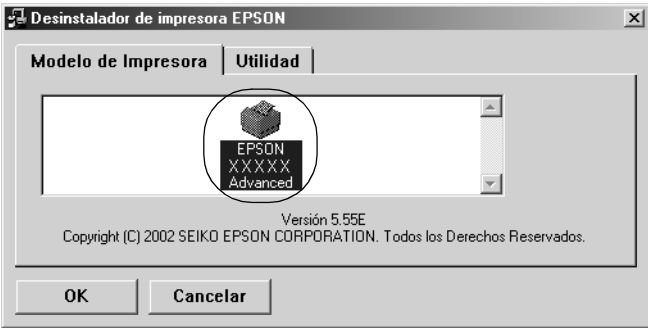

6. Haga clic en la ficha Utility (Utilidades) y compruebe que esté seleccionada la casilla de verificación del software de impresora que desee desinstalar.

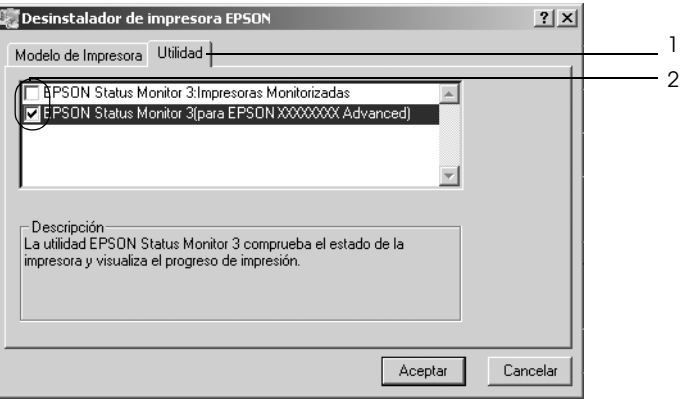

### *Nota:*

*Si sólo va a desinstalar EPSON Status Monitor 3, seleccione la casilla de verificación* EPSON Status Monitor 3.

7. Para desinstalarlo, haga clic en OK (Aceptar).

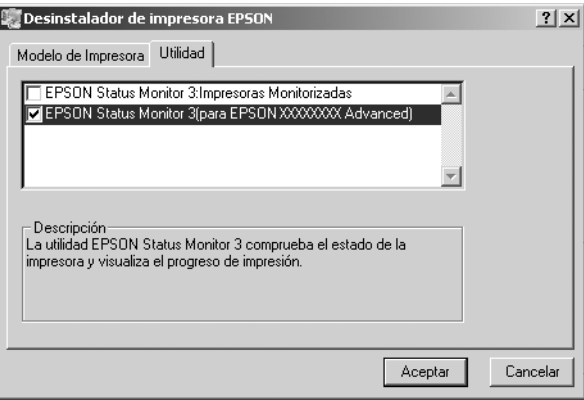

### *Nota:*

*Sólo puede desinstalar la utilidad Monitored Printers (Impresoras monitorizadas) de EPSON Status Monitor 3: Cuando haya desinstalado la utilidad, no podrá cambiar los ajustes de Monitored Printers desde EPSON Status Monitor 3 de otras impresoras.*

8. Siga las instrucciones que aparezcan en la pantalla.

# *Desinstalación del controlador de dispositivo USB*

Cuando conecte la impresora al ordenador con un cable de interface USB, también se instalará el controlador de dispositivo USB. Si desinstala el controlador de impresora, también tendrá que desinstalar el controlador de dispositivo USB.

Siga estos pasos para desinstalar el controlador de dispositivo USB.

### *Nota:*

- ❏ *Desinstale el controlador de impresora antes de desinstalar el controlador de dispositivo USB.*
- ❏ *Cuando el controlador de dispositivo USB esté desinstalado, no podrá acceder a otras impresoras EPSON conectadas con un cable de interface USB.*
- 1. Siga los pasos 1 a 3 de ["Desinstalación del controlador de](#page-89-0)  [impresora" de la página 90.](#page-89-0)

2. Seleccione EPSON USB Printer Devices y haga clic en Add/Remove (Agregar o quitar).

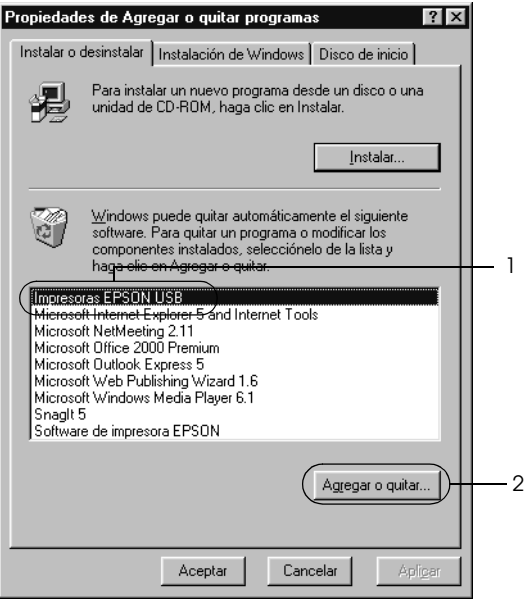

### *Nota:*

- ❏ EPSON USB Printer Devices *sólo aparece cuando la impresora se ha conectado a Windows Me o 98 con un cable de interface USB.*
- ❏ *Si el controlador de dispositivo USB no está instalado correctamente, puede que* EPSON USB Printer Devices *no aparezca. Siga estos pasos para ejecutar el archivo "Epusbun.exe" en el CD-ROM que acompaña a la impresora.*
	- *1. Inserte el CD-ROM en la unidad de CD-ROM del ordenador.*
	- *2. Acceda a la unidad de CD-ROM.*
	- *3. Haga doble clic en la carpeta* Win9x*.*
	- *4. Haga doble clic en el icono* Epusbun.exe*.*
- 3. Siga las instrucciones que aparezcan en la pantalla.

# *Capítulo 4*

# *Uso del software de la impresora con Macintosh*

# *Acerca del software de la impresora*

El software de la impresora contiene un controlador de impresora y EPSON Status Monitor 3. El controlador permite seleccionar una amplia variedad de ajustes para obtener los mejores resultados con la impresora.

Siga uno de estos procedimientos para acceder a EPSON Status Monitor 3.

En Mac OS X: Abra el cuadro de diálogo Imprimir y seleccione Printer Settings (Ajustes impresora) en la lista desplegable. Haga clic en el icono de su impresora en el menú Utilidades.

En Mac OS 9: Seleccione el alias de EPSON Status Monitor 3 en el menú Apple y haga clic en el icono de su impresora.

EPSON Status Monitor 3 le permite comprobar el estado de la impresora. Si desea más información, consulte ["Supervisión de la](#page-120-0)  [impresora con EPSON Status Monitor 3" de la página 121.](#page-120-0)

# *Cómo acceder al controlador de la impresora*

Para controlar la impresora y cambiar los ajustes, use el controlador de impresora. El controlador permite configurar fácilmente todos los ajustes de impresión: el origen del papel, el tamaño del papel y la orientación.

## *En Mac OS X*

Para acceder al controlador de impresora, registre su impresora en Printer Setup Utility (en Mac OS X 10.3) o en Centro de impresión (en Mac OS X 10.2 o anterior), haga clic en la opción Imprimir del menú File (Archivo) de cualquier aplicación y seleccione su impresora.

# *Mac OS 9*

Para acceder al controlador de impresora, abra el cuadro de diálogo adecuado, elija el Chooser (Selector) en el menú Apple y haga clic en el icono de su impresora.

## *Apertura de los cuadros de diálogo desde la aplicación*

- ❏ Para abrir el cuadro de diálogo Disposición, seleccione Page Setup (Ajustar página) en el menú File (Archivo) de cualquier aplicación.
- ❏ Para abrir Basic Settings (Ajustes básicos), seleccione Print (Imprimir) en el menú File (Archivo) de cualquier aplicación.

### *Nota:*

*La Ayuda on-line del controlador proporciona más detalles sobre los ajustes del controlador de impresora.*

# *Cambio de los ajustes de la impresora*

# *Configuración de los ajustes de resolución*

Puede cambiar la calidad de la impresión con los ajustes del controlador de impresora. El controlador de impresora permite configurarla desde una lista de ajustes predefinidos o personalizando la configuración.

### *Elección de la resolución con el ajuste Automático*

Puede cambiar la calidad de la impresión para favorecer la velocidad o el detalle. Hay dos niveles de resolución: 300 ppp y 600 ppp. 600 ppp proporciona una alta resolución y una impresión precisa, pero necesita más memoria y disminuye la velocidad de impresión.

Cuando se selecciona el botón Automatic (Automático) en el cuadro de diálogo Basic Settings (Ajustes básicos), el controlador de impresora dispone todos los ajustes detallados en función del ajuste de color que haya seleccionado. Los únicos ajustes que necesita configurar son los de color y resolución. Puede cambiar otros ajustes, como el tamaño del papel o la orientación, en la mayoría de las aplicaciones.

#### *Nota:*

*La Ayuda on-line del controlador proporciona más detalles sobre los ajustes del controlador de impresora.*

### **En Mac OS X**

- 1. Abra el cuadro de diálogo Print (Imprimir).
- 2. Seleccione Printer Settings (Ajustes impresora) en la lista desplegable y haga clic en la ficha Basic settings (Ajustes básicos).
- 3. Haga clic en el botón Automatic (Automático) y seleccione la resolución de la lista desplegable Resolution.

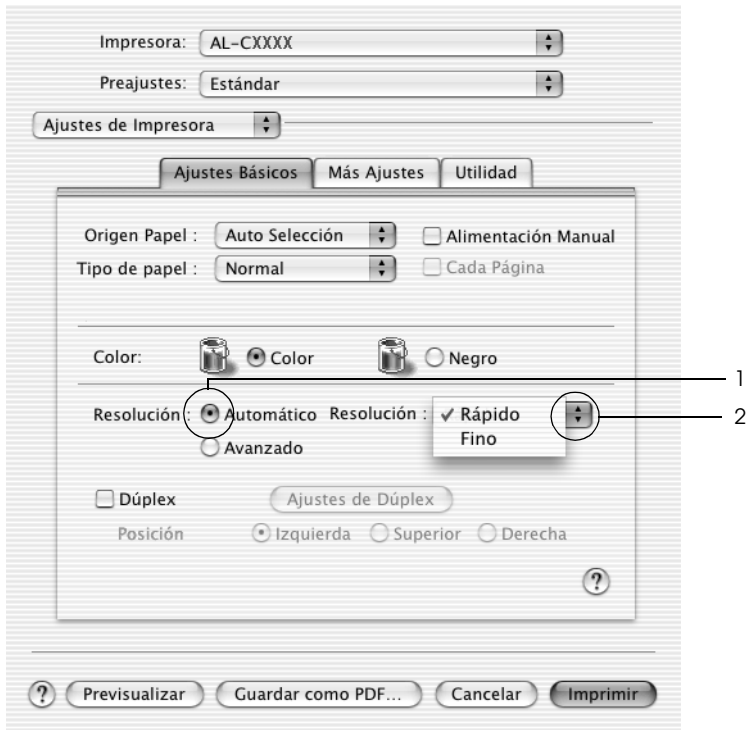

### **En Mac OS 9**

- 1. Abra el cuadro de diálogo Basic Settings (Ajustes básicos).
- 2. En Print Quality (Resolución), haga clic en Automatic y elija la resolución deseada: de Fast (Rápida, 300 ppp) a Fine (Fino, 600 ppp), con la barra de desplazamiento.

### *Nota:*

*Si la impresión no es correcta o aparece un mensaje de error relacionado con la memoria, puede seleccionar una resolución más baja para que la impresión continúe.*

# *Con los ajustes predefinidos*

Los ajustes predefinidos le ayudan a optimizar los ajustes de un tipo concreto de impresión, como, por ejemplo, los documentos de una presentación o las imágenes tomadas con un vídeo o una cámara digital.

Siga estos pasos para utilizar los ajustes predefinidos.

### **En Mac OS X**

- 1. Abra el cuadro de diálogo Print (Imprimir).
- 2. Seleccione Printer Settings (Ajustes impresora) en la lista desplegable y haga clic en la ficha Basic settings (Ajustes básicos).

3. Seleccione Advanced (Avanzados). Encontrará la lista de ajustes predefinidos a la derecha del botón Automatic.

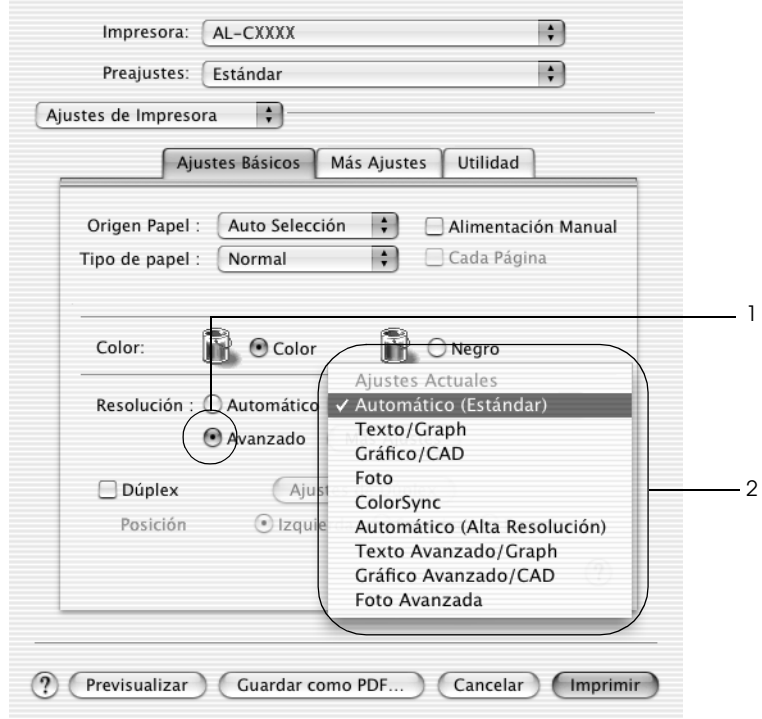

4. Seleccione en la lista el ajuste más adecuado al tipo de documento o imagen que quiera imprimir.

### **En Mac OS 9**

- 1. Abra el cuadro de diálogo Basic Settings (Ajustes básicos).
- 2. Seleccione Advanced (Avanzados). Encontrará la lista de ajustes predefinidos a la derecha del botón Automatic.
- 3. Seleccione en la lista el ajuste más adecuado al tipo de documento o imagen que quiera imprimir.

Cuando se elige un ajuste predefinido, otros ajustes, como los de modo de impresión, resolución, pantalla y el color, se configuran automáticamente. Los cambios figuran en la lista desplegable Summary (Resumen) del cuadro de diálogo Imprimir (Mac OS X), en la lista de ajustes actuales de la parte izquierda del cuadro de diálogo Ajustes básicos (Mac OS 9).

El controlador de impresora ofrece los siguientes ajustes predefinidos:

## *Automatic (Standard) (Automático [Estándar])*

Adecuado para la impresión normal, especialmente para fotos.

*Text/Graph (Texto/Gráficos)*

Este ajuste es adecuado para la impresión de documentos con texto y gráficos, como los de una presentación.

# *Graphic/CAD (Gráficos/CAD)*

Adecuado para la impresión de gráficos y tablas.

## *Foto*

Adecuado para la impresión de fotos.

### *PhotoEnhance4*

Adecuado para la impresión de imágenes captadas con vídeo, cámara digital o escáner. EPSON PhotoEnhance 4 ajusta automáticamente el contraste, la saturación y el brillo de los datos de la imagen original para conseguir unas copias impresas más nítidas y con colores más intensos. Este ajuste no afecta a los datos de la imagen original.

### *Nota:*

*Esta función no está disponible para Mac OS X.*

# *ColorSync*

Ajusta automáticamente los colores de la copia impresa para que coincidan con los colores de la pantalla.

# *Automatic (High Quality) (Automático [Alta resolución])*

Ajuste adecuado para la impresión normal que da prioridad a la impresión de alta resolución.

## *Advanced Text/Graph (Texto/Gráficos avanzado)*

Este ajuste es adecuado para la impresión de documentos de presentación de alta calidad que incluyan texto y gráficos.

# *Advanced Graphic/CAD (Gráficos/CAD avanzado)*

Adecuado para la impresión de gráficos, tablas y fotos de alta calidad.

## *Advanced Photo (Foto avanzado)*

Adecuado para la impresión de fotos de alta calidad escaneadas e imágenes captadas con cámara digital.

## *Personalización de los ajustes de impresión*

Su impresora ofrece ajustes de impresión personalizados por si necesita más control sobre la copia impresa, quiere realizar los ajustes más detallados disponibles o sólo quiere experimentar.

Siga estos pasos para personalizar los ajustes de impresión.

### **En Mac OS X y 9**

- 1. Abra el cuadro de diálogo Basic Settings (Ajustes básicos).
- 2. Haga clic en el botón Advanced (Avanzados) luego en More Settings (Más ajustes). Aparecerá el cuadro de diálogo siguiente.

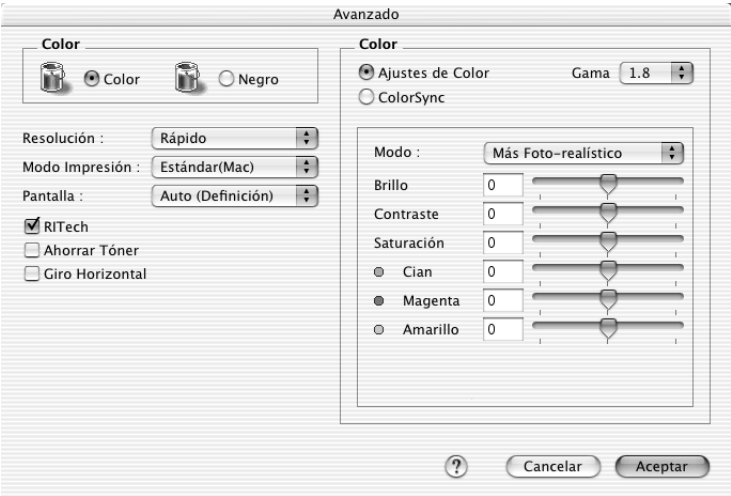

3. Elija Color o Black (Negro) como ajuste de Color.

4. Seleccione la resolución de la impresión que desee desde Fast (Rápida, 300 ppp) a Fine (Fina, 600 ppp) y luego configure otros ajustes.

### *Nota:*

*Al configurara el resto de los ajustes, haga clic en el botón* ? *para obtener más detalles acerca de cada uno de ellos.*

5. Haga clic en OK para aplicar los ajustes y volver al cuadro de diálogo Basic Settings (Ajustes básicos).

### *Nota:*

*Para obtener más información sobre cada ajuste, consulte la Ayuda on-line.*

### *Almacenamiento de los ajustes*

### **En Mac OS X**

Siga uno de estos procedimientos para guardar sus ajustes personalizados.

En Mac OS 10.1.x, guarde sus ajustes en Save Custom Setting (Guardar ajustes personalizados). Sus ajustes se guardarán como Custom (Personalizados) en la lista desplegable Preset (Preajustes). Solamente puede guardar un grupo de ajustes personalizados.

En Mac OS X 10.2 ó 10.3: Guarde sus ajustes personalizados con los comandos Save (Guardar) o Save As (Guardar como) de Preset (Preajustes) del cuadro de diálogo Print (Imprimir). Escriba el nombre de su ajuste personalizado en el cuadro Name (Nombre). Sus ajustes se guardarán con este nombre en la lista desplegable Preset (Preajustes).

### *Nota:*

*La opción* Custom Setting *(Ajustes personalizados) es una función estándar de Mac OS X.*

### **En Mac OS 9**

Para guardar los ajustes personalizados, haga clic en el botón de selección Advanced (Avanzados) y luego en Save Settings (Guardar ajustes) en el cuadro de diálogo Ajustes básicos. Aparecerá el cuadro de diálogo Custom Settings (Ajustes personalizados).

Escriba un nombre para sus ajustes personalizados en el cuadro Name (Nombre) y haga clic en Save (Guardar). Sus ajustes aparecerán en la lista a la derecha de Automatic, en el cuadro de diálogo Ajustes básicos.

### *Nota:*

- ❏ *No puede utilizar el nombre de un ajuste predefinido para sus ajustes personalizados.*
- ❏ *Si desea borrar un ajuste personalizado, seleccione* Advanced *(Avanzado) y haga clic en la opción* Save Settings *(Guardar ajustes) del cuadro de diálogo Basic Settings (Ajustes básicos). Después, seleccione el ajuste en el cuadro de diálogo User Settings (Ajustes del usuario) y haga clic en* Delete *(Eliminar).*
- ❏ *Los ajustes predefinidos no se pueden eliminar.*

Si efectúa un cambio en un ajuste en el cuadro de diálogo Advanced Settings (Ajustes avanzados) cuando uno de sus ajustes personalizados se selecciona en la Advanced Settings listl (lista Ajustes avanzados) del cuadro de diálogo Basic Settings (Ajustes básicos), el ajuste seleccionado en la lista cambia por User Settings (Ajustes del usuario). El ajuste personalizado que antes estaba seleccionado no se verá afectado por el cambio. Para recuperar el ajuste personalizado, vuelva a seleccionarlo en la lista de ajustes actuales.

# *Cambio de tamaño de las impresiones*

La función Fit to Page (Ajustar a página) del cuadro de diálogo Layout (Disposición) permite ampliar o reducir los documentos durante la impresión según el tamaño del papel especificado.

### *Nota:*

- ❏ *Esta función no está disponible para Mac OS X.*
- ❏ *La proporción de aumento o reducción se especifica automáticamente en función del tamaño del papel seleccionado en el cuadro de diálogo Paper Settings (Composición).*
- ❏ *La proporción de modificación o reducción seleccionada en el cuadro de diálogo Paper Setting (Composición) no está disponible.*
- 1. Haga clic en el icono Disposición  $\Box$  del cuadro de diálogo Basic Settings (Ajustes básicos). Aparecerá el cuadro de diálogo Layout (Disposición).
- 2. Seleccione la casilla de verificación Fit to Page (Ajustar a página) y luego el tamaño del papel deseado en la lista desplegable Output Paper (Salida papel). La página se imprimirá para encajar en el papel que haya seleccionado.

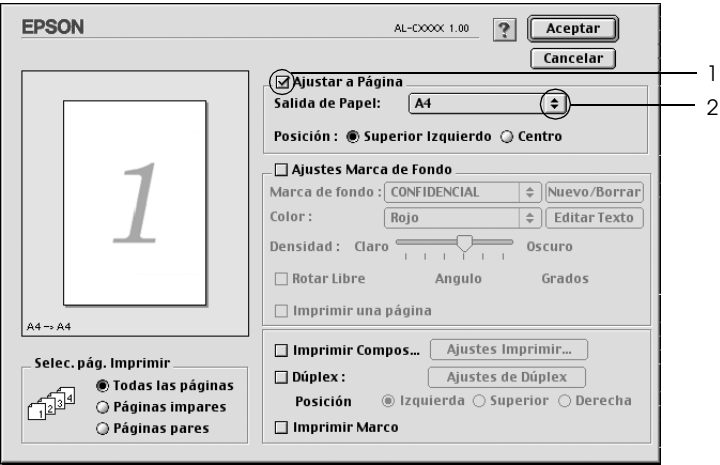

3. Haga clic en OK (Aceptar) para aplicar los ajustes.

# *Modificación de la composición de la impresión*

Puede imprimir dos o cuatro páginas en una sola página y especificar el orden de impresión cambiando automáticamente el tamaño de cada página mediante la función de Layout Printing (Imprimir composición) con el fin de ajustar el tamaño del papel especificado. También puede especificar que los documentos se impriman enmarcados.

### **En Mac OS X**

- 1. Abra el cuadro de diálogo Print (Imprimir).
- 2. Seleccione Layout (Disposición) en la lista desplegable.
- 3. Seleccione, en la lista desplegable, el número de páginas que quiera imprimir en una misma hoja de papel

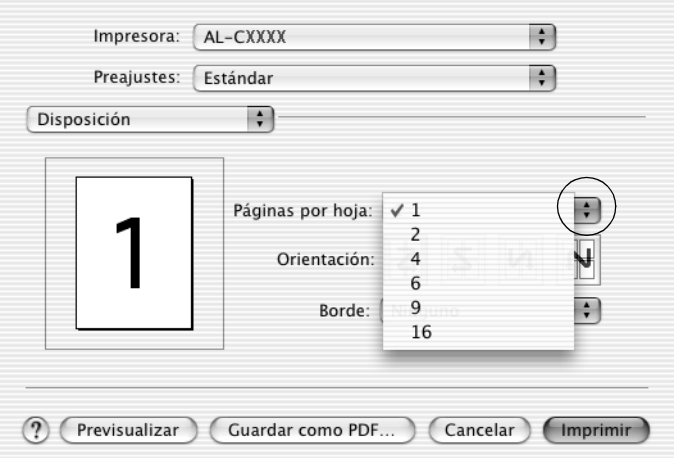

4. Haga clic en Print (Imprimir) para empezar la impresión.

### *Nota:*

*Los ajustes de* Layout *(Disposición) son una función estándar de Mac OS X.*

### **En Mac OS 9**

- 1. Haga clic en el icono Disposición **del** del cuadro de diálogo Basic Settings (Ajustes básicos). Aparecerá el cuadro de diálogo Layout (Disposición).
- 2. Seleccione la casilla de verificación Print Layout (Imprimir composición) y haga clic en Print Layout Settings (Ajustes de composición de impresión). Aparecerá el cuadro de diálogo Print Layout Setting.
- 3. Seleccione el número de páginas que quiera imprimir en una misma hoja de papel.
- 4. Seleccione el orden de página en que quiere que se impriman las páginas en cada hoja.

#### *Nota:*

*Las opciones que se establezcan para orden de página dependerán de las páginas seleccionadas más arriba y de la orientación.*

- 5. Haga clic en OK para aplicar los ajustes y volver al menú Layout (Disposición).
- 6. Seleccione la casilla de verificación Print the Frame (Imprimir marco) en el cuadro de diálogo Layout (Disposición) si quiere imprimir las páginas con un marco alrededor.
- 7. Haga clic en OK (Aceptar) para aplicar los ajustes.
# *Uso de una marca de fondo*

Siga estos pasos para imprimir una marca de fondo en el documento. En el cuadro de diálogo Layout (Disposición), puede seleccionar una lista de marcas de fondo predefinidas o crear una marca de fondo original con texto o un mapa de bits (PICT). El cuadro de diálogo Layout también permite realizar distintos ajustes detallados en la marca de fondo. Por ejemplo, puede seleccionar el tamaño, la intensidad y la posición de la marca de fondo.

#### *Nota:*

*Esta función no está disponible para Mac OS X.*

- 1. Haga clic en el icono Disposición **e** del cuadro de diálogo Basic Settings (Ajustes básicos). Aparecerá el cuadro de diálogo Layout (Disposición).
- 2. Seleccione la casilla de verificación Watermark Settings (Ajustes marca de fondo) y una marca de fondo en la lista desplegable Watermark.

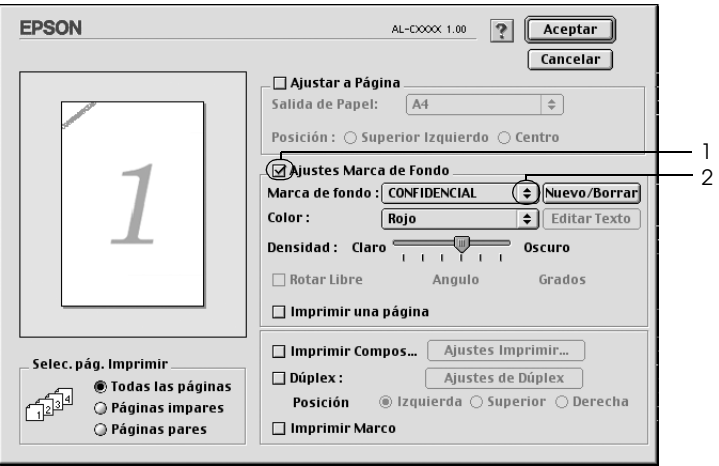

- 3. Seleccione la posición en la página donde quiera imprimir la marca de fondo arrastrando la imagen de la marca de fondo desde la ventana de vista previa. Asimismo, cuando quiera cambiar el tamaño de la marca de fondo, arrastre su botón.
- 4. Ajuste la intensidad de la imagen de la marca de fondo con la barra deslizante Intensity (Intensidad).
- 5. Para personalizar su marca de fondo de texto, puede girarla escribiendo los grados en el cuadro Angle (Ángulo). O seleccione la casilla de verificación Rotate by mouse (Rotar libre) y gire la marca de fondo de texto con el puntero en la ventana de vista previa.
- 6. Haga clic en OK (Aceptar) para aplicar los ajustes.

# *Creación de una marca de fondo*

Puede crear una marca de fondo de texto o de mapa de bits con el procedimiento siguiente.

# *Para crear una marca de fondo de texto*

1. Haga clic en el icono Disposición  $\Box$  del cuadro de diálogo Basic Settings (Ajustes básicos). Aparecerá el cuadro de diálogo Layout (Disposición).

2. Seleccione la casilla de verificación Watermark Settings (Ajustes marca de fondo) y haga clic en New/Delete (Nuevo/Eliminar). Aparecerá el cuadro de diálogo Custom Watermark (Marca de fondo personalizada).

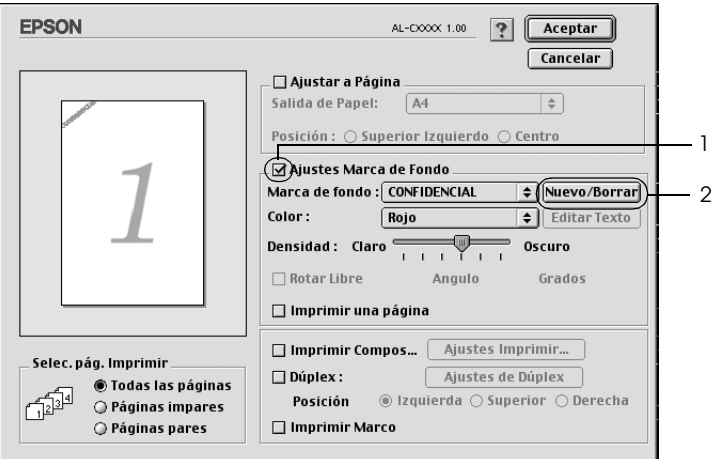

3. Haga clic en Add Text (Añadir texto) del cuadro de diálogo Custom Watermark (Marca de fondo personalizada).

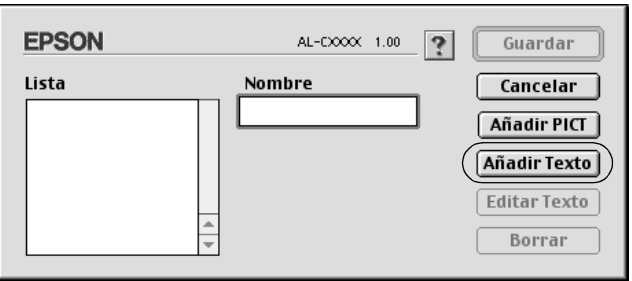

4. Escriba el texto de la marca de fondo en el cuadro Text, seleccione la fuente (Font) y el estilo (Style) y haga clic en OK en el cuadro de diálogo Text Watermark (Marca de fondo de texto).

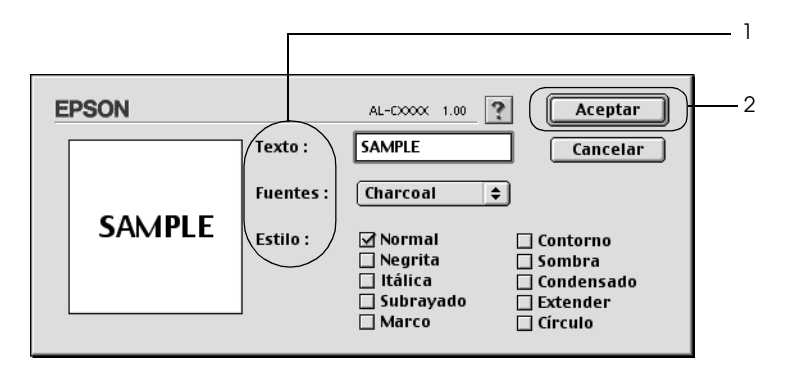

5. Escriba el nombre del archivo en el cuadro Name (Nombre) y haga clic en Save (Guardar).

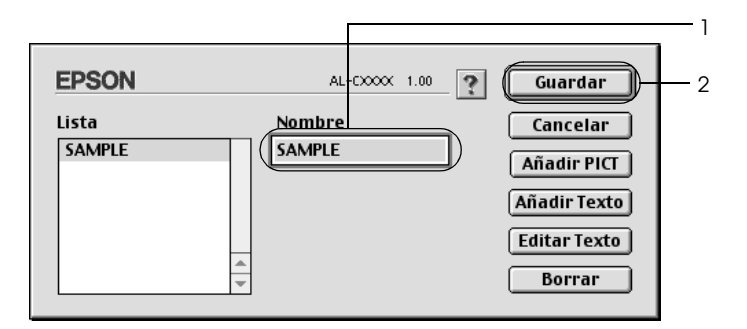

- ❏ *Para modificar la marca de fondo de texto guardada, selecciónela en el cuadro de lista y haga clic en* Edit Text *(Editar texto). A continuación, haga clic en* OK *para cerrar el cuadro de diálogo.*
- ❏ *Para eliminar la marca de fondo de texto guardada, selecciónela en el cuadro de lista y haga clic en* Delete *(Eliminar). Tras borrarla, haga clic en* Save *(Guardar) para cerrar el cuadro de diálogo.*

6. Seleccione la marca de fondo personalizada guardada en la lista desplegable Watermark (Marca de fondo) del cuadro de diálogo Layout (Disposición) y haga clic en OK (Aceptar).

## *Para crear una marca de fondo de mapa de bits*

Antes de crear una marca de fondo personalizada, debe preparar un archivo de mapa de bits (PICT).

- 1. Haga clic en el icono Disposición **del** del cuadro de diálogo Basic Settings (Ajustes básicos). Aparecerá el cuadro de diálogo Layout (Disposición).
- 2. Seleccione la casilla de verificación Watermark Settings (Ajustes marca de fondo) y haga clic en New/Delete (Nuevo/Eliminar). Aparecerá el cuadro de diálogo Custom Watermark (Marca de fondo personalizada).

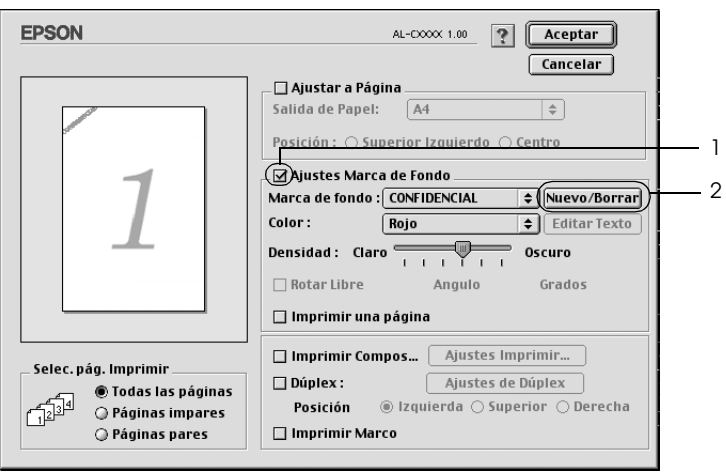

3. Haga clic en Add PICT (Añadir PICT) en el cuadro de diálogo Custom watermark (Marca de fondo personalizada).

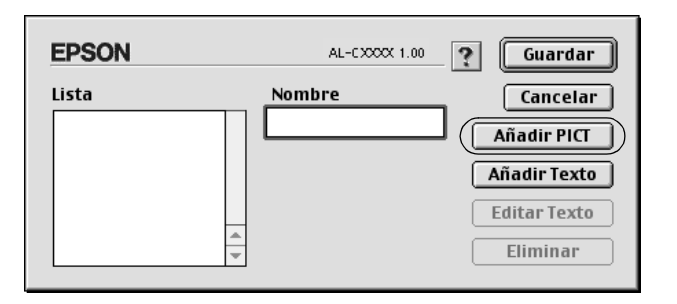

4. Seleccione el archivo PICT y haga clic en Open (Abrir).

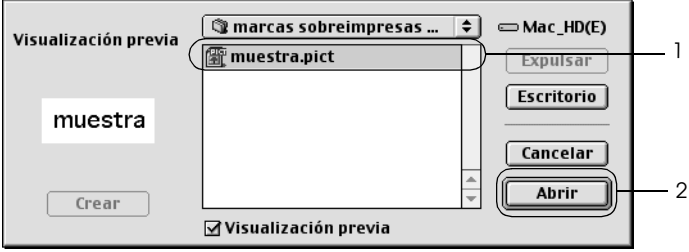

5. Escriba el nombre del archivo en el cuadro Name (Nombre) y haga clic en Save (Guardar).

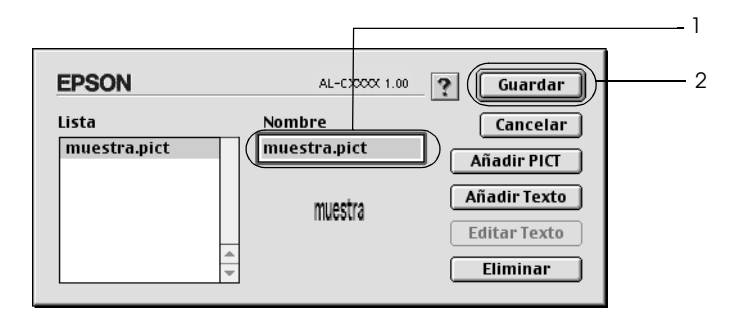

## *Nota:*

*Para eliminar la marca de fondo guardada, selecciónela en el cuadro de lista y haga clic en* Delete *(Eliminar). Tras borrarla, haga clic en* Save *(Guardar) para cerrar el cuadro de diálogo.*

6. Seleccione la marca de fondo personalizada guardada en la lista desplegable Watermark (Marca de fondo) del cuadro de diálogo Layout (Disposición) y haga clic en OK (Aceptar).

# *Impresión dúplex*

La impresión dúplex le permite imprimir en ambas caras del papel. Si instala la unidad dúplex opcional, puede imprimir por las dos caras de forma automática. También puede imprimir por las dos caras de forma manual sin usar la unidad dúplex. Cuando se imprime para encuadernar, el borde de encuadernación se puede especificar para conseguir el orden de la página deseado.

Como asociado de ENERGY STAR®, Epson recomienda el uso de la función de impresión por las dos caras. Consulte la Normativa ENERGY STAR® para obtener más información sobre el programa ENERGY STAR®.

# *Impresión con la unidad dúplex*

Siga los pasos que se indican a continuación para imprimir con la unidad dúplex.

## **En Mac OS X**

- 1. Abra el cuadro de diálogo Print (Imprimir).
- 2. Seleccione Printer Settings (Ajustes impresora) en la lista desplegable y haga clic en la ficha Basic settings (Ajustes básicos).
- 3. Seleccione la casilla de verificación Duplex y luego el botón Duplex Settings (Ajustes dúplex).
- 4. Seleccione una posición para la encuadernación: Left (Izquierda), Top (Arriba) o Right (Derecha).
- 5. Especifique los Binding Margin (Márgenes de encuadernación) en el anverso y el reverso del papel.
- 6. Seleccione si el anverso o el reverso del papel se imprimirá como Start Page (Página inicial).
- 7. Haga clic en Print (Imprimir) para empezar la impresión.

## **En Mac OS 9**

- 1. Haga clic en el icono Disposición **in** del cuadro de diálogo Basic Settings (Ajustes básicos). Aparecerá el cuadro de diálogo Layout (Disposición).
- 2. Seleccione la casilla de verificación Dúplex.
- 3. Seleccione una posición para la encuadernación: Left (Izquierda), Top (Arriba) o Right (Derecha).
- 4. Haga clic en Duplex Settings (Ajustes de dúplex) para abrir el cuadro de diálogo Duplex Settings.
- 5. Especifique los Binding Margin (Márgenes de encuadernación) en el anverso y el reverso del papel.

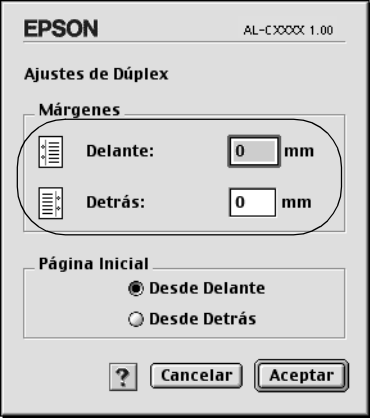

- 6. Seleccione si el anverso o el reverso del papel se imprimirá como Start Page (Página inicial).
- 7. Haga clic en OK para aplicar los ajustes y volver al menú Layout (Disposición).

# *Impresión dúplex manual*

Puede imprimir por las dos caras de forma manual sin la unidad dúplex opcional.

- 1. Abra el cuadro de diálogo Print (Imprimir).
- 2. Seleccione Printer Settings (Ajustes de impresora) en la lista desplegable.
- 3. Seleccione la casilla de verificación Duplex (Manual).
- 4. Haga clic en Print (Imprimir) para empezar la impresión.
- 5. Después de imprimir una cara, vuelva a colocar el papel en la bandeja MF con la superficie impresa boca abajo como se muestra a continuación. Después, pulse el botón de inicio/parada O.

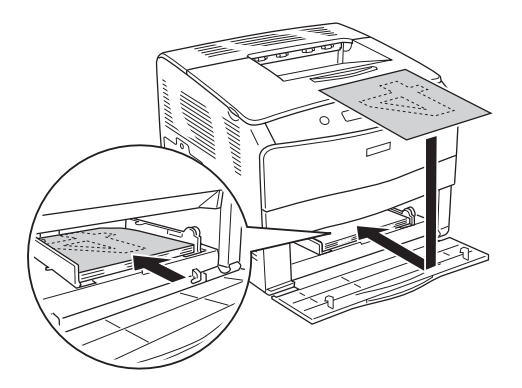

#### *Nota:*

*Cuando coloque el papel, alíselo bien. Si el papel está arrugado, es posible que no avance correctamente.*

# *Configuración de más ajustes*

Puede realizar varios ajustes en el cuadro de diálogo Extended Settings (Más ajustes), por ejemplo: Page Protect (Protección pág).

En Mac OS X: Abra el cuadro de diálogo Imprimir y seleccione Printer Settings (Ajustes impresora) en la lista desplegable. Después, seleccione Extended Settings (Más ajustes).

En Mac OS 9: Haga clic en el icono de más ajustes **a** en el cuadro de diálogo Basic Settings (Ajustes básicos).

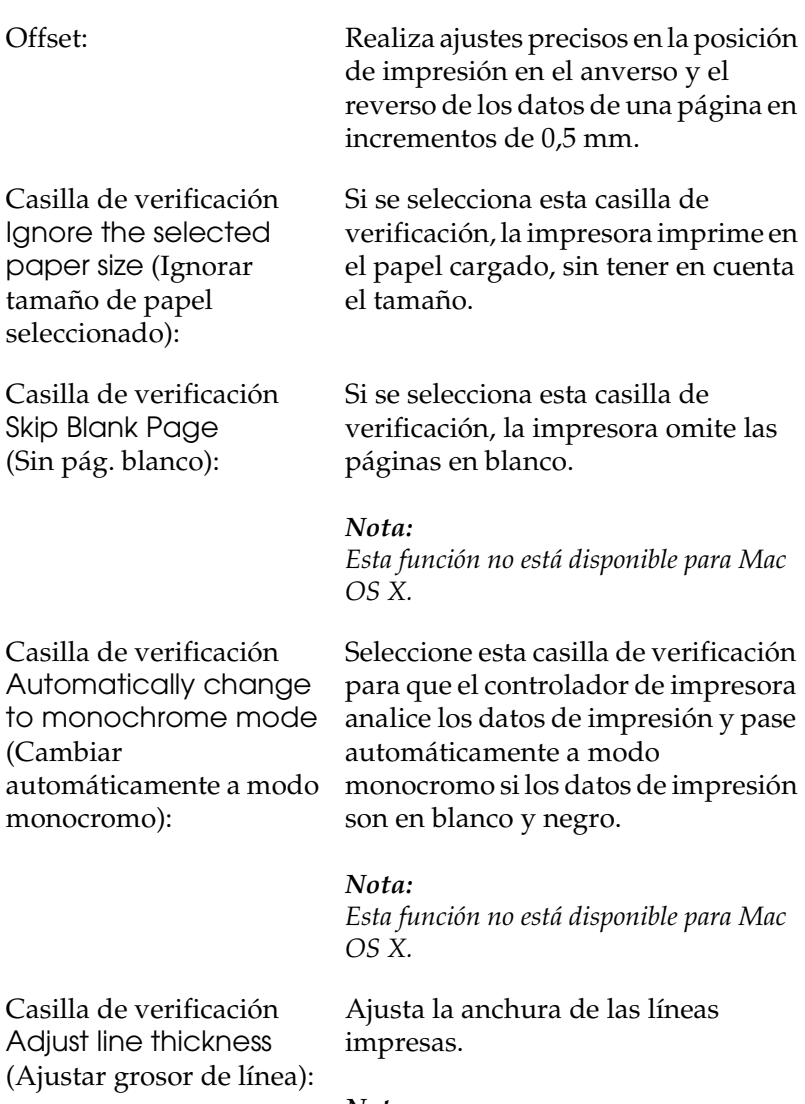

*Nota: Esta función no está disponible para Mac OS X.*

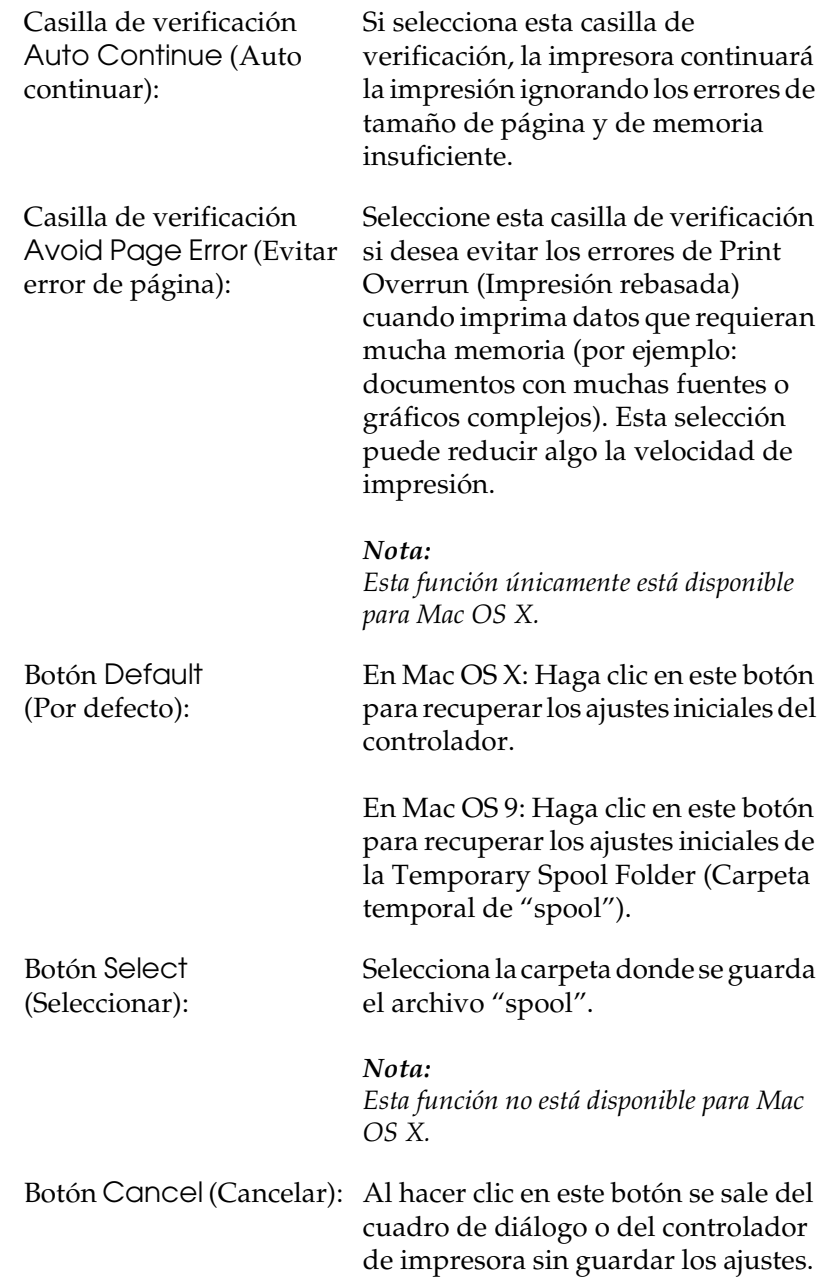

Botón OK (Aceptar): Al hacer clic en este botón, se guardan los ajustes y se sale del cuadro de diálogo o del controlador de impresora. Los ajustes estarán en vigor hasta que se configuren otros y se vuelva a hacer clic en OK.

> *Nota: Esta función no está disponible para Mac OS X.*

# *Supervisión de la impresora con EPSON Status Monitor 3*

EPSON Status Monitor 3 supervisa la impresora y ofrece información acerca de su estado actual.

# *Acceso a EPSON Status Monitor 3*

## **En Mac OS X**

- 1. Haga clic en Print (Imprimir) en el menú File (Archivo) de cualquier aplicación. Aparecerá el cuadro de diálogo Print (Imprimir).
- 2. Seleccione Printer Settings (Ajustes impresora) en la lista desplegable y luego elija Utilities (Utilidades).

3. Haga clic en el icono de su impresora.

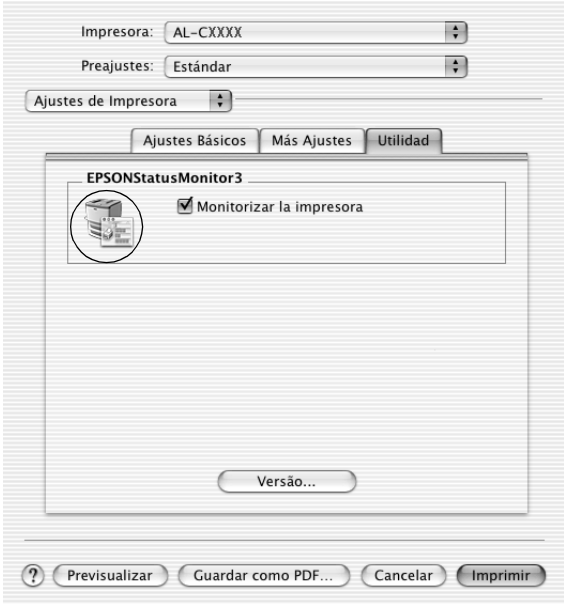

## **En Mac OS 9**

Puede acceder a EPSON Status Monitor 3 seleccionando el alias de EPSON Status Monitor 3 en el menú Apple.

- ❏ *En el Chooser (Selector) debe estar seleccionado el puerto adecuado de la impresora, de manera que se reciba la información necesaria desde el controlador de impresora seleccionado cuando se inicie EPSON Status Monitor 3. Si el puerto de impresora no es el correcto, se producirá un error.*
- ❏ *Si cambia el controlador de impresora en el Chooser (Selector) mientras el archivo de "spool" está imprimiendo en segundo plano, se puede producir una interrupción en la salida de la impresora.*
- ❏ *La información sobre el estado de la impresora y los consumibles aparece en la ventana de estado sólo si el Selector está obteniendo el estado normalmente.*

# *Cómo obtener detalles del estado de la impresora*

Puede supervisar el estado de la impresora y obtener información sobre los productos consumibles en el cuadro de diálogo de EPSON Status Monitor 3.

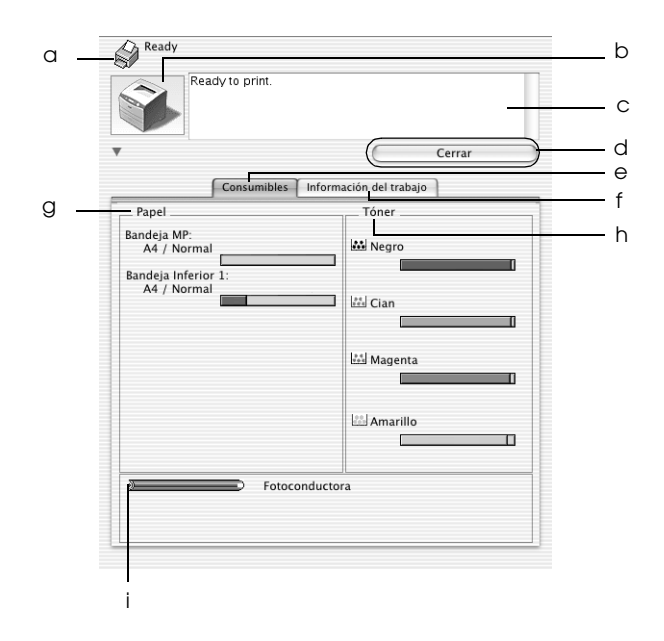

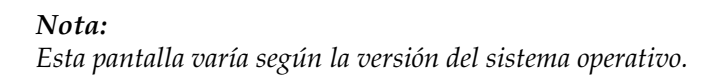

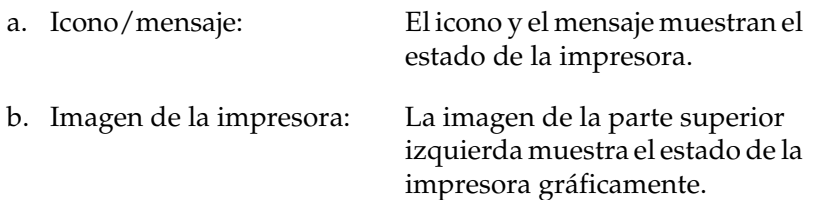

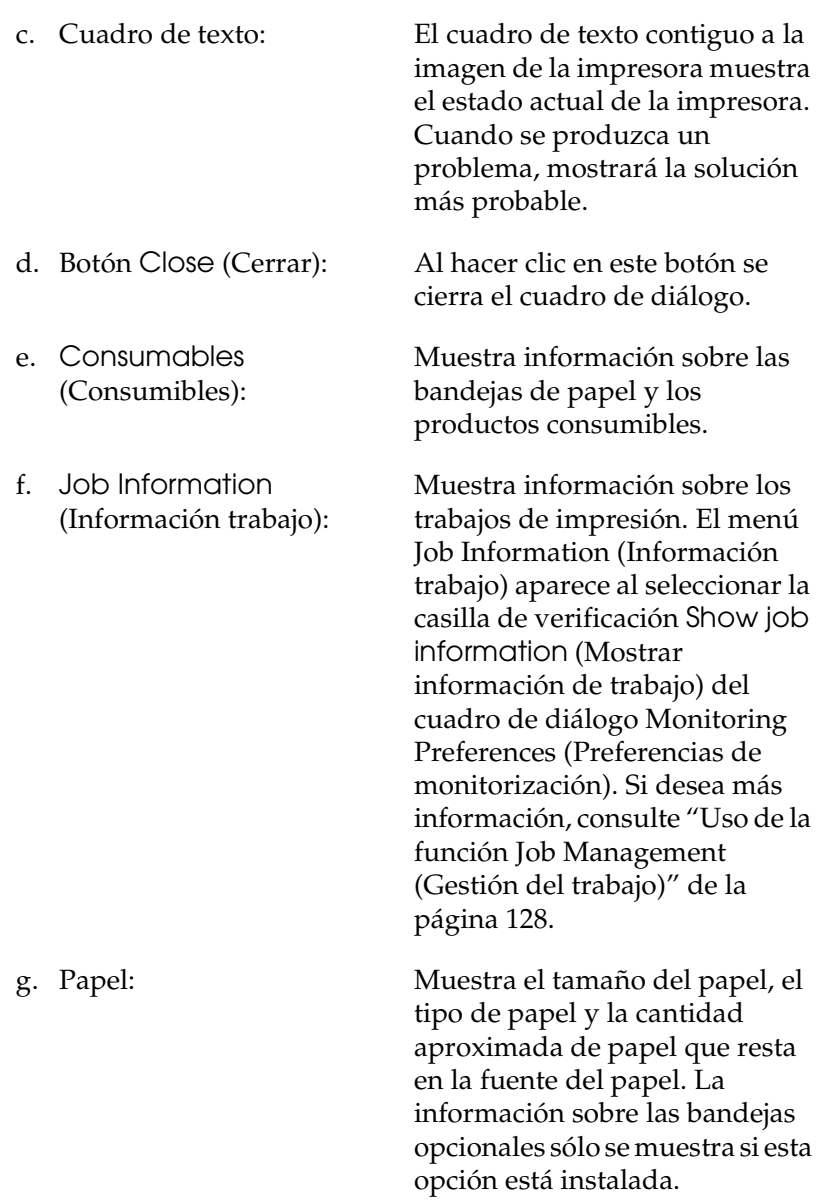

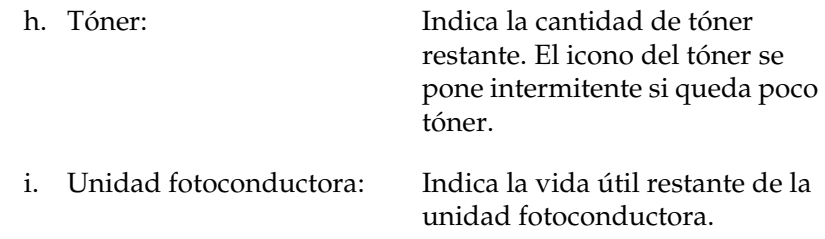

# *Ajuste de las preferencias de monitorización*

Para realizar ajustes de supervisión específicos, seleccione Monitor Setup (Configuración de monitorización) en el menú File (Archivo). Aparecerá el cuadro de diálogo Monitor Setup (Configuración de monitorización).

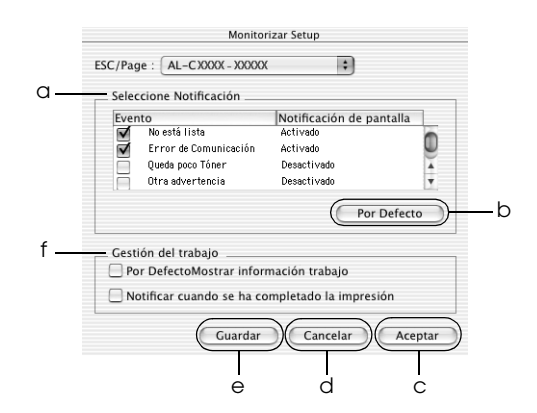

Los ajustes y botones siguientes aparecen en el cuadro de diálogo:

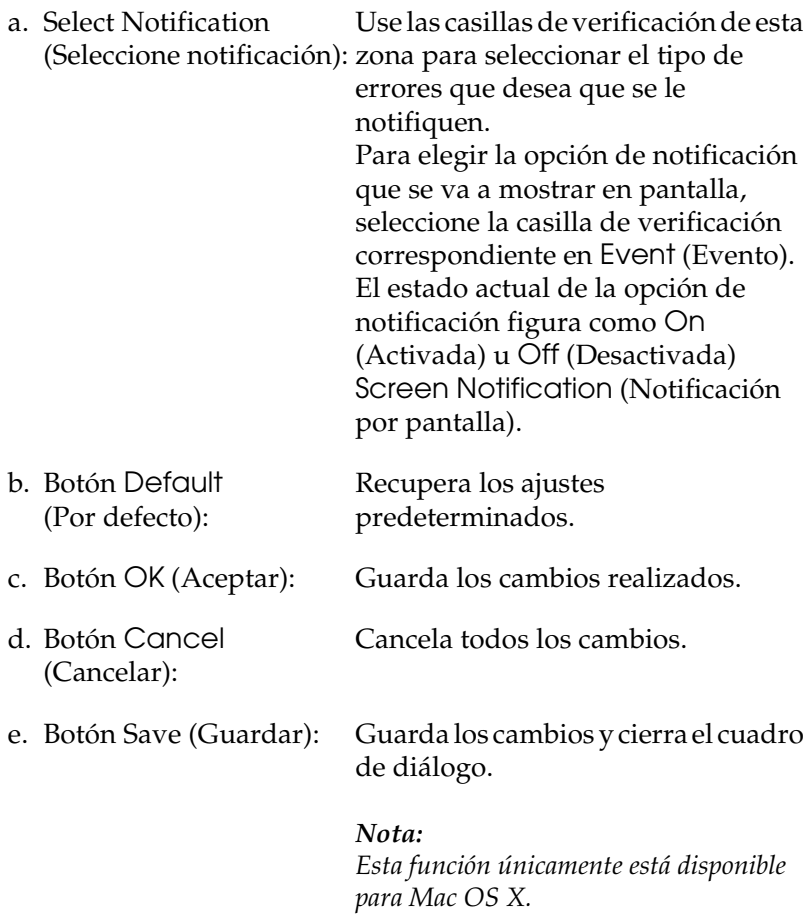

f. Administración de trabajos:

Seleccione la casilla de verificación Show job information (Mostrar información de trabajo) si desea que el menú Job Information (Información trabajo) aparezca en la ventana EPSON Status Monitor 3. Cuando está seleccionada esta casilla de verificación, el icono de Gestión de trabajo aparece en la barra de tareas durante la impresión.

Para ver el mensaje de notificación que le indica que su trabajo de impresión ha finalizado, seleccione Notify end of print job (Notificar cuando se ha completado la impresión).

#### *Nota:*

*Este menú sólo está disponible bajo determinadas condiciones, que se pueden consultar en ["Uso de la función Job](#page-127-0)  [Management \(Gestión del trabajo\)" de la](#page-127-0)  [página 128.](#page-127-0)* 

# *Ventana Status Alert (Alerta de estado)*

La ventana Status Alert (Alerta de estado) indica qué tipo de error se ha producido y ofrece una posible solución. Se cierra automáticamente cuando el problema se ha solucionado.

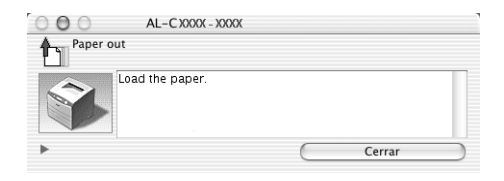

La ventana Status Alert (Alerta de estado) se abrirá cuando se den las condiciones que haya seleccionado en el cuadro de diálogo Monitoring Preferences (Preferencias de monitorización).

Si desea ver más información acerca de los consumibles de la impresora, haga clic en el botón  $\blacktriangleright$  (en Mac OS X) o en Details (Detalles) (en Mac OS 9). Si hace clic en el botón, la ventana de alerta de estado no desaparecerá incluso después de que se solucione el problema. Para cerrar la ventana tendrá que hacer clic en Close (Cerrar).

# <span id="page-127-0"></span>*Uso de la función Job Management (Gestión del trabajo)*

Puede obtener información sobre los trabajos de impresión en el menú Job Information (Información trabajo) del cuadro de diálogo EPSON Status Monitor 3.

Para ver el menú Job Information (Información de trabajo), seleccione la casilla de verificación Show job information (Mostrar información de trabajo) del cuadro de diálogo Monitoring Preferences (Preferencias de monitorización) y haga clic en el menú Job Information del cuadro de diálogo EPSON Status Monitor 3.

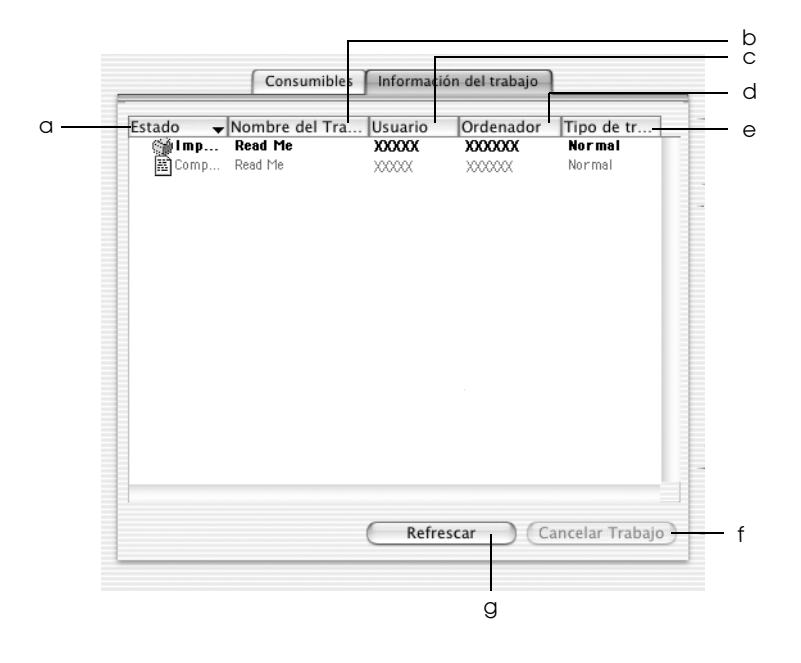

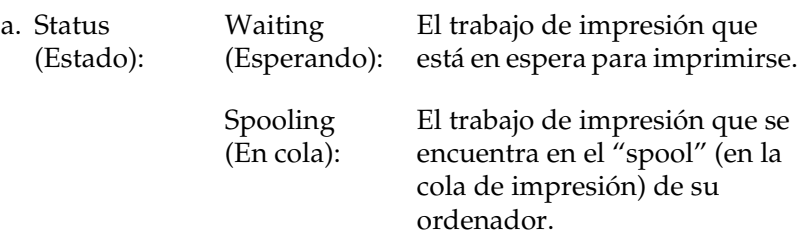

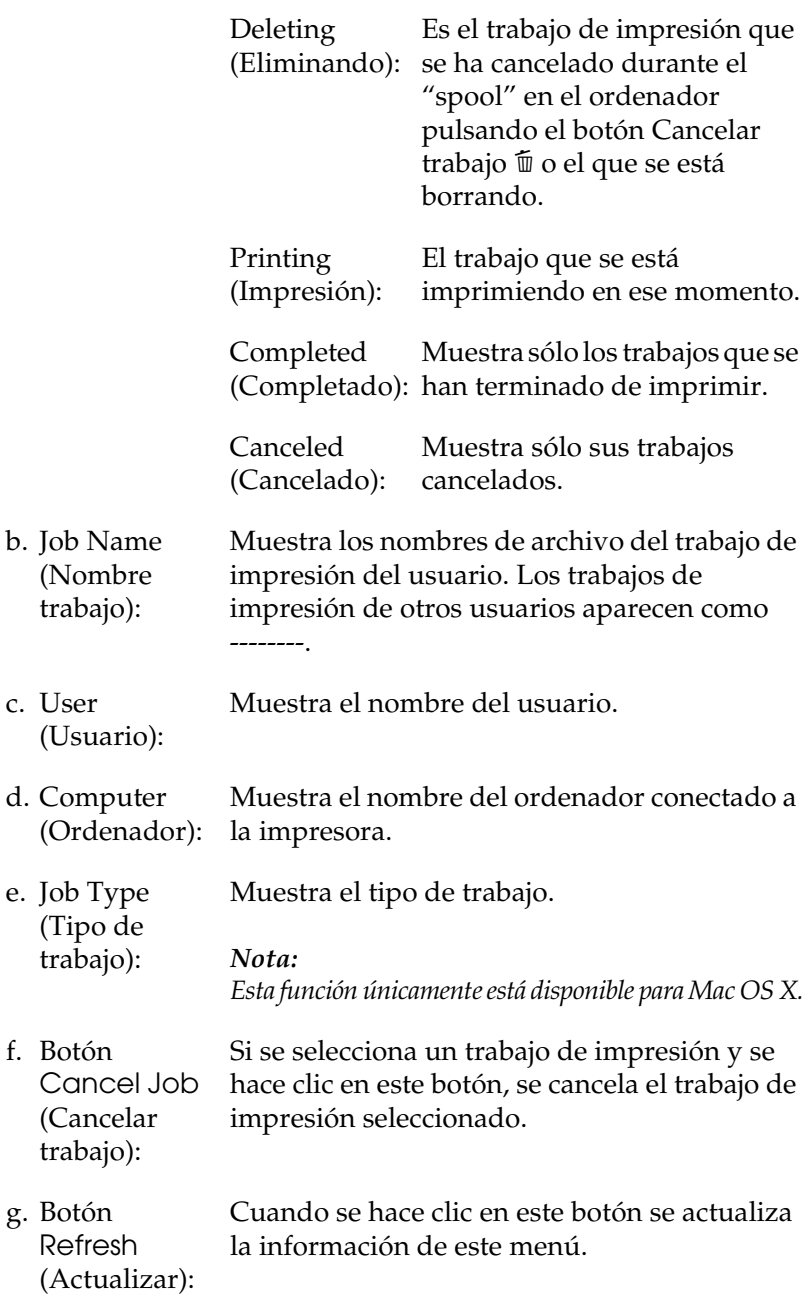

*Nota:*

*En el menú Job Information (Información de trabajo) no se puede mostrar el trabajo que se encuentre en la cola de la impresora compartida.*

# *Configuración de la conexión USB*

## *Nota:*

*Si conecta un cable USB al Macintosh mediante un concentrador ("hub") USB, conecte mediante el primer concentrador de la cadena. El interface USB puede ser inestable en función del concentrador que se use. Si tiene problemas con este tipo de configuración, conecte el cable USB directamente al conector USB del ordenador.*

# **En Mac OS X**

- 1. Abra la carpeta Applications (Aplicaciones) de su disco duro, abra la carpeta Utilities (Utilidades) y haga doble clic en el icono Printer Setup Utility (en Mac OS X 10.3) o en Print Center (Centro de impresión) (en Mac OS X 10.2 o anterior).
- 2. Haga clic en la opción Add Printer (Añadir impresora) del cuadro de diálogo Lista de impresoras.

3. Seleccione EPSON USB en el menú desplegable. Seleccione AL-C1100 en la lista de productos y haga clic en Add (Añadir).

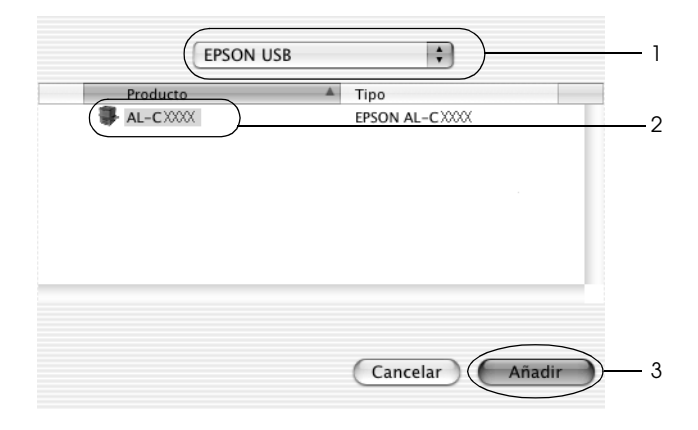

4. Cierre Printer Setup Utility (en Mac OS X 10.3) o el centro de impresión Print Center (en Mac OS X 10.2 o anterior).

# **En Mac OS 9**

- 1. Elija Chooser (Selector) en el menú Apple. Haga clic en el icono de su impresora y luego en el puerto USB al que la impresora está conectada.
- 2. Seleccione Background Printing (Impresión subordinada) para activar o desactivar la impresión en segundo plano.

- ❏ *La impresión en segundo plano debe activarse para que EPSON Status Monitor 3 administre los trabajos de impresión.*
- ❏ *Cuando la impresión subordinada está activada, puede usar el Macintosh mientras prepara un documento para imprimir.*
- 3. Cierre el Chooser (Selector).

# *Cancelación de la impresión*

Si la impresión no es la esperada y muestra caracteres o imágenes ilegibles o incorrectas, quizás tenga que cancelar la impresión. Cuando un trabajo de impresión continúe en el PC, siga las instrucciones que se indican a continuación para cancelar la impresión.

- ❏ Para cancelar la impresión, pulse la tecla del punto (.) mientras mantiene pulsada la tecla Comando. En algunas aplicaciones, el mensaje muestra el procedimiento para cancelar la impresión. Si aparece, siga las instrucciones del mensaje.
- ❏ Durante la impresión en segundo plano, abra EPSON Status Monitor 3 desde el menú Aplicación. Detenga la impresión desde EPSON Status Monitor 3 o elimine el archivo que está en modo de reposo.

Cuando salga la última página, se encenderá el indicador verde de Ready (Preparada) de la impresora.

## *Nota:*

*También puede cancelar el trabajo de impresión en curso que se envía desde su impresora pulsando el botón Cancel Job (Cancelar trabajo)* + *del panel de control de la impresora. Cuando cancele el trabajo de impresión, procure no cancelar los trabajos que hayan enviado otros usuarios.*

# *Desinstalación del software de la impresora*

Cuando quiera reinstalar o actualizar el controlador de impresora, desinstale previamente el software actual de la impresora.

# *En Mac OS X*

- 1. Salga de todas las aplicaciones y reinicie el Macintosh.
- 2. Inserte el CD-ROM del software de la impresora EPSON en el Macintosh.
- 3. Haga doble clic en el icono EPSON del escritorio.
- 4. Haga doble clic en la carpeta Mac OS X y luego en la subcarpeta Printer Driver.
- 5. Haga doble clic en el icono de su impresora.

## *Nota:*

*Si aparece el cuadro de diálogo de autorización, escriba la*  contraseña o frase *y haga clic en* OK*.*

- 6. Cuando aparezca la pantalla el contrato de licencia del software, lea el texto y, si acepta las cláusulas, haga clic en Accept (Aceptar).
- 7. Seleccione Uninstall (Desinstalar) en el menú de la parte superior izquierda y haga clic en Uninstall.
- 8. Siga las instrucciones que aparezcan en la pantalla.

## *Nota:*

*Si el nombre de la impresora sigue en el Print Center (Centro de impresión) después de desinstalar el software de la impresora, elimine el nombre del Print Center. Abra el Print Center (Centro de impresión), seleccione el nombre de la impresora en la lista y haga clic en* Delete *(Eliminar).*

# *En Mac OS 9*

- 1. Salga de todas las aplicaciones y reinicie el Macintosh.
- 2. Inserte el CD-ROM del software de la impresora EPSON en el Macintosh.
- 3. Haga doble clic en la carpeta Language (Idioma) y doble clic en la subcarpeta Disk 1 de la carpeta Printer Driver.
- 4. Haga doble clic en el icono Installer (Instalador).

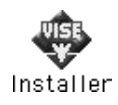

- 5. Haga clic en Continue (Continuar). Cuando aparezca la pantalla el contrato de licencia del software, lea el texto y, si acepta las cláusulas, haga clic en Accept (Aceptar).
- 6. Seleccione Uninstall (Desinstalar) en el menú de la parte superior izquierda y haga clic en Uninstall.
- 7. Siga las instrucciones que aparezcan en la pantalla.

# *Capítulo 5 Configuración de su impresora en una red*

# *En Windows*

# *Uso compartido de la impresora*

En esta sección se explica cómo compartir la impresora en una red estándar de Windows.

Los ordenadores de una red podrán compartir una impresora directamente conectada a cualquiera de ellos. El ordenador directamente conectado a la impresora es el servidor de impresión, y los demás son los clientes, que necesitan autorización para compartirla con el servidor. Los clientes comparten la impresora a través del servidor de impresión.

Según las versiones de sistema operativo Windows y sus derechos de acceso en la red, configure los ajustes adecuados del servidor de impresión y los clientes.

## **Configuración del servidor de impresión**

- ❏ En Windows Me, 98 ó 95, consulte ["Configuración de su](#page-137-0)  [impresora como impresora compartida" de la página 138.](#page-137-0)
- ❏ En Windows XP, 2000, NT 4.0 o Server 2003, consulte ["Uso de](#page-139-0)  [un controlador adicional" de la página 140.](#page-139-0)

## **Configuración de los clientes**

- ❏ En Windows Me, 98 ó 95, consulte ["Con Windows Me, 98 ó](#page-147-0)  [95" de la página 148](#page-147-0).
- ❏ En Windows XP o 2000, consulte ["Con Windows XP o 2000"](#page-149-0)  [de la página 150.](#page-149-0)
- ❏ En Windows NT 4.0, consulte ["Con Windows NT 4.0" de la](#page-154-0)  [página 155.](#page-154-0)

- ❏ *Cuando comparta la impresora, configure EPSON Status Monitor 3 de forma pueda supervisarla en el servidor de impresión. Consulte ["Ajuste de las preferencias de monitorización" de la página](#page-78-0)  [79](#page-78-0).*
- ❏ *Si es usuario de una impresora compartida en un entorno Windows Me, 98 ó 95, haga doble clic desde el servidor en el icono* Network (Red) *del panel de control y asegúrese de que el componente "File and printer sharing for Microsoft Networks" ("Compartir archivos e impresoras para redes Microsoft") está instalado. A continuación, tanto en el servidor como en los clientes, asegúrese de que esté instalado el "Protocolo compatible con IPX/SPX" o el "Protocolo TCP/IP".*
- ❏ *Previamente, el servidor de impresión y los clientes deberían estar configurados en el mismo sistema de red, y estar sujetos a la misma administración de red.*
- ❏ *Las pantallas varían ligeramente en otros sistemas operativos.*

# <span id="page-137-0"></span>*Configuración de su impresora como impresora compartida*

Cuando el sistema operativo del servidor de impresión es Windows Me, 98 ó 95, siga estos pasos para configurar dicho servidor.

- 1. Haga clic en Start (Inicio), señale Settings (Configuración) y haga clic en Control Panel (Panel de control).
- 2. Haga doble clic en el icono Network (Red).
- 3. Haga clic en File and Print Sharing (Compartir impresoras y archivos) en el menú Configuration.
- 4. Seleccione la casilla de verificación I want to be able to allow others to print to my printer(s) (Permitir que otros usuarios impriman con mis impresoras) y haga clic en OK (Aceptar).
- 5. Haga clic en OK (Aceptar) para aplicar los ajustes.

- ❏ *Cuando aparezca el mensaje "Insert the Disk" ("Inserte el disco"), inserte el CD-ROM de Windows Me, 98 ó 95 en el ordenador. Haga clic en* OK *(Aceptar) y siga las instrucciones de la pantalla.*
- ❏ *Cuando aparezca el mensaje que solicita que se reinicie el ordenador, reinícielo y continúe con los ajustes.*
- 6. Haga doble clic en el icono Printers (Impresoras) del panel de control.
- 7. Haga clic con el botón secundario en la impresora. Haga clic en la opción Sharing (Compartir) del menú contextual que aparece.

8. Seleccione Shared As (Compartida como), escriba el nombre en el cuadro Share Name (Nombre compartido) y haga clic en OK (Aceptar). Escriba un comentario (Comment) y una contraseña (Password) si lo desea.

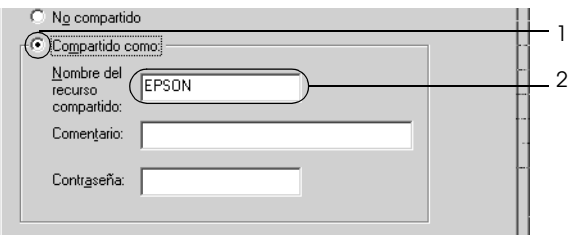

## *Nota:*

- ❏ *No escriba espacios en blanco ni guiones en el nombre de recurso compartido, pues podría dar lugar a un error.*
- ❏ *Cuando comparta la impresora, configure EPSON Status Monitor 3 de forma pueda supervisarla en el servidor de impresión. Consulte ["Ajuste de las preferencias de](#page-78-0)  [monitorización" de la página 79](#page-78-0).*

Tiene que configurar los ordenadores cliente para que puedan utilizar la impresora en una red. Consulte las páginas siguientes para obtener detalles.

- ❏ ["Con Windows Me, 98 ó 95" de la página 148](#page-147-0)
- ❏ ["Con Windows XP o 2000" de la página 150](#page-149-0)
- ❏ ["Con Windows NT 4.0" de la página 155](#page-154-0)

# <span id="page-139-0"></span>*Uso de un controlador adicional*

Si el sistema operativo del servidor de impresión es Windows XP, 2000, NT 4.0 o Server 2003, puede instalar los controladores adicionales en el servidor. Los controladores adicionales son los controladores para los ordenadores cliente que tienen un sistema operativo diferente al del servidor.

Siga estos pasos para configurar un ordenador con Windows XP, 2000, NT 4.0 o Server 2003 como servidor de impresión y para instalar los controladores adicionales.

- ❏ *Tiene que acceder a Windows XP, 2000*, *NT 4.0 o Server 2003 como el Administrador de la máquina local.*
- ❏ *Si el sistema operativo del servidor de impresión es Windows NT 4.0, únicamente se puede usar el controlador adicional con Service Pack 4 o superior.*
- 1. Si el servidor de impresión tiene Windows 2000 o NT 4.0, haga clic en Start (Inicio), señale Settings (Configuración) y haga clic en Printers (Impresoras). Si el servidor de impresión es Windows XP o Server 2003, haga clic en Start (Inicio) y seleccione Printers and faxes (Impresoras y faxes).

2. Haga clic con el botón secundario en la impresora. Haga clic en la opción Sharing (Compartir) del menú contextual que aparece.

En Windows XP o Server 2003, si aparece el menú siguiente, haga clic en Network Setup Wizard (Asistente para configuración de red) o en If you understand the security risks but want to share printers without running the wizard, click here (Si comprende los riesgos de seguridad que toma pero desea compartir impresoras sin ejecutar el asistente, haga clic aquí).

En cualquier caso, siga las instrucciones que aparezcan por pantalla.

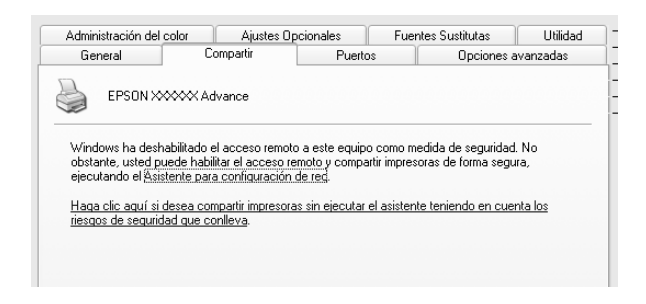

3. Si el servidor de impresión es Windows 2000 o NT 4.0, *,* seleccione el botón Shared As (Compartir como)*,* y escriba el nombre en la casilla Share name (Nombre del recurso compartido).

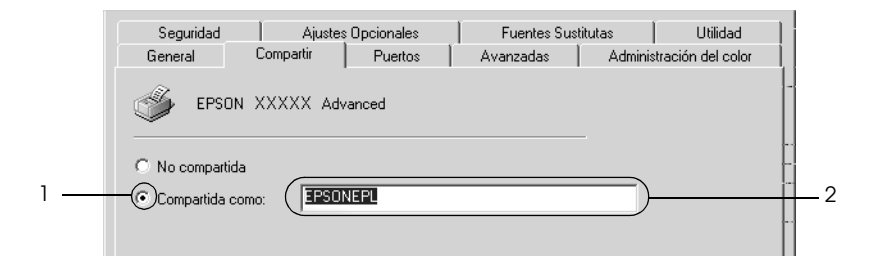

Si el servidor de impresión es Windows XP o Server 2003, seleccione Share this printer (Compartir esta impresora) y escriba el nombre en el cuadro Share name (Nombre del recurso compartido).

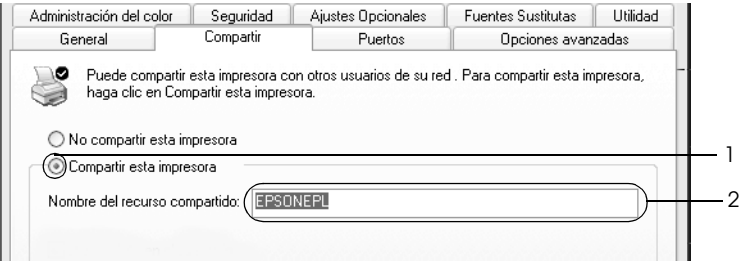

## *Nota:*

*No escriba espacios en blanco ni guiones en el nombre de recurso compartido, pues podría dar lugar a un error.*

4. Seleccione los controladores adicionales.

## *Nota:*

*Si los ordenadores del servidor y los clientes usan el mismo sistema operativo, no tendrá que instalar los controladores adicionales. Sólo tiene que hacer clic en* OK *(Aceptar) después del paso 3.*

En el servidor de impresión Windows NT 4.0

Seleccione la versión de Windows que usan los clientes. Por ejemplo, seleccione Windows 95 para instalar el controlador adicional para clientes Windows Me, 98 ó 95 y haga clic en OK (Aceptar).

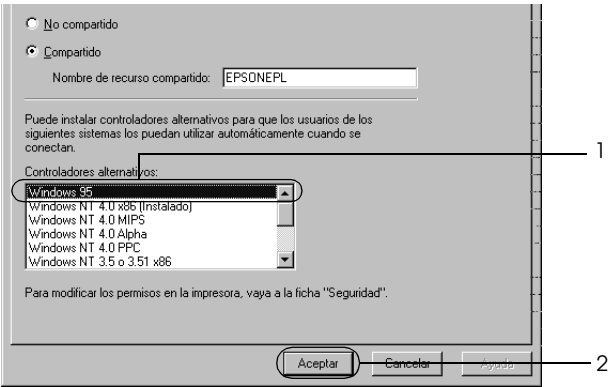

- ❏ *No hay que seleccionar* Windows NT 4.0x86*, porque ese controlador ya se ha instalado.*
- ❏ *No seleccione controladores adicionales que no sean* Windows 95*. Los demás controladores adicionales no están disponibles.*
- ❏ *No puede instalar un controlador de impresora en Windows XP, 2000 o Server 2003 como un controlador adicional.*

En el servidor de impresión Windows XP, 2000 o Server 2003

Haga clic en Additional Drivers (Controladores adicionales).

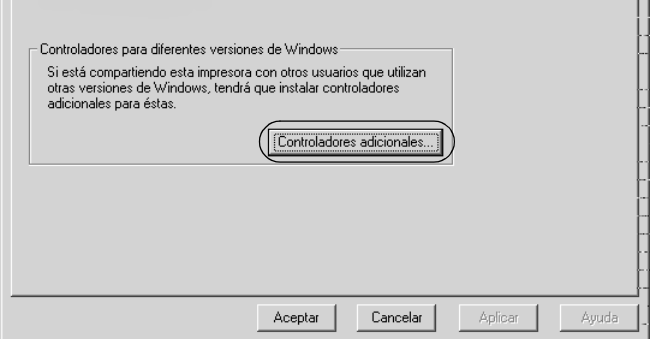

Seleccione la versión de Windows que usan los clientes y haga clic en OK (Aceptar).

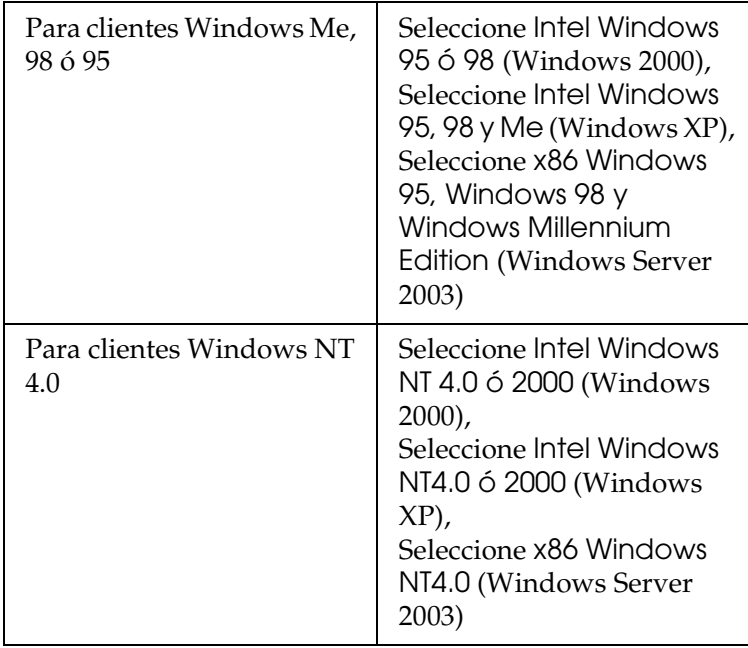
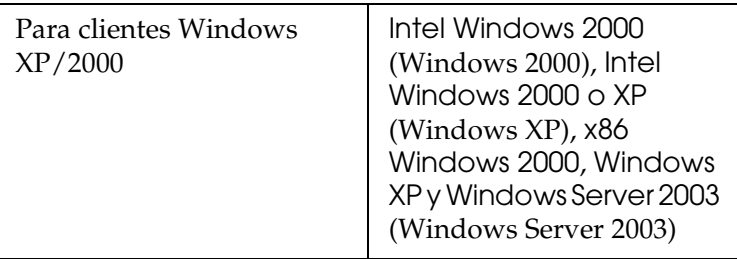

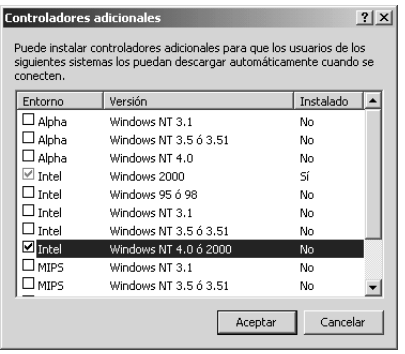

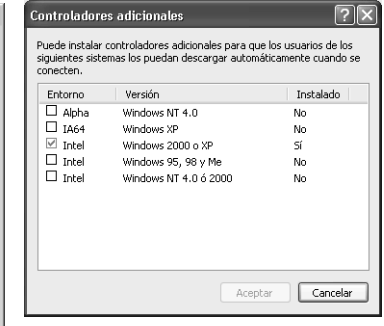

#### *Nota:*

- ❏ *La pantalla de Windows Server 2003 es distinta de las mostradas más arriba.*
- ❏ *No tiene que instalar los siguientes controladores adicionales porque ya están instalados.* Intel Windows 2000 *(para Windows 2000)* Intel Windows 2000 o XP *(para Windows XP)* x86 Windows 2000, Windows XP y Windows Server 2003 *(para Windows Server 2003)*
- ❏ *No seleccione controladores adicionales que no figuren en la tabla anterior. Los demás controladores adicionales no están disponibles.*
- 5. Cuando aparezca el mensaje, inserte en la unidad de CD-ROM el CD-ROM de software que acompaña a la impresora y haga clic en OK (Aceptar).
- 6. En función del mensaje, escriba los nombres de la unidad y la carpeta en los que se ubica el controlador de impresora para clientes y haga clic en OK (Aceptar).

El mensaje que se muestre varía según el sistema operativo del cliente.

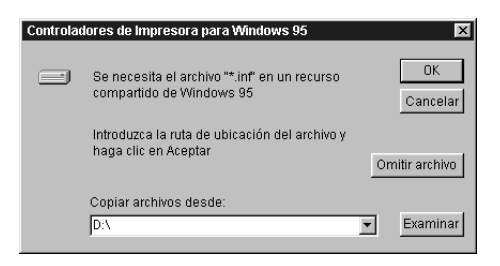

El nombre de la carpeta varía en función del sistema operativo que se use.

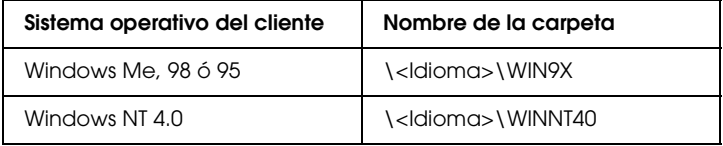

Cuando instale los controladores en Windows XP o 2000 o Server 2003, puede aparecer el mensaje "Digital Signature is not found." ("No se encuentra la firma digital."). Haga clic en Yes (Sí) (en Windows 2000), o en Continue Anyway (Continuar) (en Windows XP), y prosiga la instalación.

7. Si la instalación se realiza en Windows XP, 2000 o Server 2003, haga clic en Close (Cerrar). Si la instalación se realiza en Windows NT 4.0, la ventana de propiedades se cierra automáticamente.

#### *Nota:*

*Confirme las opciones siguientes cuando comparta la impresora:*

- ❏ *Asegúrese de definir EPSON Status Monitor 3 para que la impresora compartida se pueda supervisar en el servidor de impresión. Consulte ["Ajuste de las preferencias de](#page-78-0)  [monitorización" de la página 79](#page-78-0).*
- ❏ *Configure la seguridad para la impresora compartida (derechos de acceso para los clientes). Los clientes no pueden usar la impresora compartida sin el derecho de acceso. Si desea más detalles, consulte la Ayuda de Windows.*

Tiene que configurar los ordenadores cliente para que puedan utilizar la impresora en una red. Para más detalles, consulte las siguientes páginas:

- ❏ ["Con Windows Me, 98 ó 95" de la página 148](#page-147-0)
- ❏ ["Con Windows XP o 2000" de la página 150](#page-149-0)
- ❏ ["Con Windows NT 4.0" de la página 155](#page-154-0)

## *Configuración de los clientes*

En esta sección se explica cómo instalar el controlador de impresora accediendo a la impresora compartida en una red.

*Nota:*

- ❏ *Para compartir la impresora en una red Windows, tiene que configurar el servidor de impresión. Encontrará más información en ["Configuración de su impresora como impresora compartida" de la](#page-137-0)  [página 138](#page-137-0) (Windows Me, 98 ó 95) o en ["Uso de un controlador](#page-139-0)  [adicional" de la página 140](#page-139-0) (Windows XP, 2000, NT 4.0 o Server 2003).*
- ❏ *En esta sección se explica cómo compartir la impresora en un sistema de red estándar mediante el servidor (grupo de trabajo Microsoft). Si no puede acceder a la impresora compartida debido al sistema de red, pida ayuda al administrador de la red.*
- ❏ *En esta sección se explica cómo instalar el controlador de impresora accediendo a la impresora compartida desde la carpeta* Printers *(Impresoras). También puede acceder a la impresora compartida desde Network Neighborhood (Entorno de red) o My Network (Mis sitios de red) del escritorio de Windows.*
- ❏ *No se puede usar el controlador adicional en el sistema operativo del servidor del sistema.*
- ❏ *Si desea utilizar EPSON Status Monitor 3 desde un cliente, tiene que instalar tanto el controlador de impresora como EPSON Status Monitor 3 en cada uno de los clientes desde el CD-ROM.*

## <span id="page-147-0"></span>*Con Windows Me, 98 ó 95*

Siga estos pasos para configurar los clientes Windows Me, 98 y 95.

1. Haga clic en Start (Inicio), señale Settings (Configuración) y haga clic en Printers (Impresoras).

- 2. Haga doble clic en el icono Add Printer (Agregar impresora) y, a continuación, haga clic en Next (Siguiente).
- 3. Seleccione Network printer (Impresora de red) y haga clic en Next (Siguiente).
- 4. Haga clic en Browse (Examinar) y aparecerá el cuadro de diálogo Browse for Printer (Buscar impresora).

### *Nota:*

*También puede escribir "*\\(nombre del ordenador que está conectado localmente a la impresora compartida)\(nombre de la impresora compartida)*" en la ruta de acceso a la red o en el nombre de la cola.*

5. Haga clic en el ordenador o el servidor que está conectado a la impresora compartida y el nombre de la impresora compartida. Haga clic en OK (Aceptar).

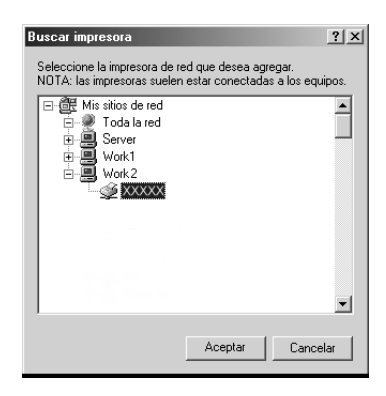

#### *Nota:*

*El ordenador o servidor que está conectado a la impresora compartida puede modificar el nombre de ésta. Para confirmar el nombre de la impresora compartida, consulte al administrador de la red.*

6. Haga clic en Next (Siguiente).

### *Nota:*

- ❏ *Si el controlador de impresora ya estaba instalado en el cliente, tiene que seleccionar el nuevo controlador de impresora o el actual. Cuando aparezca un mensaje indicándole que seleccione el controlador de impresora, elija el controlador de impresora según el mensaje.*
- ❏ *Si el sistema operativo del servidor de impresión es Windows Me, 98 ó 95, o si el controlador adicional para Windows Me, 98 ó 95 está instalado en el servidor de impresión Windows XP, 2000 o NT 4.0 o Server 2003, vaya al paso siguiente.*
- ❏ *Si el controlador adicional para Windows Me, 98 ó 95 no está instalado en el servidor de impresión Windows XP, 2000, NT 4.0 o Server 2003, vaya a ["Instalación del controlador de](#page-156-0)  [impresora desde el CD-ROM" de la página 157](#page-156-0).*
- 7. Compruebe el nombre de la impresora compartida y seleccione si se va a utilizar la impresora como impresora predeterminada o no. Haga clic en Next (Siguiente) y siga las instrucciones que aparezcan en la pantalla.

### *Nota:*

*Puede cambiar el nombre de la impresora compartida de forma que sólo aparezca en el ordenador cliente.*

## <span id="page-149-0"></span>*Con Windows XP o 2000*

Siga estos pasos para configurar los clientes Windows XP o 2000:

Puede instalar el controlador de la impresora compartida si tiene derechos de acceso de Usuario avanzado o más amplios, incluso aunque no sea el Administrador.

Si el sistema operativo del servidor de impresión es Windows NT 4.0, confirme las opciones siguientes.

- ❏ En el servidor de impresión Windows NT 4.0, el controlador adicional para los clientes de Windows XP o 2000 es el controlador "Windows NT 4.0 x86", que está instalado previamente como controlador de impresora para Windows NT 4.0. Si se instala el controlador de impresora en los clientes Windows XP o 2000 desde el servidor de impresión Windows NT 4.0, se instala el controlador para Windows NT 4.0.
- ❏ No se puede instalar el controlador de impresora para Windows XP o 2000 como controlador adicional en el servidor de impresión Windows NT 4.0. Para instalar el controlador de impresora para Windows XP o 2000 en los clientes de Windows XP o 2000, el administrador instala el controlador de impresora local en los clientes desde el CD-ROM que se entrega con la impresora y después lleva a cabo el procedimiento siguiente.
- 1. En los clientes de Windows 2000, haga clic en Start (Inicio), seleccione Settings (Configuración) y haga clic en Printers (Impresoras). En los clientes Windows XP, haga clic en Start (Inicio) y señalePrinters and Faxes (Impresoras y faxes).
- 2. En Windows 2000, haga doble clic en el icono Add Printer (Agregar impresora) y haga clic en Next (Siguiente). En Windows XP, haga clic en Add a printer (Agregar una impresora) en el menú Printer Tasks (Tareas de impresora).

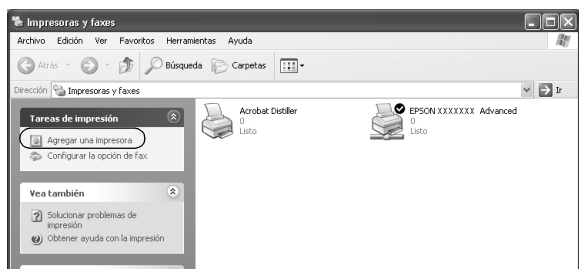

- 3. En Windows 2000, seleccione Network printer (Impresora de red) y haga clic en Next (Siguiente). En Windows XP, seleccione A network printer, or a printer attached to another computer (Una impresora de red, o una impresora conectada a otro equipo) y haga clic en Next (Siguiente).
- 4. En Windows 2000, escriba el nombre de la impresora compartida y haga clic en Next (Siguiente).

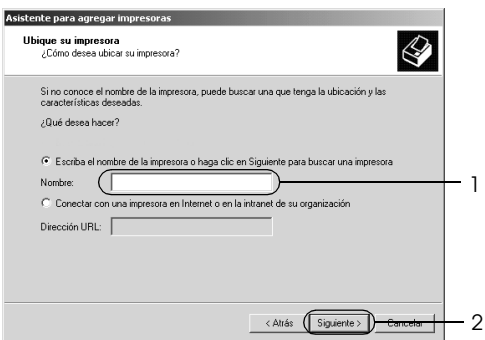

#### *Nota:*

*También puede escribir "*\\(nombre del ordenador que está conectado localmente a la impresora

compartida)\(nombre de la impresora compartida)*" en la ruta de acceso a la red o en el nombre de la cola. Otra opción es hacer clic en* Next *(Siguiente) para buscar una impresora.*

En Windows XP, seleccione Browse for a printer (Buscar una impresora).

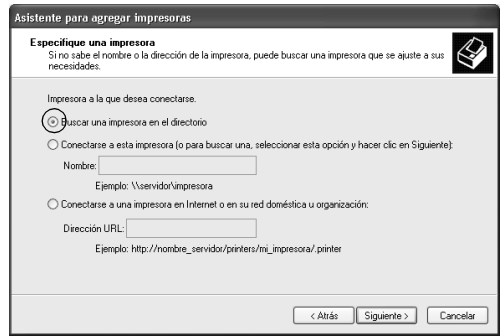

5. Haga clic en el icono del ordenador o en el servidor que está conectado a la impresora compartida y en el nombre de la impresora compartida. Después, haga clic en Next (Siguiente).

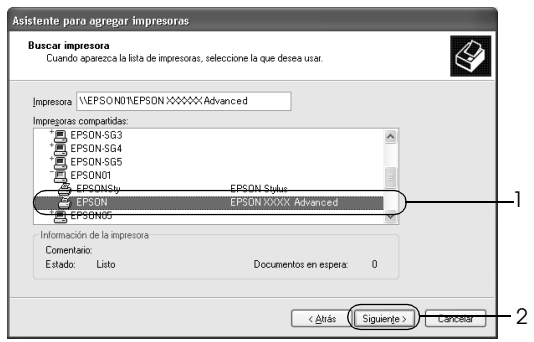

#### *Nota:*

❏ *El ordenador o servidor que está conectado a la impresora compartida puede modificar el nombre de ésta. Para confirmar el nombre de la impresora compartida, consulte al administrador de la red.*

- ❏ *Si el controlador de impresora ya estaba instalado en el cliente, tendrá que elegir entre el nuevo controlador de impresora y el actual. Cuando aparezca un mensaje indicándole que seleccione el controlador de impresora, elija el controlador de impresora según el mensaje. Si el controlador de impresora local para Windows XP o 2000 está instalado previamente, puede seleccionar el controlador de impresora para Windows 2000 o XP como controlador de impresora actual en lugar del controlador alternativo en el servidor de Windows NT 4.0.*
- ❏ *Si el controlador adicional para Windows XP o 2000 (NT 4.0) está instalado en el servidor de impresión Windows XP, 2000, NT 4.0 o Server 2003, vaya al paso siguiente.*
- ❏ *Si el controlador adicional no está instalado en el servidor de impresión Windows NT 4.0 o el sistema operativo del servidor de impresión es Windows Me, 98 ó 95, vaya a ["Instalación del](#page-156-0)  [controlador de impresora desde el CD-ROM" de la página 157.](#page-156-0)*
- 6. En Windows 2000, seleccione si se va a utilizar la impresora como impresora predeterminada o no y haga clic en Next (Siguiente).
- 7. Revise los ajustes y haga clic en Finish (Finalizar).

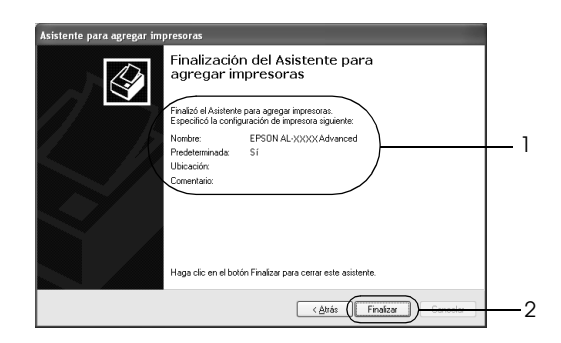

### <span id="page-154-0"></span>*Con Windows NT 4.0*

Siga estos pasos para configurar los clientes Windows NT 4.0.

Puede instalar el controlador de la impresora compartida si tiene derechos de acceso de Usuario avanzado o más amplios, incluso aunque no sea el Administrador.

- 1. Haga clic en Start (Inicio), señale Settings (Configuración) y haga clic en Printers (Impresoras).
- 2. Haga doble clic en el icono Add Printer (Agregar impresora).
- 3. Seleccione Network printer server (Servidor de impresora de red) y haga clic en Next (Siguiente).
- 4. Haga clic en el icono del ordenador o en el servidor que está conectado a la impresora compartida y en el nombre de la impresora compartida. Después, haga clic en OK (Aceptar).

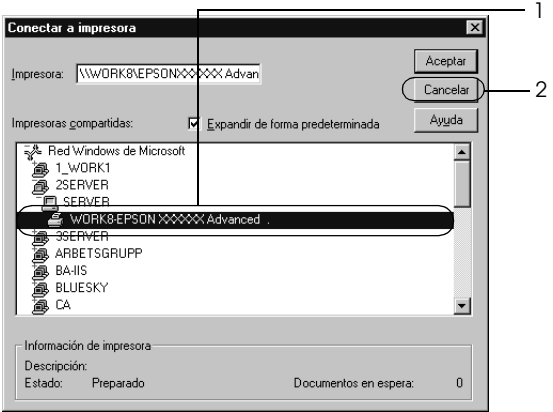

### *Nota:*

- ❏ *También puede escribir "*\\(nombre del ordenador que está conectado localmente a la impresora compartida)\(nombre de la impresora compartida)*" en la ruta de acceso a la red o en el nombre de la cola.*
- ❏ *El ordenador o servidor que está conectado a la impresora compartida puede modificar el nombre de ésta. Para confirmar el nombre de la impresora compartida, consulte al administrador de la red.*
- ❏ *Si el controlador de impresora ya estaba instalado en el cliente, tiene que seleccionar el nuevo controlador de impresora o el actual. Cuando aparezca un mensaje indicándole que seleccione el controlador de impresora, elija el controlador de impresora según el mensaje.*
- ❏ *Si el controlador adicional para Windows NT 4.0 está instalado en el servidor de impresión Windows XP, 2000, NT4.0 o Server 2003, vaya al paso siguiente.*
- ❏ *Si el controlador adicional para Windows NT 4.0 no está instalado en el servidor de impresión Windows XP, 2000 o Server 2003, o si el sistema operativo del servidor de impresión es Windows Me, 98 ó 95, vaya a ["Instalación del controlador](#page-156-0)  [de impresora desde el CD-ROM" de la página 157](#page-156-0).*
- 5. Seleccione si se va a utilizar la impresora como impresora predeterminada o no y haga clic en Next (Siguiente).
- 6. Haga clic en Finish (Finalizar).

## <span id="page-156-0"></span>*Instalación del controlador de impresora desde el CD-ROM*

En esta sección se explica cómo instalar el controlador de impresora en los clientes cuando se configura el sistema de red de la manera siguiente:

- ❏ Los controladores adicionales no están instalados en el servidor de impresión Windows XP, 2000, NT 4.0 o Server 2003.
- ❏ El sistema operativo del servidor de impresión es Windows Me, 98 ó 95 y el sistema operativo del cliente es Windows XP, 2000 o NT 4.0.

Las capturas de pantalla de las páginas siguientes pueden diferir en función de la versión del sistema operativo Windows.

#### *Nota:*

- ❏ *Cuando realice la instalación en clientes Windows XP, 2000 o NT 4.0, debe acceder a Windows XP, 2000 o NT 4.0 con el Administrador.*
- ❏ *Si los controladores adicionales están instalados o los ordenadores de servidor y clientes usan el mismo sistema operativo, no tiene que instalar los controladores de impresora desde el CD-ROM.*
- 1. Acceda a la impresora compartida y quizá aparecerá un mensaje. Haga clic en OK (Aceptar) y siga las instrucciones de la pantalla para instalar el controlador de impresora desde el CD-ROM.

2. Inserte el CD-ROM, escriba los nombres de la unidad y la carpeta en los que se ubica el controlador de impresora para clientes y haga clic en OK (Aceptar).

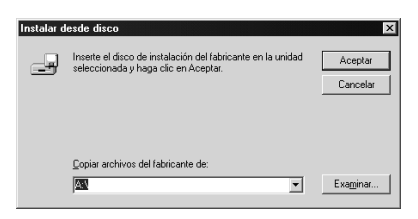

Cuando instale los controladores en Windows XP o 2000 o Server 2003, puede aparecer el mensaje "Digital Signature is not found." ("No se encuentra la firma digital."). Haga clic en Yes (Sí) (en Windows 2000), o en Continue Anyway (Continuar) (en Windows XP), y prosiga la instalación.

El nombre de la carpeta varía en función del sistema operativo que se use.

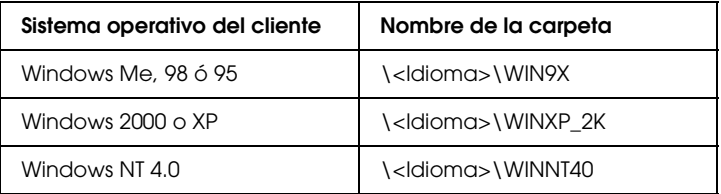

3. Seleccione el nombre de la impresora, haga clic en OK (Aceptar) y siga las instrucciones que aparezcan por pantalla.

## *En Macintosh*

## *Uso compartido de la impresora*

En esta sección se explica cómo compartir la impresora en una red AppleTalk.

Los ordenadores de la red podrán compartir las impresoras directamente conectadas a cualquiera de ellos. El ordenador directamente conectado a la impresora es el servidor de impresión, y los demás son los clientes, que necesitan autorización para compartirla con el servidor. Los clientes comparten la impresora a través del servidor de impresión.

## *En Mac OS X*

Utilice el ajuste Printer Sharing (Uso compartido de impresoras), una función estándar de Mac OS X 10.2 y posteriores. Esta función no está disponible en Mac OS X 10.1.

Consulte la documentación del sistema operativo para obtener más información.

## *En Mac OS 9*

#### *Configuración de su impresora como impresora compartida*

Para compartir una impresora conectada directamente a su ordenador con el resto de los ordenadores de una red AppleTalk, siga estos pasos.

1. Encienda la impresora.

2. Elija Chooser (Selector) en el menú Apple y haga clic en el icono de su impresora. Seleccione el puerto USB en el cuadro "Select a printer port" ("Seleccione puerto de impresora) de la derecha. Haga clic en Setup (Configurar). Aparecerá el cuadro de diálogo Printer Setup (Configurar impresora).

#### *Nota:*

*Asegúrese de que* On *(Activado) está seleccionado en Background Printing (Impresión subordinada).*

3. En la opción Printer Sharing Set Up (Impresora compartida), haga clic en Printer Sharing Setup.

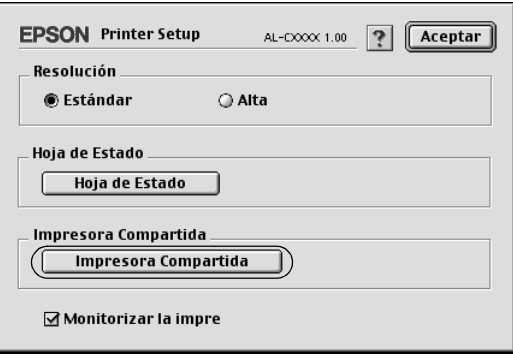

4. Aparecerá el cuadro de diálogo Printer Sharing (Compartir impresora). Seleccione la casilla de verificación Share this Printer (Compartir impresora) y escriba el nombre de la impresora y la contraseña según se le indique.

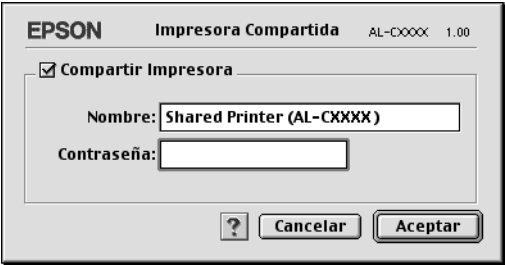

- 5. Haga clic en OK (Aceptar) para aplicar los ajustes.
- 6. Cierre el Chooser (Selector).

### *Acceso a la impresora compartida*

Siga estos pasos para acceder a la impresora desde otro ordenador de la red.

- 1. Encienda la impresora.
- 2. Elija Chooser (Selector) en el menú Apple de todos los ordenadores desde los que desee acceder a la impresora. Haga clic en el icono de su impresora y seleccione el nombre de la impresora compartida en el cuadro "Select a printer port" ("Seleccione puerto de impresora"), situado a la derecha. Sólo puede seleccionar las impresoras conectadas a su zona AppleTalk actual.

### *Nota:*

*Asegúrese de que* On *(Activado) está seleccionado en Background Printing (Impresión subordinada).*

3. Haga clic en Setup (Configurar), escriba la contraseña de la impresora y, a continuación, haga clic en OK (Aceptar). Aparecerá el cuadro de diálogo Printer Setup (Configurar impresora). En la opción Printer Sharing Set Up (Impresora compartida), haga clic en Shared Printer Information (Información de impresora compartida).

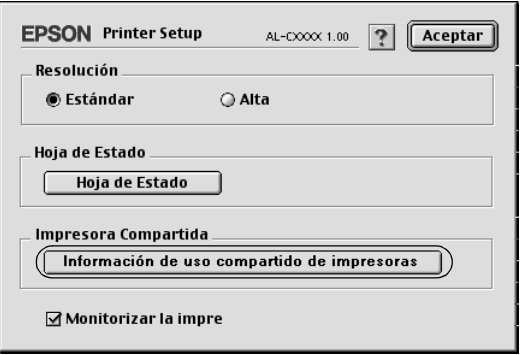

4. El siguiente mensaje aparecerá si el cliente tiene fuentes que no admita el servidor de impresión.

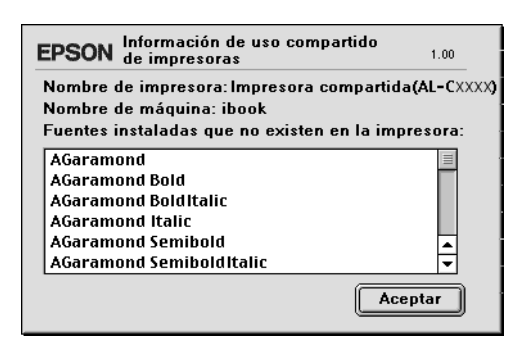

- 5. Haga clic en OK (Aceptar) para cerrar el mensaje.
- 6. Cierre el Chooser (Selector).

## *Capítulo 6*

# *Instalación de los accesorios opcionales*

## *Unidad de bandejas de papel opcional*

En ["Bandeja de papel opcional" de la página 27](#page-26-0) encontrará detalles sobre los tipos y tamaños de papel que se pueden usar con la unidad de bandejas de papel opcional. Si desea conocer las especificaciones, consulte ["bandeja de papel de 500 hojas](#page-264-0)  [opcional" de la página 265.](#page-264-0)

*Nota: Cargue el papel con la superficie imprimible hacia arriba.*

## *Precauciones de manipulación*

Tenga en cuenta las precauciones de manipulación siguientes antes de instalar accesorios opcionales.

La impresora pesa unos 28 kg. Una persona sola no debe levantarla ni transportarla. Se recomienda que el transporte lo realicen dos personas, sujetando la impresora por las posiciones que se indican a continuación.

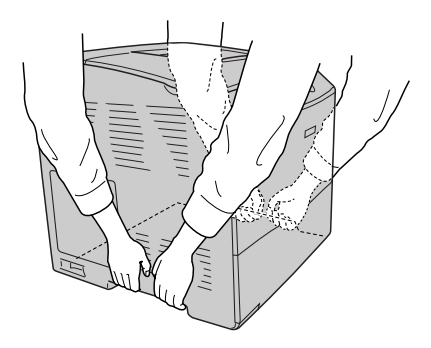

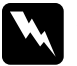

w*Advertencia: Si levanta la impresora de forma incorrecta, ésta podría caerse al suelo y ocasionar algún daño.*

## *Instalación de la bandeja de papel opcional*

Siga estos pasos para instalar la bandeja de papel opcional.

- 1. Apague la impresora y desenchufe el cable de alimentación y el de interface.
- 2. Saque la unidad opcional de bandejas de papel de su caja de cartón y retire todos sus materiales de protección.
- 3. Coloque la unidad opcional de bandejas de papel allí donde vaya a instalar la impresora. Después, coloque la impresora dentro de la unidad opcional de bandejas de papel. Alinee las cuatro esquinas de la impresora con las de la unidad. Después, baje la impresora hasta que descanse de forma estable sobre la unidad.

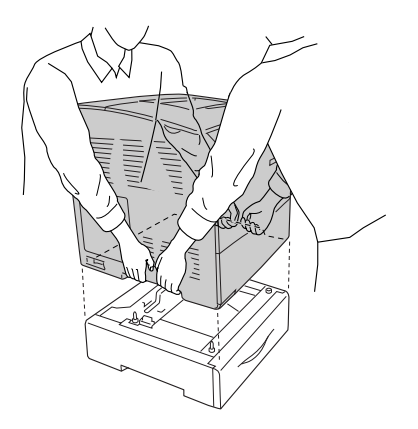

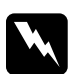

w*Advertencia: Las dos personas deberán levantar la impresora por las posiciones correctas.*

#### *Nota:*

*La impresora y la unidad opcional son pesadas, de forma que hay que transportarlas por separado.*

4. Saque la bandeja de papel de la unidad opcional de bandejas de papel.

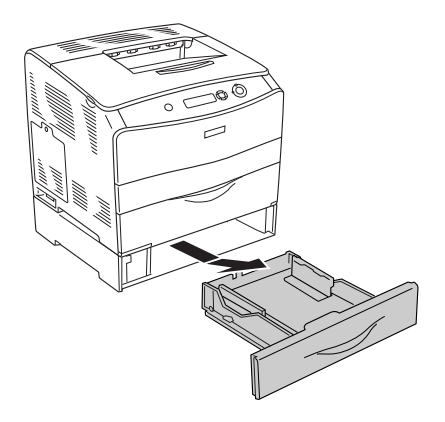

5. Empuje hacia arriba las lengüetas de fijación de la unidad opcional y gírelas en el sentido de las manecillas del reloj para fijar la unidad a la impresora.

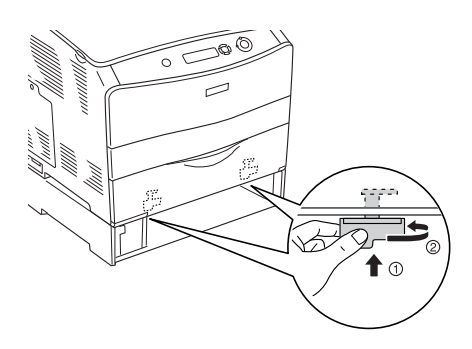

6. Vuelva a insertar la bandeja de papel en la unidad opcional de bandejas de papel.

- 7. Vuelva a conectar el cable de alimentación y el de interface y, a continuación, encienda la impresora.
- 8. Para comprobar que las opciones se han instalado correctamente, imprima una hoja de estado. Consulte ["Impresión de una Status Sheet \(Hoja de estado\)" de la página](#page-209-0)  [210.](#page-209-0)

#### *Nota para los usuarios de Windows:*

*Si EPSON Status Monitor 3 no está instalado, tendrá que efectuar la configuración manualmente en el controlador de impresora. Consulte ["Configuración de los accesorios opcionales" de la página 70](#page-69-0).*

#### *Nota para los usuarios de Macintosh:*

*Si ha instalado o extraído accesorios opcionales de la impresora, tendrá que eliminar la impresora con la* Print Setup Utility *(en Mac OS X 10.3), el* Print Center *(Centro de impresión) (en Mac OS X 10.2 o anterior), o con el* Chooser *(Selector) (en Mac OS 9), y luego volver a registrarla.*

## *Extracción de la bandeja de papel opcional*

Lleve a cabo el procedimiento de instalación en el orden inverso.

## *Unidad dúplex*

En ["Unidad dúplex" de la página 266](#page-265-0) encontrará información sobre los tipos y tamaños de papel que se pueden usar con la unidad dúplex.

## *Instalación de la unidad dúplex*

Siga estos pasos para instalar la unidad dúplex opcional.

1. Apague la impresora y desenchufe el cable de alimentación y el de interface. Después, quite la cubierta del conector.

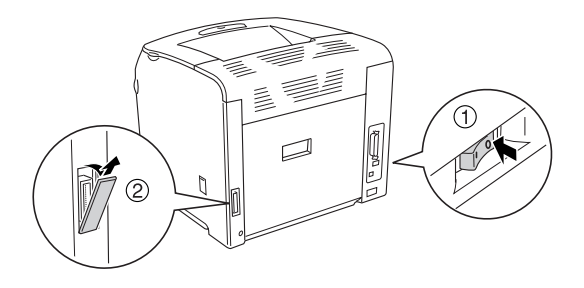

2. Abra la cubierta E.

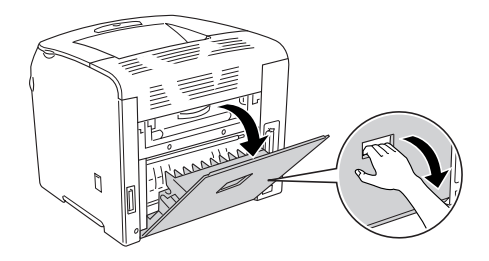

3. Abra ligeramente la cubierta C y sáquela lentamente retirando el centro de la cubierta.

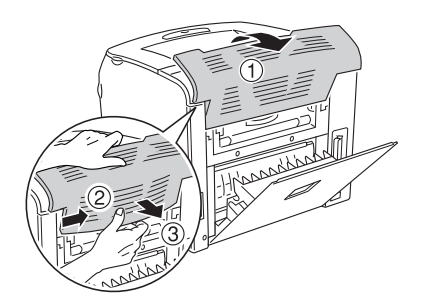

4. Tire de la cubierta E hacia arriba para quitarla mientras presiona las muescas de los dos laterales de la cubierta. Cierre la cubierta E.

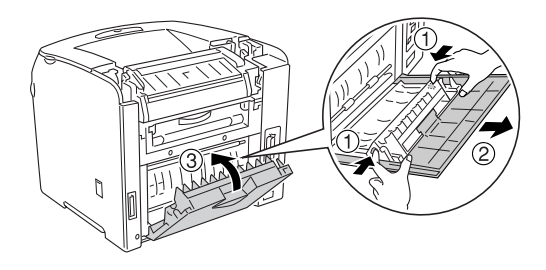

5. Alinee los dos ganchos de la parte inferior de la unidad dúplex con los orificios de la impresora. Después, vuelva a insertar la unidad dúplex con firmeza.

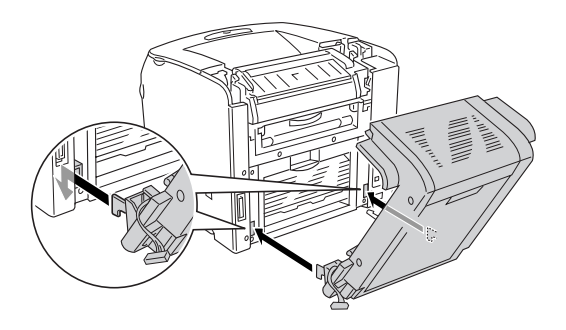

#### *Nota:*

*Compruebe que los ganchos estén bien fijos dentro de los orificios, porque sino la cubierta no se podrá cerrar correctamente.*

6. Con los tornillos, fije a la impresora las dos correas de los laterales de la unidad dúplex.

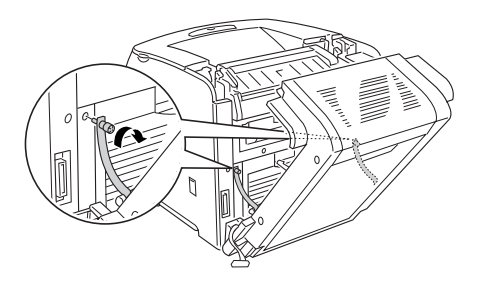

7. Vuelva a insertar el conector en la impresora.

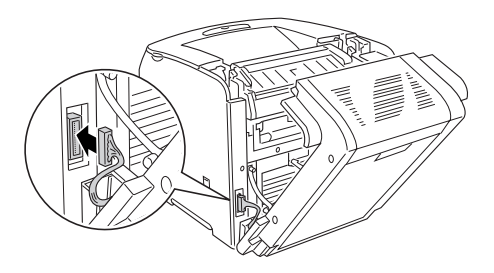

8. Coloque la cubierta del conector que acompaña a la unidad dúplex. Después, pase los enganches del conector por el orificio de la cubierta del conector.

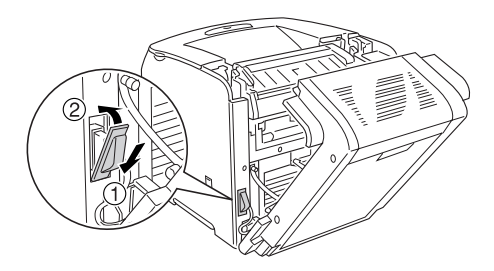

9. Cierre la cubierta D y apriete los dos tornillos a ambos laterales de la unidad.

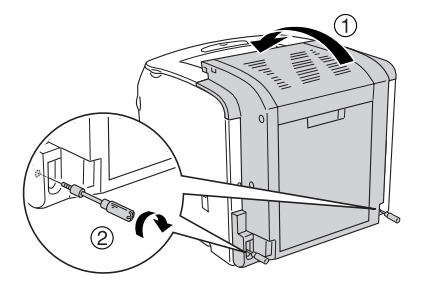

10. Para comprobar que las opciones se han instalado correctamente, imprima una hoja de estado. Consulte ["Impresión de una Status Sheet \(Hoja de estado\)" de la página](#page-209-0)  [210.](#page-209-0)

#### *Nota para los usuarios de Windows:*

*Si EPSON Status Monitor 3 no está instalado, tendrá que efectuar la configuración manualmente en el controlador de impresora. Consulte ["Configuración de los accesorios opcionales" de la página 70](#page-69-0).*

#### *Nota para los usuarios de Macintosh:*

*Si ha instalado o extraído accesorios opcionales de la impresora, tendrá que eliminar la impresora con la* Print Setup Utility *(en Mac OS X 10.3), el* Print Center *(Centro de impresión) (en Mac OS X 10.2 o anterior), o con el* Chooser *(Selector) (en Mac OS 9), y luego volver a registrarla.*

## *Extracción de la unidad dúplex*

Siga estos pasos para extraer la unidad dúplex opcional.

- 1. Apague la impresora y desenchufe el cable de alimentación y el de interface.
- 2. Saque los dos tornillos de los laterales de la unidad y abra la cubierta D.
- 3. Retire la cubierta del conector.
- 4. Extraiga el conector de la impresora.
- 5. Afloje los tornillos y quite de la impresora las dos correas de los laterales de la unidad dúplex.
- 6. Tire de la unidad dúplex hacia adelante y retírela.
- 7. Vuelva a colocar la cubierta E.
- 8. Vuelva a colocar la cubierta C.
- 9. Cierre la cubierta E.
- 10. Vuelva a conectar el cable de alimentación y el de interface y, a continuación, encienda la impresora.

## *Módulo de memoria*

Puede aumentar la memoria de la impresora hasta 256 MB mediante la instalación de un Módulo de memoria dual en línea (DIMM). Puede que necesite ampliar la memoria si tiene dificultades al imprimir gráficos complejos.

Esta impresora tiene una ranura para memoria.

#### *Nota:*

- ❏ *La memoria puede ampliarse hasta 256 MB como máximo.*
- ❏ *Aunque se añada la memoria de 256 MB a la de 32 MB, no podrá usar más de 256 MB de memoria.*

## *Instalación de un módulo de memoria*

Siga estos pasos para instalar un módulo de memoria opcional.

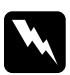

w*Advertencia: Trabaje con precaución dentro de la impresora porque algunos componentes son afilados y pueden causar lesiones.*

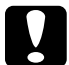

c*Precaución: Antes de instalar un módulo de memoria, descárguese de electricidad estática tocando un trozo de metal con toma de tierra. Si no lo hace, puede dañar componentes sensibles a la estática.*

- 1. Apague la impresora y desenchufe el cable de alimentación y el de interface.
- 2. Retire la cubierta de la opción (situada en el lateral izquierdo de la impresora) quitando su tornillo.

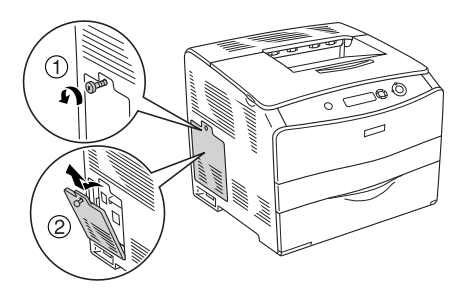

3. Identifique la ranura de memoria RAM.

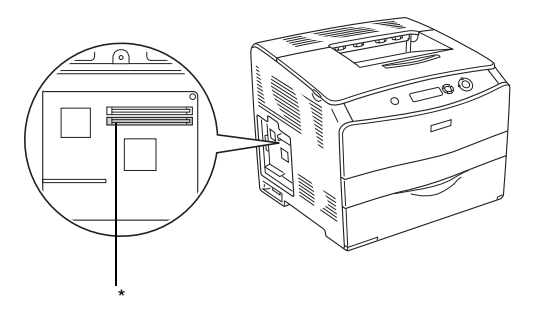

- \* Ranura de memoria RAM (gris)
- 4. Inserte el módulo de memoria en la ranura hasta oír el clic que indica que ha encajado en sus sitio. Compruebe que la ranura superior (blanca) siempre tenga un módulo.

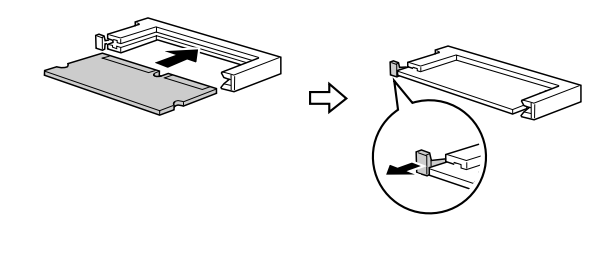

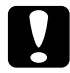

- c*Precaución:* ❏ *No fuerce el módulo de memoria en la ranura.*
	- ❏ *Compruebe que inserta el módulo de memoria en la dirección correcta.*
	- ❏ *No extraiga los módulos de la placa de circuito. Si lo hace, la impresora no funcionará.*

5. Vuelva a instalar la cubierta del accesorio opcional con el tornillo, como se muestra a continuación.

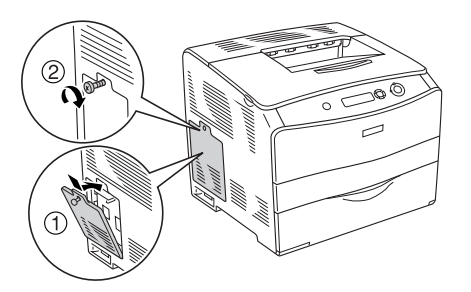

- 6. Vuelva a conectar el cable de alimentación y el de interface y, a continuación, encienda la impresora.
- 7. Para confirmar que las opciones se han instalado correctamente, imprima una hoja de estado. Consulte ["Impresión de una Status Sheet \(Hoja de estado\)" de la página](#page-209-0)  [210.](#page-209-0)

#### *Nota para los usuarios de Windows:*

*Si EPSON Status Monitor 3 no está instalado, tendrá que efectuar la configuración manualmente en el controlador de impresora. Consulte ["Configuración de los accesorios opcionales" de la página 70](#page-69-0).*

#### *Nota para los usuarios de Macintosh:*

*Si ha instalado o extraído accesorios opcionales de la impresora, tendrá que eliminar la impresora con la* Print Setup Utility *(en Mac OS X 10.3), el* Print Center *(Centro de impresión) (en Mac OS X 10.2 o anterior), o con el* Chooser *(Selector) (en Mac OS 9), y luego volver a registrarla.*

## *Extracción de un módulo de memoria*

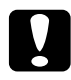

c*Precaución: Antes de extraer un módulo de memoria, descárguese de electricidad estática tocando un trozo de metal con toma de tierra. Si no lo hace, puede dañar componentes sensibles a la estática.*

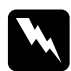

w*Advertencia: Trabaje con precaución dentro de la impresora porque algunos componentes son afilados y pueden causar lesiones.*

Lleve a cabo el procedimiento de instalación en el orden inverso.

Cuando saque un módulo de memoria de su ranura, presione el clip y tire del módulo comos e muestra a continuación.

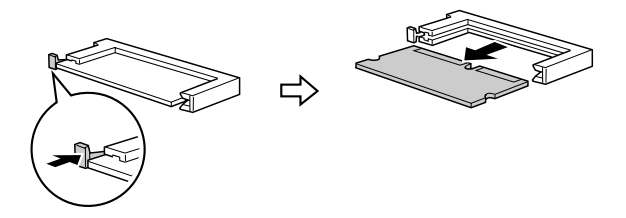

# *Capítulo 7 Mantenimiento y transporte*

## *Mensajes de sustitución*

Cuando vea los mensajes siguientes en la pantalla LCD o en la ventana de EPSON Status Monitor 3, sustituya los productos consumibles que se indique. Después de que aparezca el mensaje podrá continuar imprimiendo durante un corto período de tiempo, pero Epson recomienda la sustitución inmediata para mantener la calidad de impresión y aumentar la duración de la impresora.

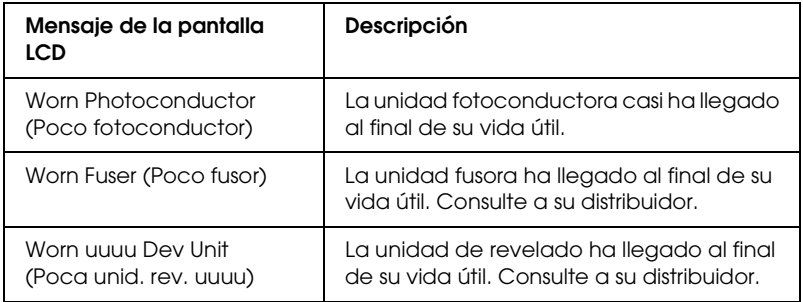

#### *Nota:*

*Para eliminar este error, seleccione* Clear All Warning *(Borrar todos los avisos) en el menú Reset (Reiniciar) del panel de control.*

Si un producto consumible llega al final de su duración, la impresora detiene la impresión y aparecen los mensajes siguientes en la pantalla LCD o en la ventana de la utilidad EPSON Status Monitor 3. Cuando esto ocurre, la impresora no puede reanudar la impresión hasta que sustituya los consumibles agotados.

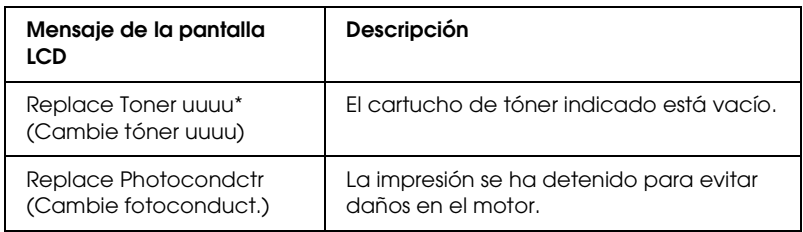

\* Las letras C, M, Y y K aparecen en esta posición, indicando el color de tóner que debe sustituirse. Por ejemplo: el mensaje Y Toner Low (Tóner Y bajo) indica que queda poco tóner en el cartucho de tóner amarillo.

#### *Nota:*

*Los mensajes aparecen una vez para cada producto consumible. Después de sustituir un consumible, fíjese en la pantalla LCD por si hay mensajes de sustitución de otros consumibles.*

Aunque aparezca el mensaje Replace Photocondctr (Cambie fotoconduct.) en la pantalla LCD, puede seguir imprimiendo un ratito si pulsa el botón de inicio/parada  $\bigcirc$  del panel de control. La pantalla LCD pasará de mostrar Replace Photocondctr a Worn Photoconductor (Poco fotoconductor).

#### *Nota:*

- ❏ *No se puede garantizar una buena calidad de impresión si se utiliza un producto consumible agotado. Si la calidad de impresión no es la esperada, sustituya el producto consumible.*
- ❏ *La impresora dejará de imprimir si el hacerlo con un consumible agotado puede averiarla. Si la impresora detiene la impresión, sustituya el producto consumible.*

## *Cartucho de tóner*

## *Precauciones de manipulación*

Tenga en cuenta las precauciones de manipulación siguientes a la hora de sustituir los productos consumibles.

- ❏ Se recomienda instalar un cartucho de tóner original de EPSON. La utilización de un cartucho de tóner no original de EPSON puede afectar a la calidad de impresión. Epson no se hará responsable de los daños o problemas derivados del uso de productos consumibles distintos de aquellos fabricados o aprobados por Epson.
- ❏ Cuando manipule un cartucho de tóner, colóquelo sobre una superficie limpia y lisa.
- ❏ Si ha trasladado un cartucho de tóner de un ambiente frío a otro cálido, espere al menos una hora antes de instalarlo, para evitar así los daños causados por la condensación.

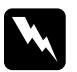

- w*Advertencia:* ❏ *No toque el tóner. Evite que el tóner entre en contacto con sus ojos. Si el tóner salpica su piel o su ropa, lávese con agua y jabón inmediatamente.*
	- ❏ *Mantenga los productos consumibles fuera del alcance de los niños.*
	- ❏ *No incinere los productos consumibles usados, ya que podrían explotar y causar lesiones. Deséchelos según las normativas locales.*
	- ❏ *Si se derrama tóner, utilice una escoba y un recogedor o un paño húmedo con agua y jabón para limpiarlo. Las partículas finas de polvo pueden causar un incendio o una explosión si entran en contacto con una chispa, por lo que no debe utilizar una aspiradora.*

## *Sustitución de un cartucho de tóner*

Siga estos pasos para sustituir un cartucho de tóner.

1. Encienda la impresora.

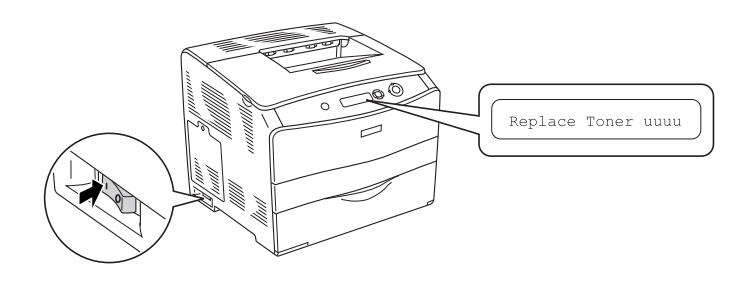

2. Abra la cubierta A.

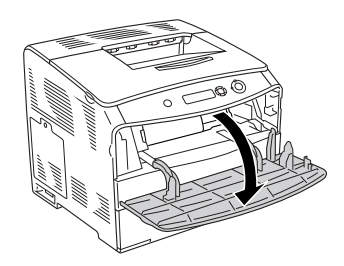

3. Empuje hacia arriba la palanca derecha para desbloquear el cartucho de tóner.

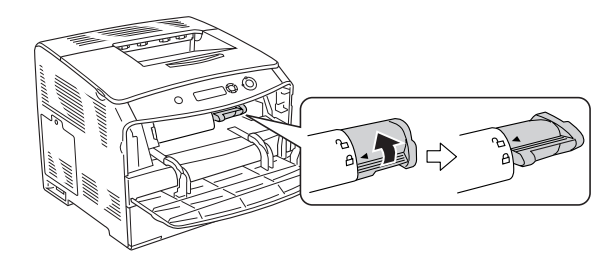

4. Extraiga el cartucho de tóner de la impresora.

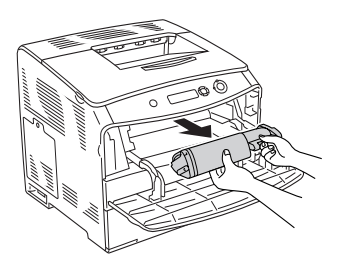

5. Saque el nuevo cartucho de tóner del paquete y agítelo con suavidad como se muestra a continuación.

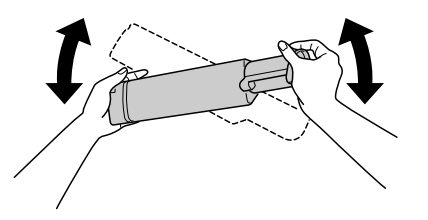

6. Sujete la lengüeta y tire hacia arriba, con cuidado, el precinto del tóner para retirarlo.

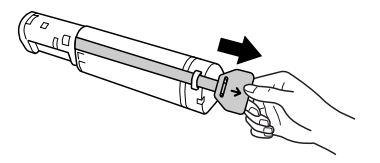
7. Inserte el cartucho de tóner hasta el fondo, con la marca de la flecha de su parte superior señalando la cubierta A.

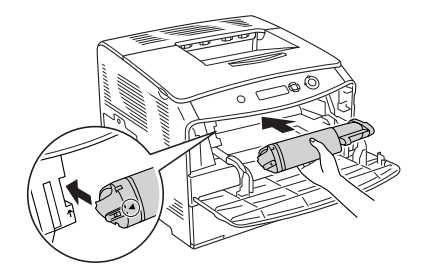

8. Empuje hacia abajo la palanca derecha para bloquear el cartucho de tóner.

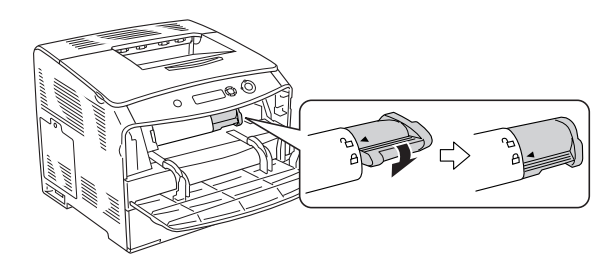

### *Nota:*

*El cartucho de tóner está bien instalado cuando no se puede girar más la palanca derecha. Compruebe que el cartucho de tóner esté bien fijo.*

9. Cierre la cubierta A.

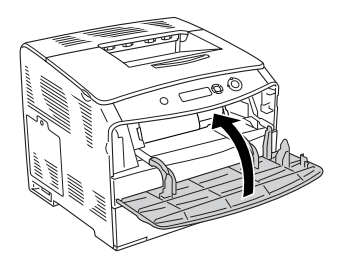

10. Confirme el mensaje de error de la pantalla LCD. Cuando tenga que sustituir otro cartucho de tóner, se mostrará un mensaje de error. Repita los pasos 3-8 y sustituya el cartucho.

# *Unidad fotoconductora*

### *Precauciones de manipulación*

Tenga en cuenta las precauciones de manipulación siguientes a la hora de sustituir los productos consumibles.

- ❏ La unidad fotoconductora pesa 3,0 kg. Sujétela con firmeza por el asa para transportarla.
- ❏ Cuando sustituya la unidad fotoconductora, evite exponerla a la luz durante más tiempo del necesario.
- ❏ Tenga cuidado de no rayar la superficie del tambor y la correa. Asimismo, evite tocar el tambor porque la grasa de la piel puede dañar definitivamente su superficie y afectar a la calidad de la impresión.
- ❏ Para obtener la mejor calidad de impresión, no almacene la unidad fotoconductora en un lugar expuesto a luz solar directa, polvo, aire salino o gases corrosivos (como amoniaco). Evite los lugares sujetos a cambios extremos o súbitos de temperatura o humedad.
- ❏ No incline la unidad fotoconductora.

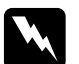

# Advertencia:<br>□ No incines

- ❏ *No incinere los productos consumibles usados, ya que podrían explotar y causar lesiones. Deséchelos según las normativas locales.*
- ❏ *Mantenga los productos consumibles fuera del alcance de los niños.*

# *Sustitución de la unidad fotoconductora*

Siga estos pasos para sustituir la unidad fotoconductora.

1. Encienda la impresora y abra la cubierta B.

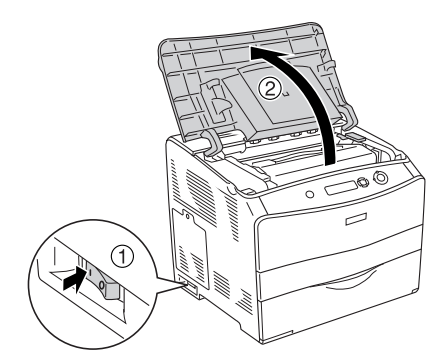

### *Nota:*

*Cuando instale la unidad dúplex opcional, abra primero la cubierta D y luego la B.*

2. Levante la palanca amarilla del interior de la cubierta B.

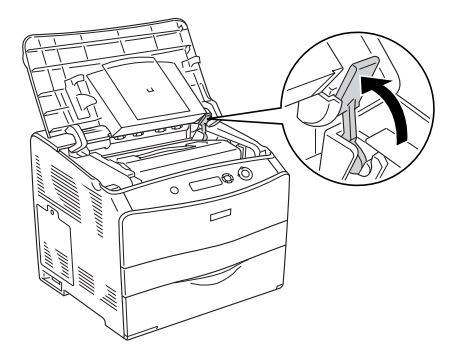

3. Saque la unidad fotoconductora.

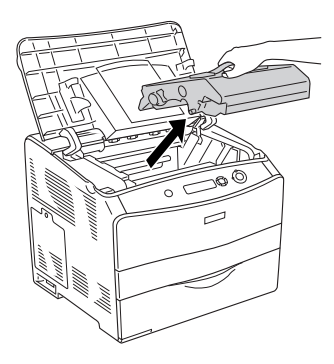

4. Saque la nueva unidad fotoconductora del paquete y quite la hoja de protección.

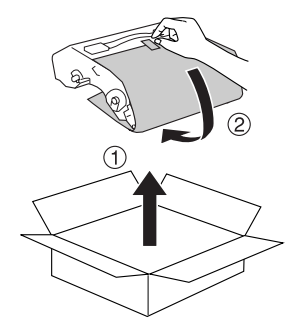

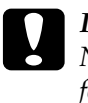

c*Precaución: No toque la correa de la parte superior de la unidad ni la zona fotoconductora azul, pues podría mermar la calidad de la impresión.*

5. Sujete la unidad fotoconductora por el asa e insértela hasta oír un clic cuando esté alineada con las marcas de flechas de la impresora.

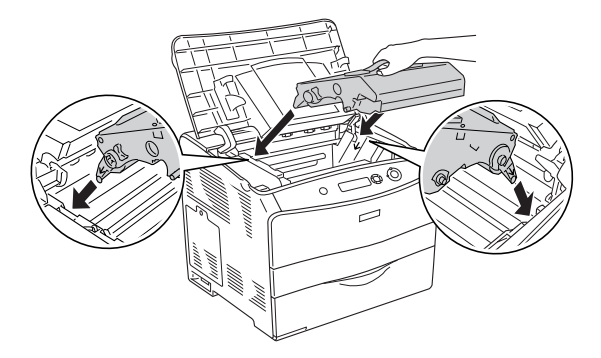

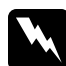

w*Advertencia: Evite tocar el fusor, en el que aparece la indicación*  PRECAUCIÓN ALTA TEMPERATURA*. Si ha estado usando la impresora, la unidad fusora puede estar muy caliente.*

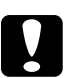

c*Precaución: No toque las piezas internas de la impresora.*

6. Empuje la palanca amarilla hacia abajo y cierre la cubierta B.

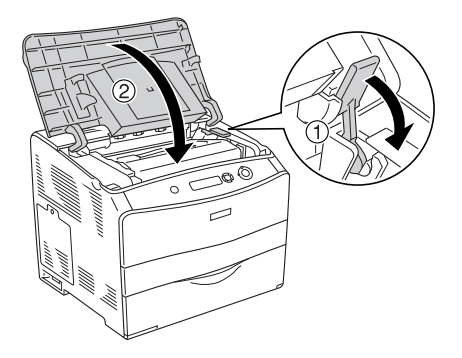

*Nota: Cuando instale la unidad dúplex opcional, cierre la cubierta D.*

# *Limpieza de la impresora*

La impresora sólo necesita una limpieza mínima. Si la carcasa exterior de la impresora está sucia o tiene polvo, apague la impresora y límpiela con un paño limpio y suave humedecido con un detergente suave.

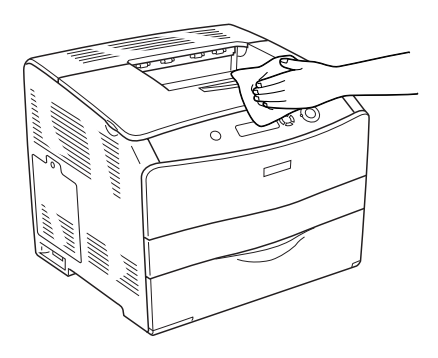

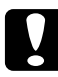

c*Precaución: No utilice nunca alcohol o disolvente de pinturas para limpiar la cubierta de la impresora, ya que esos productos químicos pueden dañar los componentes y la carcasa. Procure que no entre agua en el mecanismo de la impresora ni en los componentes eléctricos.*

# *Limpieza del rodillo de recogida*

Siga estos pasos para limpiar el rodillo de recogida.

- 1. Abra la bandeja MF y saque el papel que contenga.
- 2. Limpie con cuidado las piezas de goma del rodillo de recogida de la bandeja MF con un paño seco.

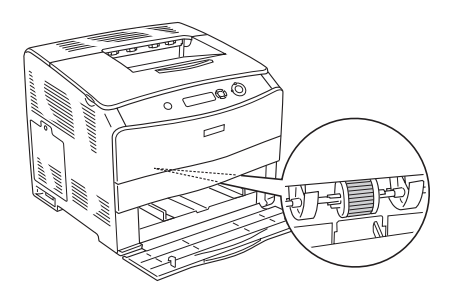

# *Limpieza del cabezal de impresión*

Siga estos pasos para limpiar el cabezal de impresión.

1. Abra la cubierta del limpiador del lateral derecho de la impresora. Abra la cubierta A.

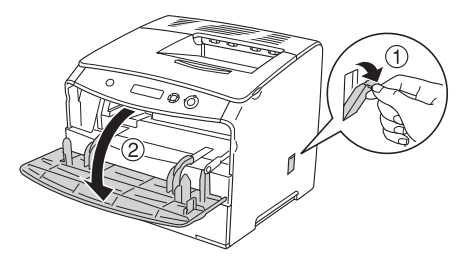

2. Tire de la palanca azul de la derecha dentro de la impresora.

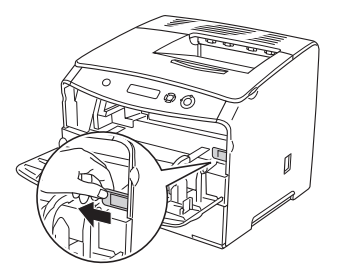

3. Lentamente, meta y saque el limpiador azul una vez.

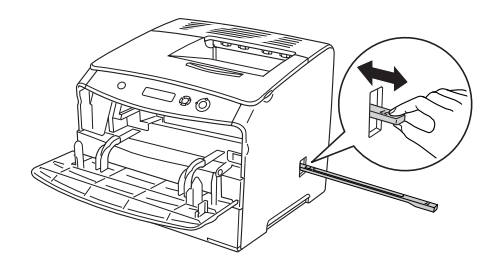

### *Nota:*

*Meta y saque completamente el limpiador azul. En caso contrario, la impresora no se limpiará a conciencia.*

4. Empuje de nuevo la palanca azul de la derecha dentro de la impresora.

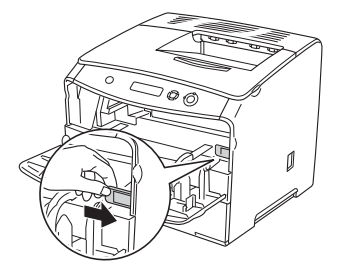

5. Cierre la cubierta A y luego la cubierta del limpiador.

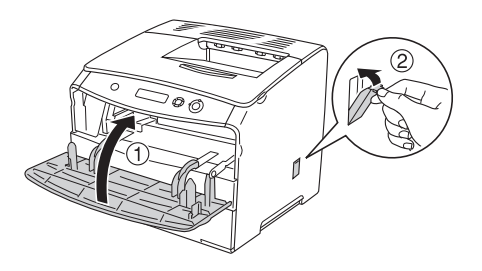

# *Transporte de la impresora*

# *A largas distancias*

Si tiene que trasladar la impresora a largas distancias, vuelva a embalarla con cuidado en su caja y con los materiales de embalaje originales.

Siga estos pasos para volver a embalar la impresora.

- 1. Apague la impresora y desmonte los elementos siguientes:
	- ❏ Cable de alimentación
	- ❏ Cable de interface
	- ❏ Papel cargado
	- ❏ Unidad fotoconductora
	- ❏ Accesorios opcionales instalados
- 2. Enganche los materiales protectores a la impresora y vuelva a embalarla en la caja original.

# *A distancias cortas*

Tenga en cuenta las advertencias siguientes sobre la manipulación cuando tenga que desplazar la impresora una distancia corta:

Si desplaza la impresora sin usar las ruedas, dos personas o más deben levantarla y transportarla.

Siga estos pasos para desplazar la impresora una distancia corta.

- 1. Apague la impresora y desmonte los elementos siguientes:
	- ❏ Cable de alimentación
	- ❏ Cable de interface
	- ❏ Papel cargado
	- ❏ Unidad fotoconductora
	- ❏ Accesorios opcionales instalados
- 2. Levante siempre la impresora por las partes diseñadas a tal efecto como se muestra a continuación.

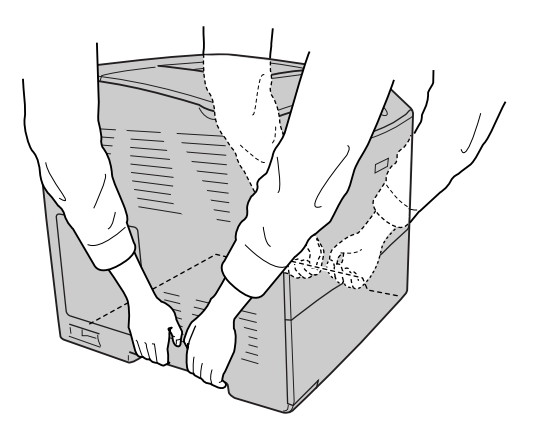

3. Cuando transporte la impresora, manténgala siempre horizontal.

## *Elección de un lugar para la impresora*

Cuando vuelva a colocar la impresora, elija un lugar con el espacio adecuado para que el funcionamiento y el mantenimiento sean fáciles. Use la ilustración siguiente como guía para saber cuánto espacio debe haber alrededor de la impresora para garantizar un funcionamiento correcto. Las dimensiones que se muestran en la ilustración siguiente se expresan en milímetros.

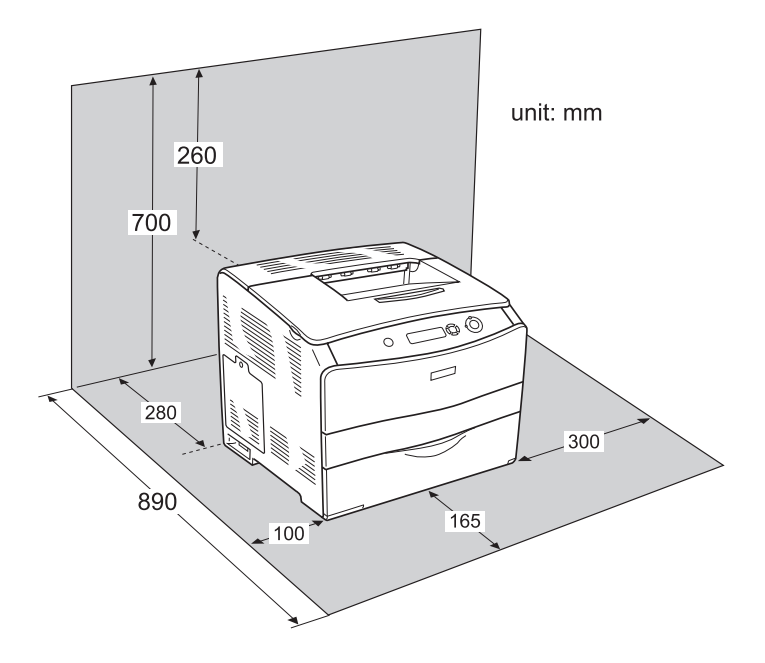

Para instalar y usar cualquiera de las opciones siguientes, necesitará el espacio adicional indicado.

La bandeja de papel de 500 hojas añade 130 mm (5,1 pulg.) a la parte inferior y 250 mm (9,8 pulg.) a la parte frontal de la impresora.

La bandeja dúplex añade 120 mm (4,7 pulg.) a la parte posterior de la impresora.

Además del espacio necesario, siga estas advertencias cuando busque un lugar para colocar la impresora:

- ❏ Coloque la impresora allí de dónde sea cómodo desenchufarla.
- ❏ Mantenga alejado el ordenador y la impresora de fuentes potenciales de interferencia tales como altavoces o receptores de teléfonos inalámbricos.
- ❏ No utilice tomas eléctricas controladas por interruptores de pared o temporizadores automáticos. La interrupción accidental de la alimentación puede borrar información valiosa de la memoria del ordenador y de la impresora.

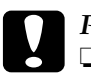

- c*Precaución:* ❏ *Deje espacio suficiente alrededor de la impresora para una ventilación correcta.*
	- ❏ *Evite los lugares expuestos a la luz solar directa, altas temperaturas, humedad o polvo.*
	- ❏ *Evite usar tomas de corriente a las que estén enchufados otros aparatos.*
	- ❏ *Utilice una toma eléctrica con conexión a tierra compatible con el enchufe de alimentación de la impresora. No utilice un enchufe adaptador.*
	- ❏ *Utilice únicamente un enchufe que cumpla con los requisitos de alimentación de la impresora.*

# *Capítulo 8 Solución de problemas*

# *Solución de atascos de papel*

Si el papel se atasca en la impresora, el panel LCD de la impresora y EPSON Status Monitor 3 mostrarán mensajes de alerta.

Para solucionar los atascos de papel, siga el orden de los nombres de cubiertas mostrados en el panel de control o en EPSON Status Monitor 3.

## *Advertencias sobre la solución del atasco de papel*

Cuando solucione atascos de papel, tenga en cuenta lo siguiente.

- ❏ No extraiga con fuerza excesiva el papel atascado. El papel roto es difícil de extraer y puede causar otros atascos de papel. Tire suavemente del papel para evitar que se rompa.
- ❏ Extraiga siempre el papel atascado con las dos manos para evitar que se rompa.
- ❏ Si el papel atascado se rompe y se queda en la impresora o si el papel se ha atascado en un lugar que no se menciona en este capítulo, diríjase a su proveedor.
- ❏ Asegúrese de que el papel cargado coincide con el papel especificado en el ajuste Paper Type (Tipo papel) del controlador de impresora.

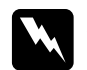

### $Ad $v$ ertencia:$

❏ *Evite tocar el fusor, en el que aparece la indicación* CAUTION HOT SURFACE *(PRECAUCIÓN ALTA TEMPERATURA), o sus alrededores. Si ha estado usando la impresora, la unidad fusora y sus alrededores pueden estar muy calientes.*

❏ *No introduzca la mano en la unidad fusora profundamente, ya que algunos componentes son puntiagudos y pueden causar lesiones.*

# *Jam C (Atasco C [cubierta C])*

Siga estos pasos para eliminar atascos de papel en la cubierta C.

1. Abra la cubierta C.

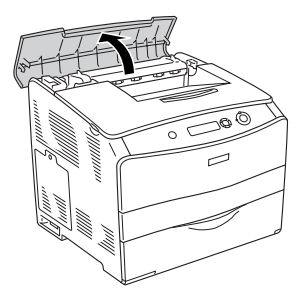

2. Levante las dos palancas verdes de la unidad fusora para desbloquearla.

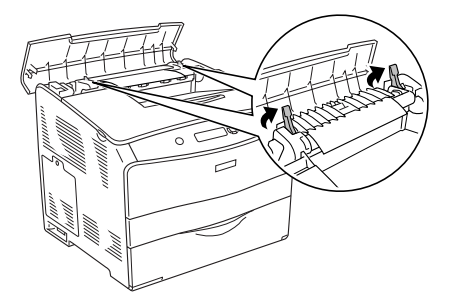

3. Levante la guía por la lengüeta verde y saque las hojas de papel con cuidado. Procure no romper el papel atascado.

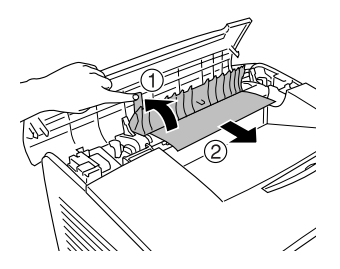

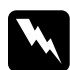

w*Advertencia: Evite tocar el fusor, en el que aparece la indicación* CAUTION HOT SURFACE *(PRECAUCIÓN ALTA TEMPERATURA), o sus alrededores. Si ha estado usando la impresora, la unidad fusora y sus alrededores pueden estar muy calientes.*

4. Empuje hacia abajo las dos palancas verdes de la unidad fusora.

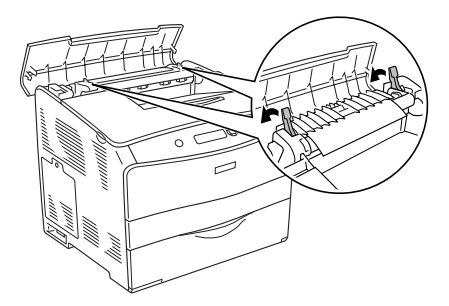

5. Cierre la cubierta C.

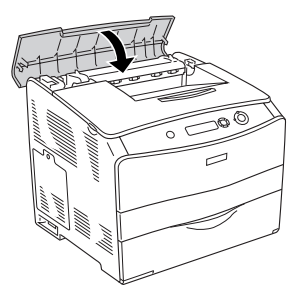

# *Jam D (Atasco D [cubierta D])*

Siga estos pasos para eliminar atascos de papel en la cubierta D.

1. Levante la palanca y abra la cubierta D.

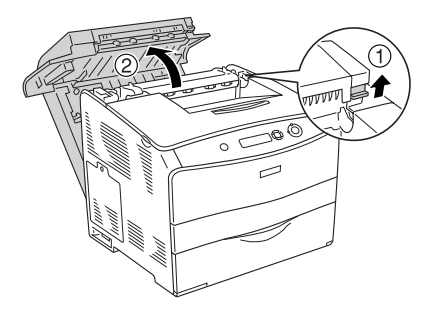

2. Retire suavemente las hojas de papel que se hayan quedado a medio cargar en el recorrido de avance de la impresora.

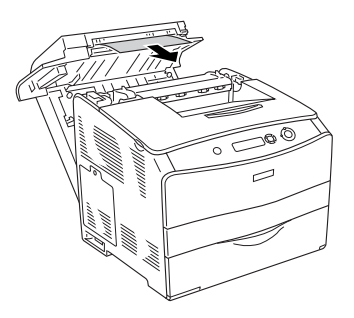

### *Nota:*

*Si no encuentra papel atascado, vaya al siguiente paso.*

3. Levante las dos palancas verdes de la unidad fusora para desbloquearla.

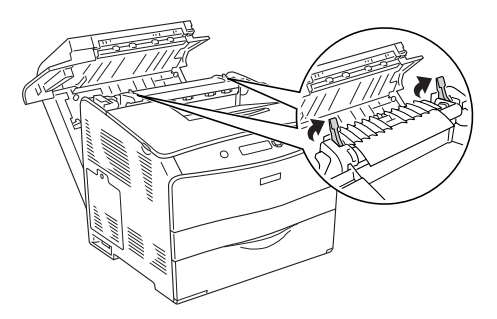

4. Levante la guía por la lengüeta verde y saque las hojas de papel con cuidado. Procure no romper el papel atascado.

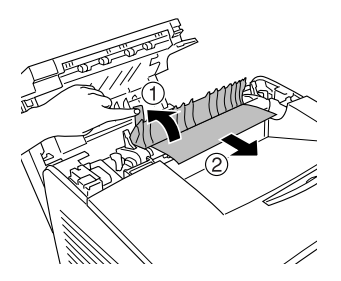

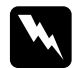

w*Advertencia: Evite tocar el fusor, en el que aparece la indicación* CAUTION HOT SURFACE *(PRECAUCIÓN ALTA TEMPERATURA), o sus alrededores. Si ha estado usando la impresora, la unidad fusora y sus alrededores pueden estar muy calientes.*

5. Tire hacia abajo de las dos palancas verdes de la unidad fusora.

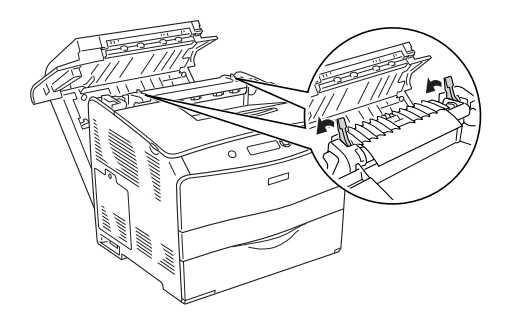

6. Cierre la cubierta D.

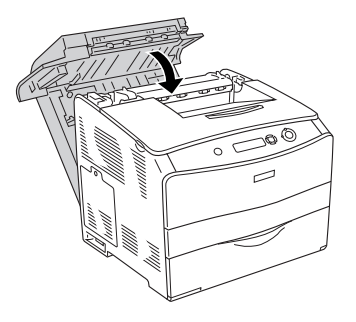

# *Jam E (Atasco E [cubierta E])*

Siga estos pasos para eliminar atascos de papel en la cubierta E.

1. Abra la cubierta E.

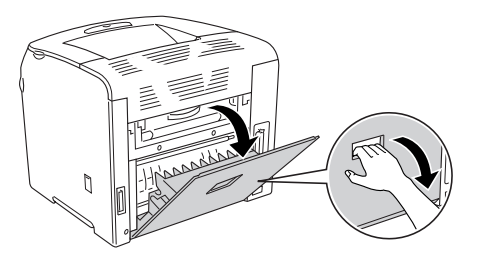

*Nota: Si está instalada la unidad dúplex opcional, abra primero la cubierta D.*

2. Saque con las manos, cuidadosamente, las hojas de papel atascadas. Procure no romper el papel atascado. Cierre la cubierta E.

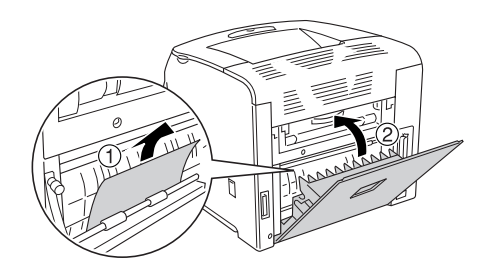

# *Jam F (Atasco F [cubierta F])*

Siga estos pasos para eliminar atascos de papel en la cubierta F.

1. Abra la cubierta E.

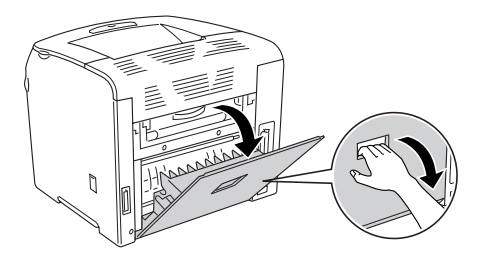

*Nota: Si está instalada la unidad dúplex opcional, abra primero la cubierta D.*

2. Abra la cubierta F.

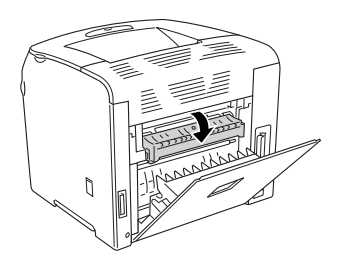

3. Abra la cubierta C y levante las dos palancas verdes de la unidad fusora para desbloquearla.

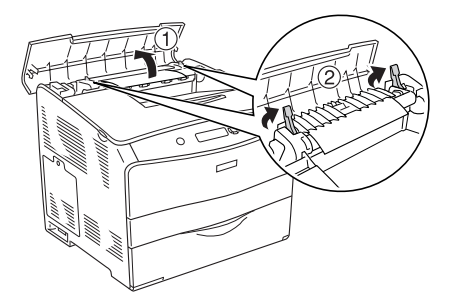

4. Saque con las manos, cuidadosamente, las hojas de papel atascadas. Procure no romper el papel atascado.

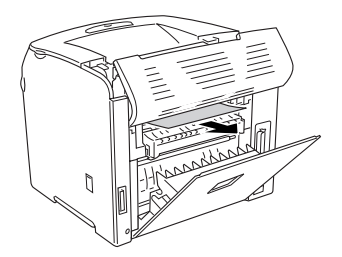

### *Nota:*

*Si no consigue ver el papel atascado, es que se encuentra en el interior de la impresora. En ese caso, tire con suavidad del papel hasta la posición mostrada más arriba, y luego sáquelo lentamente.*

5. Tire hacia abajo de las dos palancas verdes de la unidad fusora y cierre la cubierta C.

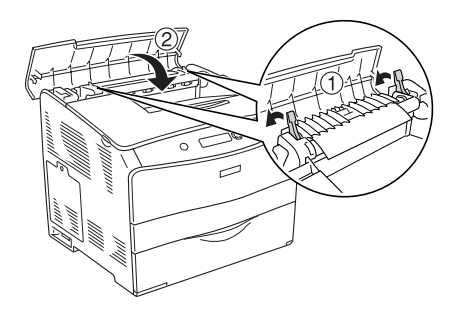

6. Cierre la cubierta F y luego la E.

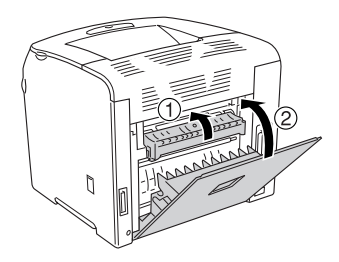

*Nota: Si está instalada la unidad dúplex opcional, cierre la cubierta D la última.*

# *Jam DM (Atasco DM [cubierta DM])*

Siga estos pasos para eliminar atascos de papel en la cubierta DM.

1. Abra la cubierta DM.

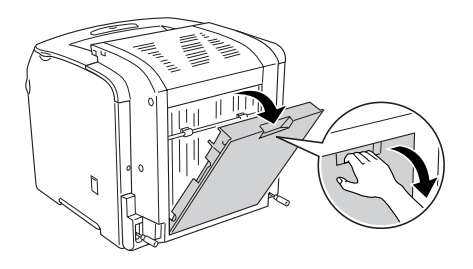

2. Retire suavemente las hojas de papel que se hayan quedado a medio cargar en el recorrido de avance de la impresora.

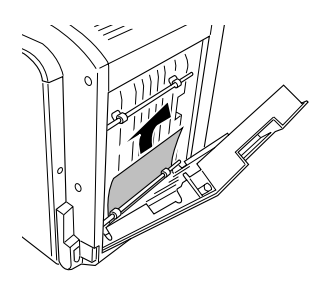

3. Cierre la cubierta DM.

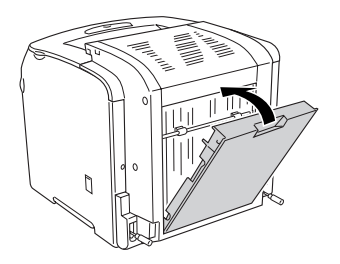

# *Jam MP (Atasco MF [bandeja MF])*

Siga estos pasos para eliminar atascos de papel en la bandeja MF (multifuncional).

1. Abra la cubierta de la bandeja MF y saque todo el papel.

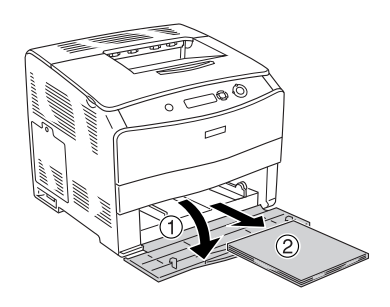

2. Retire suavemente las hojas de papel que se hayan quedado a medio cargar en el recorrido de avance de la impresora.

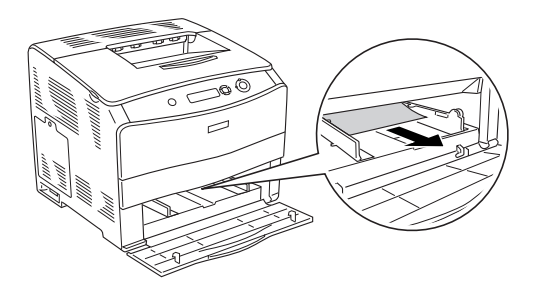

3. Vuelva a cargar el papel y cierre la cubierta de la bandeja MF.

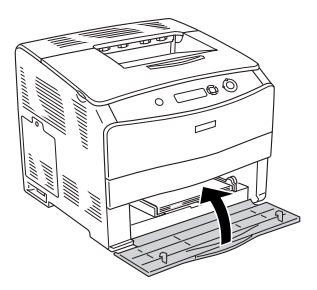

# *Jam LC (Atasco LC [bandeja inferior])*

Siga estos pasos para solucionar atascos de papen en la unidad opcional de bandejas de papel. Cuando está instalada la unidad opcional de bandejas, aparece este mensaje.

1. Saque la bandeja de papel de la unidad opcional de bandejas de papel.

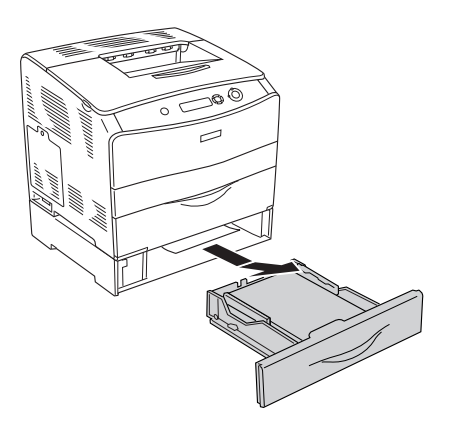

2. Retire suavemente las hojas de papel que se hayan quedado a medio cargar en el recorrido de avance de la impresora.

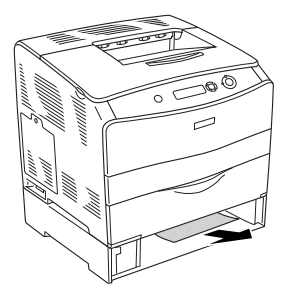

3. Vuelva a insertar la bandeja de papel.

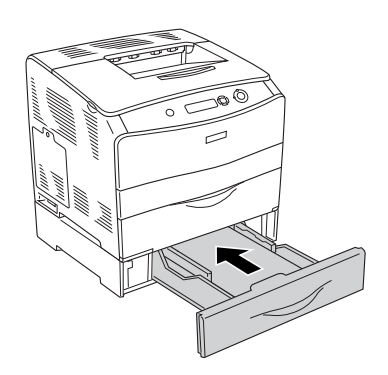

# *Jam G (Atasco G [cubierta G])*

Siga estos pasos para eliminar atascos de papel en la cubierta G. Cuando está instalada la unidad opcional de bandejas, aparece este mensaje.

1. Abra la cubierta G.

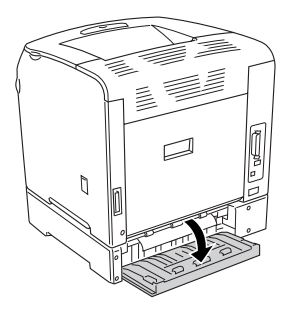

2. Saque con las manos, cuidadosamente, las hojas de papel atascadas. Procure no romper el papel atascado.

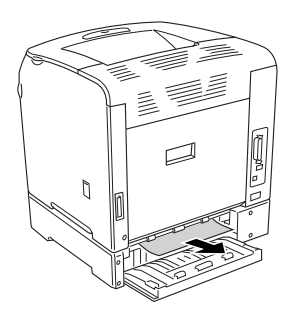

3. Cierre la cubierta G.

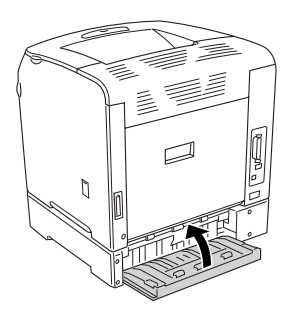

## *Si se han atascado transparencias en la bandeja MF*

Siga estos pasos para solucionar un atasco de transparencias.

1. Abra la cubierta de la bandeja MF y saque todo el papel.

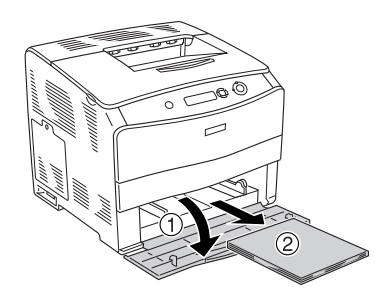

2. Abra la cubierta E. Saque con las manos, cuidadosamente, las hojas de papel atascadas. Procure no romper el papel atascado.

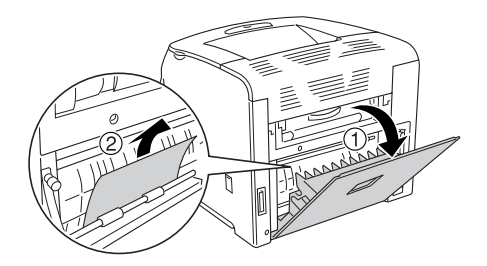

3. Vuelva a colocar las transparencias en la bandeja MF.

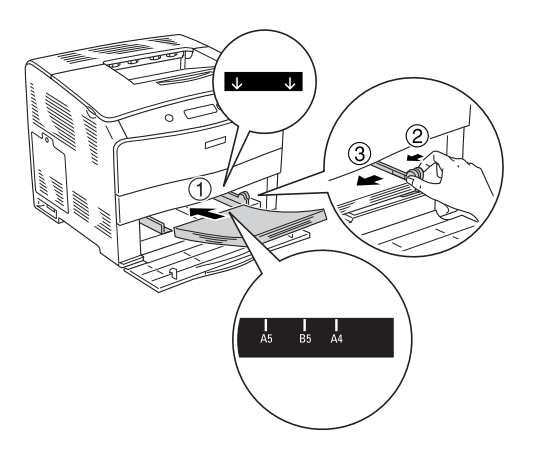

4. Cierre la cubierta E.

# *Impresión de una Status Sheet (Hoja de estado)*

Para comprobar el estado actual de la impresora, así como que todas las opciones están correctamente instaladas, imprima una hoja de estado con el panel de control de la impresora.

Siga estos pasos para imprimir una hoja de estado.

1. Encienda la impresora. La pantalla LCD muestra el mensaje Ready (Preparada).

2. Pulse tres veces el botón Intro  $\hat{P}$ . La impresora imprimirá una hoja de estado.

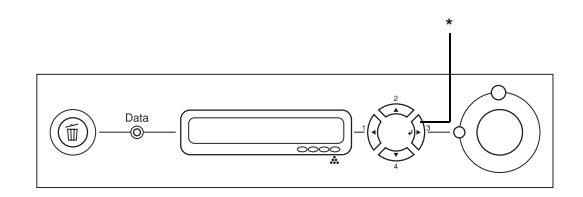

\* Botón Intro

3. Confirme que la información acerca de los accesorios opcionales instalados es correcta. Si las opciones se han instalado correctamente, aparecerán en la configuración de hardware. Si las opciones no aparecen, vuelva a instalarlas.

### *Nota:*

- ❏ *Si la hoja de estado no enumera las opciones instaladas correctamente, compruebe que están firmemente conectadas a la impresora.*
- ❏ *Si no consigue que se imprima una hoja de estado correctamente, póngase en contacto con su proveedor.*
- ❏ *En cuanto al controlador de impresora de Windows, puede actualizar la opción instalada manualmente. Consulte ["Configuración de los accesorios opcionales" de la página 70](#page-69-0).*

# *Problemas de funcionamiento*

# *El indicador luminoso Ready (Preparada) no se enciende*

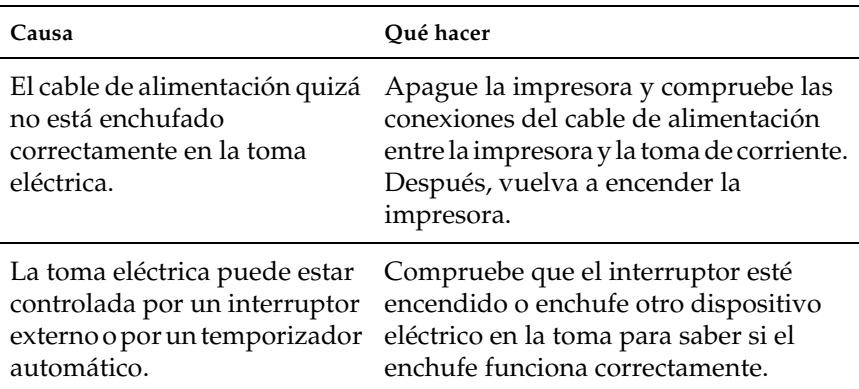

# *La impresora no imprime (el indicador luminoso de Ready [Preparada] está apagado)*

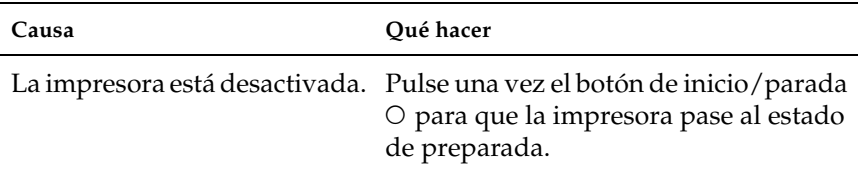

# *El indicador luminoso Ready (Preparada) está encendido pero no se imprime nada*

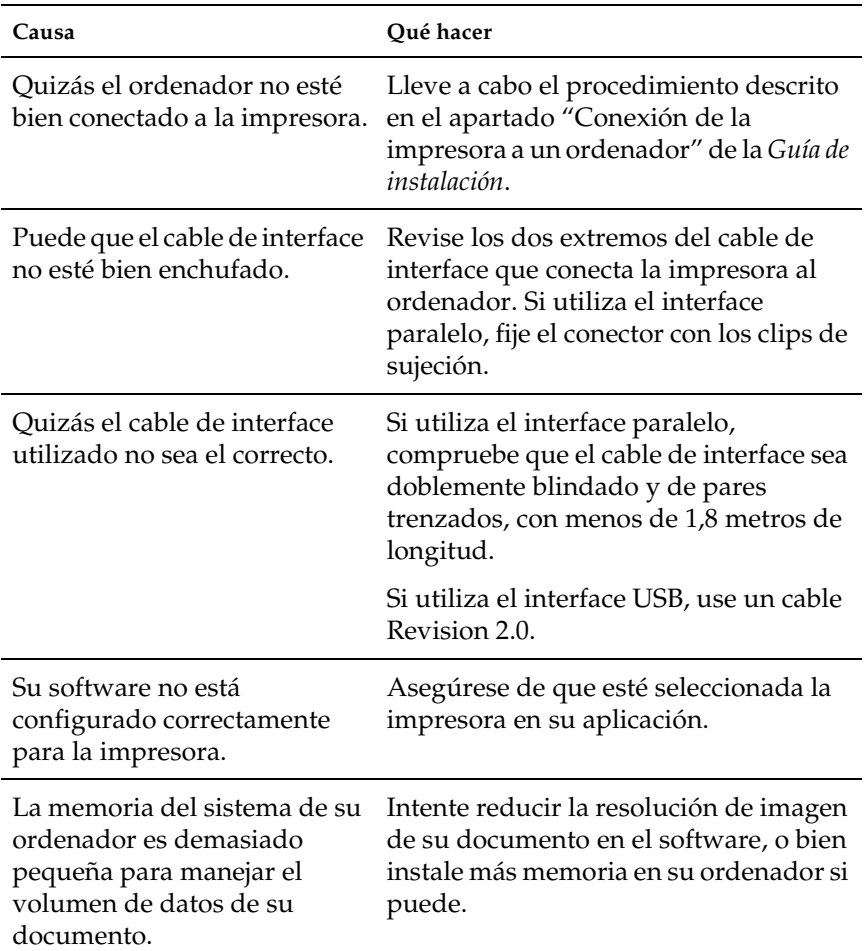

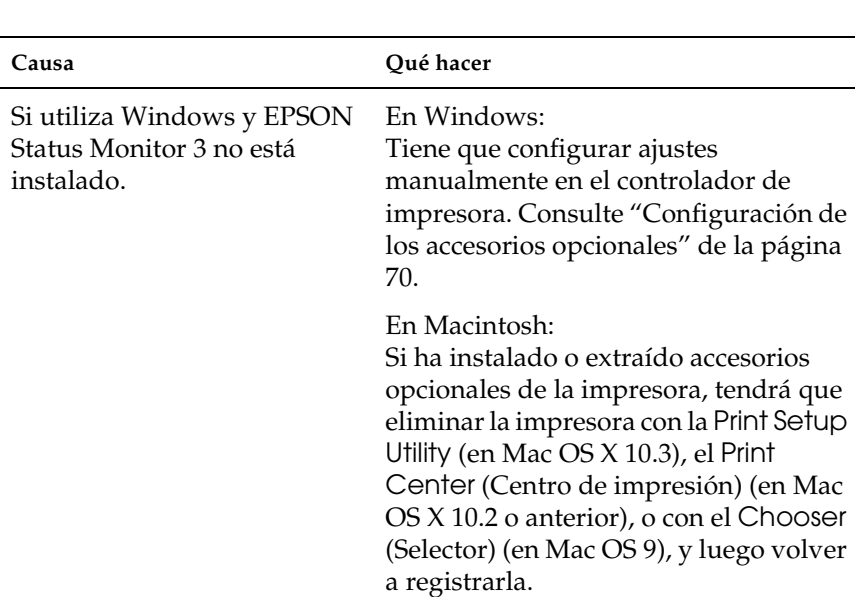

# *El producto opcional no está disponible.*

# *Problemas de uso compartido*

## *No se pueden supervisar las impresoras de red en un entorno Windows 95*

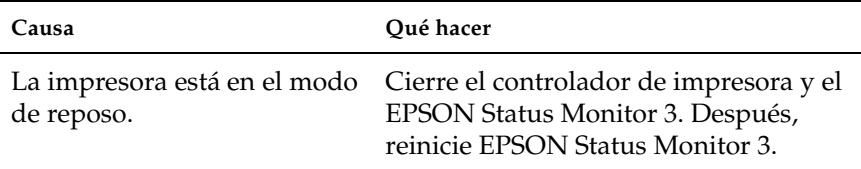

# *Problemas con la copia impresa*

## *La copia impresa es ilegible*

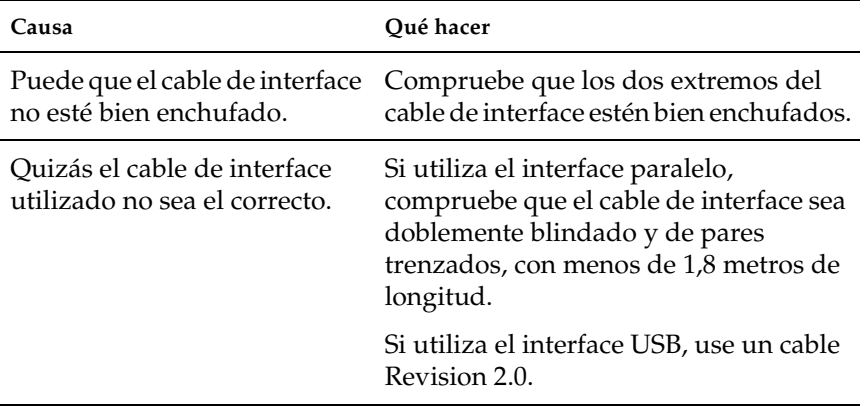

*Nota:*

*Si la hoja de estado no se imprime correctamente, la impresora puede estar averiada. Póngase en contacto con su proveedor o con un Servicio Técnico de EPSON.*

# *Problemas de impresión a color*

## *No puedo imprimir a color*

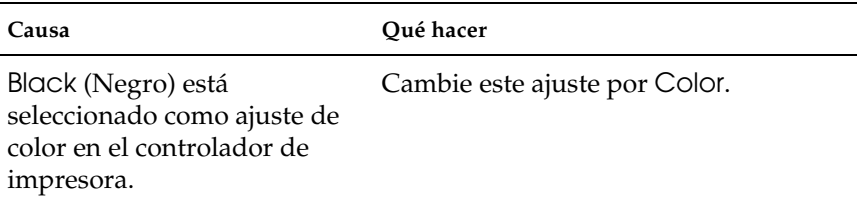

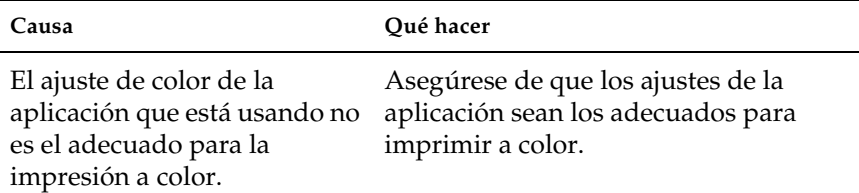

## *El color de la copia impresa cambia cuando se imprime con impresoras distintas.*

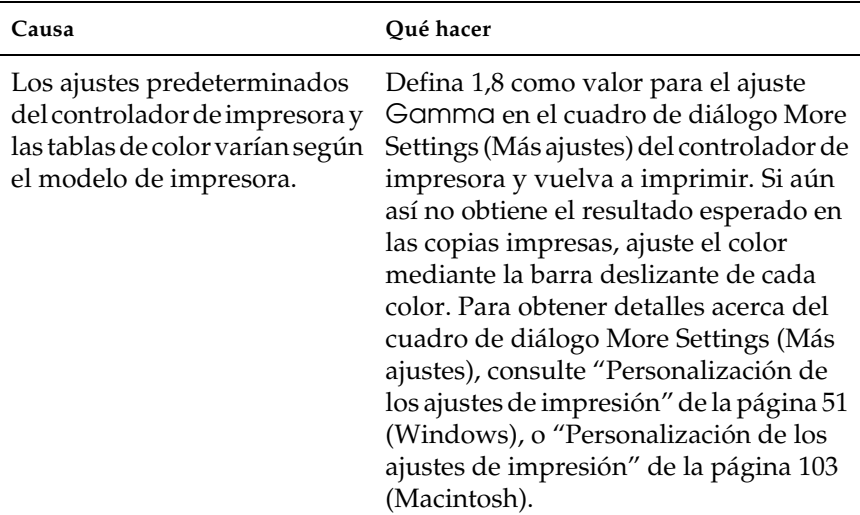
# *El color es distinto del que aparece en la pantalla del ordenador*

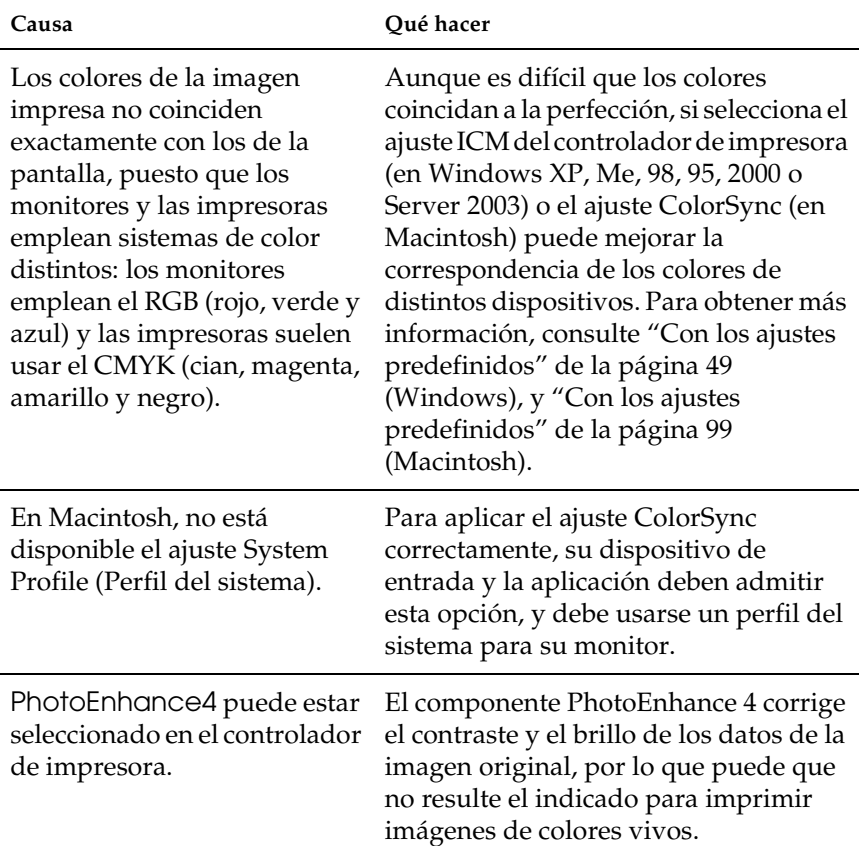

# *Problemas con la calidad de la impresión*

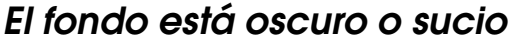

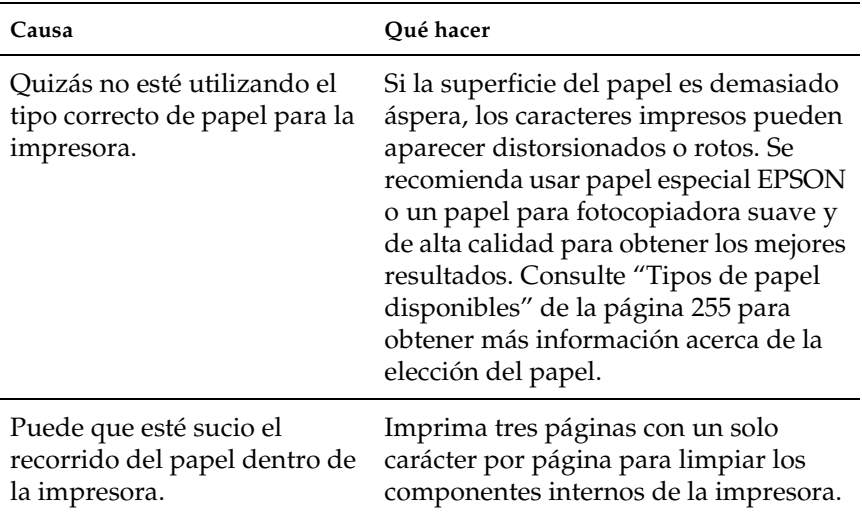

# *Aparecen puntos blancos en la copia impresa*

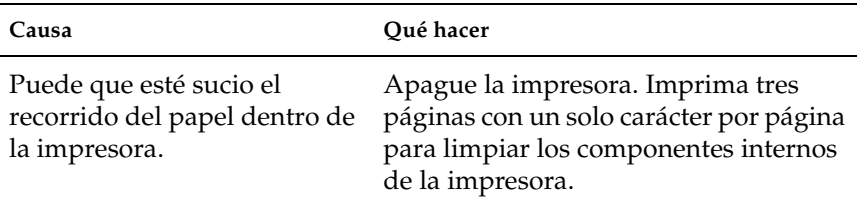

# *La calidad o los tonos de la impresión no son uniformes*

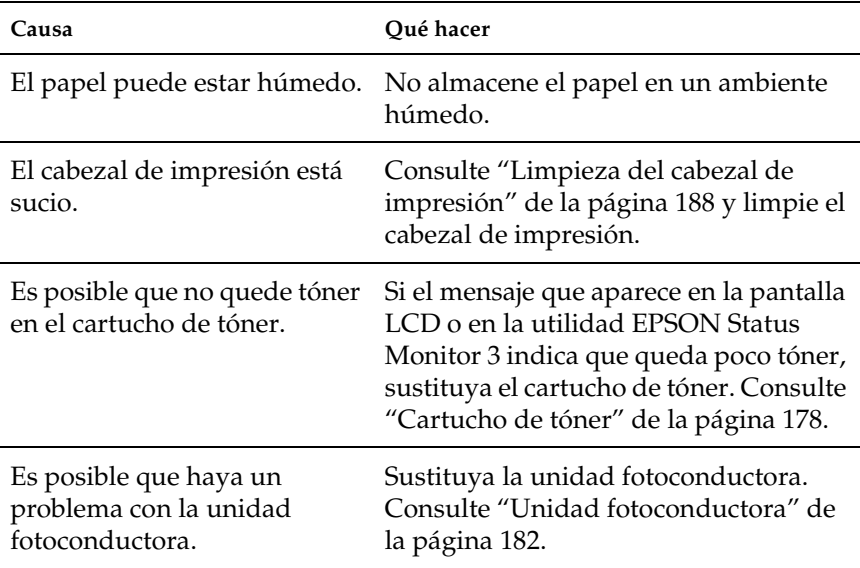

# *Las imágenes de semitonos se imprimen de modo desigual*

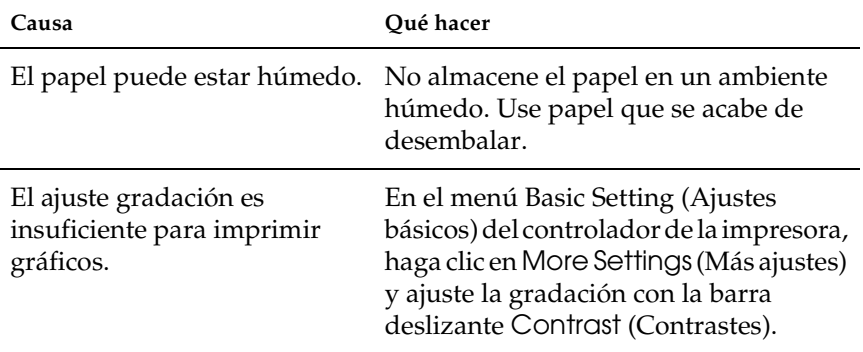

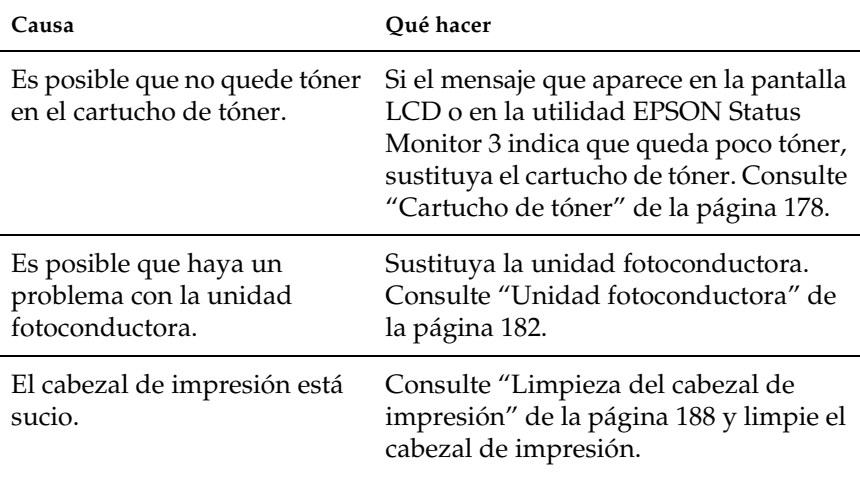

# *Aparecen manchas de tóner*

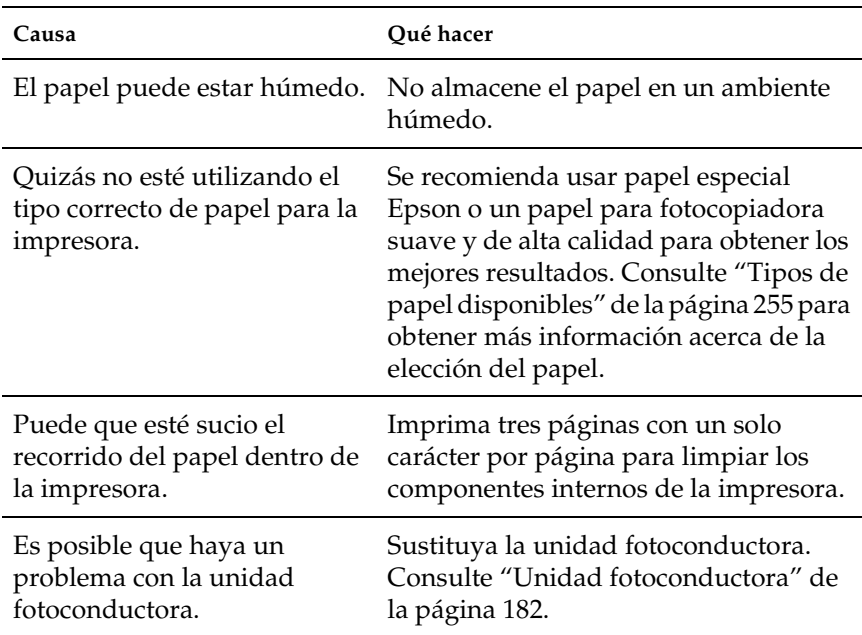

# *En la imagen impresa faltan zonas*

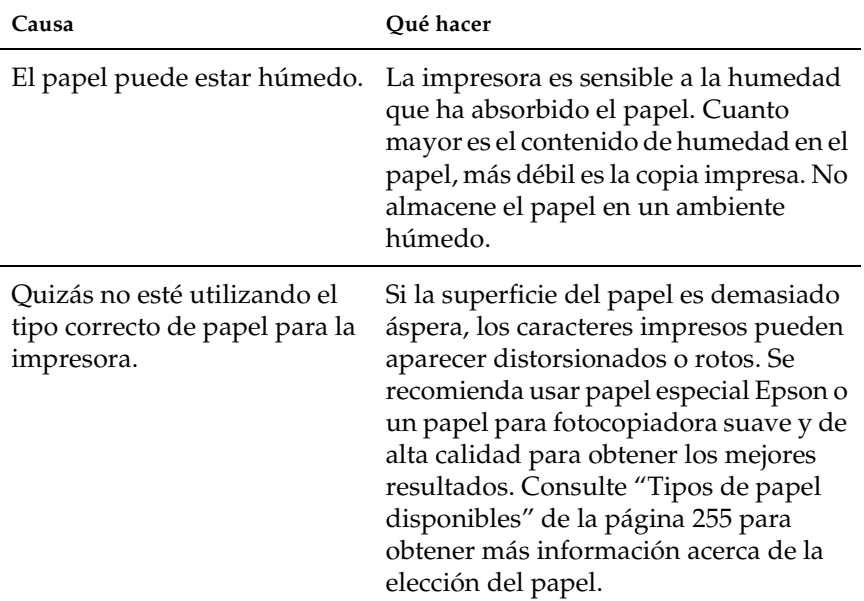

# *Se imprimen páginas completamente en blanco*

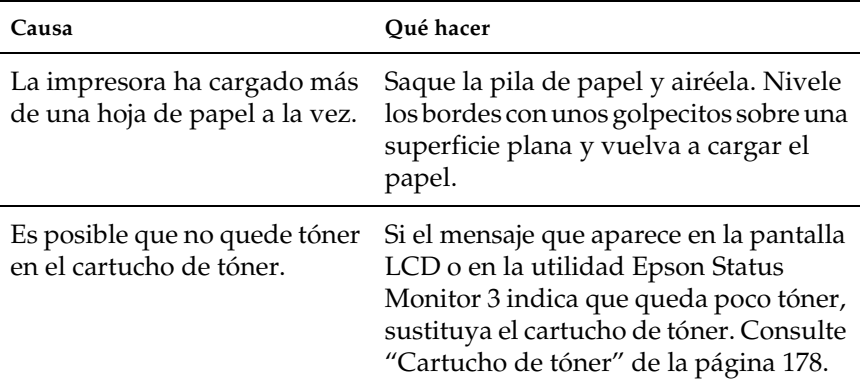

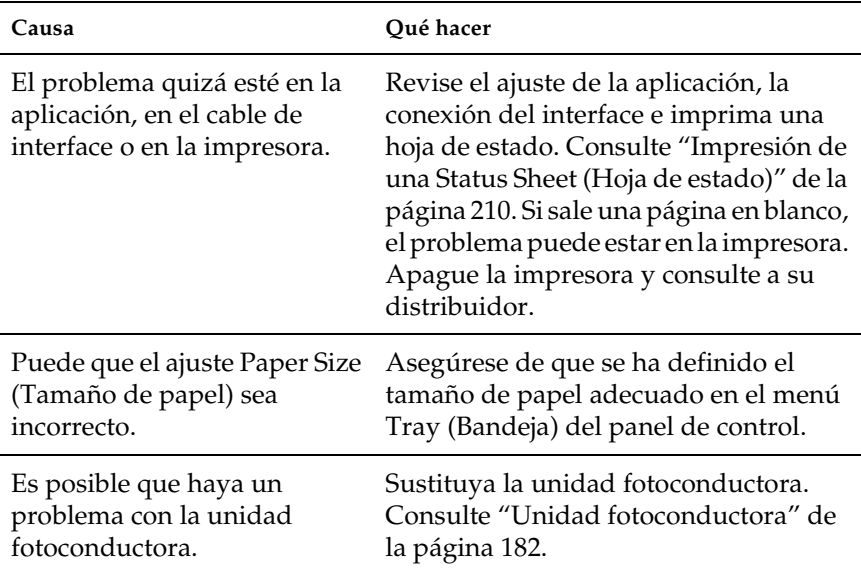

# *La imagen impresa es demasiado clara o pálida*

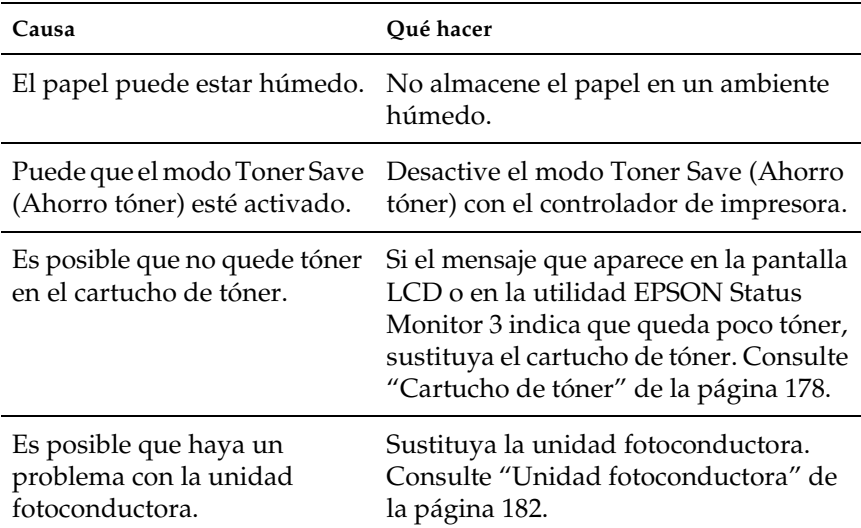

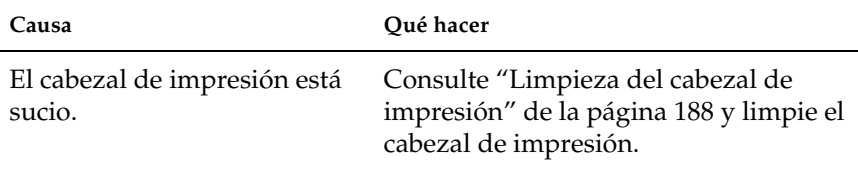

# *La cara no impresa de la página está sucia*

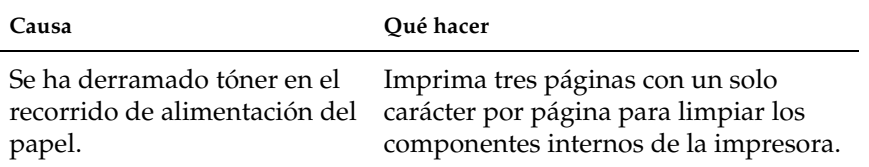

# *Problemas de memoria*

# *Ha disminuido la calidad de la impresión*

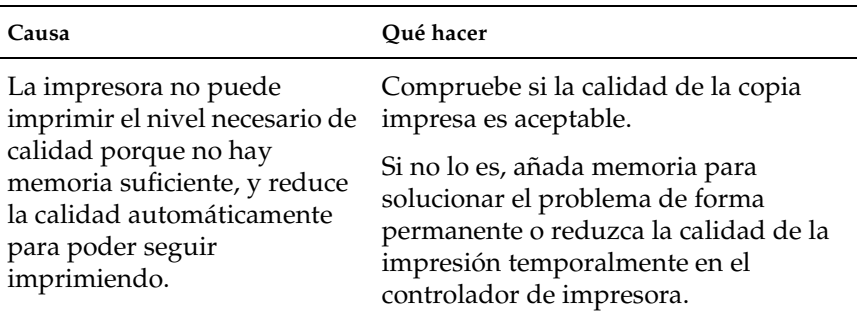

# *Memoria insuficiente para la tarea en curso*

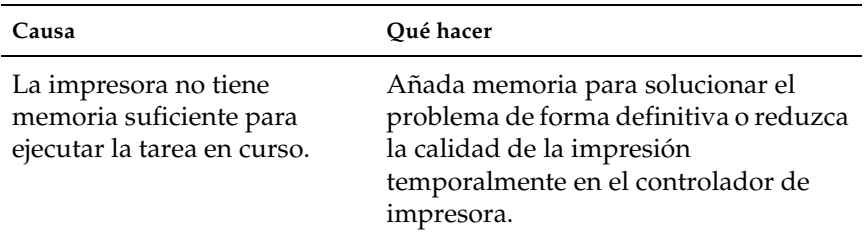

# *Memoria insuficiente para imprimir todas las copias*

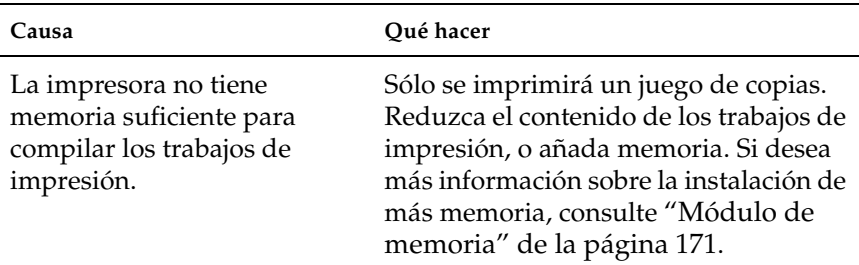

# *Problemas de manipulación del papel*

# *El papel no avanza correctamente*

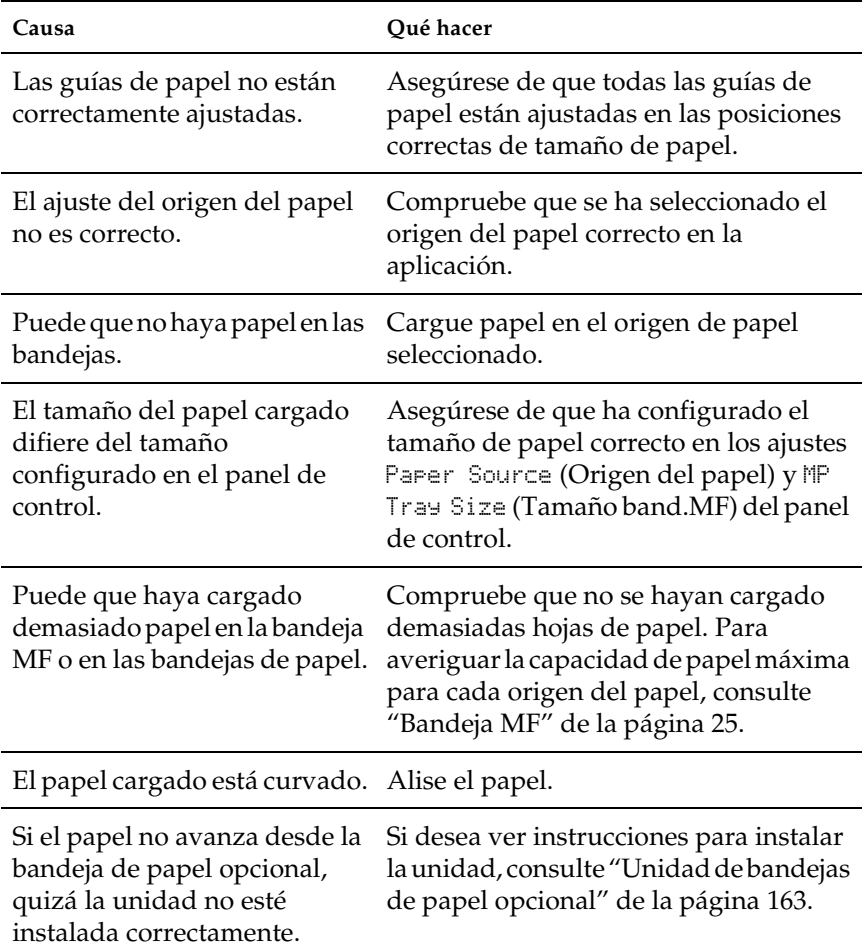

# *Problemas con el uso de los accesorios opcionales*

Para confirmar que los accesorios opcionales se han instalado correctamente, imprima una hoja de estado. Si desea más información, consulte ["Impresión de una Status Sheet \(Hoja de](#page-209-0)  [estado\)" de la página 210.](#page-209-0)

# *El papel no se alimenta desde la bandeja de papel opcional*

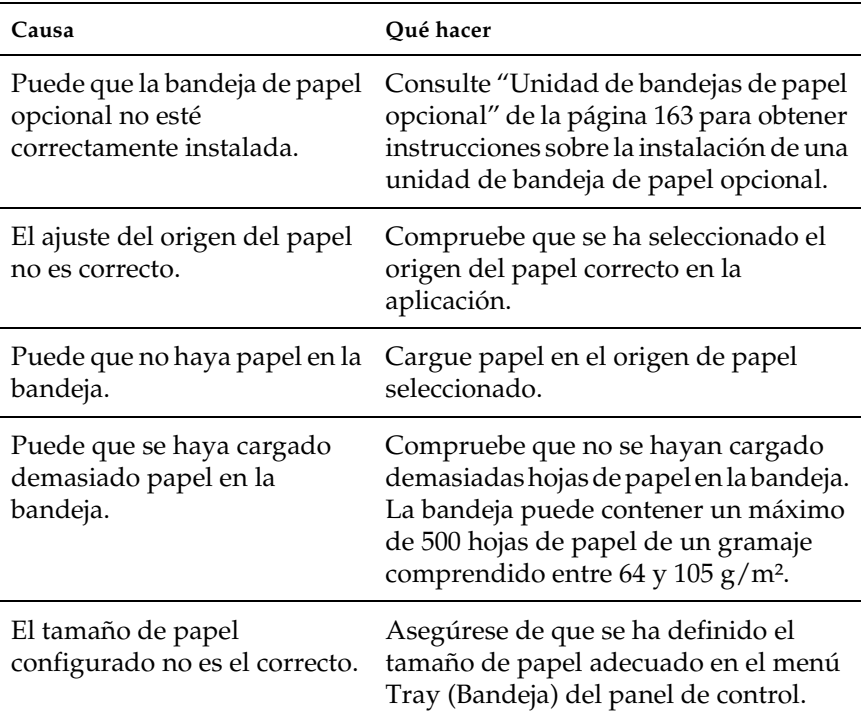

# *Atasco en la alimentación de papel desde la bandeja opcional*

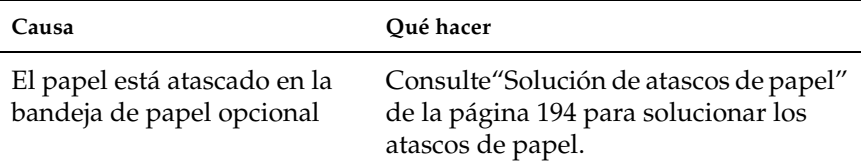

# *No puedo utilizar un accesorio opcional instalado*

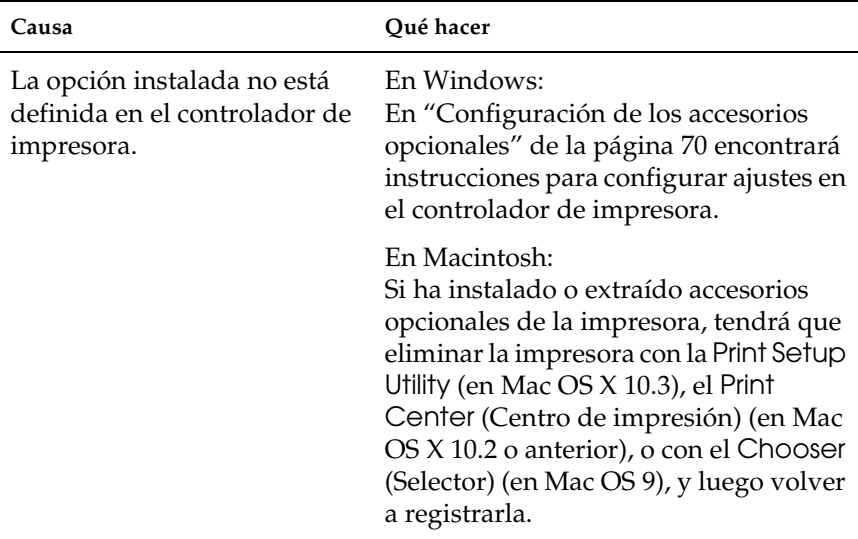

# *Solución de problemas de USB*

Si le surgen problemas al utilizar su impresora con una conexión USB, vea si su problema figura en la lista siguiente y efectúe las acciones sugeridas.

# *Conexiones USB*

En ocasiones, los cables o conexiones USB pueden ser el origen de los problemas con USB. Pruebe una o ambas de estas soluciones:

❏ Para obtener un mejor resultado, conecte la impresora directamente al puerto USB del ordenador. Si tiene que usar varios concentradores USB, es recomendable conectar la impresora al primer concentrador de la cadena.

# *Sistema operativo Windows*

Su ordenador debe tener previamente instalado Windows XP, Me, 98, 2000 o Server 2003, o con Windows 98 actualizado a Windows Me, o bien con Windows Me, 98, 2000 o Server 2003 actualizado a Windows XP. Es posible que no pueda instalar o ejecutar el controlador de impresora USB en un ordenador que no cumpla los requisitos anteriores, o que no disponga de un puerto USB.

Si desea más detalles sobre su ordenador, consulte a su distribuidor.

# *Instalación del software de la impresora*

Una instalación incorrecta o incompleta del software puede provocar problemas con USB. Tenga presente lo siguiente, y realice las verificaciones recomendadas para confirmar que la instalación es correcta.

#### *Comprobación de la instalación del software de la impresora en Windows 2000, XP o Server 2003*

Si utiliza Windows XP, 2000 o Server 2003, para instalar el software de la impresora tiene que seguir los pasos indicados en la *Guía de instalación* que acompaña a la impresora. De lo contrario, deberá instalar el controlador Universal de Microsoft. Siga estos pasos para comprobar si está instalado el controlador Universal.

- 1. Abra la carpeta Printers (Impresoras) y haga clic, con el botón secundario, en el icono de su impresora.
- 2. Haga clic en la opción Printing Preferences (Preferencias de impresión) del menú contextual que aparece. Después, haga clic con el botón secundario en cualquier lugar del controlador.

Si figura la opción About (Acerca de) en el menú contextual que aparece, haga clic en ella. Si aparece un cuadro con el mensaje "Unidrv Printer Driver" ("Controlador de impresora Unidrv"), tendrá que volver a instalar el software de la impresora tal y como se explica en la *Guía de instalación*. Si no aparece la opción About (Acerca de), significa que el software de la impresora se ha instalado correctamente.

#### *Nota:*

*En Windows 2000, si aparece el cuadro de diálogo Digital Signature Not Found (Firma digital no encontrada) durante la instalación, haga clic en* Yes *(Sí). Si hiciera clic en* No*, tendría que volver a instalar el software de la impresora.*

*En Windows XP o Server 2003, si aparece el cuadro de diálogo Software Installation (Instalación de software) durante la instalación, haga clic en* Continue Anyway *(Continuar). Si hiciera clic en* STOP Installation *(Detener la instalación), tendría que volver a instalar el software de la impresora.*

### *Comprobación del software de la impresora en Windows Me y 98*

Si ha cancelado la instalación del controlador "plug-and-play" en Windows Me o 98 antes de que acabara, es posible que el controlador de dispositivo de impresora USB o el software de impresora estén mal instalados. Siga estas instrucciones para confirmar que el controlador y el software de la impresora están instalados correctamente.

#### *Nota:*

*Las capturas de pantalla que se muestran en esta sección están tomadas de Windows 98. Las pantallas de Windows Me pueden ser ligeramente distintas.*

1. Abra el controlador de impresora (consulte ["Cómo acceder al](#page-44-0)  [controlador de la impresora" de la página 45\)](#page-44-0) y haga clic en la ficha Details (Detalles).

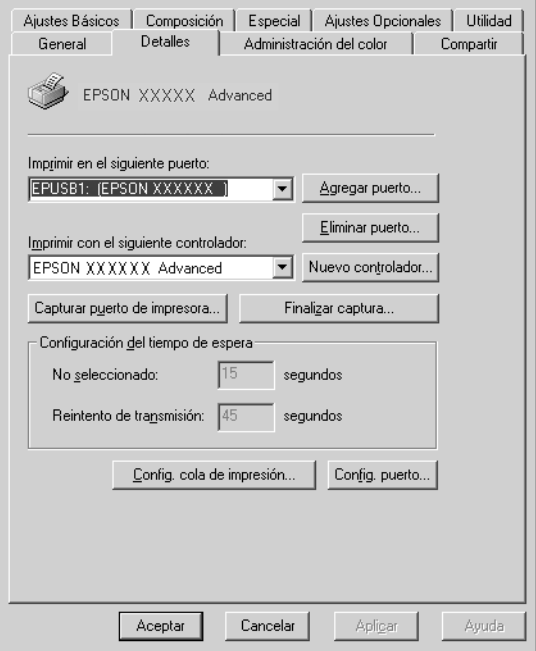

Si aparece EPUSBX: (EPSON AcuLaser C1100) en la lista "Print to the following port" ("Imprimir en el siguiente puerto"), entonces tanto el dispositivo USB de la impresora como el software de la misma están correctamente instalados. Si no aparece el puerto correcto, vaya al paso siguiente.

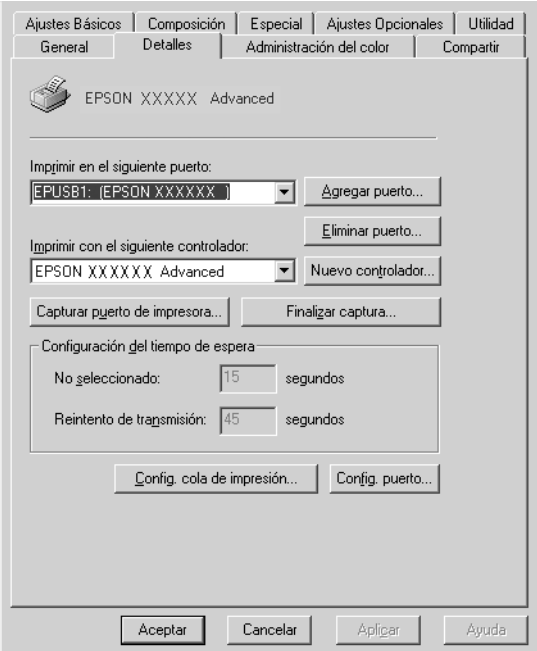

2. Haga clic con el botón secundario en el icono My Computer (Mi PC) del escritorio. Después, haga clic en Properties (Propiedades).

3. Haga clic en la ficha Device Manager (Administrador de dispositivos).

Si sus controladores están instalados correctamente, aparecerá EPSON USB Printer Devices (Impresoras EPSON USB) en el menú Device Manager (Administrador de dispositivos).

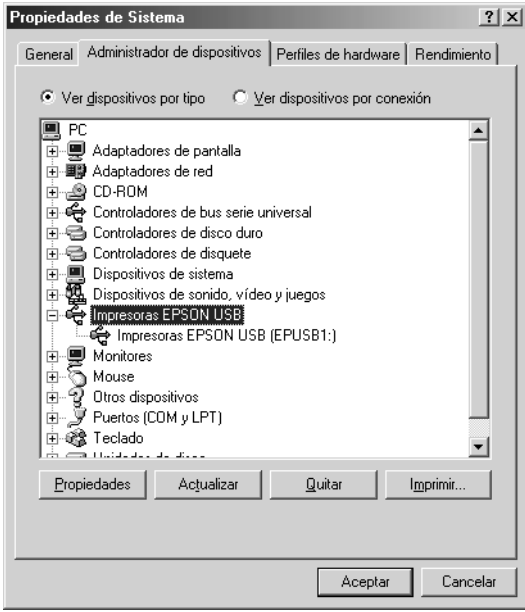

Si no aparece EPSON USB Printer Devices (Impresoras EPSON USB) en el menú Device Manager (Administrador de dispositivos), haga clic en el signo más (+) situado junto a Other devices (Otros dispositivos) para ver los dispositivos instalados.

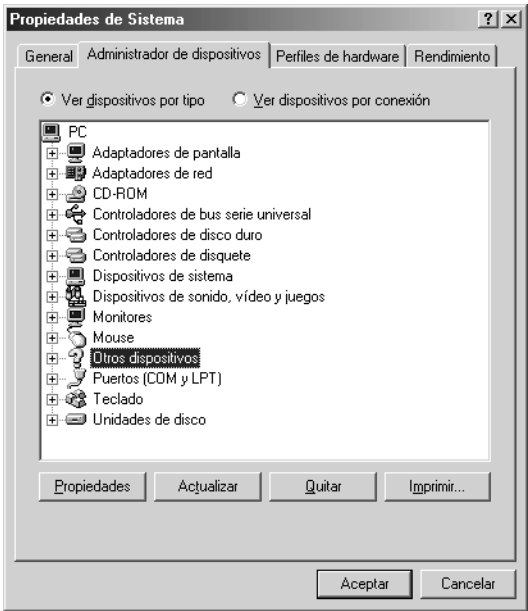

Si, bajo Other devices (Otros dispositivos), aparece USB Printer o EPSON AcuLaser C1100, significa que el software de la impresora no está bien instalado. Vaya al paso 5.

Si en Other devices (Otros dispositivos) no aparece USB Printer (Impresora USB) ni EPSON EPSON AcuLaser C1100, haga clic en Refresh (Actualizar) o desconecte el cable USB de la impresora, y vuelva a conectarlo. Cuando haya confirmado la aparición de dichos dispositivos, vaya al paso 5.

4. En Other devices (Otros dispositivos), seleccione USB Printer o EPSON AcuLaser C1100 y haga clic en Remove (Quitar) y luego en OK (Aceptar).

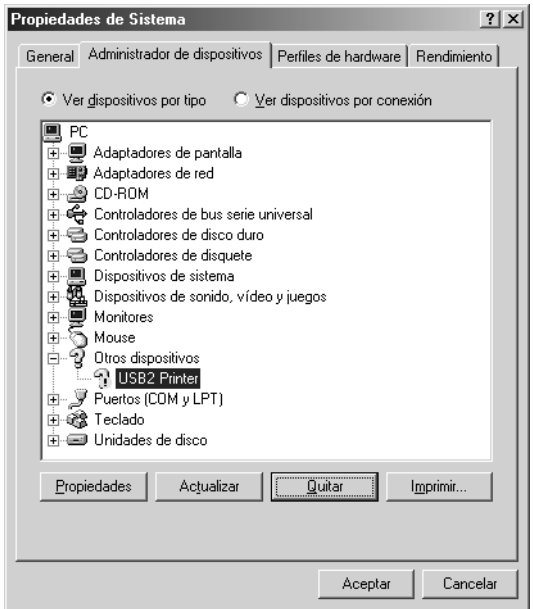

Cuando aparezca el siguiente cuadro de diálogo, haga clic en OK (Aceptar). Después, haga clic en el botón OK (Aceptar) para cerrar el cuadro de diálogo System Properties (Propiedades del sistema).

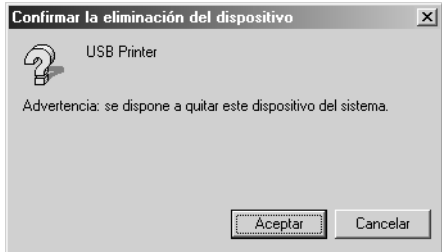

5. Desinstale el software de la impresora según las instrucciones explicadas en ["Desinstalación del software de la impresora"](#page-89-0)  [de la página 90.](#page-89-0) Después, apague la impresora, reinicie su sistema, y vuelva a instalar el software de la impresora según las instrucciones de la *Guía de instalación*.

# *Mensajes de estado y de error*

En esta sección, se muestra una lista de los mensajes de error que aparecen en la pantalla LCD. Se ofrece una breve descripción de cada mensaje y sugerencias para solucionar el problema. Tenga en cuenta que no todos los mensajes que se muestran en la pantalla LCD indican un problema. Cuando aparece la marca a la izquierda del mensaje de advertencia, aparecerán varios mensajes de advertencia. Para comprobar todos los mensajes de advertencia, pulse el botón Abajo ▼ para abrir el menú Status (Estado), luego pulse el botón Intro  $\hat{\varphi}$ .

# *Calibrating Printern (Ajustando impresora)*

La impresora se calibra a sí misma de forma automática. Esto no es un mensaje de error, y desaparecerá al cabo de 1 minuto o más, según el estado de la impresora. Mientras la impresora muestra este mensaje, no abra las cubiertas ni apague la impresora.

# *Cancel All Print Job (Cancelar todo)*

La impresora está cancelando todos los trabajos de impresión en la memoria, que incluyen los trabajos que la impresora está recibiendo o imprimiendo actualmente. Este mensaje aparece cuando se pulsa el botón Cancelar trabajo  $\overline{w}$  más de 2 segundos.

# *Cancel Print Job (Cancelar trabajo de impresión)*

La impresora está cancelando el trabajo de impresión actual. Este mensaje aparece cuando el botón Cancelar trabajo + se ha pulsado y soltado en menos de 2 segundos.

#### *Can't Print (No se puede imprimir)*

Los datos de impresión se han borrado porque son incorrectos.

Compruebe que esté utilizando el controlador de impresora adecuado.

### *Can't Print Duplex (No puede imprimir en dúplex)*

La impresora ha encontrado problemas durante la impresión por las dos caras. Compruebe que se utiliza el tipo y tamaño de papel adecuado para la unidad dúplex. El problema también podría deberse a ajustes incorrectos para el origen del papel que se usa. Si se pulsa el botón de inicio/parada O, el resto del trabajo de impresión se imprimirá sólo en una cara del papel. Pulse el botón Cancelar trabajo  $\overline{w}$  para cancelar el trabajo de impresión.

#### *Check Transparency (Comprobar transpar.)*

Ha cargado otro soporte distinto de transparencias, cuando el ajuste de Paper Type (Tipo papel) definido en el controlador de impresora es Transparency (Transparencia), o se han cargado transparencias cuando el ajuste Paper (Papel) del controlador de impresora no estaba definido como Transparency. Hay papel atascado en la bandeja MF.

Para solucionar el atasco, consulte ["Si se han atascado](#page-208-0)  [transparencias en la bandeja MF" de la página 209.](#page-208-0)

#### *Check Paper Size (Comprobar tamaño de papel)*

El ajuste del tamaño del papel es diferente del tamaño del papel que se ha cargado en la impresora. Compruebe si se ha cargado el tamaño de papel correcto en el origen del papel especificado.

Para eliminar este error, seleccione Clear Warning (Borrar aviso) en el menú Reset (Reiniciar) del panel de control. Consulte las instrucciones en ["Cómo se accede a los menús del panel de](#page-271-0)  [control" de la página 272.](#page-271-0)

# *Check Paper Type (Comprobar el tipo de papel)*

El papel cargado en la impresora no coincide con el ajuste del tipo de papel del controlador de impresora. Para la impresión sólo se usarán los soportes que coincidan con el ajuste de tamaño del papel.

Para eliminar este error, seleccione Clear Warning (Borrar aviso) en el menú Reset (Reiniciar) del panel de control. Consulte las instrucciones en ["Cómo se accede a los menús del panel de](#page-271-0)  [control" de la página 272.](#page-271-0)

### *Color Unmatched (No coincide el color)*

Los colores de su ordenador no corresponden a los impresos. La versión del controlador instalada y el modelo de la pantalla a color de la impresora son incompatibles. Instale la versión más reciente del controlador y del "firmware" de la impresora. Para más información, consulte a su distribuidor o técnico EPSON.

# *Duplex Mem Overflow (Mem. dúplex saturada)*

No hay suficiente memoria para la impresión por las dos caras. La impresora sólo imprime en el anverso del papel y lo expulsa. Para eliminar este error, siga estas instrucciones.

Si se ha seleccionado Off (Desactivado) como ajuste de Auto Cont (Auto cont.) en el menú Setup (Configuración) del panel de control, pulse el botón de inicio/parada O para imprimir en el dorso de la hoja siguiente, o pulse el botón Cancelar trabajo  $\tilde{I}$  para cancelar el trabajo de impresión.

Si se ha seleccionado On (Activado) en el ajuste Auto Cont (Auto cont.) del menú Setup (Configuración) del panel de control, la impresión continuará automáticamente pasado un cierto tiempo.

#### *Form Feed (Avance papel)*

La impresora está expulsando papel debido a una orden del usuario. Este mensaje aparece cuando se pulsa el botón de inicio/parada O para dejar la impresora fuera de línea, y luego se mantiene pulsado el botón de inicio/parada O más de 2 segundos para no recibir una orden de alimentación de papel.

#### *Image Optimum (Imagen óptima)*

No hay memoria suficiente para imprimir la página con la resolución especificada. La impresora reduce automáticamente la calidad de impresión para poder continuar la impresión. Si la calidad de la copia impresa no es aceptable, intente simplificar la página limitando el número de gráficos o reduciendo el número y tamaño de las fuentes.

Para eliminar este error, seleccione Clear Warning (Borrar aviso) en el menú Reset (Reiniciar) del panel de control. Consulte las instrucciones en ["Cómo se accede a los menús del panel de](#page-271-0)  [control" de la página 272.](#page-271-0)

Quizá tenga que aumentar la cantidad de memoria de la impresora para poder imprimir con la calidad de impresión deseada para el documento. Si desea más información sobre cómo añadir memoria, consulte ["Módulo de memoria" de la página 171.](#page-170-0)

#### *Install Photocondctr (Instalar unidad fotoconductora)*

No hay ninguna unidad fotoconductora instalada o la unidad fotoconductora no está instalada correctamente. Instale la unidad fotoconductora si no hay ninguna instalada.

Si ya hay una unidad fotoconductora instalada, abra la cubierta B. Levante la palanca amarilla, saque la unidad fotoconductora y vuelva a instalarla correctamente. Cierre la cubierta B. El error desaparecerá en cuanto la unidad fotoconductora esté correctamente instalada.

## *Install xxxx TnrCart (Instalar cartucho de tóner xxxx)*

Los cartucho de tóners??? no están instalados en la impresora. (Las letras C, M, Y, o K que aparecen en lugar de uuuu en el mensaje indican los colores cian, magenta, amarillo y negro, respectivamente.)

Instale los cartuchos que se indican. Consulte ["Cartucho de tóner"](#page-177-0)  [de la página 178](#page-177-0).

# *Invalid Data (Datos no válidos)*

O el archivo de "spool" del controlador se ha borrado durante la impresión o los datos son extraños. Pulse el botón de inicio/parada  $\circ$  para que desaparezca este error.

### *Invalid N/W Module (Módulo de red no válido)*

No hay ningún programa de red o el que hay no se puede utilizar con su impresora. Consulte a un representante del Servicio Técnico de Epson.

### *Irregular Density (Densidad irregular)*

La densidad de los datos de impresión es demasiado alta para imprimirlos. Apague la impresora y extraiga el papel atascado.

### *Jam WWWWW (Atasco WWWWW)*

La ubicación donde se ha producido el atasco de papel se señala en WWWWW. WWWWW indica la localización del error.

Si se producen atascos de papel en dos o más ubicaciones simultáneamente, se muestran las distintas ubicaciones correspondientes.

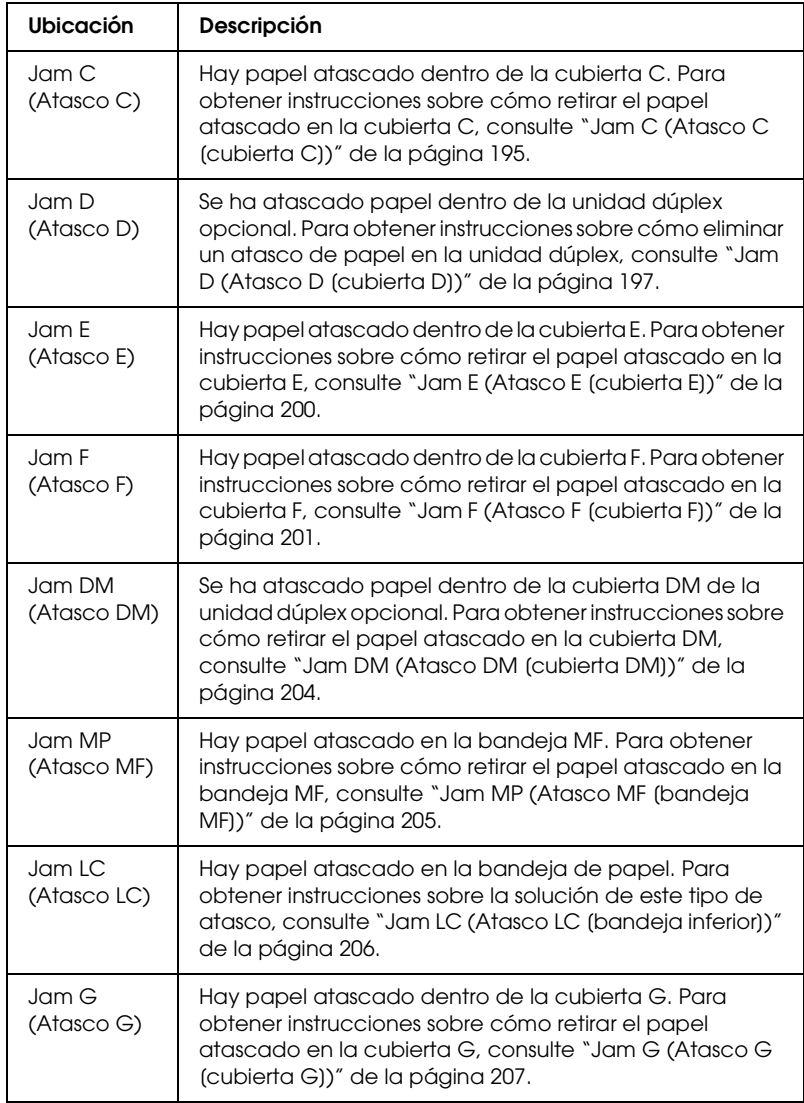

#### *Dúplex manual*

La impresora se detiene porque ya ha terminado de imprimir una cara en el modo de dúplex manula. Vuelva a cargar en la bandeja MF el papel impreso por una cara y pulse el botón de inicio/parada O.

### *Manual Feed ssss (Aliment. manual ssss)*

Se ha especificado el modo de alimentación manual para el trabajo de impresión actual. Compruebe que se ha cargado el tamaño de papel que se indica con ssss y pulse el botón de inicio parada O.

## *Mem Overflow (Memoria saturada)*

La impresora no tiene memoria suficiente para ejecutar la tarea en curso. Pulse el botón de inicio/parada  $\circ$  del panel de control para reanudar la impresión, o pulse el botón Cancelar trabajo + para anular el trabajo de impresión.

### *Menus Locked (Menús bloqueados)*

Este mensaje aparece si se intenta cambiar los ajustes de la impresora con el panel de control cuando los botones están bloqueados. Los botones se desbloquean mediante la utilidad Network (Red). Consulte el *Manual de red* para obtener más información.

### *NonGenuine Toner (Tóner no original)*

El cartucho de tóner instalado no es un producto original de Epson. Se recomienda instalar un cartucho de tóner original de EPSON. La utilización de un cartucho de tóner no original de EPSON puede afectar a la calidad de impresión. Epson no se hará responsable de los daños o problemas derivados del uso de productos consumibles distintos de aquellos fabricados o aprobados por Epson.

Instale un producto original de Epson o seleccione la opción Clear Warning (Borrar aviso) o Clear All Warnings (Borrar todos los avisos) del menú Reset (Reiniciar) del panel de control para que desaparezca el mensaje de advertencia. Consulte ["Cartucho de](#page-177-0)  [tóner" de la página 178](#page-177-0) para obtener instrucciones acerca de la sustitución del cartucho de tóner.

## *NonGenuine Toner uuuu (Tóner no original uuuu)*

El cartucho de tóner instalado no es un cartucho de tóner original de Epson. La utilización de un cartucho de tóner no original de EPSON puede afectar a la calidad de impresión. Epson no se hará responsable de los daños o problemas derivados del uso de productos consumibles distintos de aquellos fabricados o aprobados por Epson. Se recomienda instalar un cartucho de tóner original. Pulse el botón de inicio/parada O del panel de control para reanudar la impresión.

### *Offline (Desconectada)*

La impresora no está preparada para imprimir. Pulse el botón de inicio/parada O. En este modo, la cantidad restante en el cartucho de tóner de cada color se muestra en siete niveles.

### *Optional RAM Error (Error RAM opcional)*

El módulo de memoria opcional está dañado o no es adecuado. Sustitúyalo por uno nuevo.

### *Paper Out tttt sssss (Falta papel tttt sssss)*

No hay papel en el origen de papel especificado (tttt). Cargue papel del tamaño indicado (sssss) en el origen de papel.

# *Paper Set tttt sssss (Ajuste de papel tttt sssss)*

El papel cargado en el origen del papel especificado (tttt) no coincide con el tamaño del papel requerido (sssss). Sustituya el papel cargado por el tamaño del papel correcto y pulse el botón de inicio/parada O para reanudar la impresión o el botón Cancelar trabajo  $\overline{w}$  para cancelar el trabajo de impresión.

Si pulsa el botón  $\bigcirc$  sin sustituir el papel, la impresora imprimirá en el papel cargado aunque no coincida con el tamaño requerido.

#### *Photocondctr Trouble (Problema en la unid. fotoconductora)*

Se ha producido un error de lectura/escritura para la unidad fotoconductora. Extraiga la unidad fotoconductora y vuelva a insertarla. Si no logra eliminar el error, sustituya la unidad fotoconductora. Para instalar la unidad fotoconductora. Consulte ["Unidad fotoconductora" de la página 182](#page-181-0).

## *Please Wait (Espere, por favor)*

El cartucho de tóner que va a reponer se está colocando en la posición de sustitución.

### *Print Overrun (Impresión rebasada)*

El tiempo necesario para procesar los datos de impresión supera la velocidad de impresión porque la página actual es demasiado compleja. Pulse el botón de inicio/parada O para reanudar la impresión, o pulse el botón Cancelar trabajo  $\overline{w}$  para anular el trabajo de impresión. Si este mensaje vuelve a aparecer, seleccione Avoid Page Error (Evitar error de página) en el controlador de impresora.

Si continúa recibiendo este mensaje cuando imprime una página concreta, intente simplificar la página limitando el número de gráficos o reduciendo el número y tamaño de las fuentes.

También puede añadir más memoria a la impresora como se describe en ["Módulo de memoria" de la página 171.](#page-170-0)

### *RAM CHECK (COMPROBAR RAM)*

La impresora está comprobando la memoria RAM.

### *Ready (Preparada)*

La impresora está preparada para recibir datos e imprimirlos. En este modo, la cantidad restante en el cartucho de tóner de cada color se muestra en siete niveles.

#### *Remove Photoconductr (Saque fotocond.)*

La unidad fotoconductora se ha instalado antes de colocar todos los cartucho de tóners???.

Abra la cubierta B, saque la unidad fotoconductora y cierre la cubierta B.

## *Replace Photoconductor (Cambie fotoconductor)*

La unidad fotoconductora ha llegado al final de su vida útil. Sustituya la unidad fotoconductora por una nueva. Consulte las instrucciones en ["Unidad fotoconductora" de la página 182.](#page-181-0)

El error desaparece automáticamente después de sustituir la unidad y cerrar las cubiertas de la impresora. El contador de la duración de servicio del fotoconductor se reinicia automáticamente.

Cuando el indicador de error está intermitente, puede seguir imprimiendo si pulsa el botón de inicio/parada O. Sin embargo, a partir de entonces la calidad de la impresión no está garantizada.

### *Replace Toner uuuu (Cambie tóner uuuu)*

El cartucho de tóner del color indicado está casi agotado. Sustituya el cartucho por uno nuevo.

El error desaparece automáticamente después de sustituir el cartucho y cerrar todas las cubiertas de la impresora. El contador de la duración de servicio del cartucho de tóner se pone a cero automáticamente.

### *Reset (Reiniciar)*

Se ha reiniciado el interface actual de la impresora y se ha borrado el búfer. No obstante, otros interfaces todavía están activos y conservan sus ajustes y datos.

# *Reset All (Reiniciar todo)*

Todos los ajustes de la impresora se han reiniciado con la configuración predeterminada o con los últimos ajustes que se guardaron.

# *Reset to Save (Reiniciar y guardar)*

Un ajuste de menú del panel de control se ha cambiado mientras la impresora estaba imprimiendo. Pulse el botón de inicio/parada N para que desaparezca este mensaje. El ajuste tendrá efecto cuando termine la impresión.

También puede eliminar este mensaje seleccionando Reset (Reiniciar) o Reset All (Reinicio total) en el panel de control. Pero tenga en cuenta que se borrarán los datos de impresión.

# *ROM CHECK (REVISAR ROM)*

La impresora está comprobando la memoria ROM.

# *Self Test (Auto test)*

La impresora está realizando una prueba e inicialización del aparato.

# *Service Req. Cffff (Petición Serv. Cffff)*

Se ha detectado un error de controlador o del motor de impresión. Apague la impresora. Espere como mínimo 5 segundos y vuelva a encenderla. Si el mensaje de error continúa apareciendo, anote el número de error que se indica en el panel LCD (Cffff) y apague la impresora, desenchufe el cable de alimentación y consulte a un representante del Servicio Técnico de EPSON.

## *TonerCart Error uuuu (Error T. uuuu)*

Ha tenido un error de lectura/escritura en los cartucho de tóner??? indicados. (Las letras C, M, Y, o K que aparecen en lugar de uuuu en el mensaje indican los colores cian, magenta, amarillo y negro respectivamente). Extraiga los cartucho de tóners??? y vuelva a insertarlos. Si no logra eliminar el error, sustituya los cartucho de tóners???.

Para instalar los cartuchos que se indican. Consulte ["Cartucho de](#page-177-0)  [tóner" de la página 178](#page-177-0).

#### *Unable Clear Error (No se borra el error)*

La impresora no puede borrar un mensaje de error porque el estado de error continúa produciéndose. Intente solucionar el problema otra vez.

### *uuuu Toner Low (Queda poco tóner uuuu)*

Este mensaje indica que el cartucho de tóner del color indicado casi ha llegado al final de su vida útil. Prepare un nuevo cartucho de tóner.

### *Warming Up (Preparando)*

La impresora está calentando la máquina para prepararse para imprimir.

### *Worn Fuser (Poco fusor)*

Este mensaje indica que la unidad fusora ha llegado al final de su duración. Prepare una nueva unidad fusora.

## *Worn Photoconductor (Poco fotoconductor)*

Este mensaje indica que la unidad fotoconductora ha llegado al final de su duración. No se garantiza la impresión tras la aparición de este mensaje. Apague la impresora y sustituya la unidad fotoconductora por una nueva. Consulte las instrucciones en ["Unidad fotoconductora" de la página 182](#page-181-0). El error desaparece automáticamente después de sustituir la unidad y cerrar las cubiertas de la impresora.

#### *Worn uuuu Dev Unit (Poca unid. rev. uuuu)*

La unidad de revelado del color indicado está casi agotada. Aunque puede seguir imprimiendo después de la aparición de este mensaje, se recomienda sustituir la unidad de revelado. Consulte a su distribuidor y prepare una unidad de revelado nueva.

# *Write Error ROM P (Error escritura ROM P)*

La impresora no puede grabar datos en el módulo de memoria ROM correctamente. No puede sacar la ROM P porque es un módulo de ROM de programa. Consulte a su distribuidor.

### *Writing ROM P (Escribiendo en ROM B)*

La impresora está grabando datos en el módulo de ROM de la ranura B de ROM.

### *Wrong Photoconductor (Fotocond. erróneo)*

Se ha instalado una unidad fotoconductora inapropiada. Instale únicamente la unidad fotoconductora citada en ["Productos](#page-19-0)  [consumibles" de la página 20.](#page-19-0)

Consulte ["Unidad fotoconductora" de la página 182](#page-181-0) para obtener instrucciones acerca de la sustitución del unidad fotoconductora.

### *Wrong Toner uuuu (Tóner uuuu erróneo)*

Se ha instalado una cartucho de tóner inapropiada. Instale únicamente la cartucho de tóner citada en ["Productos](#page-19-0)  [consumibles" de la página 20](#page-19-0).

Consulte ["Cartucho de tóner" de la página 178](#page-177-0) para obtener instrucciones acerca de la sustitución del cartucho de tóner. (Las letras C, M, Y, o K que aparecen en lugar de uuuu en el mensaje indican los colores cian, magenta, amarillo y negro, respectivamente.)

#### *wwww Open (wwww abierta)*

La cubierta especificada (wwww) no está bien cerrada. Abra la cubierta una vez y vuelva a cerrarla.

# *Cancelación de la impresión*

Puede cancelar la impresión desde el ordenador mediante el controlador de impresora

Para cancelar un trabajo de impresión antes de enviarlo desde su ordenador, consulte ["Cancelación de la impresión" de la página](#page-88-0)  [89](#page-88-0) (Windows), o ["Cancelación de la impresión" de la página 133](#page-132-0)  (Macintosh).

# *Con el botón Cancel Job (Cancelar trabajo)*

El botón Cancelar trabajo  $\overline{u}$  de la impresora es la manera más rápida y fácil de cancelar una impresión. Al pulsar este botón, se cancela el trabajo de impresión en curso. Si se pulsa durante más de 2 segundos el botón Cancelar trabajo  $\overline{w}$ , se eliminan todos los trabajos de la memoria de la impresora, que incluye todos los trabajos que la impresora esté recibiendo o imprimiendo en ese momento.

# *Con el menú Reset (Reiniciar)*

Si se selecciona Reset (Reiniciar) en el menú Reset (Reiniciar) del panel de control, se detiene la impresión, se borra el trabajo de impresión que se esté recibiendo desde el interface activo y se borran los errores que se hayan podido producir en el interface.

Siga estos pasos para utilizar el menú Reset (Reiniciar).

- 1. Pulse el botón Intro  $\hat{p}$  para acceder a los menús del panel de control.
- 2. Pulse el botón  $\nabla$  Down (Abajo) varias veces hasta que en el panel LCD se visualice Menú Reiniciar y, a continuación, pulse el botón  $\hat{P}$  Intro (Enter).
- 3. Pulse el botón Abajo ▼ varias veces que aparezca el menú Reset (Reiniciar).
- 4. Pulse el botón Intro  $\hat{P}$ . Se cancelará la impresión. La impresora está preparada para recibir un nuevo trabajo de impresión.

# *Cómo ponerse en contacto con el Centro de Atención al cliente*

Si su producto Epson no funciona correctamente y no consigue resolver el problema con la documentación sobre solución de problemas del producto, póngase en contacto con el Centro de atención al cliente para obtener asistencia. Si no figura ningún centro de asistencia para su zona en la siguiente lista, póngase en contacto con el distribuidor de su producto.

En el Centro de Atención al cliente podrán ayudarle con mayor rapidez si les proporciona los siguientes datos:

- ❏ Número de serie del producto (La etiqueta del número de serie suele encontrarse en la parte posterior del producto).
- ❏ Modelo del producto
- ❏ Versión del software del producto (Haga clic en About [Acerca de], Version Info [Información de la versión], o en un botón similar del software del producto.)
- ❏ Marca y modelo del ordenador.
- ❏ El nombre y la versión del sistema operativo de su ordenador.
- ❏ Los nombres y las versiones de las aplicaciones que suela usar con el producto.

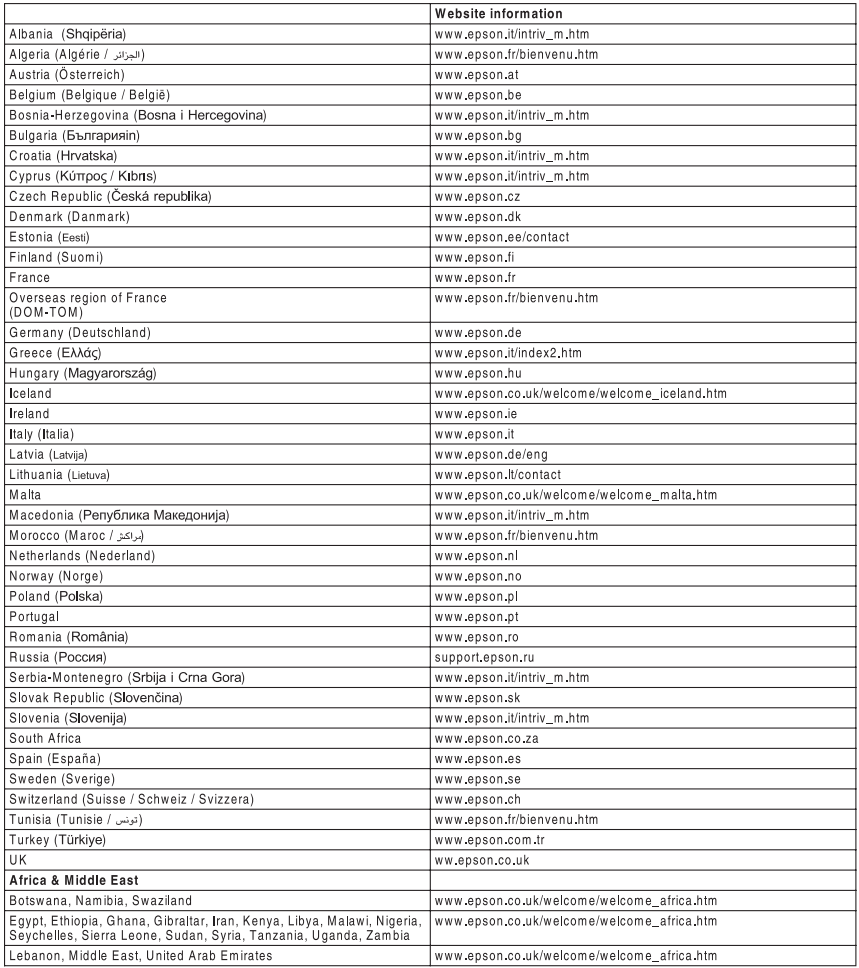
# *Apéndice A Especificaciones técnicas*

# *Características de la impresora*

Esta impresora se entrega con un conjunto de prestaciones que facilitan el uso y permiten obtener resultados constantes de alta calidad. A continuación, se describen las características principales.

### *Impresión con alta resolución*

Con el controlador suministrado, su impresora imprime a 600 ppp y a una velocidad de 25 páginas por minuto si imprime en blanco y negro y en papel tamaño A4. Le sorprenderán la calidad profesional de impresión lograda por su impresora y su alta velocidad de procesamiento.

### *Impresión dúplex*

La instalación de la unidad dúplex opcional le permite imprimir con facilidad por las dos caras del papel. Puede conseguir documentos impresos por ambas caras de calidad profesional. Use esta característica en cualquier trabajo de impresión para reducir costes y ahorrar recursos. También puede imprimir por las dos caras de forma manual.

Como asociado de ENERGY STAR®, Epson recomienda el uso de la función de impresión dúplex. Encontrará más información sobre el programa ENERGY STAR<sup>®</sup> en el apartado "Conformidad con ENERGY STAR® ".

# *Ajustes de color predefinidos en el controlador de impresora*

El controlador de impresora ofrece numerosos ajustes predefinidos para la impresión a color, que le permiten optimizar la resolución de diversos tipos de documentos a color.

Si es usuario de Windows, encontrará más información en ["Configuración del ajuste de resolución" de la página 47.](#page-46-0) Si es usuario de Macintosh, encontrará más información en ["Configuración de los ajustes de resolución" de la página 97.](#page-96-0)

# *Modo Toner Save (Ahorro tóner)*

Para reducir la cantidad de tóner utilizada en la impresión de documentos, puede imprimir borradores con el modo Toner Save (Ahorro tóner).

### *Tecnologías RITech (mejora de la resolución) y Enhanced MicroGray (microgris mejorado)*

La tecnología de mejora de la resolución (RITech) es una tecnología original de Epson que suaviza los bordes dentados de las líneas diagonales y curvas tanto en textos como en gráficos. Enhanced MicroGray (microgris mejorado) aumenta la calidad de los semitonos de los gráficos. Con el controlador suministrado, la resolución de 600 ppp (puntos por pulgada) de la impresora se ve mejorada por las tecnologías RITech y Enhanced MicroGray.

# *Papel*

Puesto que el fabricante puede cambiar en cualquier momento la calidad de cualquier marca o tipo de papel concretos, Epson no puede garantizar las prestaciones de ningún tipo de papel. Realice siempre pruebas con muestras del papel antes de adquirirlo en grandes cantidades o de imprimir trabajos de gran volumen.

### *Tipos de papel disponibles*

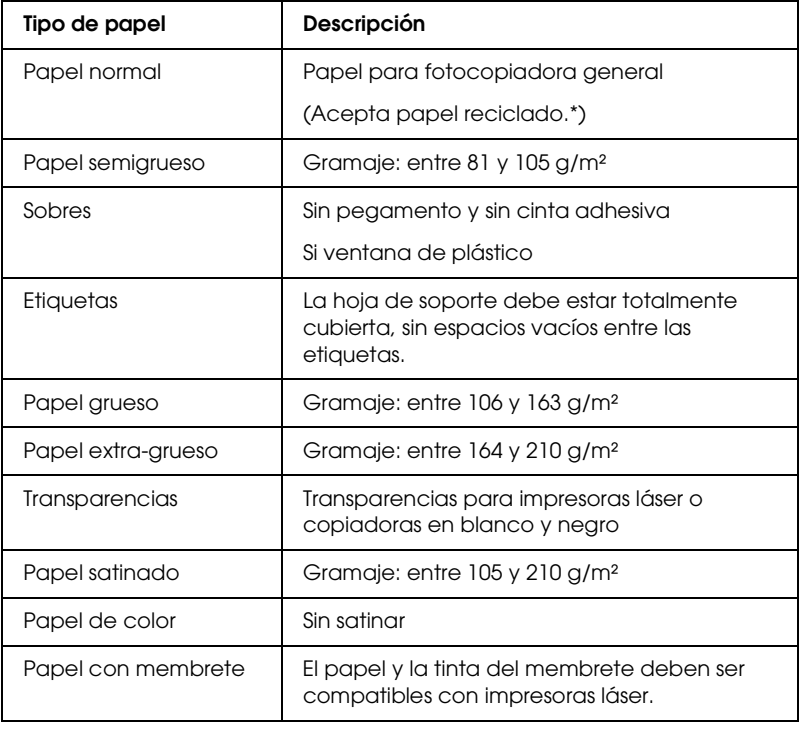

\* Utilice papel reciclado únicamente en condiciones normales de temperatura y humedad. Un papel de baja calidad puede mermar la calidad de impresión o provocar atascos de papel y otros problemas.

### *Papeles que no deben utilizarse*

No puede utilizar los siguientes tipos de papel con esta impresora. Podría provocar averías en la impresora, atascos de papel y baja calidad de impresión.

- ❏ Soportes destinados a otras impresoras láser a color, impresoras láser a blanco y negro, copiadoras a color, copiadoras en blanco y negro o impresoras de inyección de tinta.
- ❏ Papel impreso con otras impresoras láser en color, impresoras láser en blanco y negro, copiadoras a color, copiadoras en blanco y negro, impresoras de inyección de tinta o impresoras térmicas.
- ❏ Papel carbón, papel sin carbón, papel térmico, papel autoadhesivo, papel ácido o papel que utilice tintas sensibles a altas temperaturas (unos 180°C).
- ❏ Etiquetas que se despeguen fácilmente o etiquetas que no cubran la hoja totalmente.
- ❏ Papel satinado o papel de colores de superficie especial.
- ❏ Papel taladrado o perforado.
- ❏ Papel con pegamento, grapas, clips o cinta adhesiva.
- ❏ Papel que atraiga la electricidad estática.
- ❏ Papel húmedo o mojado.
- ❏ Papel de grosor irregular.
- ❏ Papel extremadamente grueso o fino.
- ❏ Papel demasiado suave o áspero.
- ❏ Papel con el anverso distinto del reverso.
- ❏ Papel doblado, curvado, ondulado o rasgado.
- ❏ Papel de forma irregular o que carezca de cantos en ángulo recto.

# *Área imprimible*

Margen mínimo de 5 mm en todos los lados.

# *Impresora*

### *Generales*

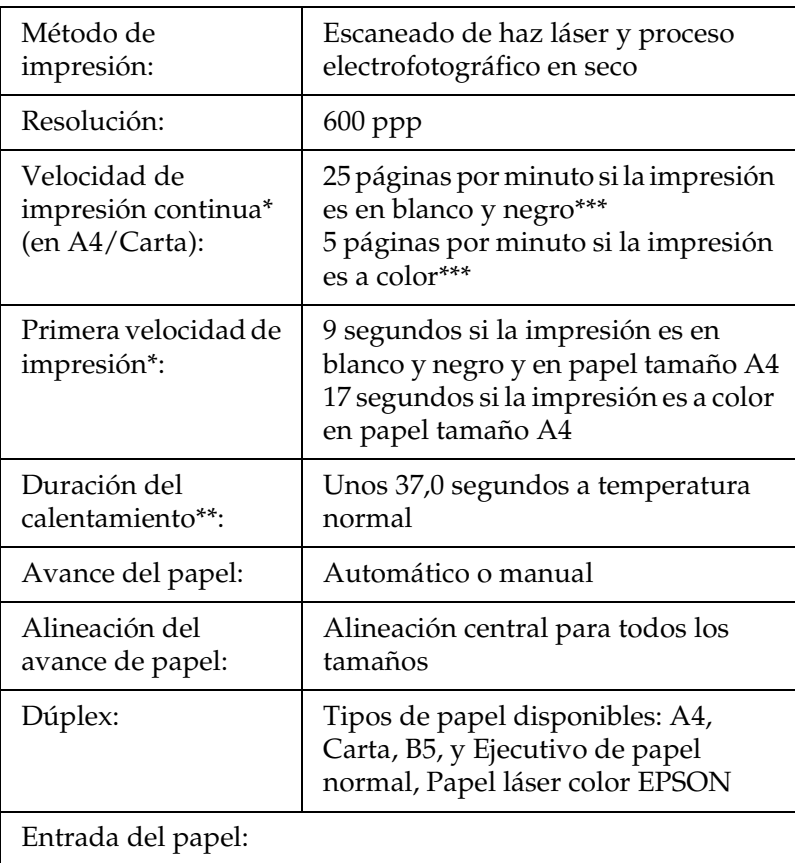

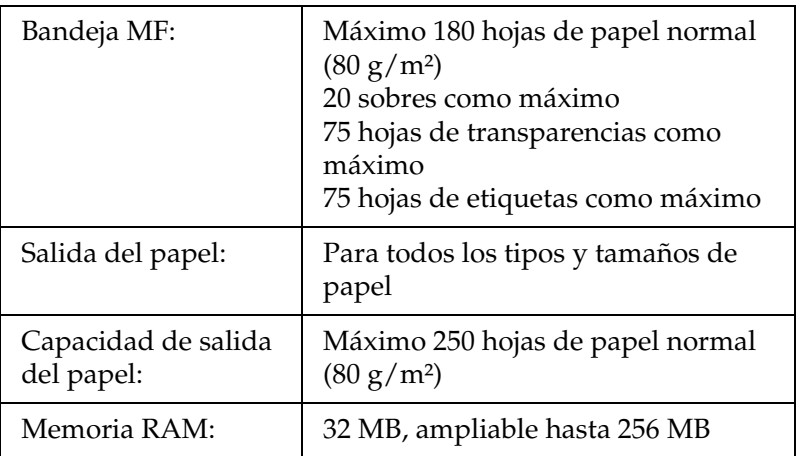

\* La velocidad de impresión depende del origen del papel y otras condiciones.

\*\* El tiempo de calentamiento depende de las configuraciones opcionales.

\*\*\*Durante la impresión, la impresora a veces se calibra automáticamente para aumentar la resolución. Esta operación puede reducir la velocidad de impresión por debajo del valor citado. Además, con determinados tamaños de papel, la impresora a veces se detiene momentáneamente para proteger la unidad fusora.

### *Ambientales*

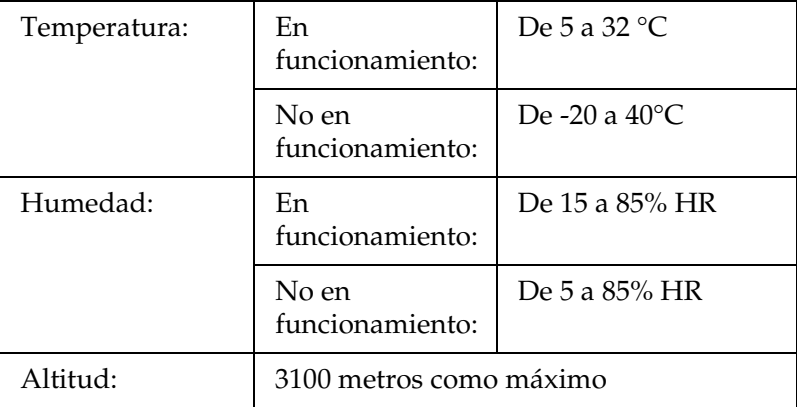

# *Mecánicas*

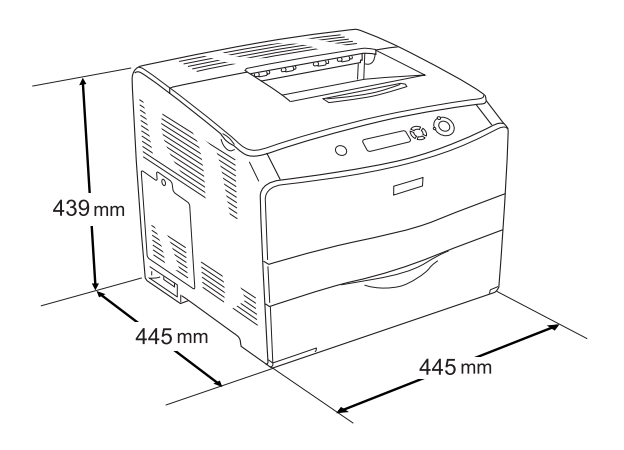

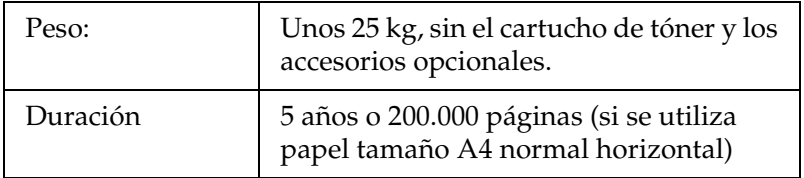

# *Eléctricas*

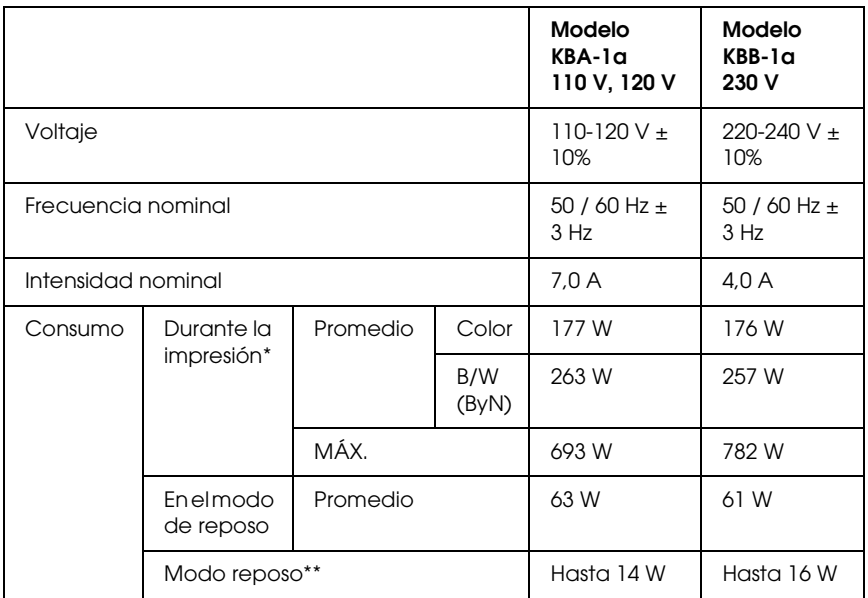

\* Incluye la bandeja opcional y la unidad dúplex.

\*\* Totalmente suspendida. Conforme con el programa Energy Star.

# *Normas y homologaciones*

Modelo para EE.UU.:

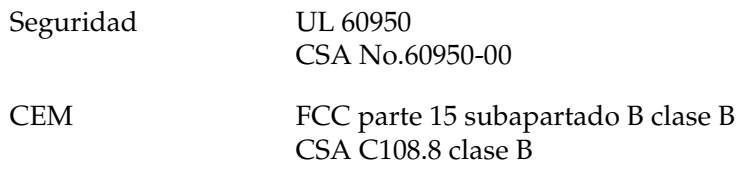

Modelo para Europa:

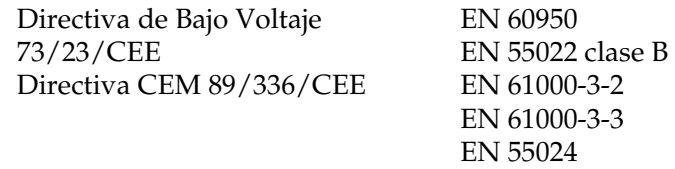

Modelo para Australia:

CEM AS/NZS CISPR22 clase B

### *Seguridad láser*

Esta impresora se ha certificado como producto láser de Clase 1 según el Estándar de Verificación de Radiación del Departamento de Salud y Servicios Humanos (DHHS) conforme a la Radiation Control for Health and Safety Act (Ley de control de radiación para la salud y la seguridad) de 1968. Esto significa que la impresora no produce radiación láser peligrosa.

Como la radiación que emite el láser está totalmente confinada dentro de alojamientos protectores y cubiertas externas, el haz láser no puede salir de la máquina durante ninguna fase de funcionamiento.

### *Normativas CDRH*

El 2 de agosto de 1976, el Center for Devices and Radiological Health (Centro para dispositivos y salud radiológica - CDRH) de la Food and Drug Administration (Administración de alimentación y medicamentos - FDA) de los Estados Unidos implantó unas normativas para los productos láser. Su cumplimiento es obligatorio para los productos que se comercializan en Estados Unidos. La etiqueta que se muestra a continuación indica la conformidad con las normativas del CDRH y deba acompañar a los productos comercializados en los Estados Unidos.

> This laser product conforms to the applicable requirement of 21 CFR Chapter I, subchapter J.

SEIKO EPSON CORP. Hirooka Office 80 Hirooka, Shiojiri-shi, Nagano-ken, Japan

### *Interfaces*

### *Interface paralelo*

Use un conector de interface paralelo compatible con IEEE 1284-I.

Modo ECP/Modo Nibble

### *Interface USB*

modo USB 2.0 Alta velocidad

#### *Nota:*

- ❏ *Sólo los ordenadores equipados con un conector USB y que ejecuten Mac OS 9.x o X y Windows XP, Me, 98, 2000 o Server 2003 admiten el interface USB.*
- ❏ *Su ordenador tiene que ser compatible con USB 2.0 para poder utilizarlo como interface.*
- ❏ *Como USB 2.0 es totalmente compatible con USB 1.1, USB 1.1 se puede utilizar como interface.*
- ❏ *USB 2.0 se puede utilizar con los sistemas operativos Windows XP, 2000 y Server 2003. Si su sistema operativo es Windows Me o 98, utilice el interface USB 1.1.*

### *Interface Ethernet*

Puede usar un cable de interface IEEE 802.3 100BASE-TX/10BASE-T, directo, blindado y de pares trenzados, con un conector RJ45.

#### *Nota:*

❏ *No se admite la impresión NetWare basada en cola.*

❏ *En algunos modelos de impresora no está disponible el interface Ethernet.*

# *Accesorios opcionales y consumibles*

### *bandeja de papel de 500 hojas opcional*

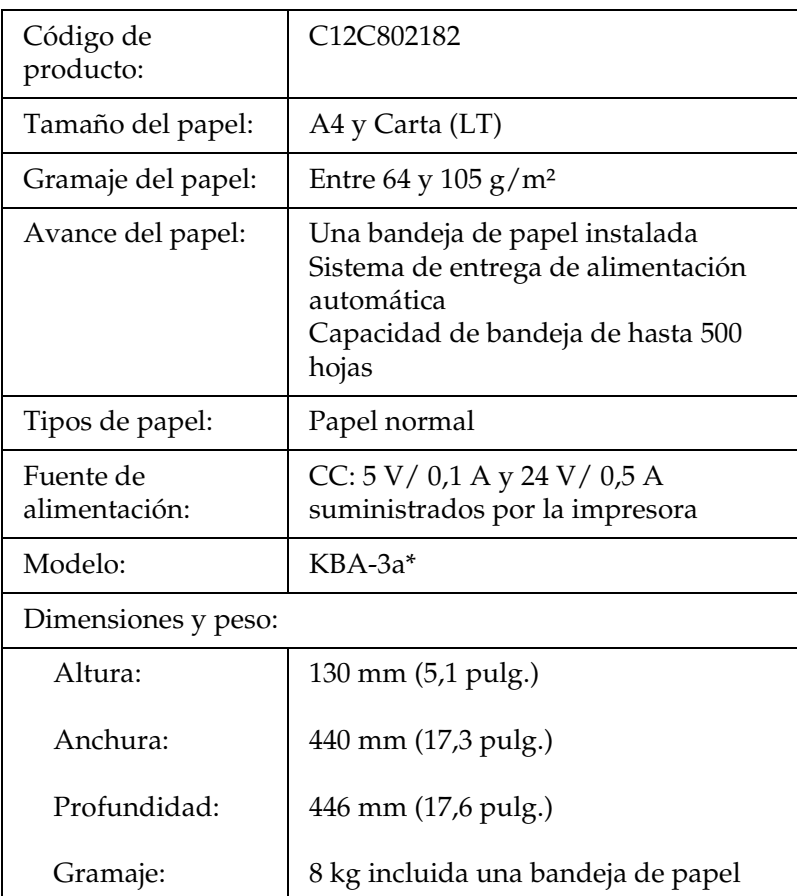

\* Este producto cumple los requisitos de las especificaciones CE de acuerdo con la directiva EC 89/336/CEE.

# *Unidad dúplex*

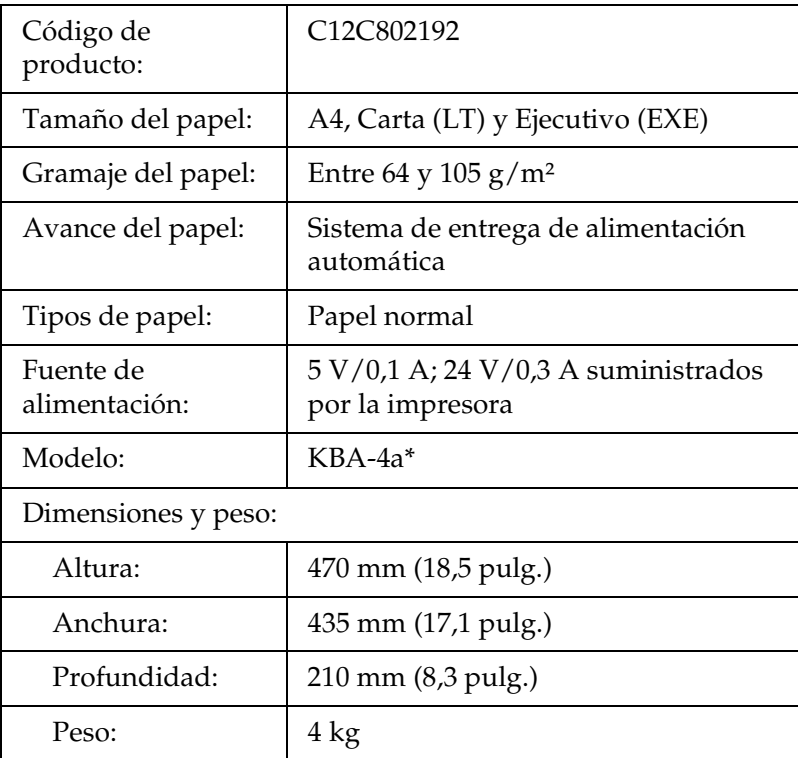

\* Este producto cumple los requisitos de las especificaciones CE de acuerdo con la directiva EC 89/336/CEE.

### *Módulos de memoria*

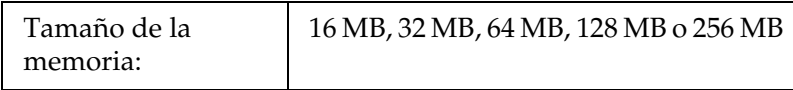

# *Cartucho de tóner*

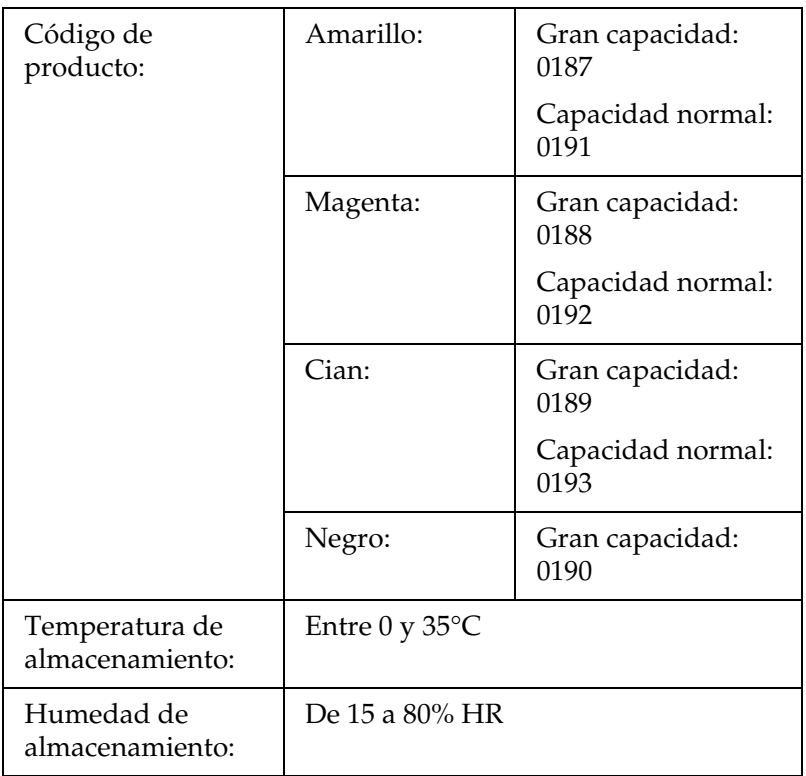

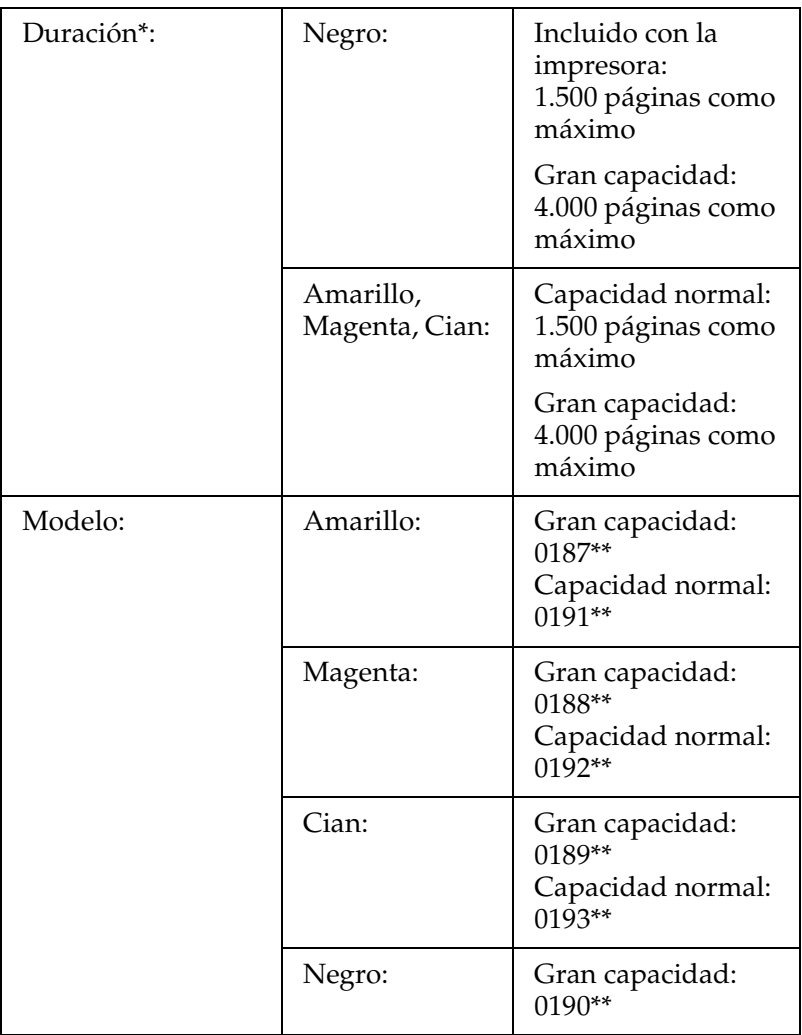

- \* Promedio con papel tamaño A4, impresión continua y proporción de impresión del 5%. Aunque imprima con papel tamaño A4, impresión continua y proporción de impresión del 5%, es posible que la vida útil se reduzca por otros motivos.
- \*\* Este producto cumple los requisitos de las especificaciones CE de acuerdo con la directiva EC 89/336/CEE.

El número real de páginas que se pueden imprimir con los cartucho de tóner varía en función del tipo de impresión.

# *Unidad fotoconductora*

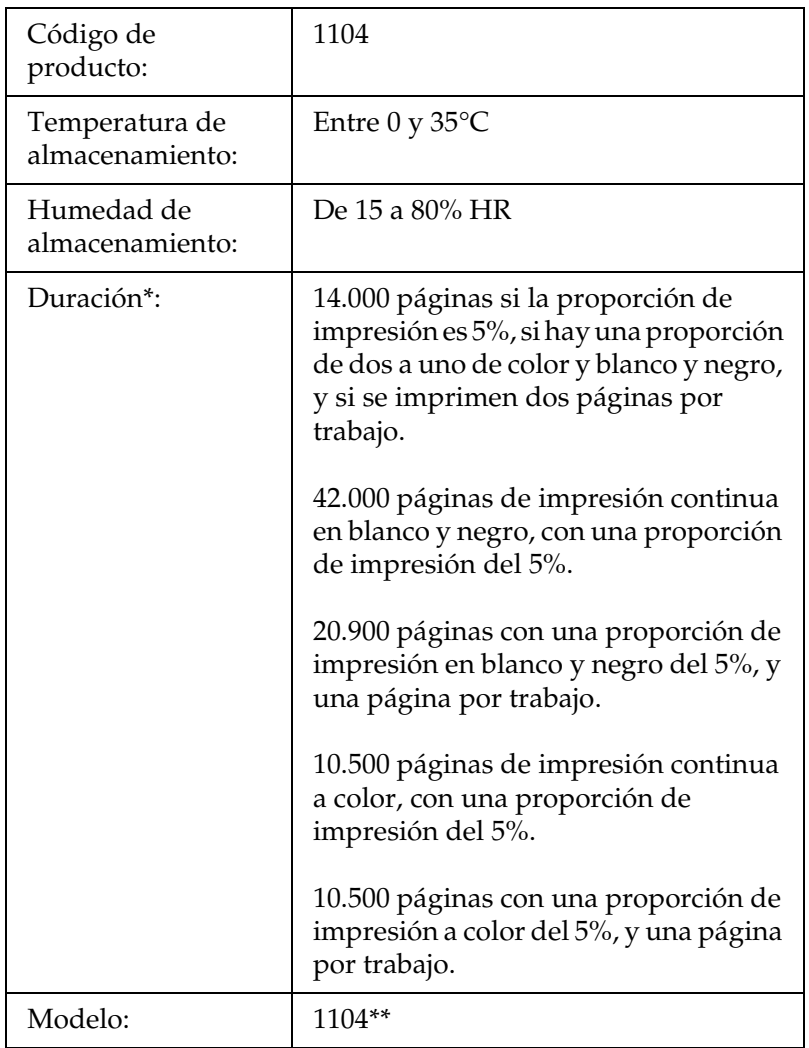

- \* Promedio con papel tamaño A4, impresión continua y proporción de impresión del 5%. Aunque imprima papel A4, sea impresión continua y con una proporción del 5%, la vida útil puede reducirse si la impresora tiene que calentarse repetidas veces o si se apaga y enciende a menudo, si la proporción de impresión supera el 5% o si se imprimen con frecuencia sobres, etiquetas, papel grueso o transparencias.
- \*\* Este producto cumple los requisitos de las especificaciones CE de acuerdo con la directiva EC 89/336/CEE.

El número real de páginas que se pueden imprimir con una unidad fotoconductora varía en función del tipo de impresión.

# *Apéndice B Funciones del panel de control*

## *Uso de los menús del panel de control*

Con el panel de control de la impresora, puede acceder a varios menús que permiten comprobar el estado de los consumibles, imprimir hojas de estado y configurar ajustes de la impresora. En esta sección, se explica el uso de los menús del panel de control y cuándo corresponde configurar ajustes de la impresora con el panel de control.

### *Cuándo configurar ajustes con el panel de control*

En general, los ajustes de la impresora se pueden configurar con el controlador de impresora y no es necesario hacerlo con el panel de control. De hecho, los ajustes del controlador de impresora anulan los realizados configurados con el panel de control, así que es mejor utilizar los menús del panel de control sólo para configurar ajustes que no se puedan definir en el software o en el controlador de impresora, como es el caso de los siguientes:

- ❏ Especificación de un canal y configuración del interface.
- ❏ Elección del tamaño del búfer de memoria que sirve para recibir datos.

# *Cómo se accede a los menús del panel de control*

Encontrará una descripción completa de las opciones y los ajustes disponibles en los menús del panel de control en ["Menús del](#page-272-0)  [panel de control" de la página 273](#page-272-0).

1. Cuando el indicador Ready (Preparada) de la impresora está encendido, si se pulsa cualquiera de los botones del panel de control mostrados a continuación se accede a los menús del panel.

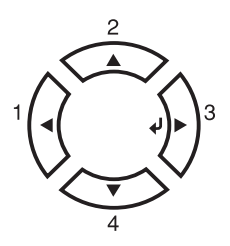

- 2. Use los botones Arriba  $\blacktriangle$  y Abajo  $\nabla$  para desplazarse por los menús.
- 3. Pulse el botón Intro  $\varphi$  para ver las opciones de un menú. En función del menú, el panel LCD muestra una opción y el ajuste actual separados ( $\sqrt{\frac{4}{17}}$ YYY=ZZZZ) o sólo una opción ( $\sqrt{\frac{4}{17}}$ YYY).
- 4. Use los botones Arriba  $\triangle$  y Abajo  $\nabla$  para desplazarse por las opciones o pulse el botón Atrás < para volver al nivel anterior.

5. Pulse el botón Intro  $\hat{p}$  para ejecutar la operación que indica la opción (imprimir una hoja de estado o reiniciar la impresora, por ejemplo), o para ver los ajustes disponibles en una opción.

Use los botones Arriba  $\blacktriangle$  y Abajo  $\nabla$  para desplazarse por los ajustes disponibles y pulse el botón Intro  $\hat{p}$  para seleccionar un ajuste y volver al nivel anterior. Pulse el botón Atrás  $\triangleleft$  para volver al nivel anterior sin cambiar el ajuste.

#### *Nota:*

*Para activar algunos ajustes, es necesario apagar y encender la impresora. Si desea más detalles, consulte ["Menús del panel de](#page-272-0)  [control" de la página 273.](#page-272-0)*

6. Pulse el botón de inicio/parada  $\bigcirc$  para salir de los menús del panel de control.

# <span id="page-272-0"></span>*Menús del panel de control*

Pulse los botones Arriba  $\blacktriangle$  y Abajo  $\nabla$  para desplazarse por los menús. Los menús y las opciones de menú aparecen en el orden que se muestra a continuación.

#### *Nota:*

*Algunos menús y opciones sólo aparecen cuando está instalado cierto dispositivo opcional o cuando se ha configurado un determinado ajuste.*

# *Menú Information (Información)*

Con este menú, se puede comprobar el nivel de tóner y la vida útil que queda a los consumibles. También puede imprimir hojas de estado y de prueba que indican la configuración actual de la impresora, las fuentes disponibles y un breve resumen de las funciones disponibles.

Pulse el botón Abajo ▼ o Arriba ▲ para seleccionar una opción. Pulse el botón Intro  $\hat{p}$  para imprimir una hoja o muestra de la fuente.

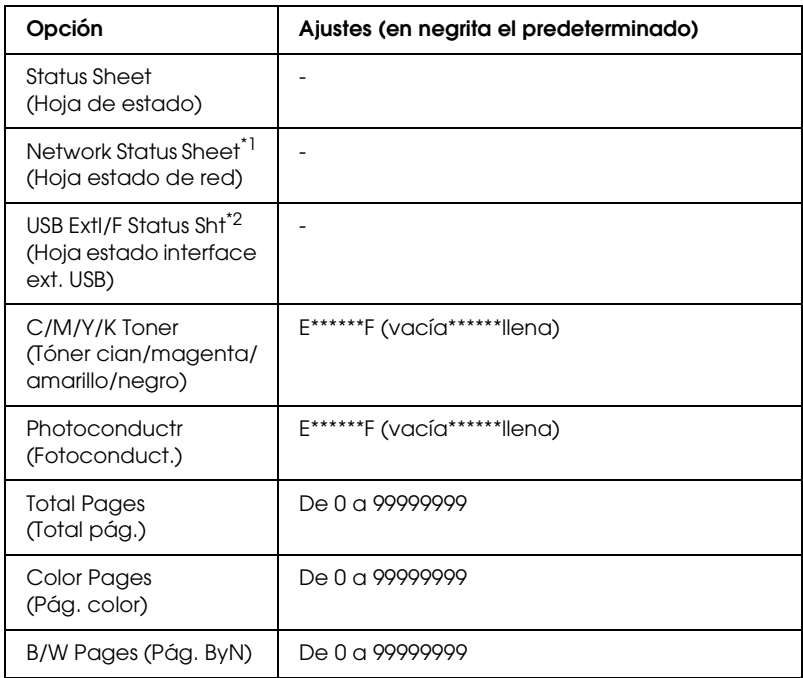

\*1 Esta opción aparece únicamente cuando el ajuste Network I/F (interface de red) del menú Emulation (Emulación) está activado.

\*2 Disponible sólo cuando está conectado un dispositivo USB externo y el ajuste de USB I/F (Interface USB) del menú USB está activado.

### *Status Sheet (Hoja de estado)*

Imprime una hoja con información sobre los ajustes actuales de la impresora y los accesorios opcionales instalados. Estas hojas pueden ser útiles para confirmar si los accesorios se han instalado correctamente.

### *Network Status Sheet (Hoja estado de red)*

Imprime una hoja con información del estado de la red.

*USB ExtI/F Status Sht (Hoja estado interface ext. USB)*

Imprime una hoja con información del estado del interface USB.

#### *C Toner (Tóner C)/M Toner (Tóner M)/Y Toner (Tóner Y)/K Toner (Tóner K)/Photoconductr (Fotoconduct.)*

Muestra la cantidad de tóner que queda en los cartucho de tóner??? y la vida útil restante de la unidad fotoconductora, como se muestra a continuación:

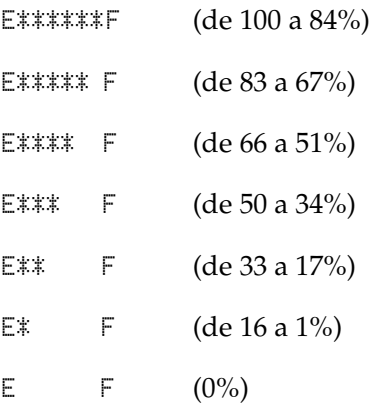

### *Total Pages (Total pág.)*

Muestra el número total de páginas impresas por la impresora.

### *Color Pages (Pág. color)*

Muestra el número total de páginas impresas a color por la impresora.

### *B/W Pages (Pág. ByN)*

Muestra el número total de páginas impresas en blanco y negro por la impresora.

# *Menú Status (Estado)*

Este menú sólo se muestra cuando se produce un aviso. Para ver los errores, entre en el modo SelecType. Cuando hay varios avisos, las marcas  $\div$  aparecen al final de un mensaje de advertencia. Entre en el modo SelecType para ver otros mensajes de advertencia.

# *Menú Tray (Bandeja)*

Este menú permite especificar el tamaño y tipo del papel colocado en la bandeja MF. Si accede a este menú podrá comprobar el tamaño del papel cargado en ese momento en las bandejas inferiores.

El ajuste de tipo de papel de este menú puede definirse también desde el controlador de la impresora. Los ajustes que configure en el controlador de la impresora anularán estos ajustes, de manera que es mejor que defina los ajustes desde el controlador siempre que pueda.

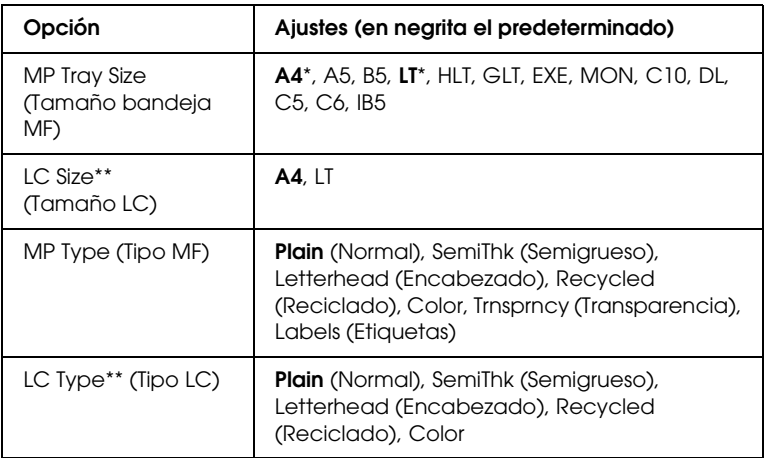

- \* Los ajustes predeterminados variarán en función del país donde se adquiera la impresora.
- \*\* Sólo está disponible cuando está instalada la bandeja de papel opcional.

*MP Tray Size (Tamaño bandeja MF)*

Seleccione el tamaño del papel en este menú.

#### *LC Size (Tamaño LC)*

Muestra el tamaño del papel cargado en las bandejas inferiores estándar y opcionales.

#### *MP Type (Tipo MF)*

Permite definir el tipo de papel cargado en la bandeja multifunción (MF).

#### *LC Type (Tipo LC)*

Permite seleccionar el tipo de papel cargado en las bandejas inferiores estándar y opcionales.

# *Menú Setup (Configuración)*

Este menú permite definir varios ajustes básicos de configuración relacionados con el origen del papel, los modos de alimentación y la solución de errores. También sirve para seleccionar el idioma de la pantalla LCD.

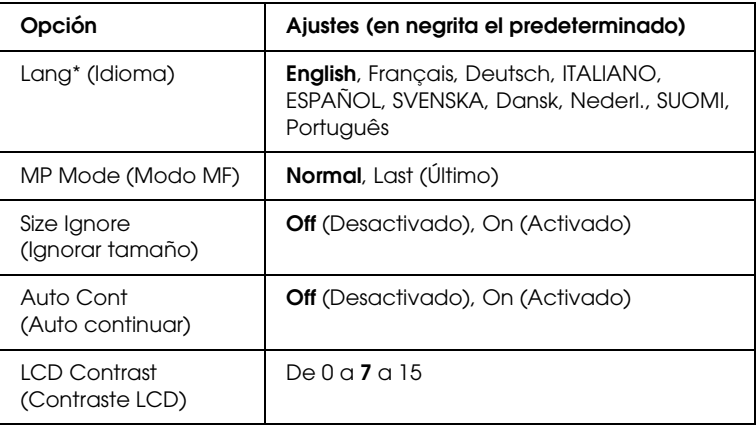

El ajuste predeterminado depende de la configuración de la controladora.

### *Lang (Idioma)*

Especifica el idioma de la pantalla LCD y en el que se imprime la hoja de estado.

### *MP Mode (Modo MF)*

Este ajuste determina si la bandeja MF tiene mayor o menor prioridad cuando Auto está seleccionada en el ajuste Paper Source (Orig. papel) del controlador de impresora. Si selecciona Normal como modo MF, la bandeja MF tendrá más prioridad como origen del papel. Si selecciona Last (Último), la bandeja MF tendrá menos prioridad.

### *Size Ignore (Ignorar tamaño)*

Si quiere ignorar un error de tamaño de papel, seleccione On (Activado). Si activa esta opción, la impresora seguirá imprimiendo incluso si el tamaño de la imagen excede el área imprimible para el tamaño de papel especificado. Esto puede causar manchas porque el tóner no se transfiera al papel correctamente. Si esta opción está desactivada, la impresora dejará de imprimir si se produce un error de tamaño de papel.

### *Auto Cont (Auto continuar)*

Si se activa este ajuste, la impresora continuará imprimiendo automáticamente tras un cierto período de tiempo cuando se produzca uno de los errores siguientes: Paper Set (Ajuste de papel), Print Overrun (Impresión rebasada) o Mem Overflow (Memoria saturada). Cuando esta opción no está seleccionada, deberá pulsar el botón de inicio/parada  $\circ$  para reanudar la impresión.

### *LCD Contrast (Contraste LCD)*

Ajusta el contraste de la pantalla LCD. Use los botones Arriba  $\blacktriangle$ y Abajo  $\nabla$  para ajustar el contraste desde  $\Theta$  (contraste más bajo) hasta 15 (contraste más alto).

# <span id="page-278-0"></span>*Menú Reset (Reiniciar)*

Este menú permite cancelar la impresión y reiniciar los ajustes de la impresora.

#### *Clear Warning (Borrar aviso)*

Borra todos los mensajes de advertencia que muestran errores excepto los procedentes de productos consumibles o piezas que es necesario cambiar.

#### *Clear All Warnings (Borrar todos los avisos)*

Borra todos los mensajes de aviso que aparecen en la pantalla LCD.

#### *Reset (Reiniciar)*

Detiene la impresión y borra el trabajo actual que recibió del interface activo. Quizá quiera reiniciar la impresora cuando haya un problema con el propio trabajo de impresión y la impresora no pueda imprimir con éxito.

#### *Reset All (Reiniciar todo)*

Detiene la impresión, borra la memoria de la impresora y recupera los valores predeterminados de los ajustes de la impresora. Se borrarán los trabajos de impresión recibidos de todos los interfaces.

#### *Nota:*

*Si selecciona Reset All (Reiniciar todo), se borrarán los trabajos de impresión recibidos de todos los interfaces. Procure no interrumpir el trabajo de otra persona.*

### *SelecType Init (Iniciar SelecType)*

Recupera los valores predeterminados de los ajustes del menú del panel de control.

### *Change Toner C/M/Y/K (Cambiar tóner C/M/Y/K)*

Sustituya el cartucho de tóner del color indicado. Si desea más información, consulte ["Cartucho de tóner" de la página 178.](#page-177-0)

*Reset Fuser Counter (Reiniciar contador fusor)*

Pone a cero el contador de vida útil de la unidad fusora cuando se sustituye la unidad fusora.

# *Menú Parallel (Paralelo)*

Estos ajustes controlan la comunicación entre la impresora y el ordenador cuando se usa un interface paralelo.

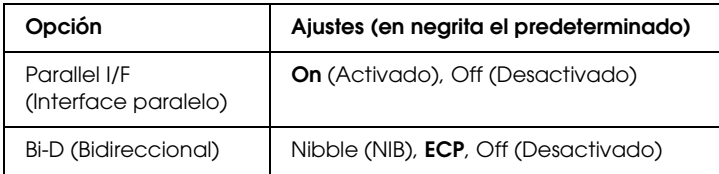

*Parallel I/F (Interface paralelo)*

Permite activar o desactivar el interface paralelo.

*Bi-D (Bidireccional)*

Permite especificar el modo de comunicación bidireccional (en ambos sentidos).

# *Menú USB*

Estos ajustes controlan la comunicación entre la impresora y el ordenador cuando se usa un interface USB.

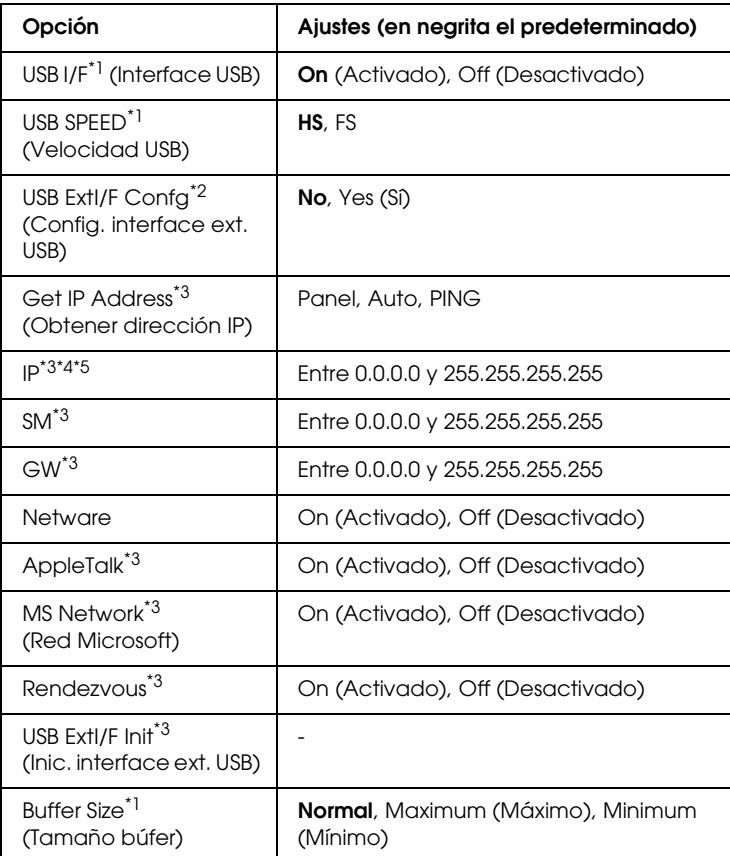

- \*1 Después de cambiar esta opción, el valor entra en vigor después de un reinicio o cuando se vuelva a encender la impresora. Aunque aparezca reflejado en la hoja de estado, en realidad el cambio entra en vigor después de un reinicio o de volver a encender la impresora.
- \*2 Sólo aparece cuando está conectado un dispositivo USB externo. El ajuste USB Config (Config. USB) se configura como No automáticamente al salir de los ajustes del panel.
- \*3 Sólo aparece cuando está conectado un dispositivo USB externo y el ajuste USB Config (Config. USB) está configurado como Yes (Sí). El contenido de los ajustes depende de los ajustes del dispositivo USB externo.
- \*4 Sólo aparece cuando el ajuste Get IPAddress (Obtener dirección IP) está configurado como Auto. Este ajuste no se puede cambiar.
- \*5 Cuando el ajuste Get IPAddress (Obtener dirección IP) estaba configurado como Panel o PING y se cambia por Auto, se guardarán los valores de ajuste del panel. Si se cambia Auto por Panel o PING, se mostrarán los valores de ajuste guardados. 192.168.192.168 si los ajustes no se han configurado con el panel.

### *USB I/F (Interface USB)*

Permite activar o desactivar el interface USB.

### *USB SPEED (Velocidad USB)*

Permite seleccionar el modo de funcionamiento del interface USB. Se recomienda seleccionar HS. Seleccione FS si HS no funciona en el sistema de su ordenador.

### *Buffer Size (Tamaño búfer)*

Determina la cantidad de memoria que se usará para recibir datos e imprimirlos. Al seleccionar Maximum (Máximo), se asigna más memoria para los datos que se reciben. Si se selecciona Minimum (Mínimo), se asigna más memoria para los datos de impresión.

#### *Nota:*

- ❏ *Para activar los ajustes de Buffer Size (Tamaño búfer), debe apagar la impresora durante más de 5 segundos y luego encenderla. O bien puede ejecutar la opción Reset All (Reinicio total), tal y como se explica en ["Menú Reset \(Reiniciar\)" de la página 279](#page-278-0).*
- ❏ *Si se reinicia la impresora, se borrarán todos los trabajos de impresión. Compruebe que el indicador Ready (Preparada) no esté intermitente cuando reinicie la impresora.*

# *Menú Network (Red)*

Encontrará más información en el *Manual de red*.

*Nota:*

*En algunos modelos de impresora no está disponible este menú.*

# *Printer Adjust Menu (Menú Ajuste Impresora)*

Para entrar en el modo Support (Soporte técnico), pulse el botón Abajo ▼ mientras enciende la impresora para abrir el menú Printer Adjust (Ajuste impresora).

#### *Nota:*

*Este menú es una función especial. No tiene que cambiarla si su utilización de la impresora no se sale de lo corriente.*

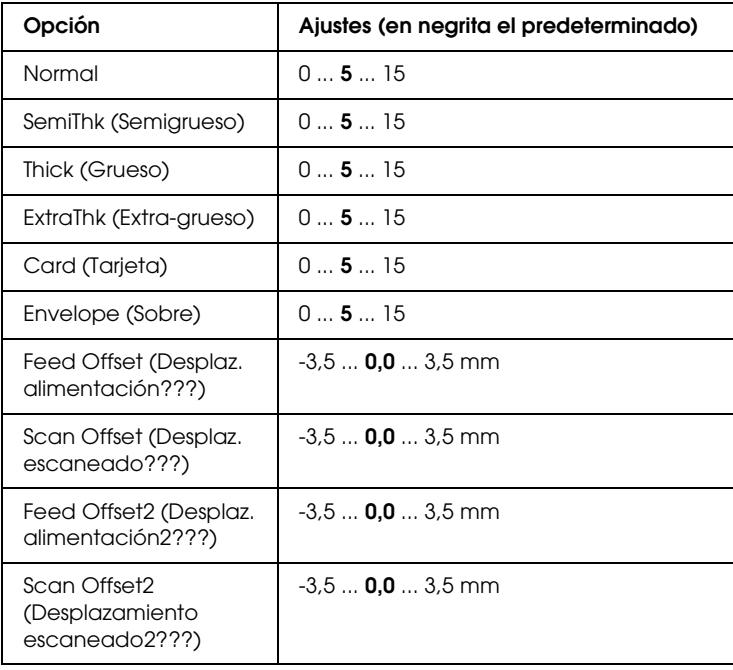

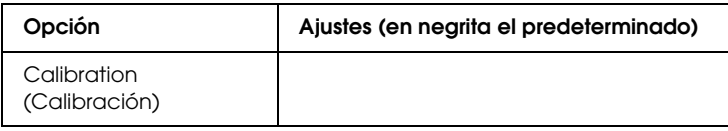

#### *Normal*

Ajusta la densidad para papel normal. El ajuste se oscurece según aumenta el valor.

### *HighQlty (Alta calidad)*

Ajusta la densidad para papel de alta calidad. El ajuste se oscurece según aumenta el valor.

### *Thick (Grueso)*

Ajusta la densidad para papel grueso. El ajuste se oscurece según aumenta el valor.

#### *SemiThk (Semigrueso)*

Ajusta la densidad para papel semigrueso. El ajuste se oscurece según aumenta el valor.

### *Card (Tarjeta)*

Ajusta la densidad para tarjetas. El ajuste se oscurece según aumenta el valor.

### *Envelope (Sobre)*

Ajusta la densidad para sobres. El ajuste se oscurece según aumenta el valor.

### *Feed Offset (Desplaz. alimentación???)*

Ajusta la posición vertical de inicio de la impresión. Cuanto mayor sea el valor, más bajará la posición en la hoja. Este ajuste se utiliza para la impresión por una cara o de la primera página de la impresión dúplex.

### *Scan Offset (Desplaz. escaneado???)*

Ajusta la posición horizontal en la que va a empezar la impresión. Cuanto mayor sea el valor, más a la derecha estará la posición en la hoja. Este ajuste se utiliza para la impresión por una cara o de la primera página de la impresión dúplex.

#### *Feed Offset2 (Desplaz. alimentación2???)*

Ajusta la posición vertical de inicio de la impresión. Cuanto mayor sea el valor, más bajará la posición en la hoja. Este ajuste se utiliza para imprimir en el reverso durante la impresión dúplex.

#### *Scan Offset2 (Desplazamiento escaneado2???)*

Ajusta la posición horizontal en la que va a empezar la impresión. Cuanto mayor sea el valor, más a la derecha estará la posición en la hoja. Este ajuste se utiliza para imprimir en el reverso durante la impresión dúplex.

#### *Calibration (Calibración)*

Ejecuta el control de proceso después de terminar el trabajo de impresión.

# *Apéndice C Cómo trabajar con las fuentes*

## *Fuentes EPSON BarCode (sólo Windows)*

Las fuentes EPSON BarCode le permiten crear e imprimir fácilmente muchos tipos de códigos de barras.

Normalmente, la creación de códigos de barras es un proceso laborioso que requiere que se especifiquen varios códigos de comando, como Start bar (Iniciar barra), Stop bar (Finalizar barra) y OCR-B, además de los propios caracteres del código de barras. No obstante, las fuentes EPSON BarCode están diseñadas para añadir esos códigos automáticamente, lo que permite imprimir fácilmente códigos de barras que se ajustan a distintos estándares de códigos de barras.

Las fuentes EPSON BarCode admiten los tipos de códigos de barras siguientes.

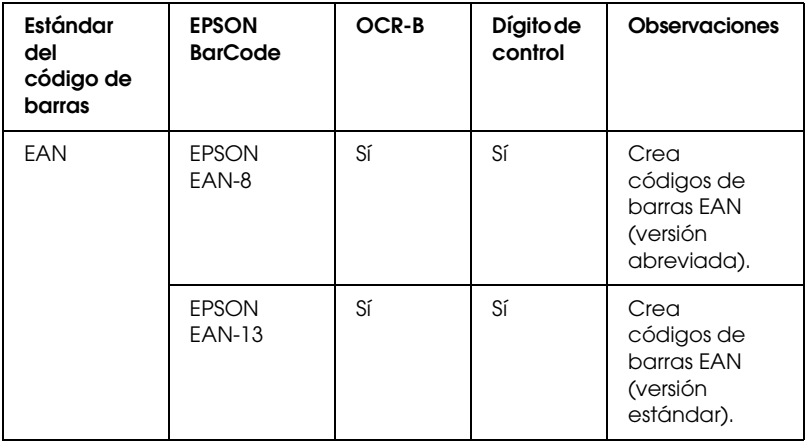

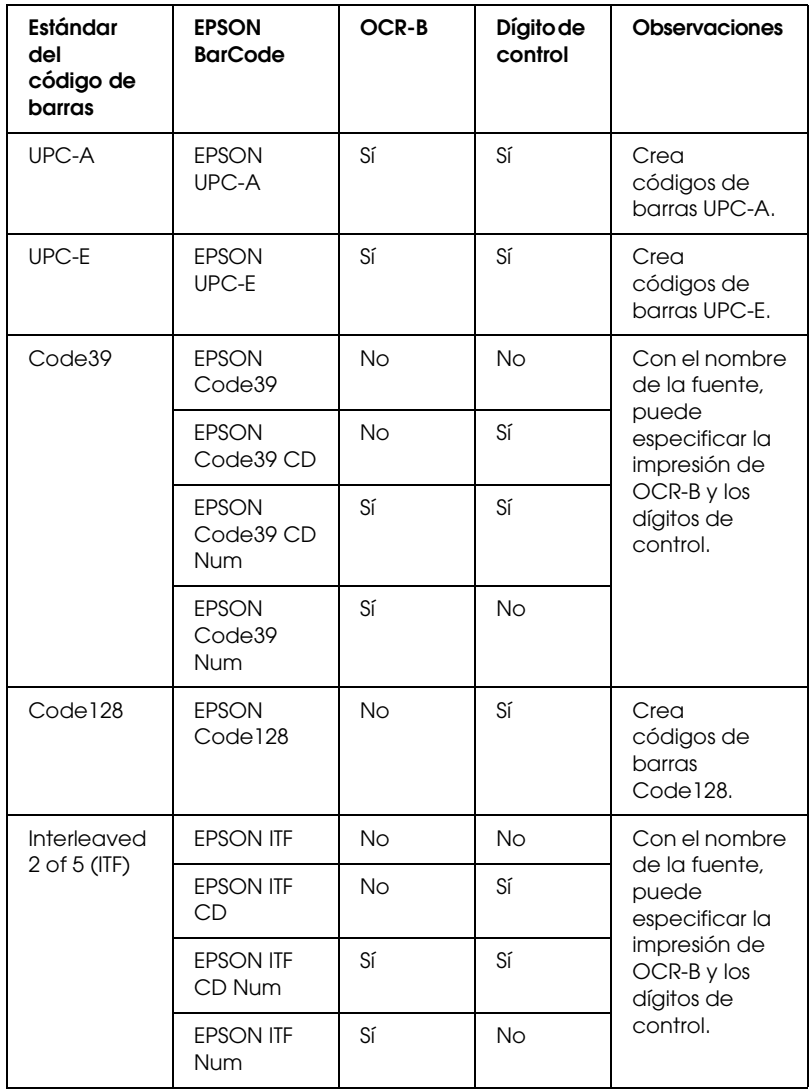

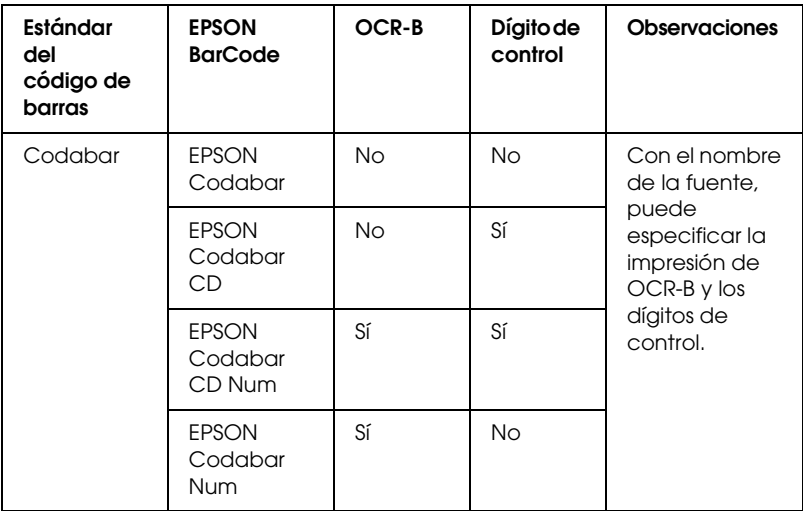

### *Requisitos del sistema*

Para usar las fuentes EPSON BarCode, el ordenador debe cumplir los requisitos siguientes:

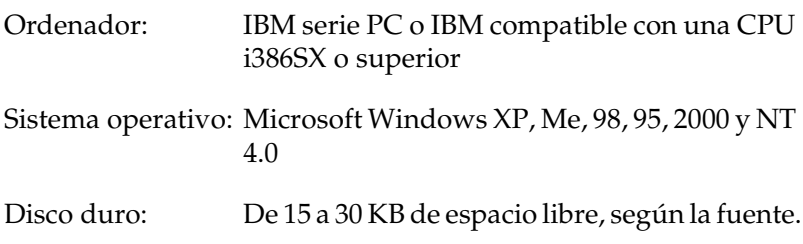

#### *Nota:*

*Las fuentes EPSON BarCode sólo se pueden usar con los controladores de impresora EPSON.*
# *Instalación de las fuentes EPSON BarCode*

<span id="page-288-0"></span>Siga estos pasos para instalar las fuentes EPSON BarCode. El procedimiento que se describe aquí es para la instalación en Windows 98, prácticamente igual al procedimiento de los demás sistemas operativos Windows.

- 1. Compruebe que la impresora esté apagada y que Windows se esté ejecutando en el ordenador.
- 2. Inserte el CD-ROM del software de la impresora en la unidad de CD-ROM.

#### *Nota:*

- ❏ *Si aparece la ventana de selección de idioma, seleccione su país.*
- ❏ *Si la pantalla del programa de instalación de EPSON no aparece automáticamente, haga doble clic en el icono* My Computer *(Mi PC), haga clic con el botón secundario en el icono del*  CD-ROM *y haga clic en* OPEN *(ABRIR) en el menú que aparecerá. Después, haga doble clic en el archivo* Epsetup.exe*.*
- 3. Haga clic en Continue (Continuar). Cuando aparezca la pantalla del acuerdo de licencia del software, lea el texto y, si está de acuerdo con las cláusulas, haga clic en Agree (Aceptar).

4. En el cuadro de diálogo que aparece, haga clic en Local.

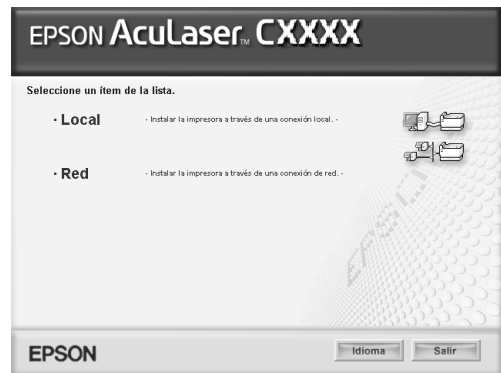

- 5. Haga clic en Custom (Personalizada).
- 6. Seleccione la casilla de verificación EPSON BarCode Font (Fuente de código de barras EPSON) y haga clic en Install (Instalar). Siga las instrucciones que aparezcan en la pantalla.
- 7. Cuando termine la instalación, haga clic en OK (Aceptar).

Ya se han instalado las fuentes EPSON BarCode en el ordenador.

# *Impresión con las fuentes EPSON BarCode*

<span id="page-290-0"></span>Siga estos pasos para crear e imprimir códigos de barras con las fuentes EPSON BarCode. La aplicación que se utiliza en estas instrucciones es Microsoft WordPad. El procedimiento puede diferir un poco si se imprime desde otras aplicaciones.

1. Abra un documento en la aplicación y escriba los caracteres que desee convertir en un código de barras.

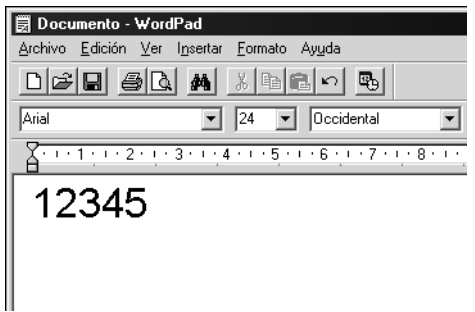

2. Seleccione los caracteres y después la opción Font (Fuente) del menú Format (Formato).

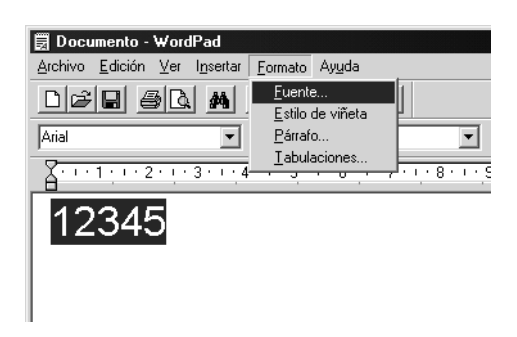

3. Seleccione la fuente EPSON BarCode que quiera utilizar, configure el tamaño de la fuente y haga clic en OK (Aceptar).

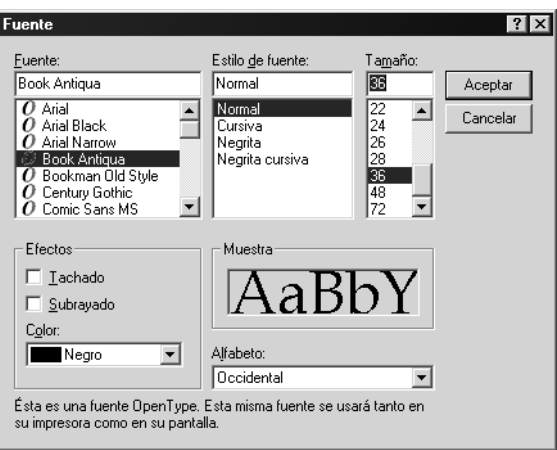

#### *Nota:*

*En Windows XP, 2000 y NT 4.0, cuando se imprimen códigos de barras, no se pueden usar tamaños de más de 96 puntos.*

4. Los caracteres seleccionados aparecen como caracteres de código de barras similares a los que se muestran a continuación.

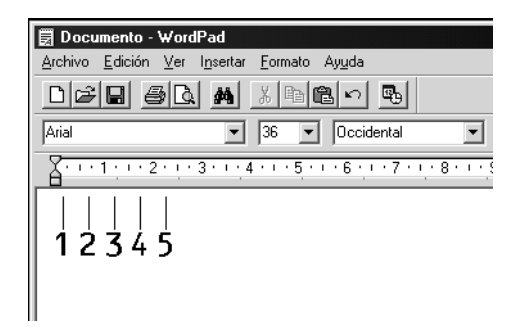

5. Seleccione Print (Imprimir) en el menú File (Archivo), seleccione su impresora EPSON y haga clic en Properties (Propiedades). Configure los siguientes ajustes en el controlador de impresora. Si impresora es una impresora a color basada en host. Consulte la sección "Controlador de impresora a color basado en host" en la tabla siguiente.

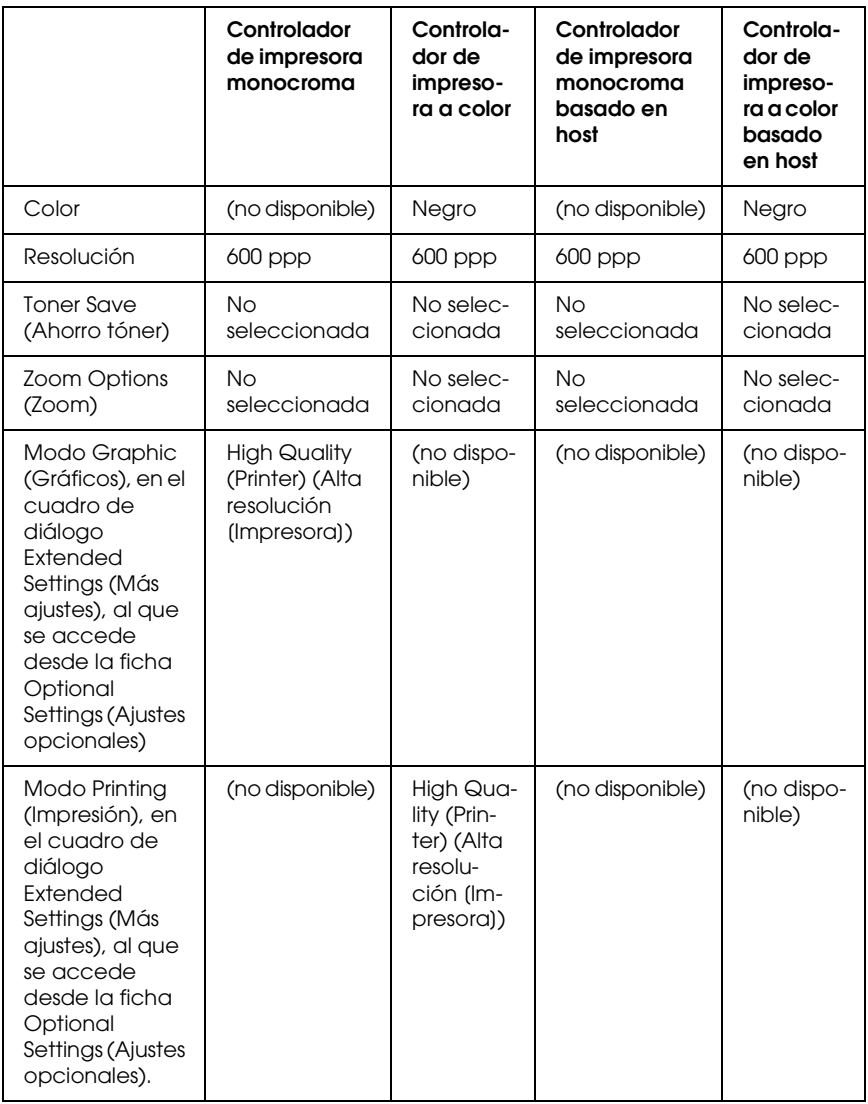

6. Haga clic en OK (Aceptar) para imprimir el código de barras.

## *Nota:*

*Si hay un error en la cadena de caracteres del código de barras (datos incorrectos, por ejemplo), el código de barras se imprimirá como aparece en pantalla, pero el lector de códigos de barras no podrá leerlo.*

## *Notas sobre la escritura de datos y el formato de los códigos de barras*

Tenga en cuenta lo siguiente cuando escriba datos y dé formato a los caracteres de un código de barras:

- ❏ No aplique sombreado ni formatos especiales a los caracteres, tales como negrita, cursiva o subrayado.
- ❏ Imprima los códigos de barras sólo en blanco y negro.
- ❏ Si gira los caracteres, especifique sólo ángulos de rotación de 90°, 180° y 270°.
- ❏ Desactive todos los ajustes de caracteres automáticos y de espacio entre palabras en la aplicación.
- ❏ No utilice las funciones de la aplicación que aumentan o reducen el tamaño de los caracteres sólo en dirección vertical u horizontal.
- ❏ Desactive las funciones de la aplicación de corrección automática de ortografía, gramática, espaciado, etc.
- ❏ Para distinguir más fácilmente los códigos de barras del texto normal en el documento, configure la aplicación para que muestre las marcas de texto tales como marcas de párrafo, tabuladores, etc.
- ❏ Puesto que cuando se selecciona una fuente EPSON BarCode se añaden caracteres especiales tales como Start bar (Iniciar barra) y Stop bar (Finalizar barra), el código de barras resultante puede tener más caracteres que los escritos originalmente.
- ❏ Para obtener el mejor resultado, use solamente los tamaños de fuente recomendados en ["Especificaciones de la fuente](#page-294-0)  [BarCode" de la página 295](#page-294-0) para la fuente BarCode de EPSON que utilice. Los códigos de barras de otros tamaños quizá no se lean con todos los lectores de códigos de barras.

## *Nota:*

*En función de la densidad de impresión, o de la calidad o del color del papel, el código quizá no se pueda leer con todos los lectores de códigos de barras. Imprima una muestra y compruebe que el código de barras se puede leer antes de imprimir grandes cantidades.*

# <span id="page-294-0"></span>*Especificaciones de la fuente BarCode*

<span id="page-294-1"></span>En esta sección se describen las especificaciones de escritura de caracteres de cada fuente EPSON BarCode.

## *EPSON EAN-8*

- ❏ EAN-8 es una versión abreviada de 8 dígitos del código de barras EAN estándar.
- ❏ Como el dígito de control se añade automáticamente, sólo se pueden escribir 7 caracteres.

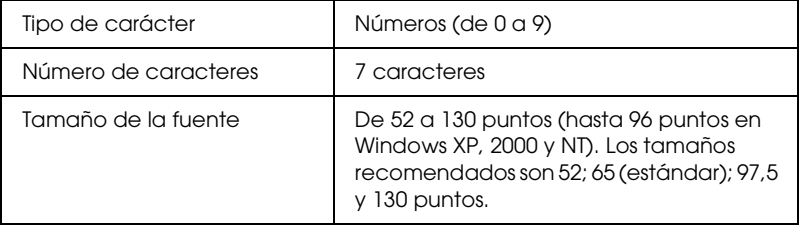

- ❏ Margen izquierdo/derecho
- ❏ Barra de protección izquierda/derecha
- ❏ Barra central
- ❏ Dígito de control
- ❏ OCR-B

## **Muestra impresa**

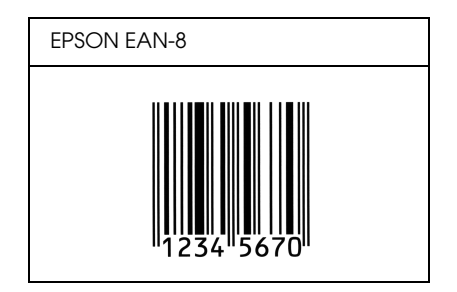

## *EPSON EAN-13*

- ❏ EAN-13 es el estándar de 13 dígitos del código de barras EAN.
- ❏ Como el dígito de control se añade automáticamente, sólo se pueden escribir 12 caracteres.

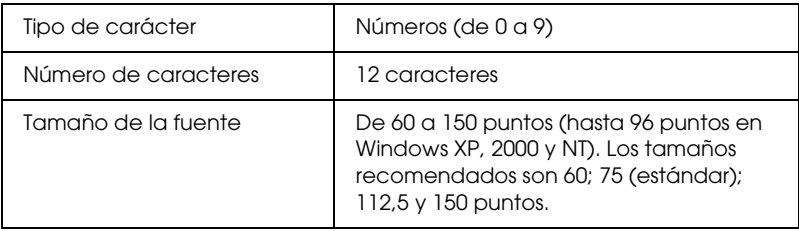

- ❏ Margen izquierdo/derecho
- ❏ Barra de protección izquierda/derecha
- ❏ Barra central
- ❏ Dígito de control
- ❏ OCR-B

## **Muestra impresa**

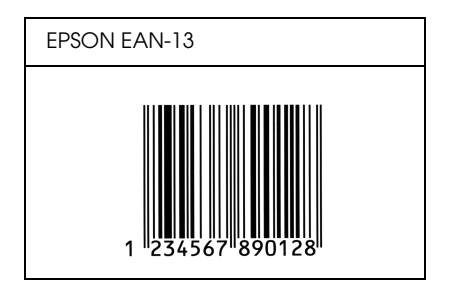

## *EPSON UPC-A*

- ❏ UPC-A es el estándar de código de barras especificado por el American Universal Product Code (Código de producto universal norteamericano), Manual de especificación del símbolo UPC.
- ❏ Sólo se admiten los códigos UPC normales. Los códigos suplementarios no se admiten.

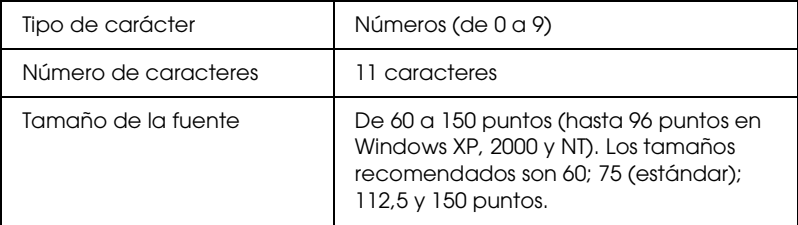

- ❏ Margen izquierdo/derecho
- ❏ Barra de protección izquierda/derecha
- ❏ Barra central
- ❏ Dígito de control
- ❏ OCR-B

## **Muestra impresa**

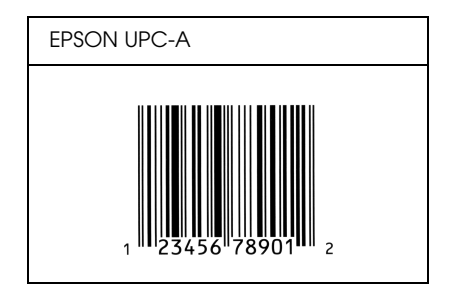

# *EPSON UPC-E*

❏ UPC-E es el código de barras de UPC-A que suprime el cero (borra los ceros sobrantes) y es una especificación del American Universal Product Code (Código de producto universal norteamericano), Manual de especificación del símbolo UPC.

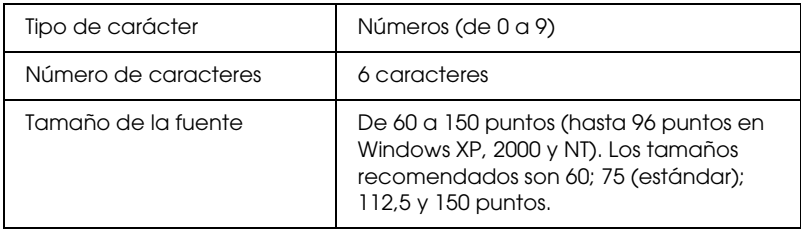

- ❏ Margen izquierdo/derecho
- ❏ Barra de protección izquierda/derecha
- ❏ Dígito de control
- ❏ OCR-B
- ❏ El número "0"

## **Muestra impresa**

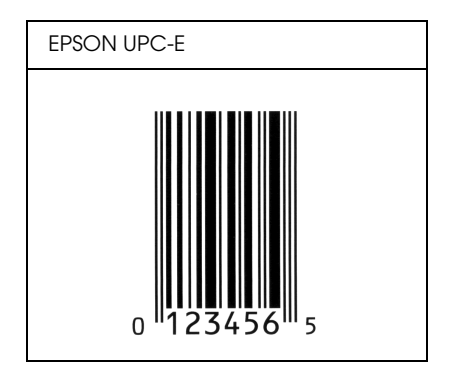

## *EPSON Code39*

- ❏ Hay cuatro fuentes Code39 disponibles, que permiten activar y desactivar la inserción automática de dígitos de control y OCR-B.
- ❏ La altura del código de barras se ajusta automáticamente al 15% o más de su longitud total, en conformidad con el estándar Code39. Por este motivo, es importante dejar como mínimo un espacio entre el código de barras y el texto circundante para evitar que se solapen.
- ❏ En los códigos de barras Code39, los espacios deben escribirse como guiones bajos "\_".
- ❏ Cuando imprima dos o más códigos de barras en una línea, sepárelos con un tabulador o seleccione una fuente que no sea BarCode y escriba un espacio. Si se escribe un espacio cuando está seleccionada una fuente Code39, el código de barras no será correcto.

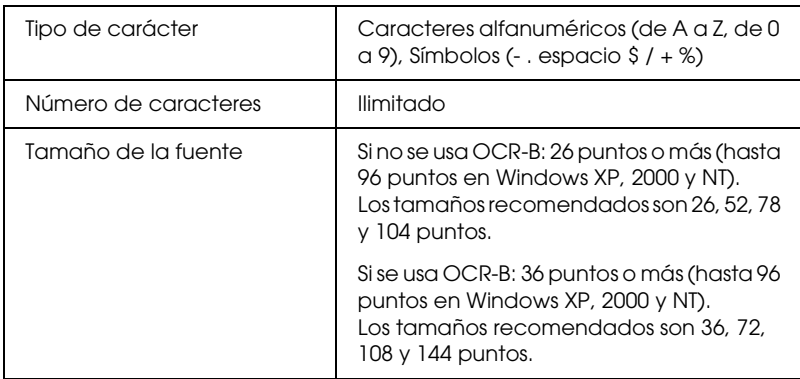

- ❏ Zona en blanco izquierda/derecha
- ❏ Dígito de control
- ❏ Carácter de inicio/final

## **Muestra impresa**

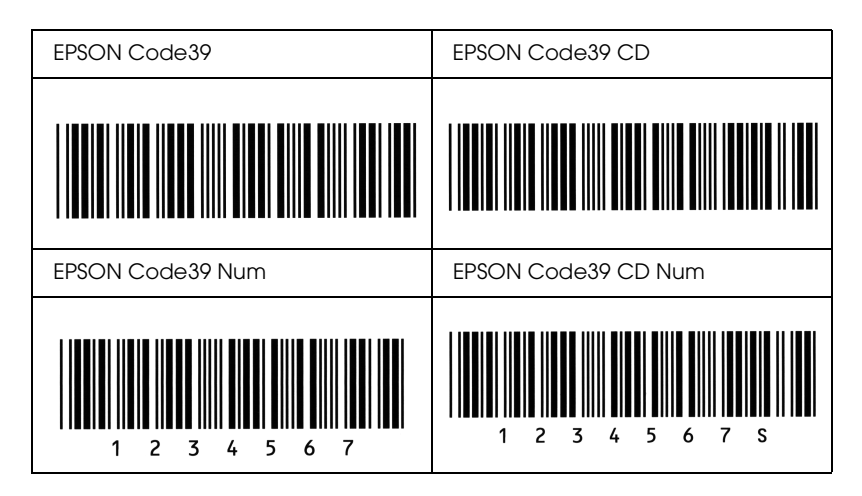

## *EPSON Code128*

- ❏ Las fuentes Code28 admiten los juegos de códigos A, B y C. Cuando se cambian los juegos de códigos de una línea de caracteres en medio de la línea, se inserta automáticamente un código de conversión.
- ❏ La altura del código de barras se ajusta automáticamente al 15% o más de su longitud total, en conformidad con el estándar Code128. Por este motivo, es importante dejar como mínimo un espacio entre el código de barras y el texto circundante para evitar que se solapen.
- ❏ Algunas aplicaciones borran automáticamente los espacios al final de las líneas o cambian varios espacios por tabuladores. Los códigos de barras que contienen espacios quizá no se impriman correctamente en las aplicaciones que borran automáticamente los espacios al final de las líneas o que cambian varios espacios por tabuladores.

❏ Cuando imprima dos o más códigos de barras en una línea, sepárelos con un tabulador o seleccione una fuente que no sea BarCode y escriba un espacio. Si se escribe el espacio mientras está seleccionado Code128, el código de barras no será correcto.

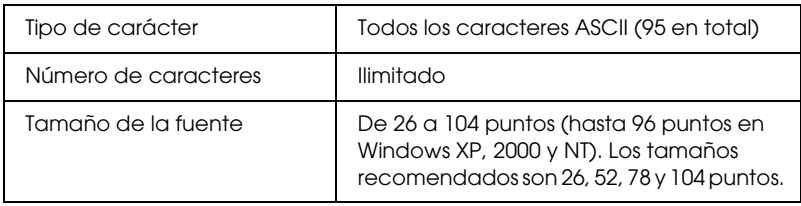

Los códigos siguientes se insertan automáticamente y no es necesario escribirlos a mano:

- ❏ Zona en blanco izquierda/derecha
- ❏ Carácter de inicio/final
- ❏ Dígito de control
- ❏ Carácter de cambio de juego de códigos

## **Muestra impresa**

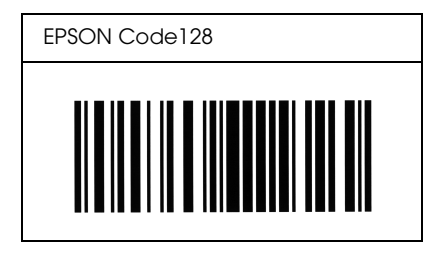

## *EPSON ITF*

- ❏ Las fuentes EPSON ITF cumplen el estándar USS Interleaved 2-of-5 (norteamericano).
- ❏ Hay cuatro fuentes EPSON ITF disponibles, que permiten activar y desactivar la inserción automática de dígitos de control y OCR-B.
- ❏ La altura del código de barras se ajusta automáticamente al 15% o más de su longitud total, en conformidad con el estándar Interleaved 2-of-5. Por este motivo, es importante dejar como mínimo un espacio entre el código de barras y el texto circundante para evitar que se solapen.
- ❏ Interleaved 2 of 5 trata cada pareja de caracteres como un juego. Cuando hay un número impar de caracteres, las fuentes EPSON ITF añaden automáticamente un cero al comienzo de la cadena de caracteres.

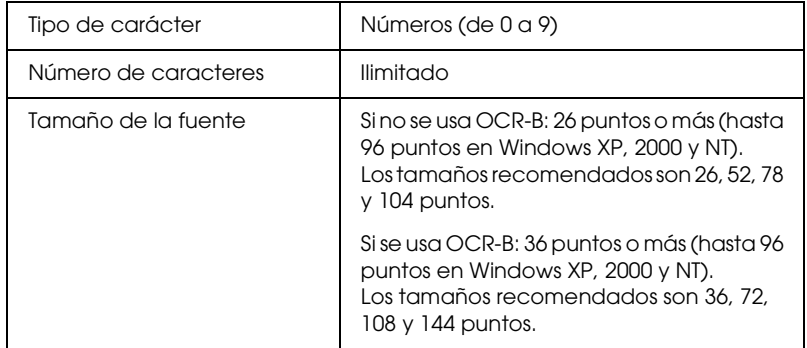

Los códigos siguientes se insertan automáticamente y no es necesario escribirlos a mano:

- ❏ Zona en blanco izquierda/derecha
- ❏ Carácter de inicio/final
- ❏ Dígito de control

❏ El número "0" (se añade al principio de la cadena de caracteres si es necesario)

## **Muestra impresa**

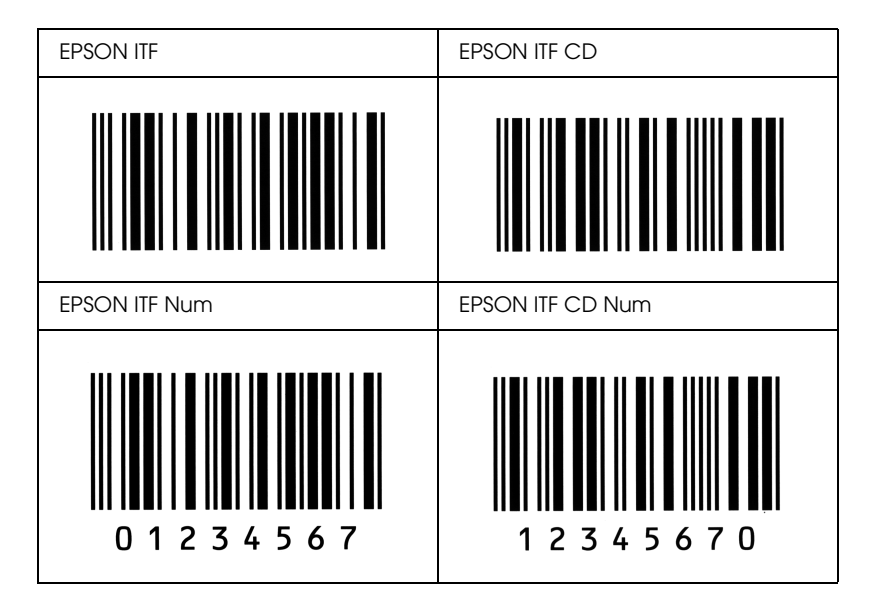

# *EPSON Codabar*

- ❏ Hay cuatro fuentes Codabar disponibles, que permiten activar y desactivar la inserción automática de dígitos de control y OCR-B.
- ❏ La altura del código de barras se ajusta automáticamente al 15% o más de su longitud total, en conformidad con el estándar Codabar. Por este motivo, es importante dejar como mínimo un espacio entre el código de barras y el texto circundante para evitar que se solapen.
- ❏ Cuando se escribe un carácter de inicio o de final, las fuentes Codabar insertan automáticamente un carácter complementario.

❏ Si no se escribe un carácter de inicio ni de final, estos caracteres se escriben automáticamente como la letra *"A*.*"*

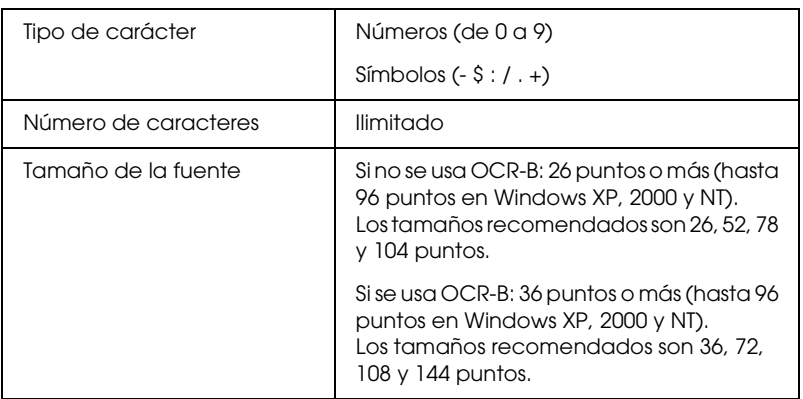

Los códigos siguientes se insertan automáticamente y no es necesario escribirlos a mano:

- ❏ Zona en blanco izquierda/derecha
- ❏ Carácter de inicio/final (si no se han escrito)
- ❏ Dígito de control

## **Muestra impresa**

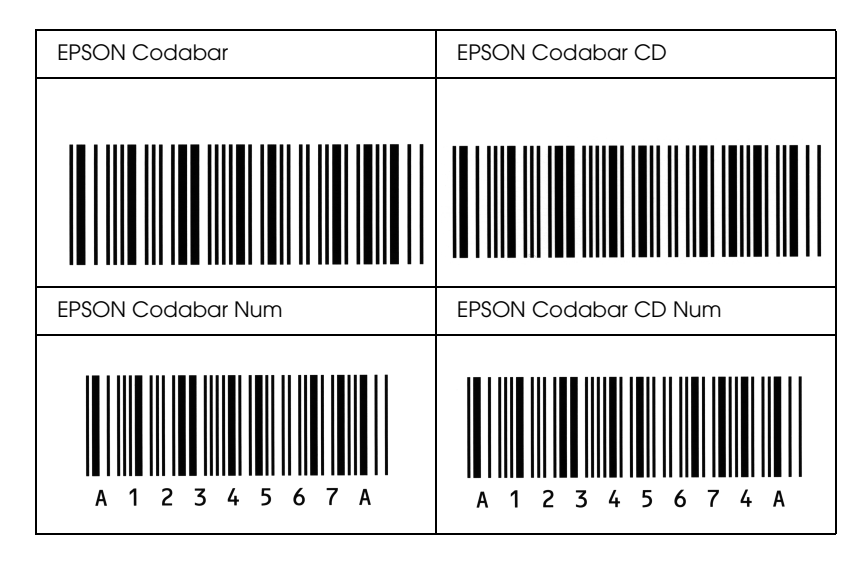

# *Aviso para los usuarios de Windows XP*

Para utilizar este producto en un ordenador con Windows XP Service Pack 2, siga estos pasos para cambiar los ajustes de Windows Firewall.

#### *Nota:*

*Si registra programas en Windows Firewall como excepciones, se abrirán los puertos que utilicen los programas a las comunicaciones procedentes de una red externa. Cada vez que permita una excepción para que un programa se comunique a través de Windows Firewall, su ordenador se hará más vulnerable. Si tiene muchas excepciones y puertos abiertos, el ordenador puede ser víctima de intrusos desconocidos o de virus. Epson no asume ninguna responsabilidad por los daños provocados por permitir excepciones en Windows Firewall.*

## *A. Configuración de la interfaz de red con EpsonNet EasyInstall*

Si configura la interfaz de red con el ordenador que tiene instalado Windows XP Service Pack 2, siga estos pasos para registrar la utilidad de configuración de red (EpsonNet EasyInstall o EpsonNet Config) en Windows Firewall como excepciones. Si no lo hace, no podrá configurar la interfaz de red porque no aparece en la pantalla de la utilidad de configuración de la red.

1. Inserte el CD-ROM del software en la unidad de CD-ROM.

#### *Nota:*

- ❏ *Si aparece la pantalla de instalación, haga clic en* Salir*.*
- ❏ *No expulse el CD-ROM del software antes de que termine el registro.*
- 2. Haga clic en Inicio, señale Panel de control y seleccione Centro de seguridad. Haga clic en Windows Firewall.
- 3. Haga clic en la ficha Excepciones y luego en el botón Agregar programa.
- 4. Haga clic en el botón Examinar.
- 5. Seleccione la unidad de CD-ROM en el menú desplegable Buscar.
- 6. Haga doble clic en la carpeta COMMON y luego en la subcarpeta ENEZINST.
- 7. Seleccione eninst.exe y haga clic en Abrir.
- 8. Compruebe que eninst.exe esté registrado en la lista Programas y luego haga clic en Aceptar.
- 9. Compruebe que esté seleccionada la casilla de verificación de eninst.exe en la lista Programas y servicios. Después, haga clic en Aceptar.

#### *Nota:*

*Si utiliza EpsonNet Config para configurar la interfaz de red, agréguelo a la lista Programa y servicios como una excepción después de instalarlo desde el CD-ROM del software.*

## *B. Para los usuarios de EpsonNet WebManager*

Si está instalado EpsonNet WebManager en el ordenador con Windows XP Service Pack 2, configure los siguientes ajustes, porque si no los ordenadores clientes no podrán acceder a EpsonNet WebManager.

- 1. Haga clic en Inicio, señale Panel de control y seleccione Centro de seguridad. Haga clic en Windows Firewall.
- 2. Haga clic en la ficha Excepciones y luego en el botón Agregar puerto.

3. Escriba el nombre del puerto en el cuadro Nombre y 8090 en el cuadro Número de puerto. Después, seleccione el botón de opción TCP.

## *Nota:*

*Si fuera necesario, haga clic en el botón* Cambiar ámbito *y especifique las direcciones IP de los ordenadores clientes para los que el puerto esté desbloqueado.*

4. Haga clic en Aceptar.

## *C. Para los usuarios de impresoras láser*

Si comparte las impresoras láser en el ordenador con Windows XP Service Pack 2, los ordenadores cliente con las siguientes condiciones no podrán supervisar la impresora con EPSON Status Monitor 3:

- ❏ Ordenadores cliente con Windows Me/98/95
- ❏ Ordenadores cliente situados en otro segmento de red

## *Solución*

- 1. Haga clic en Inicio, señale Panel de control y seleccione Centro de seguridad. Haga clic en Windows Firewall.
- 2. Haga clic en la ficha Excepciones y luego en el botón Agregar programa.
- 3. Haga clic en el botón Examinar.
- 4. Seleccione el programa situado en la siguiente carpeta con el menú desplegable Buscar.

C:\Program Files\Common Files\EPSON\EBAPI\ EEBAgent.exe

## *Nota:*

- ❏ *Sustituya la letra de unidad de su sistema operativo.*
- ❏ *Si ha actualizado EPSON Status Monitor 2 a EPSON Status Monitor 3, seleccione la carpeta en donde esté instalado EPSON Status Monitor 2.*
- 5. Compruebe que EEBAgent.exe esté registrado en la lista Programas y luego haga clic en Aceptar.
- 6. Compruebe que esté seleccionada la casilla de verificación de EEBAgent.exe en la lista Programas y servicios. Después, haga clic en Aceptar.

# *Glosario*

#### *búfer (memoria intermedia)*

Véase *[memoria](#page-311-0)*.

#### *ColorSync*

Software de Macintosh diseñado para ayudarle a conseguir unos colores finales WYSIWYG ("lo que se ve es lo que se obtiene"). Este programa imprime los colores exactamente igual a como se ven en la pantalla.

#### *controlador*

Véase *[controlador de impresora](#page-310-0)*.

#### <span id="page-310-0"></span>*controlador de impresora*

Software que envía instrucciones a la impresora para decirle qué tiene que hacer. Por ejemplo, el controlador de esta impresora acepta datos de impresión desde la aplicación de procesador de textos y envía instrucciones a la impresora sobre cómo han de imprimirse esos datos.

#### *descargar*

Transferir información del ordenador a la impresora.

#### *familia de fuente*

Conjunto de todos los tamaños y estilos de una fuente.

#### *FF (Avance papel)*

Código de control para empezar página.

#### *fuente*

Juego de caracteres y símbolos que comparten un diseño y estilo tipográfico comunes.

#### *fuente de ancho fijo*

Fuente cuyos caracteres tienen asignada la misma cantidad de espacio horizontal, sin tener en cuenta la anchura del carácter. Es decir, la mayúscula *M* ocupa el mismo espacio que la letra *l*.

#### *fuente hueca o de contorno*

Fuente cuyo contorno se define matemáticamente, lo que permite que se reproduzca (imprima o dibuje) igual en cualquier tamaño.

#### *fuente proporcional*

Fuente cuyos caracteres tienen cantidades variables de espacio horizontal en función de la anchura del carácter. Es decir, la mayúscula *M* ocupa más espacio horizontal que la minúscula *l*.

#### *hoja de "status" o de estado*

Informe que muestra los ajustes y otros datos de la impresora.

#### *horizontal*

Impresión orientada según el borde más largo de la página. Esta orientación produce una página más ancha que alta, y es útil para imprimir hojas de cálculo.

#### *inicialización*

Recuperación de los ajustes predeterminados (configuración fija) de la impresora.

#### *interface*

La conexión entre el ordenador y la impresora. Un interface paralelo transmite los datos a un carácter o código de cada vez, mientras que el interface de serie transmite los datos a un bit de cada vez.

#### *juego de caracteres*

Conjunto de letras, números y símbolos utilizado en un idioma determinado.

#### *medio tono*

Imagen de escala de grises que se compone de pequeños puntos. Los puntos pueden estar más cerca y crear el color negro, o más separados para crear el color gris o zonas de color blanco en la imagen. Las fotografías de los periódicos son un ejemplo habitual de medios tonos.

#### <span id="page-311-0"></span>*memoria*

La parte del sistema electrónico de la impresora que sirve para almacenar información. Parte de esta información es fija y sirve para controlar el funcionamiento de la impresora. La información que se envía a la impresora desde el ordenador (las fuentes descargadas, por ejemplo) se almacena en la memoria temporal. Véase también *[RAM](#page-312-0)*.

#### *orientación*

Dirección en que se imprimen los caracteres en la página. Esta dirección puede ser vertical, cuando la longitud de la página es más larga que su anchura, u horizontal, cuando la anchura es más larga que la longitud.

#### *paso*

Medida del número de caracteres por pulgada (cpp) para fuentes de ancho fijo.

#### *ppm (páginas por minuto)*

Número de páginas que se puede imprimir en un minuto.

#### *ppp (puntos por pulgada)*

El número de puntos por pulgada es una medida de resolución de la impresora. Cuanto mayor sea el número de puntos, mayor será la resolución.

#### *predeterminado*

Valor o ajuste que surte efecto nada más encender la impresora, reiniciarla o inicializarla (también denominado "valor por defecto").

#### <span id="page-312-0"></span>*RAM*

Siglas de "Random Access Memory" (Memoria de acceso aleatorio). La parte de la memoria de la impresora que sirve de búfer y para guardar los caracteres definidos por el usuario. Todos los datos guardados en la memoria RAM se pierden al apagar la impresora.

#### *reiniciar*

Actualizar la memoria de la impresora y eliminar los trabajos de impresión en curso.

#### *resolución*

Medida de la pureza y nitidez de las imágenes producidas por la impresora o el monitor. La resolución de la impresora se mide en puntos por pulgada. La resolución del monitor se mide en píxeles.

#### *RITech*

Acrónimo de "Resolution Improvement Technology" (Tecnología de mejora de la resolución). Función que suaviza los bordes irregulares de las líneas o formas impresas.

#### *serif*

Remates decorativos de pequeño tamaño que surgen de las líneas principales de un carácter.

#### *sRGB*

Un espacio estándar predeterminado rojo verde azul (RGB) independiente del dispositivo.

#### *tamaño de punto*

Altura de una fuente concreta medida desde la parte superior del carácter más alto hasta la parte inferior del más bajo. El punto es una unidad de medida tipográfica equivalente a unos 0,0353 cm (1/72 pulgadas).

#### *tambor*

Parte del mecanismo de la impresora donde se forma la imagen y se transfiere al papel.

#### *tóner*

El polvo de color que contienen los cartucho de tóner y que sirve para imprimir imágenes en el papel.

#### *unidad fotoconductora*

Componente de la impresora que contiene un tambor de impresión fotosensible.

#### *vertical*

Impresión orientada verticalmente en la página (al contrario que la horizontal, en la que la impresión se realiza a lo ancho de la página). Es la orientación estándar para imprimir cartas o documentos.

# *Índice*

## *A*

Accesorios opcionales [especificaciones \(bandeja de papel opcional\), 265](#page-264-0) [especificaciones \(módulo de memoria\), 266](#page-265-0) [especificaciones \(unidad dúplex\), 266](#page-265-1) [Ajustes automáticos de resolución \(Macintosh\), 97](#page-96-0) [Ajustes automáticos de resolución \(Windows\), 47](#page-46-0) [Ajustes de impresión predefinidos \(Windows\), 49](#page-48-0) Ajustes del controlador de impresora [ajustes de impresión \(Macintosh\), 99](#page-98-0) [ajustes de impresión \(Windows\), 49](#page-48-0) [ajustes de los accesorios opcionales \(Windows\), 70](#page-69-0) [almacenamiento \(Macintosh\), 104](#page-103-0) [almacenamiento \(Windows\), 53](#page-52-0) [calidad de impresión \(Windows\), 47](#page-46-0) [cambio automático del tamaño de copias impresas \(Windows\), 54](#page-53-0) [cambio de tamaño de copias impresas \(Macintosh\), 106](#page-105-0) [cambio de tamaño de copias impresas \(Windows\), 55](#page-54-0) [conexión USB \(Macintosh\), 131](#page-130-0) [conexión USB \(Windows\), 87](#page-86-0) [creación de una marca de fondo \(Macintosh\), 110](#page-109-0) [creación de una marca de fondo \(Windows\), 61](#page-60-0) [impresión dúplex \(Macintosh\), 115](#page-114-0) [impresión dúplex \(Windows\), 63](#page-62-0) [impresión dúplex manual \(Macintosh\), 117](#page-116-0) [impresión dúplex manual \(Windows\), 65](#page-64-0) [imprimir composición \(Macintosh\), 107](#page-106-0) [imprimir composición \(Windows\), 56](#page-55-0) [más ajustes \(Macintosh\), 118](#page-117-0) [más opciones \(Windows\), 67](#page-66-0) [personalización \(Macintosh\), 103](#page-102-0) [personalización \(Windows\), 51](#page-50-0) [resolución \(Macintosh\), 97](#page-96-0) [uso de una marca de fondo \(Macintosh\), 109](#page-108-0) [uso de una marca de fondo \(Windows\), 59](#page-58-0) [ajustes manuales de las opciones \(Windows\), 70](#page-69-0) [Alerta de estado \(Macintosh\), 128](#page-127-0) [Alerta de estado \(Windows\), 82](#page-81-0) [Almacenamiento de ajustes personalizados \(Macintosh\), 104](#page-103-0) [Almacenamiento de los ajustes personalizados \(Windows\), 53](#page-52-0)

Atascos de papel [cómo solucionar, 194](#page-193-0) [Atención al cliente, 251](#page-250-0)

## *B*

Bandeja de papel opcional [carga de papel, 31](#page-30-0) [cómo extraer, 166](#page-165-0) [cómo instalar, 164](#page-163-0) [especificaciones, 265](#page-264-0) [papeles disponibles, 27](#page-26-0) [Bandeja de salida, 34](#page-33-0) bandeja MF [carga de papel, 29](#page-28-0) [papeles disponibles, 25](#page-24-0)

## *C*

[Cambio automático de tamaño de página \(Windows\), 54](#page-53-0) [Cambio de tamaño de página \(Macintosh\), 106](#page-105-0) [Cambio de tamaño de página \(Windows\), 55](#page-54-0) [Cancelación de la impresión, 249](#page-248-0) [Cancelación de la impresión \(Macintosh\), 133](#page-132-0) [Cancelación de la impresión \(Windows\), 89](#page-88-0) Carga de papel [bandeja de papel opcional, 31](#page-30-0) [bandeja MF, 29](#page-28-0) [Cómo ponerse en contacto con EPSON, 251](#page-250-0) Consumibles, productos [especificaciones \(tóner\), 267](#page-266-0) [especificaciones \(unidad fotoconductora\), 269](#page-268-0) [mensajes de sustitución, 176](#page-175-0) [pedido, 77](#page-76-0) [sustitución de la unidad fotoconductora, 182](#page-181-0) [sustitución del tóner, 178](#page-177-0) controlador de dispositivo USB [cómo desinstalarlo \(Windows\), 93](#page-92-0) Controlador de impresora [acerca de \(Macintosh\), 95](#page-94-0) [acerca de \(Windows\), 45](#page-44-0) [cómo acceder \(Macintosh\), 96](#page-95-0) [cómo acceder \(Windows\), 45](#page-44-1) [cómo desinstalarlo \(Macintosh\), 134](#page-133-0) [cómo desinstalarlo \(Windows\), 90](#page-89-0)

# *D*

[Desinstalación \(Macintosh\), 134](#page-133-0) [Desinstalación \(Windows\), 90,](#page-89-0) [93](#page-92-0) [Detención de la supervisión \(Windows\), 86](#page-85-0)

# *E*

EPSON Status Monitor 3 [acerca de \(Macintosh\), 121](#page-120-0) [acerca de \(Windows\), 70](#page-69-1) [cómo acceder \(Macintosh\), 122](#page-121-0) [cómo acceder \(Windows\), 74](#page-73-0) [cómo instalarlo \(Windows\), 71](#page-70-0) [detención de la supervisión \(Windows\), 86](#page-85-0) [estado de la impresora \(Macintosh\), 123](#page-122-0) [estado de la impresora \(Windows\), 75](#page-74-0) [Job management \(Gestión del trabajo\) \(Macintosh\), 128](#page-127-1) [Job management \(Gestión del trabajo\) \(Windows\), 82](#page-81-1) [Job management \(Gestión del trabajo\), conexiones \(Windows\), 83](#page-82-0) [Job management \(Gestión del trabajo\)/ajuste para notificar \(Windows\), 86](#page-85-1) [Job management \(Gestión del trabajo\)/cómo utilizar \(Windows\), 84](#page-83-0) [monitorización \(Windows\), 87](#page-86-1) [preferencias de monitorización \(Macintosh\), 125](#page-124-0) [preferencias de monitorización \(Windows\), 79](#page-78-0) [Ventana de Status Alert \(alerta de estado\) \(Macintosh\), 128](#page-127-0) [Ventana Status Alert \(Alerta de estado\) \(Windows\), 82](#page-81-0) [Estado de la impresora \(Macintosh\), 123](#page-122-0) [Estado de la impresora \(Windows\), 75](#page-74-0) [Ethernet, 264](#page-263-0) Etiquetas [ajustes de la impresora, 41](#page-40-0)

## *F*

Fuentes [Fuentes EPSON BarCode \(acerca de\), 286](#page-285-0) [Fuentes EPSON BarCode \(cómo imprimir\), 291](#page-290-0) [Fuentes EPSON BarCode \(cómo instalarlas\), 289](#page-288-0) [Fuentes EPSON BarCode \(especificaciones\), 295](#page-294-1) [Fuentes EPSON BarCode \(requisitos del sistema\), 288](#page-287-0) Fuentes EPSON BarCode [acerca de, 286](#page-285-0) [cómo imprimir, 291](#page-290-0) [cómo instalar, 289](#page-288-0)

[especificaciones, 295](#page-294-1) [requisitos del sistema, 288](#page-287-0) Funciones [Ajustes de color predefinidos en el controlador de impresora, 254](#page-253-0) [Impresión con alta resolución, 253](#page-252-0) [Impresión dúplex, 253](#page-252-1) [Modo Toner Save \(Ahorro tóner\), 254](#page-253-1) [Tecnologías RITech \(mejora de la resolución\) y Enhanced MicroGray \(microgris](#page-253-2)  mejorado), 254

## *H*

Hoja de estado [cómo imprimir, 210](#page-209-0)

## *I*

[Impresión dúplex \(Macintosh\), 115](#page-114-0) [Impresión dúplex \(Windows\), 63](#page-62-0) [Impresión dúplex manual \(Macintosh\), 117](#page-116-0) [Impresión dúplex manual \(Windows\), 65](#page-64-0) [Impresión por las dos caras \(Macintosh\), 115](#page-114-0) [Impresión por las dos caras \(Windows\), 63](#page-62-0) [Impresión por las dos caras manual \(Macintosh\), 117](#page-116-0) [Impresión por las dos caras manual \(Windows\), 65](#page-64-0) Impresora [ambientales, 259](#page-258-0) [eléctricas, 261](#page-260-0) [generales, 258](#page-257-0) [limpieza, 187](#page-186-0) [limpieza \(cabezal de impresión\), 188](#page-187-0) [limpieza \(rodillo de recogida\), 188](#page-187-1) [mecánicas, 260](#page-259-0) [normas y homologaciones, 262](#page-261-0) [piezas \(interior\), 18](#page-17-0) [piezas \(vista frontal\), 16](#page-15-0) [piezas \(vista posterior\), 17](#page-16-0) [productos consumibles, 20](#page-19-0) [productos opcionales, 20](#page-19-1) [transporte, 192](#page-191-0) [transporte \(distancias cortas\), 191](#page-190-0) [transporte \(larga distancia\), 190](#page-189-0) [Imprimir composición \(Macintosh\), 107](#page-106-0) [Imprimir composición \(Windows\), 56](#page-55-0) [Información sobre seguridad, 11](#page-10-0)

[Information \(Información\), menú, 273](#page-272-0) Instalación de los accesorios opcionales [extracción de la bandeja de papel opcional, 166](#page-165-0) [extracción de la unidad dúplex, 170](#page-169-0) [extracción de un módulo de memoria, 175](#page-174-0) [instalación de la bandeja de papel opcional, 164](#page-163-0) [instalación de la unidad dúplex, 166](#page-165-1) [instalación de un módulo de memoria, 172](#page-171-0) [módulo de memoria, 171](#page-170-0) [Unidad dúplex, 166](#page-165-2) [unidad opcional de bandejas de papel, 163](#page-162-0) Interfaces [Ethernet, 264](#page-263-0) [parallel \(paralelo\), 263](#page-262-0) [USB, 264](#page-263-1)

## *J*

[Jam LC \(Atasco LC \[bandeja inferior\]\), 241](#page-240-0) [Job management \(Gestión del trabajo\) \(Macintosh\), 128](#page-127-1) [Job management \(Gestión del trabajo\) \(Windows\), 82](#page-81-1) [ajustar para notificar, 86](#page-85-1) [conexiones, 83](#page-82-0) [modo de uso, 84](#page-83-0)

#### *M*

Mantenimiento [consumibles, productos, 176,](#page-175-0) [178,](#page-177-0) [182](#page-181-0) [impresora, 187](#page-186-0) [impresora \(cabezal de impresión\), 188](#page-187-0) [impresora \(rodillo de recogida\), 188](#page-187-1) Manuales [Ayuda on-line, 2](#page-1-0) [Guía de instalación, 2](#page-1-1) [Manual de red, 2](#page-1-2) [Manual de referencia, 2](#page-1-3) [Paper Jam Guide \(Manual atascos papel\), 2](#page-1-4) Marca de fondo (Macintosh) [creación, 110](#page-109-0) [modo de uso, 109](#page-108-0) Marca de fondo (Windows) [creación, 61](#page-60-0) [modo de uso, 59](#page-58-0) [Más ajustes \(Macintosh\), 118](#page-117-0)

[Más opciones \(Windows\), 67](#page-66-0) [Mensajes de estado y de error, 236](#page-235-0) Menús del panel de control [acerca de, 271](#page-270-0) [ajustes del panel, 271](#page-270-1) [cómo acceder a ellos, 272](#page-271-0) [information \(información\), 273](#page-272-0) [network \(red\), 283](#page-282-0) [parallel \(paralelo\), 280](#page-279-0) [reiniciar, 279](#page-278-0) [setup \(configuración\), 277](#page-276-0) [status \(estado\), 276](#page-275-0) [tray \(bandeja\), 276](#page-275-1) [USB, 281](#page-280-0) Módulo de memoria [cómo extraer, 175](#page-174-0) [cómo instalar, 172](#page-171-0) [especificaciones, 266](#page-265-0) [Monitorización \(Windows\), 79,](#page-78-0) [87](#page-86-1)

# *N*

[Network \(Red\), menú, 283](#page-282-0)

## *O*

[Order Online \(Pedido on-line\), 77](#page-76-0) Orígenes del papel [bandeja de papel opcional, 27](#page-26-0) [bandeja MF, 25](#page-24-0) [selección de un origen de papel \(automática\), 28](#page-27-0) [selección de un origen de papel \(manual\), 27](#page-26-1)

## *P*

Panel de control [aspectos generales, 18](#page-17-1) Papel [área imprimible, 257](#page-256-0) [etiquetas, 41](#page-40-0) [papel de tamaño personalizado, 43](#page-42-0) [papeles disponibles, 255](#page-254-0) [papeles no disponibles, 256](#page-255-0) [papel grueso y papel extra-grueso, 42](#page-41-0) [Papel láser color Epson, 35](#page-34-0)

[sobres, 39](#page-38-0) [transparencias, 36,](#page-35-0) [43](#page-42-1) Papel de tamaño personalizado [ajustes de la impresora, 43](#page-42-0) [Papeles disponibles, 255](#page-254-0) [Papeles no disponibles, 256](#page-255-0) Papel grueso y papel extra-grueso [ajustes de la impresora, 42](#page-41-0) Papel láser color Epson [ajustes de la impresora, 35](#page-34-0) [Parallel \(Paralelo\), 263](#page-262-0) [Parallel \(Paralelo\), menú, 280](#page-279-0) [Personalización de los ajustes de impresión \(Macintosh\), 103](#page-102-0) [Personalización de los ajustes de impresión \(Windows\), 51](#page-50-0) [Predefinidos, ajustes de impresión \(Macintosh\), 99](#page-98-0)

## *R*

[Reset \(Reiniciar\), menú, 279](#page-278-0) [Resolución, ajustes de \(Macintosh\), 97](#page-96-0) [Resolución, ajustes de \(Windows\), 47](#page-46-0) [Reubicación de la impresora, 192](#page-191-0)

## *S*

[Setup \(Configuración\), menú, 277](#page-276-0) Sobres [ajustes de la impresora, 39](#page-38-0) [Solución de problemas, 194,](#page-193-0) [210,](#page-209-0) [236,](#page-235-0) [249](#page-248-0) [accesorios opcionales, 226](#page-225-0) [problemas con la copia impresa, 215](#page-214-0) [problemas de calidad de impresión, 218](#page-217-0) [problemas de funcionamiento, 212](#page-211-0) [problemas de impresión a color, 215](#page-214-1) [problemas de manipulación del papel, 225](#page-224-0) [problemas de memoria, 223](#page-222-0) [problemas de USB, 228](#page-227-0) [problemas de uso compartido, 214](#page-213-0) [Soporte técnico, 251](#page-250-0) [Status \(Estado\), menú, 276](#page-275-0) [Supervisión \(Macintosh\), 125](#page-124-0)

# *T*

Tóner [cómo sustituir, 179](#page-178-0) [especificaciones, 267](#page-266-0) Transparencias [ajustes de la impresora, 36,](#page-35-0) [43](#page-42-1) Transparencias láser color Epson [ajustes de la impresora, 36](#page-35-0) [Transporte de la impresora \(distancias cortas\), 191](#page-190-0) [Transporte de la impresora \(larga distancia\), 190](#page-189-0) [Tray \(Bandeja\), menú, 276](#page-275-1)

## *U*

Unidad dúplex [cómo extraer, 170](#page-169-0) [cómo instalar, 166](#page-165-1) [especificaciones, 266](#page-265-1) Unidad fotoconductora [cómo sustituir, 183](#page-182-0) [especificaciones, 269](#page-268-0) [USB, 264](#page-263-1) [USB \(Macintosh\), 131](#page-130-0) [USB \(Windows\), 87,](#page-86-0) [93](#page-92-0) [USB, menú, 281](#page-280-0) Uso compartido de la impresora [acceso al controlador de impresora \(Macintosh\), 161](#page-160-0) [acerca de \(Macintosh\), 159](#page-158-0) [acerca de \(Windows\), 136](#page-135-0) [ajustes del cliente \(Windows\), 148](#page-147-0) [ajustes del cliente \(Windows Me, 98 ó 95\), 148](#page-147-1) [ajustes del cliente \(Windows NT 4.0\), 155](#page-154-0) [ajustes del cliente \(Windows XP o 2000\), 150](#page-149-0) [configuración de su impresora \(Macintosh\), 159](#page-158-1) [configuración de su impresora \(Windows\), 138](#page-137-0) [controlador adicional \(Windows\), 140](#page-139-0) [instalar el controlador de impresora \(Windows\), 157](#page-156-0)